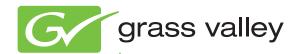

# MAESTRO MULTI-CHANNEL MASTER CONTROL

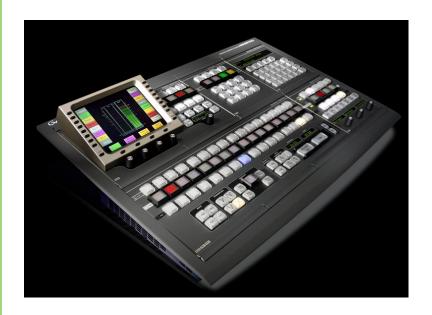

Installation and Service Manual Software Version 2.3.0

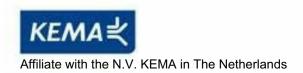

### **CERTIFICATE**

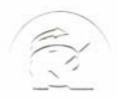

Certificate Number: 510040.001 The Quality System of:

Thomson Inc, and it's wordwide Grass Valley division affiliates DBA GRASS VALLEY

Headquarters 400 Providence Mine Rd Nevada City, CA 95959

**United States** 

Kapittelweg 10 4827 HG Breda The Nederlands

Rue du Clos Courtel CS 31719 35517 Cesson-Sevigné Cedex

France

40 Rue de Bray 2 Rue des Landelles 35510 Cesson Sevigné France

Carl-Benz-Strasse 6-8 67105 Schifferstadt 15655 SW Greystone Ct. Beaverton, OR 97006

**United States** 

7140 Baymeadows Way Ste 101

Jacksonville, FL 32256 United States

1 rue de l'Hautil Z.I. des Boutries BP 150 78702 Conflans-Sainte Honorine Cedex

France

Spinnereistrasse 5 CH-5300 Turgi Switzerland 10 Presidential Way

Suite 300

Woburn, MA 01801 United States

2300 So. Decker Lake Blvd. Salt Lake City, UT 84119

**United States** 

Technopole Brest-Iroise Site de la Pointe du Diable

CS 73808

29238 Brest Cedex 3

France

Brunnenweg 9 D-64331 Weiterstadt

Germany

Including its implementation, meets the requirements of the standard:

ISO 9001:2008

Scope:

The design, manufacture and support of video and audio hardware and software products and related systems.

This Certificate is valid until: This Certificate is valid as of:

June 14, 2012 June 14, 2009 June 14, 2000

Certified for the first time:

H. Pierre Sallé President

**KEMA-Registered Quality** 

The method of operation for quality certification is defined in the KEMA General Terms And Conditions For Quality And Environmental Management Systems Certifications. Integral publication of this certificate is allowed.

Experience you can trust.

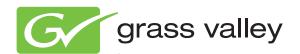

# MAESTRO MULTI-CHANNEL MASTER CONTROL

Installation and Service Manual

Software Version 2.3.0

#### **Contacting Grass Valley**

| International<br>Support Centers | France<br>24 x 7                                                                        | +800 8080 2020 or +33 1 48 25 20 20                                                                                                    | United States/Canada<br>24 x 7 | +1 800 547 8949 or +1 530 478 4148             |  |
|----------------------------------|-----------------------------------------------------------------------------------------|----------------------------------------------------------------------------------------------------|--------------------------------|------------------------------------------------|--|
| Local Support<br>Centers         | Asia                                                                                    | Hong Kong, Taiwan, Korea, Macau: +852 2531 3058 Indian Subcontinent: +91 22 24933476 Southeast Asia/Malaysia: +603 7805 3884 Southeast Asia/Singapore: +65 6379 1313 China: +861 0660 159 450 Japan: +81 3 5484 6868                                                                                                    |                                |                                                |  |
|                                  | Australia                                                                               | Australia and New Zealand: +61 1300 721 495                                                                                                    |                                | <b>Central/South America:</b> +55 11 5509 3443 |  |
| (available                       | Middle East: +971 4 299 64 40 Near East and Africa: +800 8080 2020 or +33 1 48 25 20 20 |                                                                                                    |                                |                                                |  |
| during normal<br>business hours) | Europe                                                                                  | Belarus, Russia, Tadzikistan, Ukraine, Uzbekistan: +7 095 2580924 225 Switzerland: +41 1 487 80 02 S. Europe/Italy-Roma: +39 06 87 20 35 28 -Milan: +39 02 48 41 46 58 S. Europe/Spain: +34 91 512 03 50 Benelux/Belgium: +32 (0) 2 334 90 30 Benelux/Netherlands: +31 (0) 35 62 38 42 1 N. Europe: +45 45 96 88 70 Germany, Austria, Eastern Europe: +49 6150 104 444 UK, Ireland, Israel: +44 118 923 0499 |                                |                                                |  |

Copyright © Grass Valley, Inc. All rights reserved. This product may be covered by one or more U.S. and foreign patents.

#### **Grass Valley Web Site**

The www.grassvalley.com web site offers the following:

**Online User Documentation** — Current versions of product catalogs, brochures, data sheets, ordering guides, planning guides, manuals, and release notes in .pdf format can be downloaded.

**FAQ Database** — Solutions to problems and troubleshooting efforts can be found by searching our Frequently Asked Questions (FAQ) database.

**Software Downloads** — Download software updates, drivers, and patches.

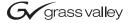

#### **END-OF-LIFE PRODUCT RECYCLING NOTICE**

Grass Valley's innovation and excellence in product design also extends to the programs we've established to manage the recycling of our products. Grass Valley has developed a comprehensive end-of-life product take back program for recycle or disposal of end-of-life products. Our program meets the requirements of the European Union's WEEE Directive, the United States Environmental Protection Agency, and U.S. state and local agencies.

Grass Valley's end-of-life product take back program assures proper disposal by use of Best Available Technology. This program accepts any Grass Valley branded equipment. Upon request, a Certificate of Recycling or a Certificate of Destruction, depending on the ultimate disposition of the product, can be sent to the requester.

Grass Valley will be responsible for all costs associated with recycling and disposal, including freight. However, you are responsible for the removal of the equipment from your facility and packing the equipment to make it ready for pickup.

For further information on the Grass Valley product take back system please contact Grass Valley at + 800 80 80 20 20 or +33 1 48 25 20 20 from most other countries. In the U.S. and Canada please call 800-547-8949 or 530-478-4148, and ask to be connected to the EH&S Department. Additional information concerning the program can be found at: www.thomsongrassvalley.com/environment

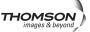

### **Contents**

| About This Manual                              | 11        |
|------------------------------------------------|-----------|
| Additional Documentation                       | 11        |
| Safety Terms and Symbols                       | 13        |
| Terms in This Manual                           |           |
| Terms on the Product                           | 13        |
| Symbols on the Product                         | 14        |
| Warnings                                       |           |
| Cautions                                       |           |
| Certifications and Compliances                 |           |
| FCC Emission Control                           |           |
| Canadian EMC Notice of Compliance              |           |
| EN55022 Class A Warning                        |           |
| Canadian Certified Power Cords                 | <u>26</u> |
| Canadian Certified AC Adapter                  |           |
| Laser Compliance                               |           |
| Laser Safety Requirements                      |           |
| Laser Safety                                   |           |
| FCC Emission Limits                            | 27        |
| Certifications:                                |           |
| Recommended ESD Guidelines                     |           |
| Sources of ESD and Risks                       |           |
| Grounding Requirements for Personnel           |           |
| Section 1 — System Overview                    | 33        |
| System Features                                | 33        |
| Primary On-air Transitions                     | 34        |
| Maestro Master Control and a Controller System |           |
| Major Components                               |           |
| Maestro/Concerto Frames                        |           |
| 8 RU M/C Frame                                 |           |
| 4 RU M/C Frame                                 |           |
| Automation Interface                           |           |
| Hardware Control Panel                         |           |
| MAE-AUD2-CP Audio Control Sub Panel            |           |
| MAE-CHN-CP Channel Control Sub Panel           |           |
| MAE-ASN-CP Source Assignment Control Sub Panel |           |
| MAE-SRC-CP Source Control Sub Panel            | 45        |
| MAE-KEY-CP Keyer Control Sub Panel             |           |
| GUI Control Panel                              |           |
| Configuration/Deployment PC                    |           |
| Specifications                                 | 48        |
| Costion O Installation Disputing               |           |
| Section 2 — Installation Planning              |           |
| Customer Requirements                          | 49        |
| SD or HD.                                      | 49        |
|                                                |           |

|        | Video Channels                                          | 49  |
|--------|---------------------------------------------------------|-----|
|        | .Audio Channels and Groups                              | 50  |
|        | MADI Audio Expansion                                    |     |
|        | Interfacing to Maestro                                  |     |
|        | Automation                                              |     |
|        | Manual Control                                          |     |
|        | Manual Control via GUI Control Panel                    |     |
|        | Manual Control via Gor Control Panel                    |     |
|        | Router Control                                          |     |
|        |                                                         |     |
|        | Router type                                             |     |
|        | Keyers                                                  |     |
|        | Audio Mixers                                            |     |
|        | 75 or 110 Ohm Audio Wiring                              |     |
|        | Branding Engine                                         | 64  |
|        | Digital Video Effects                                   |     |
|        | System Monitoring                                       |     |
|        | Video                                                   |     |
|        | Audio                                                   |     |
|        | Monitor Follow                                          |     |
|        | General Purpose Inputs and Outputs (GPIO)               |     |
|        | Tally                                                   |     |
|        | Maestro Controlled By or Controlling an External Device |     |
|        | Insertion of Keys and Audio Overs                       |     |
|        | Emergency Alert System Switching                        |     |
|        | System Protection                                       |     |
|        | Processor Backup Battery                                |     |
|        | Alarm System                                            |     |
|        | Rack Space, Cooling, and Power Requirements             | 79  |
|        | Cabling Requirements                                    | 79  |
|        | Dolby E Metadata Connections                            | 86  |
|        | Monitor Follow                                          | 89  |
|        | 110 Ohm AES Audio Cables                                | 90  |
|        | Control Cables                                          | 91  |
|        | 44-pin Control Connectors                               | 91  |
|        | ĜPIO Port                                               | 92  |
|        | 9-pin Control Connectors                                | 93  |
|        | Factory cables                                          |     |
|        | "MPK" Control Cables                                    |     |
|        | GUI Panel Server Cabling                                |     |
|        | Configuration/Deployment PC                             |     |
|        | Maestro Configuration and Deployment Computer           |     |
|        | IP Network Requirements                                 | 97  |
|        | Ordering Information                                    | 98  |
|        | PCI Panel Server Board (MAE-GUI-PS)                     | 99  |
|        |                                                         |     |
| 04!-   | n O Hawduraya Installation                              |     |
| Sectio | on 3 — Hardware Installation                            | 101 |
|        | Summary of Installation Procedure                       | 101 |
|        |                                                         | 101 |
|        | -                                                       | 102 |
|        |                                                         | 104 |
|        | · ·                                                     | 105 |
|        | ·                                                       | 115 |
|        | Space and Ventilation Requirements                      | 115 |
|        |                                                         |     |

| Specifications                                                      | 115 |
|---------------------------------------------------------------------|-----|
| Installing the Video Overlay Option                                 | 116 |
| Installing the PCI Panel Server Option                              | 116 |
| Touch Screen Calibration                                            |     |
| Using a Customer-supplied PC as a Configuration/Deployment Computer | 118 |
|                                                                     |     |
| Section 4 — Software Installation                                   | 119 |
| Installing Optional Features                                        |     |
|                                                                     |     |
| Software Upgrade Procedure                                          |     |
| Maestro HD Licensing                                                |     |
| Maestro Deployment PC                                               |     |
| Requirements                                                        |     |
| Installing the Maestro Software Package                             |     |
| Manually Removing the Maestro Jupiter Router Service Software       |     |
| Maestro HD Licensing                                                | 126 |
| A A                                                                 |     |
| Section 5 — The Maestro Configuration Editor                        | 129 |
| The Maestro Configuration Editor                                    | 131 |
| Configuration Editor Guidelines                                     | 132 |
| Automatic Table Entry                                               | 132 |
| Find Text                                                           | 132 |
| Cursor Movement                                                     | 133 |
| Entry/Edit Within a Table                                           | 133 |
| Row Editing                                                         | 134 |
| Saving                                                              | 134 |
| Fill / Increment                                                    | 134 |
| Copying and Pasting a Block                                         | 135 |
| Sorting                                                             | 135 |
| Configuration Set Naming Rules                                      |     |
| 1st Step: Connections                                               |     |
| RCS (Router Control System) Configuration Server                    |     |
| RCS Connection                                                      |     |
| Network Description                                                 |     |
| Automation Connection                                               |     |
| 2nd Step: Definition                                                |     |
| Category                                                            |     |
| Level                                                               |     |
| 3rd Step: Audio Sets                                                |     |
| Audio Output                                                        |     |
| Audio Input                                                         |     |
| Derived Group Definitions                                           |     |
| Recommended Audio Mapping Values                                    |     |
| Audio Options                                                       |     |
| Embedded Audio Options                                              |     |
| Content Definition                                                  |     |
| Content Input                                                       |     |
| Enhanced Font Aspect Ratio                                          |     |
| 5th Step: Input/Output Sets                                         |     |
| Input                                                               |     |
| Interconnection                                                     |     |
|                                                                     | 187 |

| Maestro Configuration                                               | 193         |
|---------------------------------------------------------------------|-------------|
| External Device Control of Maestro (Action: Transition)             | 193         |
| Maestro Control of External Device (Action: Transition in Progress) | 194         |
| Source Tally Mode                                                   | 196         |
| Bus Tally Mode (Jupiter/MI-3040 Systems)                            | 197         |
| Jupiter/MI-3040 Configuration                                       |             |
| Monitor Follow                                                      | 200         |
| 6th Step: Input-based Sets                                          | 204         |
| Background Buttons                                                  | 205         |
| The Exclusion of Internal Content for a Background Button           | 207         |
| Key Fill Association                                                |             |
| Automation Input                                                    |             |
| Quick Pick                                                          | 209         |
| 7th Step: Effects Configuration                                     | 211         |
| Wipe Transitions                                                    | 211         |
| DVE Configuration                                                   | 214         |
| Automation DVE Association                                          | 220         |
| Transition Configuration                                            | 221         |
| Independent Transition Examples                                     |             |
| Transition Associations                                             | 227         |
| VBI PassThrough                                                     | 228         |
| 8th Step: Channel Sets                                              | 232         |
| Channel Setup                                                       | 232         |
| Channel Delegation                                                  | 239         |
| Channel Delegation (Control) Sub Panel                              | <b>24</b> 0 |
| 9th Step: General                                                   | 242         |
| Channel Server                                                      |             |
| GUI Configuration                                                   |             |
| Compiling the Completed Set                                         | <b>24</b> 3 |
| Configuration Editor Shortcut Icons                                 |             |
| Create New Configuration                                            |             |
| Open Existing Configuration                                         |             |
| Save Current Configuration                                          |             |
| Show Configuration Workflow                                         |             |
| Validate Current Configuration                                      |             |
| Compile Current Configuration                                       |             |
| Configuration Files.                                                |             |
| Re-compiling a Prior Version Configuration File                     | 249         |
|                                                                     |             |
| Section 6 — Deployment Control Center                               | 251         |
| Maestro Applications Files                                          |             |
| Software Application Files                                          |             |
| Software Application Box                                            |             |
| Configuration Files.                                                |             |
| Configuration Box                                                   |             |
| Board List.                                                         |             |
| Function Buttons                                                    |             |
| Auto-communication.                                                 |             |
| Log View                                                            |             |
| Board Communication                                                 |             |
| Log Options                                                         |             |
| Service Info                                                        |             |
| Updating the System Configuration and Software                      |             |
| 1                                                                   |             |

| Checking the Boot ROM Versions                                                  |
|---------------------------------------------------------------------------------|
| Updating FPGAs/CPLDs                                                            |
| Battery Charging Status                                                         |
|                                                                                 |
| Ocalian 7 Declara Ocalari Ocalari Islantana                                     |
| Section 7 — Prelude Control System Interface 271                                |
| Configuration and Installation Steps                                            |
| Configuring and Updating the Prelude Matrices                                   |
| Updating the Matrices to the Latest Version of Prelude                          |
| Configuring and Updating the Prelude Panels                                     |
| Updating the Panels to the Latest Version of Prelude                            |
| Load the Router Configuration File                                              |
| Sending the Router Configuration File to the Control Panel                      |
|                                                                                 |
| Load the Panel Configuration File                                               |
| Sending the Panel Configuration File to the Control Panel                       |
| Configuring the Maestro RCS Configuration Server and RCS Connections Tables 284 |
| Setting the RCS Type                                                            |
| Define the Protocol Type and Redundant IP Address                               |
|                                                                                 |
| Section 8 — Software Installation                                               |
|                                                                                 |
| Maestro HD Licensing                                                            |
| Software Upgrade Procedure                                                      |
| Maestro Deployment PC                                                           |
| Requirements                                                                    |
| Checking the Boot ROM Versions                                                  |
| Making a Copy of the Maestro Configuration File                                 |
| Installing the Maestro Software Package                                         |
| Automatically Removing the Previous Version of Maestro                          |
| Installing the Maestro Jupiter-Router Service                                   |
| Manually Removing the Previous Version of Maestro                               |
| Manually Installing Maestro                                                     |
| Manually Removing the Maestro Jupiter Router Service Software 300               |
| Re-compiling the Configuration File                                             |
| Updating the System Configuration and Software                                  |
| Checking the GUI Control Panel for Proper LAN Settings                          |
|                                                                                 |
| Updating FPGAs/CPLDs                                                            |
| Updating FPGAs/CPLDs on the Processor Boards                                    |
| Updating FPGAs/CPLDs on the Hardware Control Panels 310                         |
|                                                                                 |
| Section 9 — Channel Branding Hardware Installation                              |
|                                                                                 |
| Channel Branding Board Installation                                             |
| Removing the Channel Branding Boards from the Packaging                         |
| Fastening the Channel Branding Board to the Base Board                          |
| Channel Branding Hard Drives Installation                                       |
| Mounting and Formatting Drives                                                  |
| Mounting a Drive                                                                |
| Partitioning and Formatting a Drive                                             |
| Installing the Content Gateway                                                  |
| Content Gateway Configuration Process                                           |
| Creating a Shared Folder                                                        |
| Mapping a Network Drive                                                         |

| Section 10 — Channel Branding Configuration                         | 341        |
|---------------------------------------------------------------------|------------|
| Content Definition Table                                            |            |
| Calculating the Default Vertical and Horizontal Percentage Position | 345        |
| Content Input Table                                                 | 347        |
| Input Table                                                         |            |
|                                                                     |            |
| Section 11 — Deploy and Verify Content                              | 351        |
| Branding Element Deployment                                         | 351        |
| Verify Branding Element Deployment                                  |            |
| Verify Branding Element Assignment                                  |            |
| Section 12 — Dual-Channel DVE Hardware Installation                 | 357        |
|                                                                     |            |
| DVE Board Installation                                              |            |
| Removing the DVE Boards from the Packaging                          |            |
| Removing the Old DVE Board                                          |            |
| Fastening the DVE Board to the Base Board                           | 361        |
| Section 13 — DVE Configuration                                      | 363        |
| DVE Configuration                                                   | 363        |
| Automation DVE Association                                          |            |
| Transition Configuration                                            |            |
| Independent Transition Examples                                     |            |
| Transition Associations                                             |            |
| VBI PassThrough                                                     | 377        |
| Section 14 — Maestro Content Manager Service Configuration          | 379        |
| _                                                                   |            |
| The Configuration Process                                           | 379<br>379 |
| Starting the Maestro Content Manager Server Application             |            |
| Connecting to the Content Manager Server                            |            |
| Defining the Channel Information                                    |            |
| Saving and Updating the Configuration                               |            |
| Testing the connection                                              |            |
| Mechanical                                                          |            |
| Environmental                                                       | 392        |
| Air Intake/Exhaust Locations.                                       | 392        |
| Electrical.                                                         | 393        |
| Operating Transitions                                               | 396        |
| Maestro Configuration and Deployment Computer                       | 397        |
| Frame Processor                                                     | 399        |
| PCI Panel Server                                                    | 399        |

## Preface

#### **About This Manual**

This Installation manual provides system planning, hardware installation, software configuration, operating information, and specifications for the Maestro Master Control System.

This manual also covers the installation, configuration, deployment, and verification of all hardware and software associated with the Channel Branding and Dual Channel DVE options.

The 1.7.0 release of Maestro was the first version to support Channel Branding features. Channel Branding is an optional feature that requires the purchase of one or more Channel Branding mezzanine boards and disk drives. The 1.7.0 software release enables the Channel Branding features only if the appropriate hardware is installed.

Channel Branding hardware supports only the Maestro channel processor on which it is installed. Each Maestro channel on which Channel Branding features are desired must have at least one Channel Branding mezzanine board and one hard disk drive installed. The contents of a Channel Branding disk drive are not shared on multiple Maestro channel processors.

The 2.0 release of Maestro was the first version to support the Dual Channel DVE option. Dual Channel DVE is an optional feature that requires the purchase of a Dual Channel DVE mezzanine board.

#### **Additional Documentation**

Copies of this manual and the User manual are normally provided with the system. Individual manuals may be ordered by contacting Technical Support. For contact information, see the *Contacting Grass Valley on page 2*.

For more information on additional features supported in the DVE option, see the version 1.7.0 Release Notes.

For more information on additional features supported in the Dual Channel DVE option, see the version 2.0 Release Notes.

Automation programming is described in the Maestro Automation Interface Protocol Technical Reference Manual, 0718472xx. This manual is included on the documentation CD supplied with the system.

A separate Installation Planning Guide, 0718384xx, is also available. (This guide has the same contents as Section 2 of the manual you are now reading.)

The Maestro system can be controlled by the Grass Valley Encore or Jupiter Control System. Configuration information for the control system itself is contained in the control system's documentation set:

Encore Control System Release Notes series, 071 8153 xx. Encore Installation and Service Manual, 071 8103 xx. Encore Control System User Manual, 071 8104 xx.

Jupiter Control System Release Notes series, 071 8275 xx. Jupiter VM-3000 Installation and Operating Manual, 071 8305 xx. Jupiter CM-4000 Installation and Operating Manual, 071 8261 xx. Jupiter Getting Started Guide, 04-045707-003.

NetCentral IV TV Facility Monitoring System User Guide, 071 8338 xx

Electronic copies of other routing products documents are available on the following documentation CDs:

CD 071 8130 xx. Includes Encore Control System manuals.

CD 071 8274 xx. Includes Jupiter VM-3000 and Jupiter CM-4000 manuals.

These documents are also available on the Grass Valley web site. See page 2.

## Safety Summary

Read and follow the important safety information below, noting especially those instructions related to risk of fire, electric shock or injury to persons. Additional specific warnings not listed here may be found throughout the manual.

WARNING Any instructions in this manual that require opening the equipment cover or enclosure are for use by qualified service personnel only. To reduce the risk of electric shock, do not perform any servicing other than that contained in the operating instructions unless you are qualified to do so.

### **Safety Terms and Symbols**

#### Terms in This Manual

Safety-related statements may appear in this manual in the following form:

WARNING Warning statements identify conditions or practices that may result in personal injury or loss of life.

**CAUTION** Caution statements identify conditions or practices that may result in damage to equipment or other property, or which may cause equipment crucial to your business environment to become temporarily non-operational.

#### Terms on the Product

The following terms may appear on the product:

**DANGER** — A personal injury hazard is immediately accessible as you read the marking.

**WARNING** — A personal injury hazard exists but is not immediately accessible as you read the marking.

**CAUTION** — A hazard to property, product, and other equipment is present.

#### Symbols on the Product

The following symbols may appear on the product:

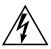

Indicates that dangerous high voltage is present within the equipment enclosure that may be of sufficient magnitude to constitute a risk of electric shock.

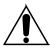

Indicates that user, operator or service technician should refer to product manual(s) for important operating, maintenance, or service instructions.

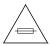

This is a prompt to note fuse rating when replacing fuse(s). The fuse referenced in the text must be replaced with one having the ratings indicated.

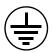

Identifies a protective grounding terminal which must be connected to earth ground prior to making any other equipment connections.

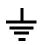

Identifies an external protective grounding terminal which may be connected to earth ground as a supplement to an internal grounding terminal.

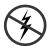

Indicates that static sensitive components are present which may be damaged by electrostatic discharge. Use anti-static procedures, equipment and surfaces during servicing.

#### **Warnings**

The following warning statements identify conditions or practices that can result in personal injury or loss of life:

**Dangerous voltage or current may be present** — Disconnect power and remove battery (if applicable) before removing protective panels, soldering, or replacing components.

**Do not service alone** — Do not internally service this product unless another person capable of rendering first aid and resuscitation is present.

**Remove jewelry** — Prior to servicing, remove jewelry such as rings, watches, and other metallic objects.

**Avoid exposed circuitry** — Do not touch exposed connections, components or circuitry when power is present.

**Use proper power cord** — Use only the power cord supplied or specified for this product.

**Ground product** — Connect the grounding conductor of the power cord to earth ground.

**Operate only with covers and enclosure panels in place** — Do not operate this product when covers or enclosure panels are removed.

**Use correct fuse** — Use only the fuse type and rating specified for this product.

**Use only in dry environment** — Do not operate in wet or damp conditions.

**Use only in non-explosive environment** — Do not operate this product in an explosive atmosphere.

**High leakage current may be present** — Earth connection of product is essential before connecting power.

**Dual power supplies may be present** — Be certain to plug each power supply cord into a separate branch circuit employing a separate service ground. Disconnect both power supply cords prior to servicing.

**Double pole neutral fusing** — Disconnect mains power prior to servicing.

**Use proper lift points** — Do not use door latches to lift or move equipment.

**Avoid mechanical hazards** — Allow all rotating devices to come to a stop before servicing.

#### **Cautions**

The following caution statements identify conditions or practices that can result in damage to equipment or other property:

**Use correct power source** — Do not operate this product from a power source that applies more than the voltage specified for the product.

**Use correct voltage setting** — If this product lacks auto-ranging power supplies, before applying power ensure that the each power supply is set to match the power source.

**Provide proper ventilation** — To prevent product overheating, provide equipment ventilation in accordance with installation instructions.

**Use anti-static procedures** — Static sensitive components are present which may be damaged by electrostatic discharge. Use anti-static procedures, equipment and surfaces during servicing.

**Do not operate with suspected equipment failure** — If you suspect product damage or equipment failure, have the equipment inspected by qualified service personnel.

**Ensure mains disconnect** — If mains switch is not provided, the power cord(s) of this equipment provide the means of disconnection. The socket outlet must be installed near the equipment and must be easily accessible. Verify that all mains power is disconnected before installing or removing power supplies and/or options.

**Route cable properly** — Route power cords and other cables so that they ar not likely to be damaged. Properly support heavy cable bundles to avoid connector damage.

**Use correct power supply cords** — Power cords for this equipment, if provided, meet all North American electrical codes. Operation of this equipment at voltages exceeding 130 VAC requires power supply cords which comply with NEMA configurations. International power cords, if provided, have the approval of the country of use.

**Use correct replacement battery** — This product may contain batteries. To reduce the risk of explosion, check polarity and replace only with the same or equivalent type recommended by manufacturer. Dispose of used batteries according to the manufacturer's instructions.

**Troubleshoot only to board level** — Circuit boards in this product are densely populated with surface mount technology (SMT) components and application specific integrated circuits (ASICS). As a result, circuit board repair at the component level is very difficult in the field, if not impossible. For warranty compliance, do not troubleshoot systems beyond the board level.

### Sicherheit – Überblick

Lesen und befolgen Sie die wichtigen Sicherheitsinformationen dieses Abschnitts. Beachten Sie insbesondere die Anweisungen bezüglich Brand-, Stromschlag- und Verletzungsgefahren. Weitere spezifische, hier nicht aufgeführte Warnungen finden Sie im gesamten Handbuch.

WARNUNG Alle Anweisungen in diesem Handbuch, die das Abnehmen der Geräteabdeckung oder des Gerätegehäuses erfordern, dürfen nur von qualifiziertem Servicepersonal ausgeführt werden. Um die Stromschlaggefahr zu verringern, führen Sie keine Wartungsarbeiten außer den in den Bedienungsanleitungen genannten Arbeiten aus, es sei denn, Sie besitzen die entsprechende Qualifikationen für diese Arbeiten.

#### Sicherheit – Begriffe und Symbole

#### In diesem Handbuch verwendete Begriffe

Sicherheitsrelevante Hinweise können in diesem Handbuch in der folgenden Form auftauchen:

WARNUNG Warnungen weisen auf Situationen oder Vorgehensweisen hin, die Verletzungs- oder Lebensgefahr bergen.

VORSICHT Vorsichtshinweise weisen auf Situationen oder Vorgehensweisen hin, die zu Schäden an Ausrüstungskomponenten oder anderen Gegenständen oder zum zeitweisen Ausfall wichtiger Komponenten in der Arbeitsumgebung führen können.

#### Hinweise am Produkt

Die folgenden Hinweise können sich am Produkt befinden:

**GEFAHR** — Wenn Sie diesen Begriff lesen, besteht ein unmittelbares Verletzungsrisiko.

**WARNUNG** — Wenn Sie diesen Begriff lesen, besteht ein mittelbares Verletzungsrisiko.

**VORSICHT** — Es besteht ein Risiko für Objekte in der Umgebung, den Mixer selbst oder andere Ausrüstungskomponenten.

#### Symbole am Produkt

Die folgenden Symbole können sich am Produkt befinden:

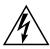

Weist auf eine gefährliche Hochspannung im Gerätegehäuse hin, die stark genug sein kann, um eine Stromschlaggefahr darzustellen.

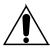

Weist darauf hin, dass der Benutzer, Bediener oder Servicetechniker wichtige Bedienungs-, Wartungs- oder Serviceanweisungen in den Produkthandbüchern lesen sollte.

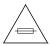

Dies ist eine Aufforderung, beim Wechsel von Sicherungen auf deren Nennwert zu achten. Die im Text angegebene Sicherung muss durch eine Sicherung ersetzt werden, die die angegebenen Nennwerte besitzt.

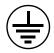

Weist auf eine Schutzerdungsklemme hin, die mit dem Erdungskontakt verbunden werden muss, bevor weitere Ausrüstungskomponenten angeschlossen werden.

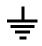

Weist auf eine externe Schutzerdungsklemme hin, die als Ergänzung zu einem internen Erdungskontakt an die Erde angeschlossen werden kann.

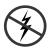

Weist darauf hin, dass es statisch empfindliche Komponenten gibt, die durch eine elektrostatische Entladung beschädigt werden können. Verwenden Sie antistatische Prozeduren, Ausrüstung und Oberflächen während der Wartung.

### Warnungen

Die folgenden Warnungen weisen auf Bedingungen oder Vorgehensweisen hin, die Verletzungs- oder Lebensgefahr bergen:

**Gefährliche Spannungen oder Ströme** — Schalten Sie den Strom ab, und entfernen Sie ggf. die Batterie, bevor sie Schutzabdeckungen abnehmen, löten oder Komponenten austauschen.

**Servicearbeiten nicht alleine ausführen** — Führen Sie interne Servicearbeiten nur aus, wenn eine weitere Person anwesend ist, die erste Hilfe leisten und Wiederbelebungsmaßnahmen einleiten kann.

**Schmuck abnehmen** — Legen Sie vor Servicearbeiten Schmuck wie Ringe, Uhren und andere metallische Objekte ab.

**Keine offen liegenden Leiter berühren** — Berühren Sie bei eingeschalteter Stromzufuhr keine offen liegenden Leitungen, Komponenten oder Schaltungen.

**Richtiges Netzkabel verwenden** — Verwenden Sie nur das mitgelieferte Netzkabel oder ein Netzkabel, das den Spezifikationen für dieses Produkt entspricht.

**Gerät erden** — Schließen Sie den Erdleiter des Netzkabels an den Erdungskontakt an.

**Gerät nur mit angebrachten Abdeckungen und Gehäuseseiten betreiben** — Schalten Sie dieses Gerät nicht ein, wenn die Abdeckungen oder Gehäuseseiten entfernt wurden.

**Richtige Sicherung verwenden** — Verwenden Sie nur Sicherungen, deren Typ und Nennwert den Spezifikationen für dieses Produkt entsprechen.

**Gerät nur in trockener Umgebung verwenden** — Betreiben Sie das Gerät nicht in nassen oder feuchten Umgebungen.

**Gerät nur verwenden, wenn keine Explosionsgefahr besteht** — Verwenden Sie dieses Produkt nur in Umgebungen, in denen keinerlei Explosionsgefahr besteht.

**Hohe Kriechströme** — Das Gerät muss vor dem Einschalten unbedingt geerdet werden.

**Doppelte Spannungsversorgung kann vorhanden sein** — Schließen Sie die beiden Anschlußkabel an getrennte Stromkreise an. Vor Servicearbeiten sind beide Anschlußkabel vom Netz zu trennen.

**Zweipolige**, **neutrale Sicherung** — Schalten Sie den Netzstrom ab, bevor Sie mit den Servicearbeiten beginnen.

**Fassen Sie das Gerät beim Transport richtig an** — Halten Sie das Gerät beim Transport nicht an Türen oder anderen beweglichen Teilen fest.

**Gefahr durch mechanische Teile** — Warten Sie, bis der Lüfter vollständig zum Halt gekommen ist, bevor Sie mit den Servicearbeiten beginnen.

#### **Vorsicht**

Die folgenden Vorsichtshinweise weisen auf Bedingungen oder Vorgehensweisen hin, die zu Schäden an Ausrüstungskomponenten oder anderen Gegenständen führen können:

**Gerät nicht öffnen** — Durch das unbefugte Öffnen wird die Garantie ungültig.

**Richtige Spannungsquelle verwenden** — Betreiben Sie das Gerät nicht an einer Spannungsquelle, die eine höhere Spannung liefert als in den Spezifikationen für dieses Produkt angegeben.

**Gerät ausreichend belüften** — Um eine Überhitzung des Geräts zu vermeiden, müssen die Ausrüstungskomponenten entsprechend den Installationsan-

weisungen belüftet werden. Legen Sie kein Papier unter das Gerät. Es könnte die Belüftung behindern. Platzieren Sie das Gerät auf einer ebenen Oberfläche.

**Antistatische Vorkehrungen treffen** — Es gibt statisch empfindliche Komponenten, die durch eine elektrostatische Entladung beschädigt werden können. Verwenden Sie antistatische Prozeduren, Ausrüstung und Oberflächen während der Wartung.

**CF-Karte nicht mit einem PC verwenden** — Die CF-Karte ist speziell formatiert. Die auf der CF-Karte gespeicherte Software könnte gelöscht werden.

**Gerät nicht bei eventuellem Ausrüstungsfehler betreiben** — Wenn Sie einen Produktschaden oder Ausrüstungsfehler vermuten, lassen Sie die Komponente von einem qualifizierten Servicetechniker untersuchen.

Kabel richtig verlegen — Verlegen Sie Netzkabel und andere Kabel so, dass Sie nicht beschädigt werden. Stützen Sie schwere Kabelbündel ordnungsgemäß ab, damit die Anschlüsse nicht beschädigt werden.

**Richtige Netzkabel verwenden** — Wenn Netzkabel mitgeliefert wurden, erfüllen diese alle nationalen elektrischen Normen. Der Betrieb dieses Geräts mit Spannungen über 130 V AC erfordert Netzkabel, die NEMA-Konfigurationen entsprechen. Wenn internationale Netzkabel mitgeliefert wurden, sind diese für das Verwendungsland zugelassen.

**Richtige Ersatzbatterie verwenden** — Dieses Gerät enthält eine Batterie. Um die Explosionsgefahr zu verringern, prüfen Sie die Polarität und tauschen die Batterie nur gegen eine Batterie desselben Typs oder eines gleichwertigen, vom Hersteller empfohlenen Typs aus. Entsorgen Sie gebrauchte Batterien entsprechend den Anweisungen des Batterieherstellers.

Das Gerät enthält keine Teile, die vom Benutzer gewartet werden können. Wenden Sie sich bei Problemen bitte an den nächsten Händler.

## Consignes de sécurité

Il est recommandé de lire, de bien comprendre et surtout de respecter les informations relatives à la sécurité qui sont exposées ci-après, notamment les consignes destinées à prévenir les risques d'incendie, les décharges électriques et les blessures aux personnes. Les avertissements complémentaires, qui ne sont pas nécessairement repris ci-dessous, mais présents dans toutes les sections du manuel, sont également à prendre en considération.

AVERTISSEMENT Toutes les instructions présentes dans ce manuel qui concernent l'ouverture des capots ou des logements de cet équipement sont destinées exclusivement à des membres qualifiés du personnel de maintenance. Afin de diminuer les risques de décharges électriques, ne procédez à aucune intervention d'entretien autre que celles contenues dans le manuel de l'utilisateur, à moins que vous ne soyez habilité pour le faire.

#### Consignes et symboles de sécurité

#### Termes utilisés dans ce manuel

Les consignes de sécurité présentées dans ce manuel peuvent apparaître sous les formes suivantes:

**AVERTISSEMENT** Les avertissements signalent des conditions ou des pratiques susceptibles d'occasionner des blessures graves, voire même fatales.

#### ATTENTION

Les mises en garde signalent des conditions ou des pratiques susceptibles d'occasionner un endommagement à l'équipement ou aux installations, ou de rendre l'équipement temporairement non opérationnel, ce qui peut porter préjudice à vos activités.

#### Signalétique apposée sur le produit

La signalétique suivante peut être apposée sur le produit:

**DANGER** — risque de danger imminent pour l'utilisateur.

**AVERTISSEMENT** — Risque de danger non imminent pour l'utilisateur.

**MISE EN GARDE** — Risque d'endommagement du produit, des installations ou des autres équipements.

#### Symboles apposés sur le produit

Les symboles suivants peut être apposés sur le produit:

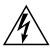

Signale la présence d'une tension élevée et dangereuse dans le boîtier de l'équipement ; cette tension peut être suffisante pour constituer un risque de décharge électrique.

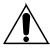

Signale que l'utilisateur, l'opérateur ou le technicien de maintenance doit faire référence au(x) manuel(s) pour prendre connaissance des instructions d'utilisation, de maintenance ou d'entretien.

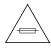

Il s'agit d'une invite à prendre note du calibre du fusible lors du remplacement de ce dernier. Le fusible auquel il est fait référence dans le texte doit être remplacé par un fusible du même calibre.

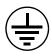

Identifie une borne de protection de mise à la masse qui doit être raccordée correctement avant de procéder au raccordement des autres équipements.

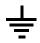

Identifie une borne de protection de mise à la masse qui peut être connectée en tant que borne de mise à la masse supplémentaire.

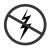

Signale la présence de composants sensibles à l'électricité statique et qui sont susceptibles d'être endommagés par une décharge électrostatique. Utilisez des procédures, des équipements et des surfaces antistatiques durant les interventions d'entretien.

#### **Avertissements**

Les avertissements suivants signalent des conditions ou des pratiques susceptibles d'occasionner des blessures graves, voire même fatales:

**Présence possible de tensions ou de courants dangereux** — Mettez hors tension, débranchez et retirez la pile (le cas échéant) avant de déposer les couvercles de protection, de défaire une soudure ou de remplacer des composants.

**Ne procédez pas seul à une intervention d'entretien** — Ne réalisez pas une intervention d'entretien interne sur ce produit si une personne n'est pas présente pour fournir les premiers soins en cas d'accident.

**Retirez tous vos bijoux** — Avant de procéder à une intervention d'entretien, retirez tous vos bijoux, notamment les bagues, la montre ou tout autre objet métallique.

**Évitez tout contact avec les circuits exposés** — Évitez tout contact avec les connexions, les composants ou les circuits exposés s'ils sont sous tension.

**Utilisez le cordon d'alimentation approprié** — Utilisez exclusivement le cordon d'alimentation fourni avec ce produit ou spécifié pour ce produit.

**Raccordez le produit à la masse** — Raccordez le conducteur de masse du cordon d'alimentation à la borne de masse de la prise secteur.

Utilisez le produit lorsque les couvercles et les capots sont en place — N'utilisez pas ce produit si les couvercles et les capots sont déposés.

**Utilisez le bon fusible** — Utilisez exclusivement un fusible du type et du calibre spécifiés pour ce produit.

 $\begin{tabular}{ll} \begin{tabular}{ll} \beg$ 

Utilisez ce produit exclusivement dans un environnement non explosible — N'utilisez pas ce produit dans un environnement dont l'atmosphère est explosible.

**Présence possible de courants de fuite** — Un raccordement à la masse est indispensable avant la mise sous tension.

**Deux alimentations peuvent être présentes dans l'équipement** — Assurez vous que chaque cordon d'alimentation est raccordé à des circuits de terre séparés. Débranchez les deux cordons d'alimentation avant toute intervention.

**Fusion neutre bipolaire** — Débranchez l'alimentation principale avant de procéder à une intervention d'entretien.

**Utilisez les points de levage appropriés** — Ne pas utiliser les verrous de la porte pour lever ou déplacer l'équipement.

**Évitez les dangers mécaniques** — Laissez le ventilateur s'arrêter avant de procéder à une intervention d'entretien.

#### Mises en garde

Les mises en garde suivantes signalent les conditions et les pratiques susceptibles d'occasionner des endommagements à l'équipement et aux installations:

**N'ouvrez pas l'appareil** — Toute ouverture prohibée de l'appareil aura pour effet d'annuler la garantie.

**Utilisez la source d'alimentation adéquate** — Ne branchez pas ce produit à une source d'alimentation qui utilise une tension supérieure à la tension nominale spécifiée pour ce produit.

**Assurez une ventilation adéquate** — Pour éviter toute surchauffe du produit, assurez une ventilation de l'équipement conformément aux instructions d'installation. Ne déposez aucun document sous l'appareil — ils peuvent gêner la ventilation. Placez l'appareil sur une surface plane.

**Utilisez des procédures antistatiques** - Les composants sensibles à l'électricité statique présents dans l'équipement sont susceptibles d'être endommagés par une décharge électrostatique. Utilisez des procédures, des équipements et des surfaces antistatiques durant les interventions d'entretien.

**N'utilisez pas la carte CF avec un PC** — La carte CF a été spécialement formatée. Le logiciel enregistré sur la carte CF risque d'être effacé.

**N'utilisez pas l'équipement si un dysfonctionnement est suspecté** — Si vous suspectez un dysfonctionnement du produit, faites inspecter celui-ci par un membre qualifié du personnel d'entretien.

**Acheminez les câbles correctement** — Acheminez les câbles d'alimentation et les autres câbles de manière à ce qu'ils ne risquent pas d'être endommagés. Supportez correctement les enroulements de câbles afin de ne pas endommager les connecteurs.

**Utilisez les cordons d'alimentation adéquats** — Les cordons d'alimentation de cet équipement, s'ils sont fournis, satisfont aux exigences de toutes les réglementations régionales. L'utilisation de cet équipement à des tensions dépassant les 130 V en c.a. requiert des cordons d'alimentation qui satisfont aux exigences des configurations NEMA. Les cordons internationaux, s'ils sont fournis, ont reçu l'approbation du pays dans lequel l'équipement est utilisé.

**Utilisez une pile de remplacement adéquate** — Ce produit renferme une pile. Pour réduire le risque d'explosion, vérifiez la polarité et ne remplacez la pile que par une pile du même type, recommandée par le fabricant. Mettez les piles usagées au rebut conformément aux instructions du fabricant des piles.

Cette unité ne contient aucune partie qui peut faire l'objet d'un entretien par l'utilisateur. Si un problème survient, veuillez contacter votre distributeur local.

## Regulatory Notices

#### **Certifications and Compliances**

#### **FCC Emission Control**

This equipment has been tested and found to comply with the limits for a Class A digital device, pursuant to Part 15 of the FCC Rules. These limits are designed to provide reasonable protection against harmful interference when the equipment is operated in a commercial environment. This equipment generates, uses, and can radiate radio frequency energy and, if not installed and used in accordance with the instruction manual, may cause harmful interference to radio communications. Operation of this equipment in a residential area is likely to cause harmful interference in which case the user will be required to correct the interference at his own expense. Changes or modifications not expressly approved by Grass Valley Group can affect emission compliance and could void the user's authority to operate this equipment.

#### **Canadian EMC Notice of Compliance**

This digital apparatus does not exceed the Class A limits for radio noise emissions from digital apparatus set out in the Radio Interference Regulations of the Canadian Department of Communications.

Le présent appareil numérique n'emet pas de bruits radioélectriques dépassant les limites applicables aux appareils numeriques de la classe A préscrites dans le Règlement sur le brouillage radioélectrique édicte par le ministère des Communications du Canada.

#### **EN55022 Class A Warning**

In a domestic environment, products that comply with Class A may cause radio interference in which case the user may be required to take adequate measures.

#### **Canadian Certified Power Cords**

Canadian approval includes the products and power cords appropriate for use in the North America power network. All other power cords supplied are approved for the country of use.

#### **Canadian Certified AC Adapter**

Canadian approval includes the AC adapters appropriate for use in the North America power network. All other AC adapters supplied are approved for the country of use.

#### **Laser Compliance**

#### **Laser Safety Requirements**

The device used in this product is a Class 1 certified laser product. Operating this product outside specifications or altering from its original design may result in hazardous radiation exposure, and may be considered an act of modifying or new manufacturing of a laser product under U.S. regulations contained in 21CFR Chapter 1, subchapter J or CENELEC regulations in HD 482 S1. People performing such an act are required by law to recertify and reidentify this product in accordance with provisions of 21CFR subchapter J for distribution within the U.S.A., and in accordance with CENELEC HD 482 S1 for distribution within countries using the IEC 825 standard.

#### **Laser Safety**

Laser safety in the United States is regulated by the Center for Devices and Radiological Health (CDRH). The laser safety regulations are published in the "Laser Product Performance Standard," Code of Federal Regulation (CFR), Title 21, Subchapter J.

The International Electrotechnical Commission (IEC) Standard 825, "Radiation of Laser Products, Equipment Classification, Requirements and User's Guide," governs laser products outside the United States. Europe and member nations of the European Free Trade Association fall under the jurisdiction of the Comite European de Normalization Electrotechnique (CENELEC).

For the CDRH: The radiant power is detected through a 7 mm aperture at a distance of 200 mm from the source focused through a lens with a focal length of 100 mm.

For IEC compliance: The radiant power is detected through a 7 mm aperture at a distance of 100 mm from the source focused through a lens with a focal length of 100 mm.

#### **FCC Emission Limits**

This device complies with Part 15 of the FCC Rules. Operation is subject to the following two conditions: (1) This device may not cause harmful interference, and (2) this device must accept any interference received, including interference that may cause undesirable operation. This device has been tested and found to comply with FCC Part 15 Class B limits for a digital device when tested with a representative laser-based fiber optical system that complies with ANSI X3T11 Fiber Channel Standard.

#### **Certifications:**

| Category | Standard                                                                                                    | Designed/tested for compliance with:                                                                                                    |  |
|----------|----------------------------------------------------------------------------------------------------|----------------------------------------------------------------------------------------------------|--|
| Safety   | ANSI / UL60950                                                                                                    | "Standard for Safety of Information Technology Equipment - Safety - Part 1: General Requirements", (ANSI/UL 60950-1, First Edition, Dated April 1, 2003, with revision through and including November 26, 2003.)                                                                                                    |  |
|          | IEC 60950                                                                                                    | "Standard for Safety for Information Technology Equipment - Safety - Part 1: General Requirements", (IEC 60950-1, First Edition, 2001, Corrigendum 1:10-2002)                                                                                                    |  |
|          | CAN/CSA C22.2, No. 60950                                                                                                    | "Standard for Safety of Information Technology Equipment - Safety - Part 1: General Requirements", (CAN/CSA-C22.2 No. 60950-1-03. First Edition Dated April 1, 2003, with revisions through and including November 26, 2003)                                                                                                    |  |
|          | EN60950                                                                                                    | Safety of Information Technology Equipment, including Electrical Business Equipment.                                                                                                    |  |
|          | 2006/95/EC                                                                                                    | Low Voltage Directive                                                                                                    |  |
|          | EMC Directive 89/336/EEC via<br>EN 55103-1 and 2                                                                                                    | Audio, Video and Entertainment Lighting Control for the European Community.                                                                                                    |  |
| EMI      | EN 55103-1 standards  Electromagnetic compatibility. Product family standard for audio, video, audio-visual and entertainment lighting cont apparatus for professional use. Part 1 Emissions, Environment E1/E2 EN 55022: Class A Radiated and Conducted Emissions EN 61000-3-2: Power Line Harmonic Emissions, Radiated Magnetic Field Emissions, Peak Inrush Current |                                                                                                    |  |
|          | EN55103-2 standards                                                                                                    | Electromagnetic compatibilityProduct family standard for audio, video, audio-visual and entertainment lighting control apparatus for professional use.  Part 2 Immunity, Environment E1/E2 EN 50082-1: Immunity EN 61000-4-2: Electrostatic Discharge "ESD" Immunity EN 61000-4-3: Radiated RF Electromagnetic Field Immunity EN 61000-4-4: Electrical Fast Transient/Burst "EFT" Immunity EN 61000-4-5: Surge Immunity EN 61000-4-6: Conducted RF Immunity EN 61000-4-11: Voltage Dips, Short Interruptions and Voltage Variations Annex A - Radiated Magnetic Field Immunity Note: This only applies to assemblies sensitive to magnetic fields |  |
|          | US FCC Class A<br>Canada FCC Industry Canada                                                                                                    | CISPR Pub. 22 (1985)                                                                                                    |  |
|          | Australia & New Zealand:                                                                                                    | AS/NZS 3548                                                                                                    |  |
|          |                                                                                                    |                                                                                                    |  |

### ESD Protection

Electronics today are more susceptible to electrostatic discharge (ESD) damage than older equipment. Damage to equipment can occur by ESD fields that are smaller than you can feel. Implementing the information in this section will help you protect the investment that you have made in purchasing Grass Valley equipment. This section contains Grass Valley's recommended ESD guidelines that should be followed when handling electrostatic discharge sensitive (ESDS) items. These minimal recommendations are based on the information in the *Sources of ESD and Risks* area. The information in *Grounding Requirements for Personnel on page 31* is provided to assist you in selecting an appropriate grounding method.

#### **Recommended ESD Guidelines**

Follow these guidelines when handling Grass Valley equipment:

- Only trained personnel that are connected to a grounding system should handle ESDS items.
- Do not open any protective bag, box, or special shipping packaging until you have been grounded.

**Note**When a Personal Grounding strap is unavailable, as an absolute minimum, touch a metal object that is touching the floor (for example, a table, frame, or rack) to discharge any static energy before touching an ESDS item.

- Open the anti-static packaging by slitting any existing adhesive tapes. Do not tear the tapes off.
- Remove the ESDS item by holding it by its edges or by a metal panel.
- Do not touch the components of an ESDS item unless it is absolutely necessary to configure or repair the item.
- Keep the ESDS work area clear of all nonessential items such as coffee cups, pens, wrappers and personal items as these items can discharge static. If you need to set an ESDS item down, place it on an anti-static mat or on the anti-static packaging.

#### **Sources of ESD and Risks**

The following information identifies possible sources of electrostatic discharge and can be used to help establish an ESD policy.

#### Personnel

One of the largest sources of static is personnel. The static can be released from a person's clothing and shoes.

#### **Environment**

The environment includes the humidity and floors in a work area. The humidity level must be controlled and should not be allowed to fluctuate over a broad range. Relative humidity (RH) is a major part in determining the level of static that is being generated. For example, at 10% - 20% RH a person walking across a carpeted floor can develop 35kV; yet when the relative humidity is increased to 70% - 80%, the person can only generate 1.5kV.

Static is generated as personnel move (or as equipment is moved) across a floor's surface. Carpeted and waxed vinyl floors contribute to static build up.

#### **Work Surfaces**

Painted or vinyl-covered tables, chairs, conveyor belts, racks, carts, anodized surfaces, plexiglass covers, and shelving are all static generators.

#### Equipment

Any equipment commonly found in an ESD work area, such as solder guns, heat guns, blowers, etc., should be grounded.

#### **Materials**

Plastic work holders, foam, plastic tote boxes, pens, packaging containers and other items commonly found at workstations can generate static electricity.

#### **Grounding Requirements for Personnel**

The information in this section is provided to assist you in selecting a grounding method. This information is taken from ANSI/ESD S20.20-2007 (Revision of ANSI/ESD S20.20-1999).

Table 1. Product Qualification

| Personnel Grounding Technical<br>Requirement          | Test Method                  | Required Limits             |
|-------------------------------------------------------|------------------------------|-----------------------------|
| Wrist Strap System*                                   | ANSI/ESD S1.1 (Section 5.11) | < 3.5 x 10 <sup>7</sup> ohm |
| Flooring / Footwear System – Method 1                 | ANSI/ESD STM97.1             | < 3.5 x 10 <sup>7</sup> ohm |
| Flooring / Footwear System – Method 2 (both required) | ANSI/ESD STM97.1             | < 10 <sup>9</sup> ohm       |
| (DONT TEQUITED)                                       | ANSI/ESD STM97.2             | < 100 V                     |

Product qualification is normally conducted during the initial selection of ESD control products and materials. Any of the following methods can be used: product specification review, independent laboratory evaluation, or internal laboratory evaluation.

Table 2. Compliance Verification

| Personnel Grounding Technical<br>Requirement          | Test Method                                                | Required Limits             |
|-------------------------------------------------------|------------------------------------------------------------|-----------------------------|
| Wrist Strap System*                                   | ESD TR53 Wrist Strap Section                               | < 3.5 x 10 <sup>7</sup> ohm |
| Flooring / Footwear System – Method 1                 | ESD TR53 Flooring Section and ESD TR53 Footwear Section    | < 3.5 x 10 <sup>7</sup> ohm |
| Flooring / Footwear System – Method 2 (both required) | ESD TR53 Flooring Section and ESD<br>TR53 Footwear Section | < 1.0 x 10 <sup>9</sup> ohm |

<sup>\*</sup> For situations where an ESD garment is used as part of the wrist strap grounding path, the total system resistance, including the person, garment, and grounding cord, must be less than  $3.5 \times 10^7$  ohm.

#### ESD Protection

### System Overview

The Maestro Master Control switcher is a multi-channel, digital video and audio, switching system that is designed for network and broadcast master control room applications. The basic Maestro functionality is enhanced through available options.

#### **System Features**

The Maestro Master Control switcher has the following features:

- Multiple-channel, multiple control panel operation
- Possible four (4) (A/B/C/D) inputs from Encore- or Jupiter-controlled matrix router.
- Mix and match with Concerto router boards in same frame
- Possible four (4) external key cut/ fill inputs; linear/self key; border/ shadow key
- Outputs: Program, Preview, 2 Clean Feed video. 1 Clean Feed audio
- 16 channel audio processing for embedded and MADI I/O expansion. 8 channel AES/EBU I/O included on rear panel.
- Four (4) audio mixers for MADI I/O expansion and branding option audio overs. 2 AES/EBU inputs included on rear panel
- Embedded/MADI audio: up to 16 channels
- Dolby E pass-through
- Each audio source can be "derived" automatically (up/down converted), with programmable gain control on every audio channel. For example:
  - A stereo source can be configured to up-mix to a Dolby 5.1 output
  - A Dolby 5.1 source can be configured to down-mix to a left/right stereo pair
- Automation, GUI, and hardware panel control
- Source tally ("GPIO tally") for Encore and Jupiter controlled systems

- Dual Channel DVE (option)
- Enhanced DVE (option)

#### **Primary On-air Transitions**

Maestro includes the following transitions:

- Standard transitions: Cut-fade, Fade-cut, V-fade, Cross-fade, and Wipe
- Configurable transition: Timing, Type, and Rate
- Configured independent Video and Audio transitions
- Key inputs can be inserted "upstream" (paired with the background video) or "downstream" (operated independently from background video)

#### **Maestro Master Control and a Controller System**

The Maestro system must be used with a router that is controlled by a Grass Valley router control system. The following figures show how the Maestro Master Control can be inserted into an Encore controller (Figure 1 on page 35) and a Jupiter CM-4000 controller (Figure 2 on page 36) system.

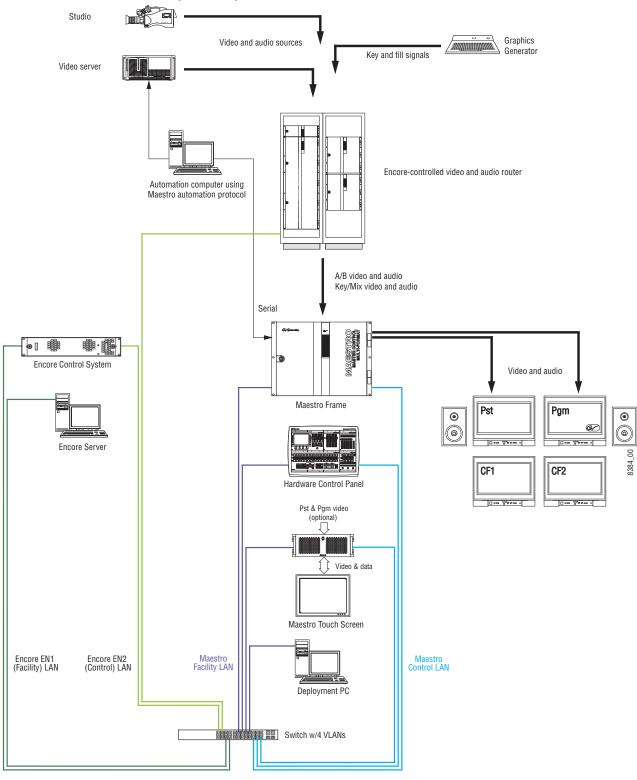

Figure 1. Single-Channel HD Maestro, Encore Controller, Concerto Router

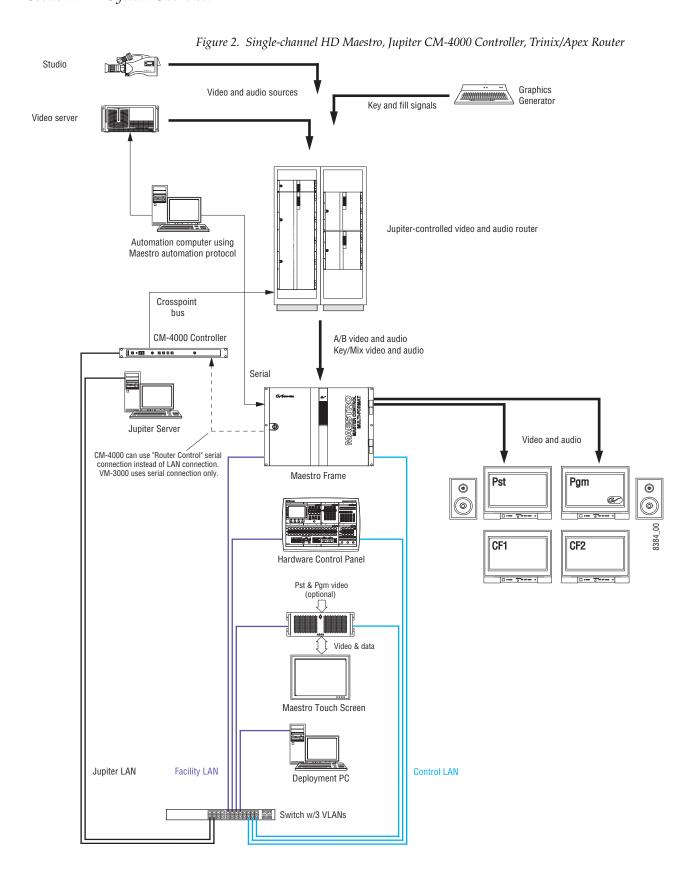

MAESTRO Installation and Service Manual

# **Major Components**

Maestro hardware components consist of the following:

- A Maestro/Concerto+ rack mount frame.
- The Maestro circuit boards and rear panels.
- A Control panel. The control panel may include a hardware control panel, a GUI control panel, or both; however, at least one control panel is recommended regardless of how many channels are in a Maestro system.
- A Windows PC, which is used for software installation, configuration, and updates.

## **Maestro/Concerto Frames**

Maestro/Concerto frames contain one or more Maestro Main (Processor) boards, which may be configured for standard definition (SD) or high definition (HD) operation. Each Processor board provides one "channel" consisting of one video and eight AES audio channels (for example, four stereo pairs) or up to 16 embedded audio channels.

**Note** Up to 16 AES audio channels per video source are supported with external AES-to-MADI conversion.

The Maestro system must be used with a router controlled by a Grass Valley router control system (for example, using Encore as shown in Figure 1 on page 35 or Jupiter as shown in Figure 2 on page 36).

If a Grass Valley Concerto router is used, and depending on system size, the Concerto boards may be mounted in the Maestro/Concerto frame.

The following Maestro/Concerto frames are available:

#### 8 RU Maestro/Concerto frame (MAE-FRM128)

This frame, which is also known as the "Concerto Plus" frame, accepts a total of four Maestro/Concerto boards in any combination.

#### 4 RU M/C frame (CRS-FRM64)

This frame, which is also known as the "Concerto 64" frame, accepts 1 Concerto board plus 1 Maestro SD or Maestro HD Processor board. If present, the Maestro board must be mounted in the bottom slot.

Note If you are planning on installing the Maestro Branding Engine in the bottom slot of either the 4RU or 7RU Concerto chassis, please contact Customer support before proceeding with the installation process. The original 7 RU Concerto rack frame is similar to the 8 RU Maestro/Concerto frame, but due to power and space limitations is not recommended for Maestro systems.

## 8 RU M/C Frame

The 8 RU frame, shown in Figure 3, accepts a total of four Maestro/Concerto boards in any combination. This example shows two Maestro channels: both are video + 75 ohm audio.

Figure 3. 8 RU Maestro/Concerto Frame with Two Maestro Channels

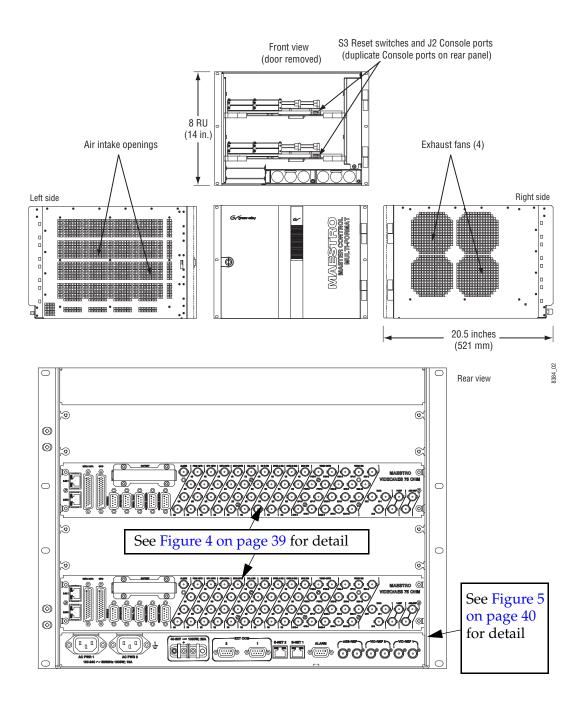

VIDEO/AES 110 OHM MAESTRO 75 Ohm AES audio 110 Ohm AES audio OVER B INS 1-16 . . . . . . . . . . . . . . . . . . . OVER A INS 1-16 . . . . . . . . . . . . . . . 0000000000000 MON 000000000000 YJJAT JAIRE иоітамотия

Figure 4. Maestro Rear Panel, Showing 75- and 110-Ohm Audio Variants
8384\_03

8384\_04 Except for Alarm, These connections used only when Concerto board(s) are mounted in this frame. **(** -|||

Figure 5. 8 RU Maestro/Concerto Frame Rear Panel

#### 4 RU M/C Frame

The 4 RU M/C frame can handle one (1) Maestro board at maximum. The Maestro board must <u>only</u> be mounted in the bottom slot (Slot 2).

Figure 6. 4 RU M/C Frame

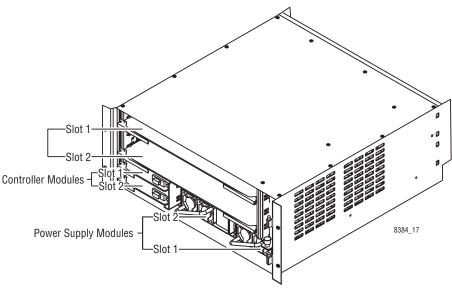

# **Automation Interface**

The Maestro can be controlled by a third-party automation computer that is connected to the Automation port. The automation computer must send commands as described in the Maestro automation protocol manual. For more information, contact Grass Valley Technical Support.

The current Maestro automation protocol manual can be found at

http://www.grassvalley.com/products/mcontrol/maestro/

• Click the **Library** button at the top of the page and then the Manuals hyperlink.

#### **Hardware Control Panel**

The Maestro hardware control panels are available in two standard versions: the MAE-4X2STD-CP (shown in Figure 7) and the MAE-5X2STD-CP.

The MAE-5X2STD-CP provides space for a second MAE-KEY-CP Keyer Control Sub Panel (described below) or other optional sub panels which may be added at a later time.

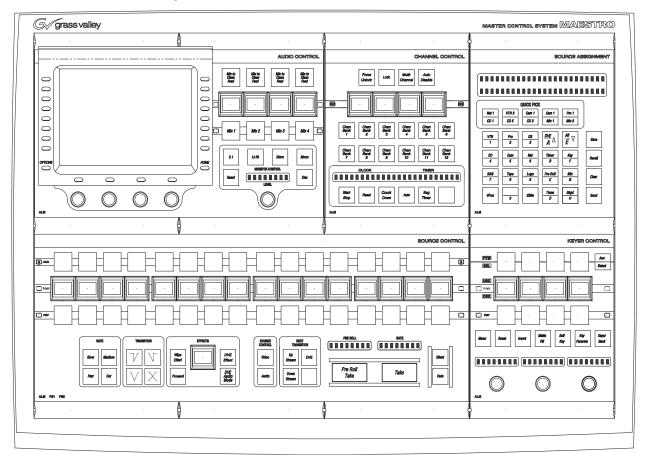

Figure 7. MAE-4X2STD-CP Hardware Control Panel

The hardware control panel can be used to select video and audio sources for live transmission. The panel can be used for manual intervention in systems that are normally controlled by an automation computer or as the primary on-air control device.

Machine control commands must currently be provided by the facility router control system (Encore, Jupiter, etc.) or by the automation computer. Each sub panel is described in the following sections.

#### MAE-AUD2-CP Audio Control Sub Panel

Figure 8. MAE-AUD2-CP Audio Control Sub Panel

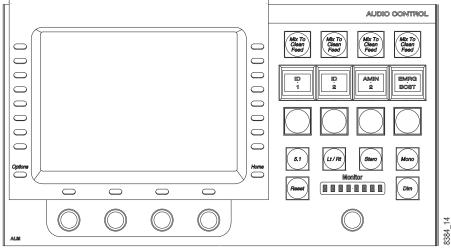

The Audio Control sub panel is used to switch the four audio mixers in or out of the audio signal, set the audio levels for each source, selects and adjusts the level of audio signals for monitoring on the control room speakers, and performs channel remapping and other audio functions.

#### **MAE-CHN-CP Channel Control Sub Panel**

Figure 9. MAE-CHN-CP Channel Control Sub Panel

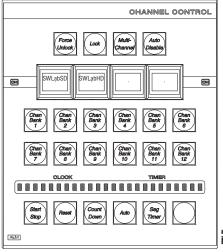

The Channel Control Sub panel is used to select the Maestro channel that is to be controlled using this panel. Enabling and disabling the automation control for a particular channel can also be done from this panel. On latemodel control panels, the clock/timer displays and associated controls are also included with this panel.

**Note** Due to drop frame, entering 1:00:00 or 1:00:01 will result in a display of 00:59;29.

## **MAE-ASN-CP Source Assignment Control Sub Panel**

Figure 10. MAE-ASN-CP Source Assignment Control Sub Panel

The Source Assignment Control Sub panel is used to:

- Assign Input Set sources to the 16 input positions in the Source Control Main Panel.
- Assign the Input Set Key sources to the eight positions on the Keyer Control panel.
- Assign the Input Set Audio Mixer signals to the four positions in the Audio module.

This sub panel is also used to perform the following functions:

- To set a user-defined transition rate or timer value.
- To save and recall background buttons, keyer and audio mix over source assignments.
- To recall configured independent transitions.

8384

#### **MAE-SRC-CP Source Control Sub Panel**

Figure 11. MAE-SRC-CP Source Control Sub Panel

The Source Control sub panel is used to select the next source on the Preset bus and perform Takes on the source to Program (PGM) or "on Air."

The AUX bus is used to select a second source for the DVE option.

The panel is also used to:

- Select transition speed and type.
- Select wipe effects.
- Select digital video effects.
- Create audio or video breakaways.
- Select any combination of upstream, downstream or DVE transition operations.
- Perform emergency actions such as fade to silence or fade to black (matte).

ALM P81 P82

### **MAE-KEY-CP Keyer Control Sub Panel**

Figure 12. MAE-KEY-CP Keyer Control Sub Panel

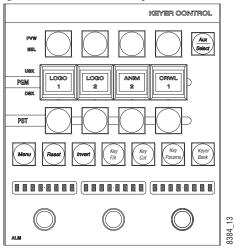

The Keyer Control panel is used to switch the keyers in/out of the video signal and to modify keyer parameters such as clip, gain and opacity.

Operation of each of these sub panels is detailed

#### **GUI Control Panel**

The GUI control panel can be used for manual intervention in systems controlled by an automation computer, or as the primary on-air control device. See Figure 13.

The 2.2 version of Maestro added the ability to control multiple user systems. This ability to control multiple user systems is ONLY applicable to the Maestro GUI Control panels.

Figure 13. GUI Control Panel

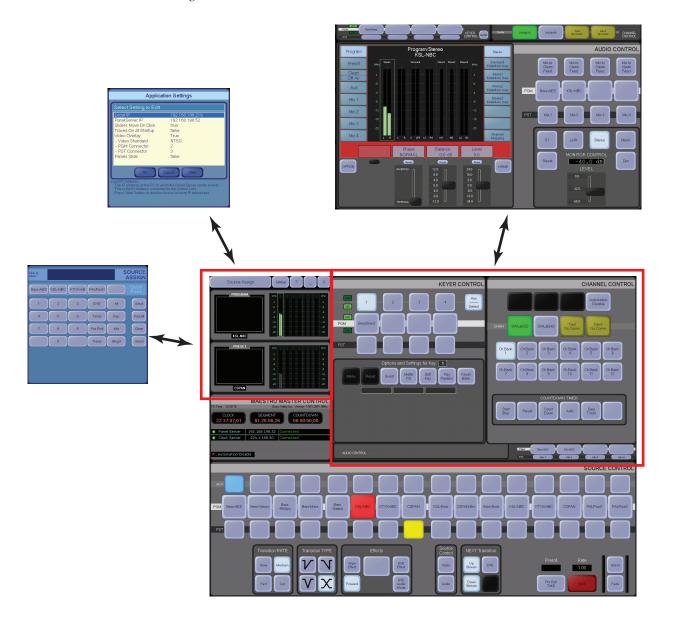

The upper-right area is used to display the Audio Panel or the Keyer and Channel Control Panels. The upper-left corner is used to display the Source Assign Panel, the Application Settings panel or the video overlay option (showing Preset and Program video) and audio metering.

# **Configuration/Deployment PC**

This computer is used for loading software, configuration of the various system components, and system monitoring.

Note

In some systems, the configuration and /or deployment applications may be supplied on the GUI control panel PC.

# **Specifications**

For mechanical, environmental, and electrical specifications, refer to *Specifications on page 391*.

# Installation Planning

This section provides information that should be considered before proceeding with the Maestro installation process.

# **Customer Requirements**

The system planner/integrator should consider the following customer requirements when designing a Maestro installation.

#### SD or HD

The MAE-SD Processor board is licensed to operate with Standard definition (SD) video only. After installation, the license can be upgraded to High definition (HD) operation if desired.

The MAE-HD Processor board will accept standard or high definition digital video. However, you must re-configure the system to switch from SD to HD.

**Note** HD operation consumes more power than SD.

Supported SD and HD video standards are listed in *Appendix A-Specifications*.

# **Video Channels**

Each Processor board provides one on-air "channel" consisting of one video channel and up to 16 digital audio channels.

A maximum of four SD or HD Processor boards can be installed in each 8 RU Maestro/Concerto+ frame.

 $<sup>^{1\</sup>cdot}$  In this manual, the term "channel" used by itself generally refers to an "on-air" channel, that is, a video channel and its associated audio channels. "Channel" is thus equivalent to a single Maestro Processor board.

A maximum of one SD or HD Processor board can be installed in a 4 RU frame. Due to headroom limitations, a Maestro board cannot be installed in the top slot of the 4RU Concerto frame.

Note

If you are planning on installing the Maestro Branding Engine in the bottom slot of either the 4RU or 7RU Concerto chassis, please contact Customer support before proceeding with the installation process.

# .Audio Channels and Groups

Audio operation with the Maestro Processor is based upon an "audio group" concept. An audio group is defined as a set of related audio channels that can be presented to a listener simultaneously. For example, a left and a right audio channel together form a pair that is considered a group, with the type of "stereo." When sent to a pair of speakers a stereo audio image is presented to the listener. Either audio channel alone is incomplete. (However, two audio channels of two different languages even though presented with one in the left speaker and the other in the right speaker do not represent an audio group because the signals are not related and in fact would cause nothing but confusion for the listener.) Another example of an audio group would be a set of six audio channels arranged as a Dolby 5.1 surround set of signals.

The Maestro Processor is designed to handle each group of audio channels as a single object that is switched, mixed, faded, and remapped as a group. This concept greatly reduces the complexity of multi-audio channel broadcasting. All of the configuration and operational features of the Maestro switcher use this audio group concept.

Each Processor can be configured with from 1 to 16 audio channels in from 1 to 16 audio groups. A mixture of mono, stereo, Dolby 5.1 surround and Dolby E audio group types arranged in any order is possible with a few restrictions based upon pairs of audio channels.

Dolby E metadata switching is also supported via the rear panel RS-422 Metadata connector.

# **MADI** Audio Expansion

MADI audio can be input to Maestro, using the BNC connector, in one of two ways:

• From a Grass Valley Apex audio router. This will limit the number of cables between the audio router and Maestro to a maximum of three.

**Note** Contact Grass Valley Technical Support for assistance in determining if your Apex router is capable of AES-to-MADI conversion.

• From a Sonata AES-to-MADI converter.

Note A maximum of two direct Audio Mixer sources are supported in Maestro whether or not the Audio Mixer MADI expansion is enabled.

For complete Sonata planning and installation information, please refer to *Sonata Series Planning and Installation Manual*.

The MADI expansion discussion in this manual will focus on the Sonata solution.

## **Interfacing to Maestro**

The Sonata AES-to-MADI converters can be used with the Maestro master control switcher for two primary purposes (Figure 14 on page 52):

- Each MADI BNC input supports 64 audio channels (32 AES streams).
- The IN-1 MADI connection is an audio expansion to the four Maestro background buses.
- The IN-2 MADI connection is an audio expansion to the four Maestro Audio Mixers.

Maestro Background and Audio Mixer MADI expansion is enabled on a per channel basis in the Channel Setup table.

#### **Audio Input Expansion**

The Maestro master control switcher maps the various channels of its MADI inputs in a very specific order which is hard wired. As such, when using the Sonata AES-to-MADI converter with the Maestro product the inputs must be connected according to Table 3 on page 55 and Table 4 on page 56. When less than the full 16 channels are used on a given Maestro input, the unused channels are simply skipped and left empty.

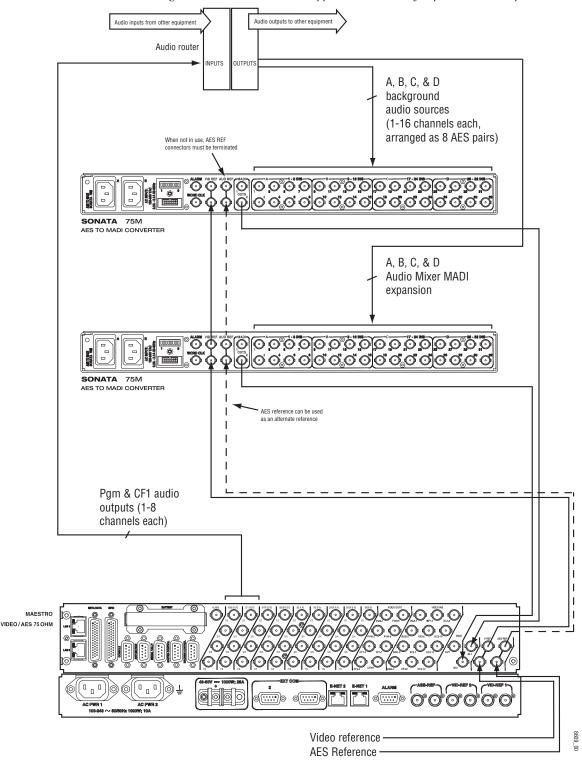

Figure 14. Sonata-to-Maestro Application with Fully-expanded Audio Inputs

Note A maximum of two direct Audio Mixer sources are supported in Maestro whether or not the Audio Mixer MADI expansion is enabled.

Two MADI inputs are provided on the rear panel of the Maestro chassis, numbered 1 and 2. MADI IN 1 is used for Background signals A, B, C, and D, each supporting 16 audio channels as 8 AES pairs. MADI IN2 is used for Audio Mix Over signals A, B, C, & D, each also supporting 16 audio channels as 8 AES pairs.

It is not possible to share Background and Mix Over inputs on a single MADI converter box, but it is possible to use a Sonata AES-to-MADI converter for only the background signals while using the Maestro rear panel AES connectors for Mix over signals (see Figure 15) and vice versa. However, 16 channels of audio can be embedded in the background video sources; providing you with an alternative to using a MADI box for background sources if embedded audio is supported within your facility. Embedded audio is not supported for Audio Mixer inputs.

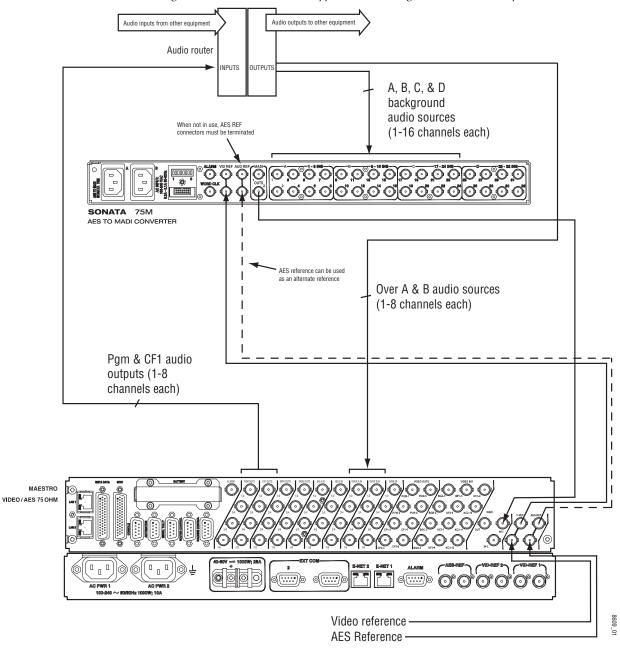

Figure 15. Sonata-to-Maestro Application Showing Minimum Audio Inputs

Table 3. Sonata-to-Maestro Background Input Mapping

| Sonata Input Connector | Signal Name    | Maestro Input         |
|------------------------|----------------|-----------------------|
| A1                     | Input 1 (L&R)  | Background A Ch 1&2   |
| A2                     | Input 2 (L&R)  | Background A Ch 3&4   |
| A3                     | Input 3 (L&R)  | Background A Ch 5&6   |
| A4                     | Input 4 (L&R)  | Background A Ch 7&8   |
| A5                     | Input 5 (L&R)  | Background A Ch 9&10  |
| A6                     | Input 6 (L&R)  | Background A Ch 11&12 |
| A7                     | Input 7 (L&R)  | Background A Ch 13&14 |
| A8                     | Input 8 (L&R)  | Background A Ch 15&16 |
| B9                     | Input 9 (L&R)  | Background B Ch 1&2   |
| B10                    | Input 10 (L&R) | Background B Ch 3&4   |
| B11                    | Input 11 (L&R) | Background B Ch 5&6   |
| B12                    | Input 12 (L&R) | Background B Ch 7&8   |
| B13                    | Input 13 (L&R) | Background B Ch 9&10  |
| B14                    | Input 14 (L&R) | Background B Ch 11&12 |
| B15                    | Input 15 (L&R) | Background B Ch 13&14 |
| B16                    | Input 16 (L&R) | Background B Ch 15&16 |
| C17                    | Input 17 (L&R) | Background C Ch 1&2   |
| C18                    | Input 18 (L&R) | Background C Ch 3&4   |
| C19                    | Input 19 (L&R) | Background C Ch 5&6   |
| C20                    | Input 20 (L&R) | Background C Ch 7&8   |
| C21                    | Input 21 (L&R) | Background C Ch 9&10  |
| C22                    | Input 22 (L&R) | Background C Ch 11&12 |
| C23                    | Input 23 (L&R) | Background C Ch 13&14 |
| C24                    | Input 24 (L&R) | Background C Ch 15&16 |
| D25                    | Input 25 (L&R) | Background D Ch 1&2   |
| D26                    | Input 26 (L&R) | Background D Ch 3&4   |
| D27                    | Input 27 (L&R) | Background D Ch 5&6   |
| D28                    | Input 28 (L&R) | Background D Ch 7&8   |
| D29                    | Input 29 (L&R) | Background D Ch 9&10  |
| D30                    | Input 30 (L&R) | Background D Ch 11&12 |
| D31                    | Input 31 (L&R) | Background D Ch 13&14 |
| D32                    | Input 32 (L&R) | Background D Ch 15&16 |

Table 4. Sonata-to-Maestro Mix Over Input Mapping

| Sonata Input Connector | Signal Name    | Maestro Input       |
|------------------------|----------------|---------------------|
| A1                     | Input 1 (L&R)  | Mix Over A Ch 1&2   |
| A2                     | Input 2 (L&R)  | Mix Over A Ch 3&4   |
| A3                     | Input 3 (L&R)  | Mix Over A Ch 5&6   |
| A4                     | Input 4 (L&R)  | Mix Over A Ch 7&8   |
| A5                     | Input 5 (L&R)  | Mix Over A Ch 9&10  |
| A6                     | Input 6 (L&R)  | Mix Over A Ch 11&12 |
| A7                     | Input 7 (L&R)  | Mix Over A Ch 13&14 |
| A8                     | Input 8 (L&R)  | Mix Over A Ch 15&16 |
| B9                     | Input 9 (L&R)  | Mix Over B Ch 1&2   |
| B10                    | Input 10 (L&R) | Mix Over B Ch 3&4   |
| B11                    | Input 11 (L&R) | Mix Over B Ch 5&6   |
| B12                    | Input 12 (L&R) | Mix Over B Ch 7&8   |
| B13                    | Input 13 (L&R) | Mix Over B Ch 9&10  |
| B14                    | Input 14 (L&R) | Mix Over B Ch 11&12 |
| B15                    | Input 15 (L&R) | Mix Over B Ch 13&14 |
| B16                    | Input 16 (L&R) | Mix Over B Ch 15&16 |
| C17                    | Input 17 (L&R) | Mix Over C Ch 1&2   |
| C18                    | Input 18 (L&R) | Mix Over C Ch 3&4   |
| C19                    | Input 19 (L&R) | Mix Over C Ch 5&6   |
| C20                    | Input 20 (L&R) | Mix Over C Ch 7&8   |
| C21                    | Input 21 (L&R) | Mix Over C Ch 9&10  |
| C22                    | Input 22 (L&R) | Mix Over C Ch 11&12 |
| C23                    | Input 23 (L&R) | Mix Over C Ch 13&14 |
| C24                    | Input 24 (L&R) | Mix Over C Ch 15&16 |
| D25                    | Input 25 (L&R) | Mix Over D Ch 1&2   |
| D26                    | Input 26 (L&R) | Mix Over D Ch 3&4   |
| D27                    | Input 27 (L&R) | Mix Over D Ch 5&6   |
| D28                    | Input 28 (L&R) | Mix Over D Ch 7&8   |
| D29                    | Input 29 (L&R) | Mix Over D Ch 9&10  |
| D30                    | Input 30 (L&R) | Mix Over D Ch 11&12 |
| D31                    | Input 31 (L&R) | Mix Over D Ch 13&14 |
| D32                    | Input 32 (L&R) | Mix Over D Ch 15&16 |

#### **Audio Output Expansion**

Sonata converters may also be used to expand the Maestro audio output capabilities. Sonata converters are available to convert MADI to AES. Using the MADI Out connector on the rear panel, up to 16 channels of audio for the Program, Clean Feed, Preset and Metering outputs can be input into a Sonata MADI-to-AES converter as illustrated in Figure 16.

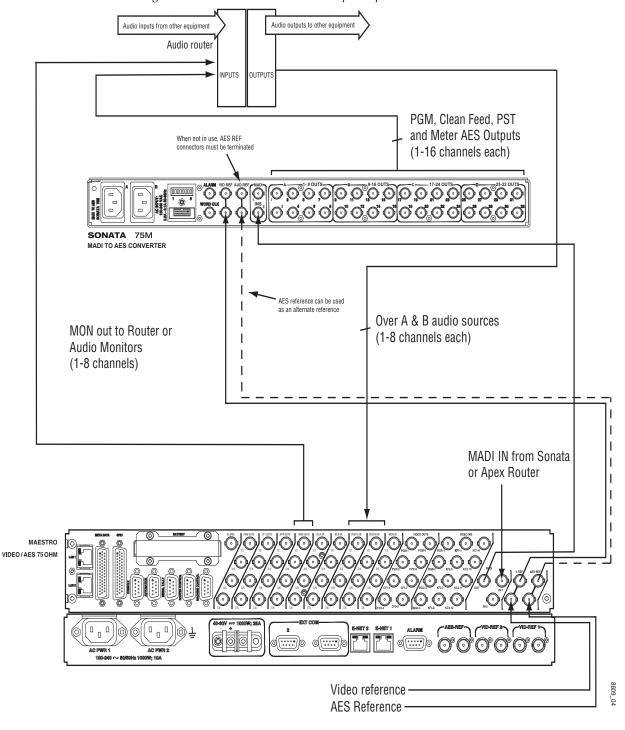

Figure 16. Maestro to Sonata Audio Output Expansion - MADI-to-AES

The Maestro master control switcher maps the various channels of its MADI outputs in a very specific order which is hard wired. As such, when using the Sonata MADI-to-AES converter with the Maestro product the outputs must be connected according to Table 5. When less than the full 16 channels are used on a given Maestro input, the unused channels are simply skipped and left empty.

Table 5. Maestro-to-Sonata Output Mapping

| Sonata Output Connector | Signal Name    | Maestro Output      |
|-------------------------|----------------|---------------------|
| A1                      | Input 1 (L&R)  | Program Ch 1&2      |
| A2                      | Input 2 (L&R)  | Program Ch 3&4      |
| A3                      | Input 3 (L&R)  | Program Ch 5&6      |
| A4                      | Input 4 (L&R)  | Program Ch 7&8      |
| A5                      | Input 5 (L&R)  | Program Ch 9&10     |
| A6                      | Input 6 (L&R)  | Program Ch 11&12    |
| A7                      | Input 7 (L&R)  | Program Ch 13&14    |
| A8                      | Input 8 (L&R)  | Program Ch 15&16    |
| B9                      | Input 9 (L&R)  | Clean Feed Ch 1&2   |
| B10                     | Input 10 (L&R) | Clean Feed Ch 3&4   |
| B11                     | Input 11 (L&R) | Clean Feed Ch 5&6   |
| B12                     | Input 12 (L&R) | Clean Feed Ch 7&8   |
| B13                     | Input 13 (L&R) | Clean Feed Ch 9&10  |
| B14                     | Input 14 (L&R) | Clean Feed Ch 11&12 |
| B15                     | Input 15 (L&R) | Clean Feed Ch 13&14 |
| B16                     | Input 16 (L&R) | Clean Feed Ch 15&16 |
| C17                     | Input 17 (L&R) | Preset Ch 1&2       |
| C18                     | Input 18 (L&R) | Preset Ch 3&4       |
| C19                     | Input 19 (L&R) | Preset Ch 5&6       |
| C20                     | Input 20 (L&R) | Preset Ch 7&8       |
| C21                     | Input 21 (L&R) | Preset Ch 9&10      |
| C22                     | Input 22 (L&R) | Preset Ch 11&12     |
| C23                     | Input 23 (L&R) | Preset Ch 13&14     |
| C24                     | Input 24 (L&R) | Preset Ch 15&16     |
| D25                     | Input 25 (L&R) | Metering Ch 1&2     |
| D26                     | Input 26 (L&R) | Metering Ch 3&4     |
| D27                     | Input 27 (L&R) | Metering Ch 5&6     |
| D28                     | Input 28 (L&R) | Metering Ch 7&8     |
| D29                     | Input 29 (L&R) | Metering Ch 9&10    |
| D30                     | Input 30 (L&R) | Metering Ch 11&12   |
| D31                     | Input 31 (L&R) | Metering Ch 13&14   |
| D32                     | Input 32 (L&R) | Metering Ch 15&16   |

# **Automation**

All control panel functions can be executed using a third party automation computer sending commands as described in the Maestro automation protocol manual.

For more information, contact Grass Valley Technical Support.

#### **Manual Control**

The hardware control panel and/or GUI control panel can be used for manual intervention in systems controlled by an automation computer, or as the primary on-air control device. As a minimum, at least one control panel (GUI or hardware control panel) must be included with each Maestro system.

#### **Manual Control via GUI Control Panel**

The GUI control panel, which consists of a 1600 x 1200 desk mounted monitor, a rack mounted PC, and a desk mounted/rack mounted keyboard, is available as a turn-key package from Grass Valley. (Rack mounting the monitor requires the MAE-GUI-BRKT option.) Most Maestro control functions are available on the GUI panel. A "video overlay" option can be added to display Preset and Program video on the GUI screen if desired. For ordering information, see your account representative.

Use of a customer-supplied PC and monitor as a GUI control panel is not recommended.

#### Manual Control via Hardware Control Panel

Maestro hardware control panels are available in two standard versions: the MAE-4X2STD-CP (shown in Figure 17) and the MAE-5X2STD-CP.

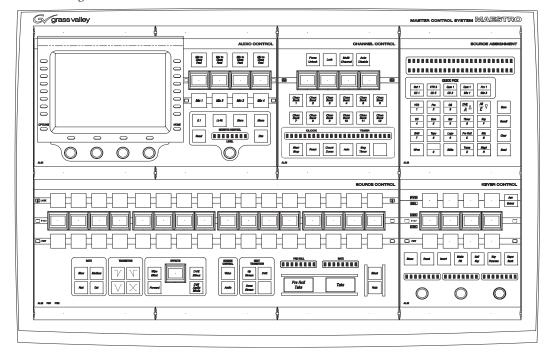

Figure 17. MAE-4X2STD-CP Hardware Control Panel

The 4X2STD-CP includes the following:

- MAE-AUD-CP Audio Control Panel
- MAE-CHN-CP Channel Control and Clock/Timer Sub Panel
- MAE-ASN-CP Source Assignment Control Sub Panel
- MAE-SRC-CP Source Control Sub Panel
- MAE-KEY-CP Keyer Control Sub Panel

The MAE-5X2STD-CP has space for an additional two sub panels: an additional MAE-KEY-CP Keyer Control Sub Panel and a blank sub panel, or two blank panels.

The hardware control panel is designed to be flush-mounted in a custom console (see Figure 18 and Figure 19). The console should be angled toward the operator to provide better readability of the displays and front panel markings. The control panel should not be mounted in such a way as to block the ventilation holes on the sides, bottom, and rear of the chassis. Due to cooling and mechanical requirements, the panel cannot be installed as a "tabletop" device.

60

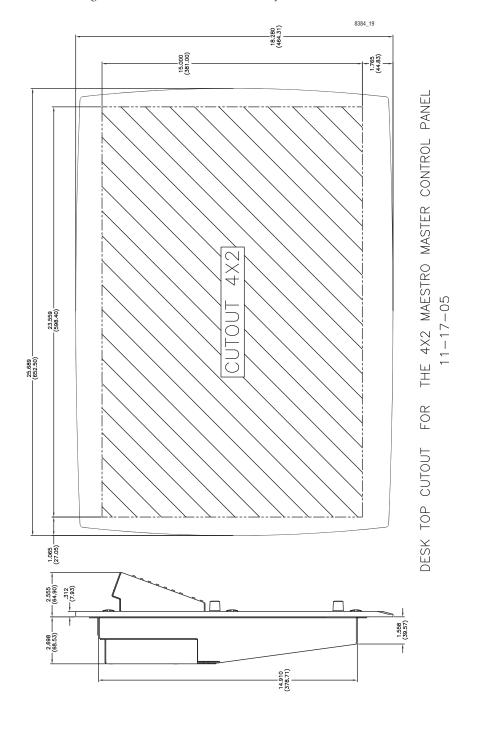

Figure 18. Cabinet Cutout Dimensions for MAE-4X2STD-CP Hardware Control Panel.

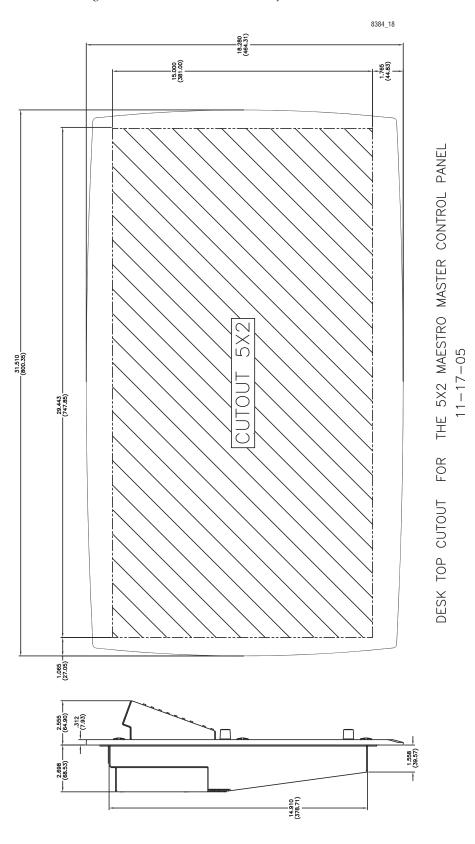

Figure 19. Cabinet Cutout Dimensions for MAE-5X2STD-CP Hardware Control Panel

#### **Router Control**

Encore is connected using Ethernet LAN.

Jupiter is connected using either Ethernet LAN (CM-4000) or serial cable (VM-3000).

Prelude is connected using Ethernet LAN.

# Router type

All Maestro systems require the use of a GV-controlled matrix router (there is no "internal matrix" option).

If a Concerto board is installed in a Maestro/Concerto frame, it should be understood that there are no inter-frame connections between the Maestro board(s) and the Concerto board(s) other than a power bus. Video, audio, LAN, etc. cables must therefore be installed to connect Concerto rear panels to Maestro rear panels.

# **Keyers**

All systems include four key inputs. Keys can be inserted "upstream" (paired with the background video) or "downstream" (not affected by background video transitions).

Note

Maestro includes eight keyers. Sources from the four key cut/key fill inputs may be assigned to any of the eight keyers; however, only four keyers can be on air simultaneously. A future branding engine option will provide internal storage of additional key sources which may also be assigned to any of the eight keyers. With the branding engine installed, it will be possible to have all eight keyers on air simultaneously.

When a key is operated in "external" mode (that is, using a fill signal with a cut signal), the fill and cut connectors are operated as fixed pairs. For example, KF1 (Key Fill 1) will always be paired with KC1 (Key Cut 1), KF2 will always be paired with KC2, etc. See Figure 32 on page 82. Typically, the key and fill signals arrive from a Maestro-controlled router, and the Key Fill Association table is used to configure the Key/Fill pairs. For example, if a character generator fill signal is selected for KF1, the CG's cut signal will be routed automatically to KC1.

If instead the key signals do not pass through a Maestro-controlled router, they are referred to as "direct key" inputs; in this case the operator must manually switch the fill and key signals to the appropriate connector pairs. For example, if the fill signal is switched to KF1, then the cut signal must be switched to KC1. (Unlike Saturn, there is no special configuration entry to permit other associations such as KF1 to KC2, etc.)

#### **Audio Mixers**

All systems include two audio mix-over inputs and four audio mixers. All 4 mixers can be on-air simultaneously. The mixers can utilize source material from external BNC inputs, MADI expansion, and internal content. A Sonata 1RU converter will accept up to 16 channels of audio per mixer and will input this audio into Maestro via the MADI In-2 connector on the rear panel. As the planner, you should specify one of the Sonata units listed in Table 6.

Table 6. Sonata Audio Converters

| Part Number | Description                             |
|-------------|-----------------------------------------|
| SON-AU2MADI | 75 ohm unbalanced AES to MADI Converter |
| SON-AB2MADI | 110 ohm balanced AES to MADI Converter  |
| SON-AA2MADI | Analog audio to MADI Converter          |

For more information, please refer to the *Sonata Series Planning and Installation Manual*.

Note

Audio mixers support AES or MADI audio input only. Embedded audio is not supported for audio mix overs. The Branding Engine option will allow the use of stored .WAV files for audio overs.

# 75 or 110 Ohm Audio Wiring

For 75 ohm systems, a MAE-BNC-RP Rear I/O panel should be specified for each Processor.

For 110 ohm systems, a MAE-DB25-RP Rear I/O panel should be specified for each Processor.

## **Branding Engine**

For graphics that are used repeatedly (such as a station logo), an internal graphic storage option is available.

# **Digital Video Effects**

The DVE option allows one video signal to be inserted into another. Effects transitions can be made using cuts, fades, or wipes. Transition speed is selected using the control panel.

The DVE hardware consists of a mezzanine board that mounts on the main processor board, and, in some cases, an AES-to-MADI converter.

For more information about the DVE option, please refer to the DVE option section of the *User guide*.

# **System Monitoring**

#### **Video**

For monitoring purposes, duplicate outputs are provided for the Program, Preview, Clean Feed 1, and Clean Feed 2 video outputs.

#### **Audio**

Maestro supports stereo and 5.1 surround audio monitoring. A system diagram for stereo monitoring is shown on page 87; a diagram for 5.1 surround monitoring is shown on page 88.

#### **Monitor Follow**

In multi-Processor (multi-channel) systems, the control room monitors can switch automatically to the channel being controlled. This requires the video outputs and audio monitor outputs, and control room monitors, to be connected to the router.

For a diagram showing monitor follow wiring, see page 89.

# **General Purpose Inputs and Outputs (GPIO)**

The Maestro GPIO connector presently supports the following applications:

- Source tally mode (Encore, Prelude, or Jupiter-controlled systems)
- Bus tally mode (Jupiter/MI-3040 systems only)
- Maestro controlled by or controlling an external device, including another Maestro system, for receiving and sending transition status signals
- Insertion of Keys and Audio Mix Overs (see *Appendix B-Insertion of Keys and Audio Overs via GPI*)

For information on wiring the GPIO connector, see 44-pin Control Connectors on page 91

### **Tally**

The Maestro identifies which input bus has been selected for the Program (Air) output, and this information can be used to operate an external tally light. Two tally modes are available:

- "Source tally" mode (stand-alone tally), and
- "Bus tally" mode (Jupiter/MI-3040 tally).

Source tally mode can be used with Encore, Prelude, or Jupiter-controlled systems but is limited to 16 GPO closures. Bus tally mode can be used to operate tally lights for any or all sources controlled by a Jupiter system equipped with an MI-3040 General Purpose/Tally Interface.

#### Source Tally Mode (Stand-alone Tally)

In source tally mode, Maestro will identify which of up to 16 specified sources is on air and turn on a tally light located next to that source. The tally light is connected to the rear-panel GPIO connector on the Maestro. See Figure 20.

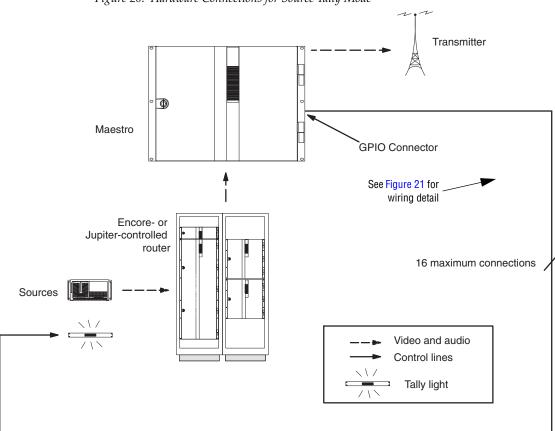

Figure 20. Hardware Connections for Source Tally Mode

Note 1
Connections between Maestro GPIO Connector and current source connectors are bipolar; e.g., GPIO "A" can be connected to either plus or minus source.

Note 2
Maximum current through Maestro GPIO relay = 250 mA.
Maximum voltage = 24 V.

A
B
Current source

Tally light

Figure 21. Example of Wiring for Single Port Connection between Maestro and Tally Light

For pinouts of the GPIO connector, see Table 9 on page 91. For a diagram of the GPIO port circuitry, see page 92.

#### Bus Tally Mode (Jupiter Systems with MI-3040)

The GPIO connector on the Maestro rear panel can be configured to provide an indication as to which Maestro input bus has been selected for the Program (Air) output. The GPIO connector can be connected to a Jupiter Control System MI-3040 General Purpose/Tally Interface. The Jupiter Control System can be configured to determine which router input (source) is currently switched to the Maestro input bus that is on Air; Jupiter can then activate the appropriate MI-3040 relay connector in order to illuminate a tally light. See Figure 22 and Figure 23.

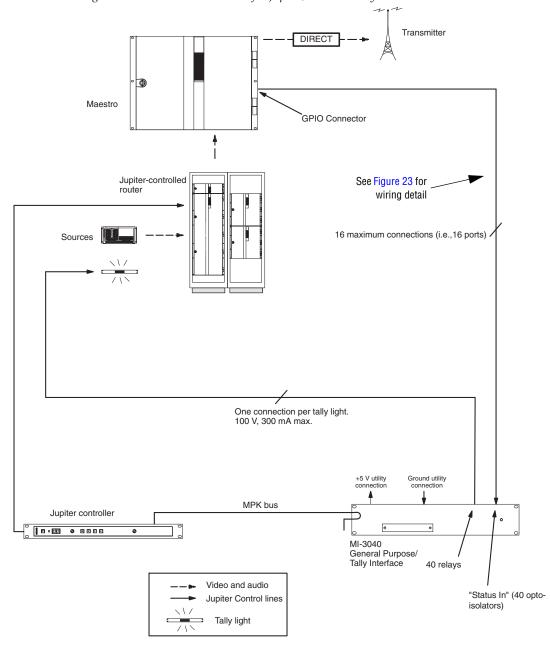

Figure 22. Hardware Connections for Jupiter/MI-3040 Tally

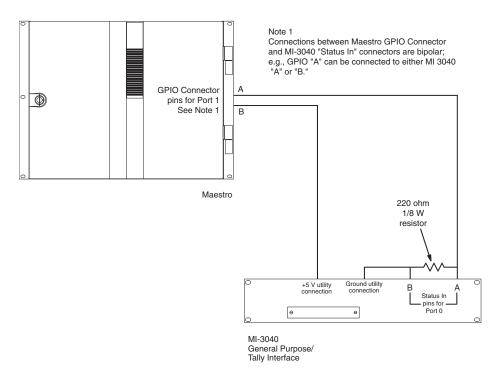

Figure 23. Example of Wiring for Single Port Connection between Maestro and MI-3040

The number of GPIO ports connected to the MI-3040 will vary according to system requirements; the maximum number is 16. Connections can be made in any order since the connectors are configured in software.

For pinouts of the GPIO connector, see Table 9 on page 91. For a diagram of the GPIO port circuitry, see page 92.

For pinouts of the MI-3040, and a description of the MI-3040 hardware, refer to the Jupiter manual.

### **Maestro Controlled By or Controlling an External Device**

The GPIO connector on the Maestro rear panel can be used to receive an "Action: Transition" signal from a controlling external device (Figure 24), or to transmit an "Action: Transition in Progress" signal to a controlled external device (Figure 25).

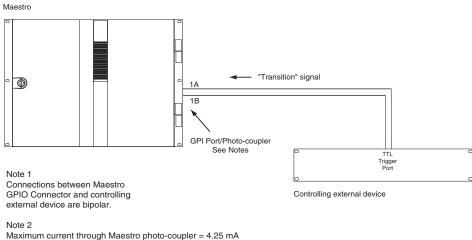

Figure 24. GPI Connections to External Controlling Device

Maximum current through Maestro photo-coupler = 4.25 mA "High" range for photo-coupler = 3-10 V  $^{\circ}$ 

When used to control an external device, Maestro systems require installation of a leakage-current swamping resistor in the GPO circuit. This resistor is used to prevent leakage current from reaching the external device when the Maestro photo-coupler relay is open. The resistor is always placed across the input relay of the external device.

Figure 25 and Figure 26 show examples of connections to controlled external devices containing a small mechanical or solid-state relay, along with a suggested location and value for the swamping resistor. A supply voltage greater than +5 V can be used (up to + 10 V), but in that case the power rating of the resistor would need to be increased accordingly.

Maestro

Transition in Progress" signal

B
220 ohm
1/8 W
resistor

GPO Port/Relay
See Notes

Note 1
Connections between Maestro
GPIO Connector and controlled external device are bipolar.

Note 2
Maximum current through Maestro relay = 250 mA
Maximum voltage for relay = 10 V

Controlled external device

Figure 25. GPO Connections to External Controlled Device (Example1)

Figure 26. GPO Connections to External Controlled Device (Example 2)

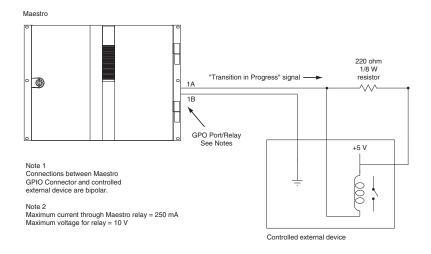

It is also possible for one Maestro processor to control another. See Figure 27.

"Transition in Progress" signal -• + 5 V 1B External power GPO Port/Relay See Notes Note 1 Connections between Maestro GPIO Connector and controlled external device are bipolar. Maximum current through Maestro relay = 250 mA Maximum voltage for relay = 10 V Controlled Maestro "Transition" signal • 1A 1B 220 ohm 1/8 W GPI Port/Photocoupler resistor See Notes

Figure 27. Maestro-to-Maestro GPIO Connections
Controlling Maestro

Note 3 Maximum current through Maestro photocoupler = 4.25 mA "High" range for photocoupler = 3-10 V

Note Although the diagram above depicts two separate Maestro frames, the controlling and controlled Maestro processor may be located in same frame

The controlling Maestro would be configured to send a "Transition in Progress" signal (that is, by closing a GPO port relay) to indicate that the Maestro has initiated a Take.

The controlled Maestro would be configured to accept a "Transition" signal and respond by executing a Take command.

### **Insertion of Keys and Audio Overs**

Any of the eight keyers and four audio over mixers can be triggered by an external GPO (GPI in Maestro) signal. The GPI sub-system in Maestro that enables this functionality is called the EAS (Emergency Alert System) sub-system; however, any application in which external triggering of keyers and audio over mixers is required may use the EAS sub-system.

### **Emergency Alert System Switching**

In US installations, the GPIO connector on the Maestro rear panel can be connected to an Emergency Alert System (EAS) receiver and configured to select the EAS video and audio automatically on the Program output when a trigger signal is received.

### **System Protection**

The hardware control panel is equipped with redundant power supplies.

A second power supply is available for the Processor frame as an option.

### **Processor Backup Battery**

Each Maestro Processor rear panel is equipped with a plug-in, rechargeable lithium-ion battery used to back up on-board Synchronous DRAM.

The battery is rated for approximately 36 hours or 500 power cycles.

The charge status of the battery can be checked in the Deployment Control Center. For the location of this battery, see page 82.

### **Alarm System**

Note

There is no electrical connection between the Processor, frame, and hardware control panel alarm systems.

#### **Processor Alarm**

Each Maestro Processor board has an independent alarm system for monitoring the following elements:

- On-board power supply voltage
- Board temperature
- CPU submodule running
- Genesis FPGA loaded
- Configuration FPGAs loaded

The alarm condition is indicated by a red LED on the front edge of the Processor board, and by a state change on the rear panel "Alarm" BNC.

#### **Alarm BNC**

Electrically, the Alarm BNC operates according to SMPTE standard 269M-1999. When an alarm is asserted, the circuit associated with the Alarm connector will present low impedance to an external current source circuit provided by the customer. See Figure 28.

108-5321-00 L171 900HM@100MHZ 131-7040-00 J171 BNC 75 OHM EXTERNAL CIRCUIT (EXAMPLE) ALARM+ REAR PANEL BNC NOT TO EXCEED 24 VDC @ 20 mA  $\overline{\overline{}}$ ALARM-SMT4 REAR PANEL 283-5339-00 1 C171A 0.01UF 2 283-5339-00 -C171B 0.01UF 1206 2 1206 PROCESSOR BOARD 321-5432-00 R567 100K 0603 Q18 MMBT3904 019 MMBT2222 ALARM\_VCC R568 \$150 2 0603 8384\_39 65-040422-012 DS15 RED 0805 017 MMBT3904

Figure 28. Example of Customer-supplied Indicator Circuit (Top Left) and Portions of Processor Alarm Circuit

#### Frame Alarm

A separate alarm system is used to monitor the frame components other than the Maestro Processor.

Frame alarm conditions are: frame fan failure, frame power supply failure, or Concerto Matrix Controller module Reset.

Pinouts for the 9-pin D "Alarm" connector on the lower rear frame panel are shown in Table 7.

Table 7. Alarm Pinouts

| ALARM <sup>a</sup> | Pin | Function   | Pin | Function   |
|--------------------|-----|------------|-----|------------|
| D-9 Female         | 1   | -          | 6   | ALARM1_COM |
| Pin O Pin          | 2   | ALARM1_NO  | 7   | -          |
| Pin Pin 9          | 3   | -          | 8   | -          |
| 5                  | 4   | ALARM2_COM | 9   | ALARM2_NO  |
|                    | 5   | GND        | -   | -          |

<sup>&</sup>lt;sup>a</sup> Alarm contact closures are separate relay contacts.

"Alarm 1" is generated by Matrix Controller board 1, which is located in the top controller slot. "Alarm 2" is generated by the redundant controller in the bottom slot (if present).

The location of this connector is shown on page 83.

The power supply alarm condition is also indicated by a red LED on the front of the supply.

#### **Hardware Control Panel Alarms**

Each of the Maestro hardware control panel sub panels includes a red LED indicator labeled "ALM." This LED will be turned on for any of the following events:

- Improper initialization of the logic (This means that the FPGA did not load)
- Any of the sub panel's power supplies being out of range.
- Receiving a command from the Control Panel Server to turn the alarm LED on.

In addition to the above, the Source Control panel has two additional red LEDs labeled "PS1" and "PS2". These LEDS will be turned on if the corresponding DC-DC converter modules indicate a power fault.

The Maestro hardware control panel tub includes a SMPTE-type Alarm BNC that will indicate and alarm for any of the above conditions. In addition, the Alarm BNC will indicate an alarm condition if the Control Panel

Server fails to properly initialize or any of its voltages are out of range. For more information about the Alarm BNC, see page 75.

# Rack Space, Cooling, and Power Requirements

For mechanical, environmental, and electrical specifications, see *Appendix A-Specifications*.

## **Cabling Requirements**

Studio Video and audio sources Key and fill signals Video server Encore-controlled video and audio router Automation computer using Maestro automation protocol A/B video and audio Serial Encore Control System Pgm 8384\_00 CF1 CF2 Hardware Control Panel Pst & Pam video Video & data Encore EN1 (Facility) LAN Encore EN2 (Control) LAN Maestro Facility LAN Maestro Control LAN Deployment PC Switch w/4 VLANs

Figure 29. Single-channel HD Maestro, Encore Controller, and Concerto Router

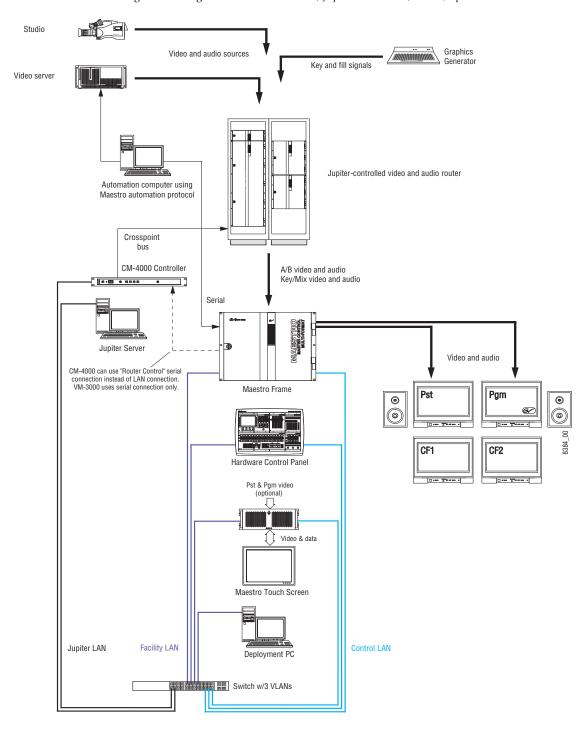

Figure 30. Single-channel HD Maestro, Jupiter Controller, Trinix/Apex Router

Figure 31. 8 RU Maestro/Concerto Frame with Two Maestro Processors (Channels)

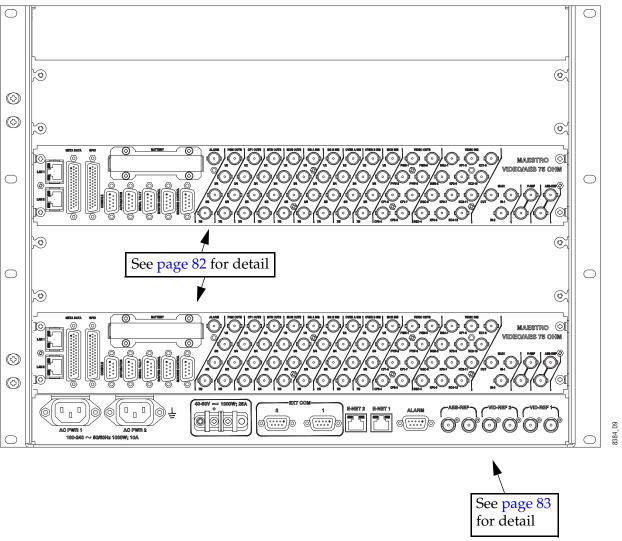

8384\_10 ) MAESTRO ( VIDEO/AES 110 OHM For a discussion of keyer wiring, see page 63. 75 Ohm AES audio 110 Ohm AES audio CF = Clean Feed Output (No downstream key) KC 1-4 Key Cut inputs KF 1-4 Key Fill inputs **BG A-D**Background
inputs ..... All D connector pinouts are shown on page 90 and page 93. 000000000000 SMPTE alarm See Processor Alarm on page 75. **DRAM battery** See Processor Backup Battery on page 75 Ø(.....) Ø....)@ from Automation computer See Table 10 on page 93. Ø(....) Control LAN

Figure 32. Maestro Rear Panel, Showing 75- and 110-Ohm Audio Variants

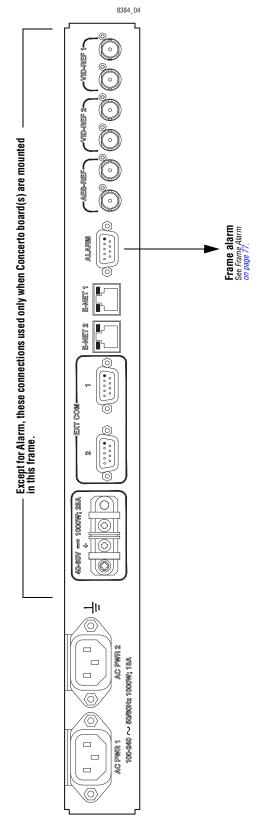

Figure 33. 8 RU Maestro/Concerto Frame Rear Panel

Figure 34. Video, Audio, and Reference Connections

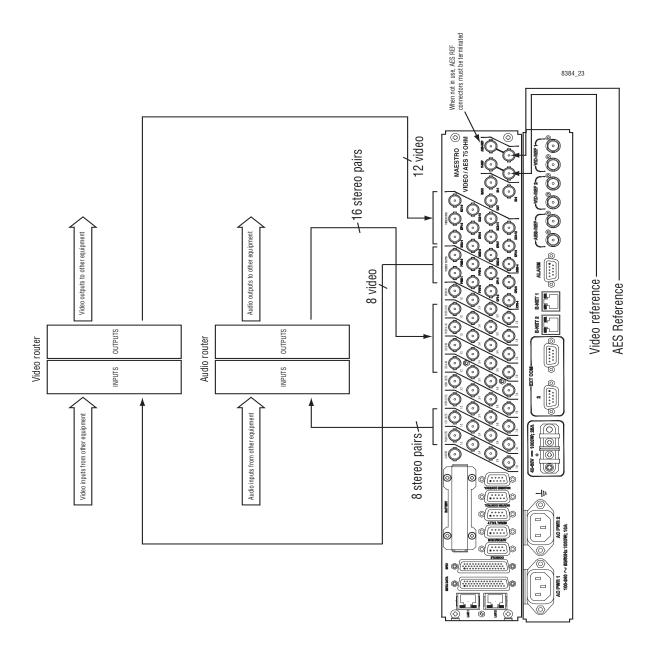

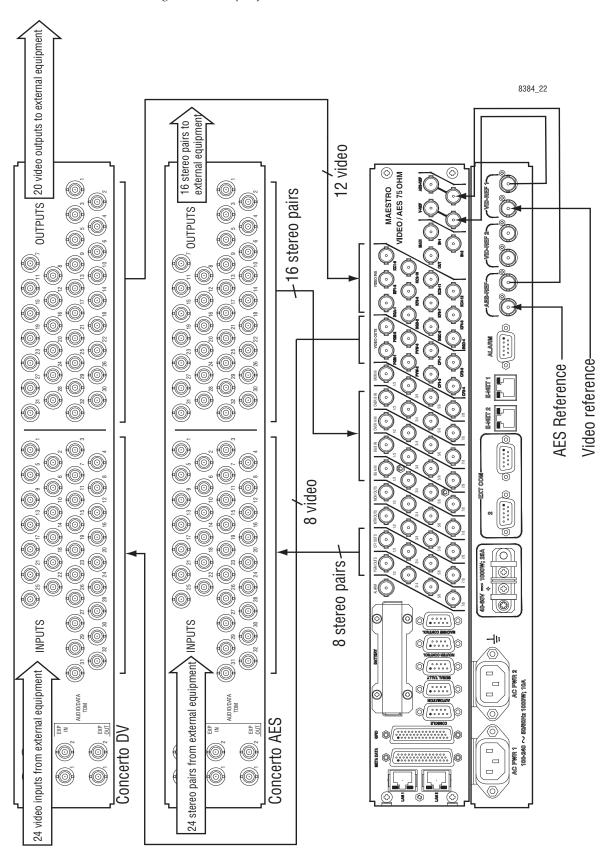

Figure 35. Example of Maestro-Concerto Interconnections (75 ohm AES)

### **Dolby E Metadata Connections**

Figure 36. Example of Metadata Connections for Systems with A & B Background Inputs. For Pinouts see page 91.

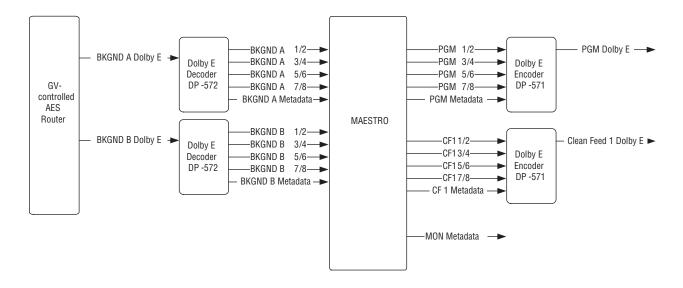

Figure 37. Example of Metadata Connections for Systems with A, B, and C Background Inputs (for example, Systems with DVE Option). For Pinouts see page 91.

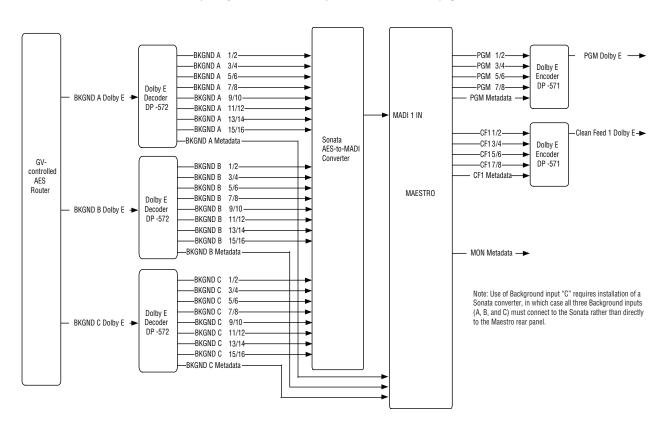

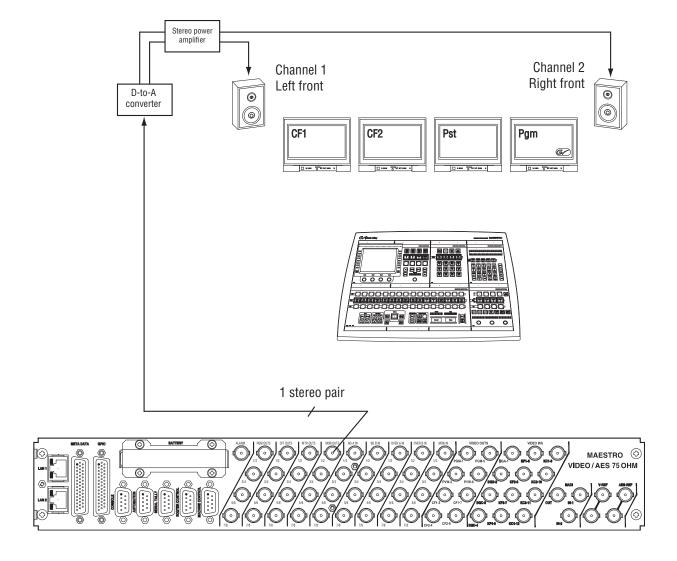

Figure 38. Audio Monitor Installation for 2-Channel Stereo

Channel 3 Center (e) Stereo power amplifier Channel 2 Channel 1 Left front Right front D-to-A 0 0 converter 0 0 CF1 CF2 PST PGM Channel 4 Low Frequency Effects speaker Stereo power Channel 5 Channel 6 D-to-A Left rear Right rear converter Stereo power amplifier D-to-A converter 3 stereo pairs MAESTRO ③ VIDEO/AES 75 OHM

Figure 39. Audio Monitor Installation for 5.1 Surround Channels

### **Monitor Follow**

In multi-Processor (multi-channel) systems, the control room monitors can switch automatically to the channel being controlled. This requires the video outputs and audio monitor outputs, and control room monitors, to be connected to the router.

In the example shown in Figure 40, the operator is controlling eight Maestro channels from a single hardware control panel. During monitor follow operation, the monitor outputs of the channel being controlled are automatically switched to the control room monitors. Other router inputs, such as the off-air return, can be controlled as well.

Figure 40. Monitor Follow Operation

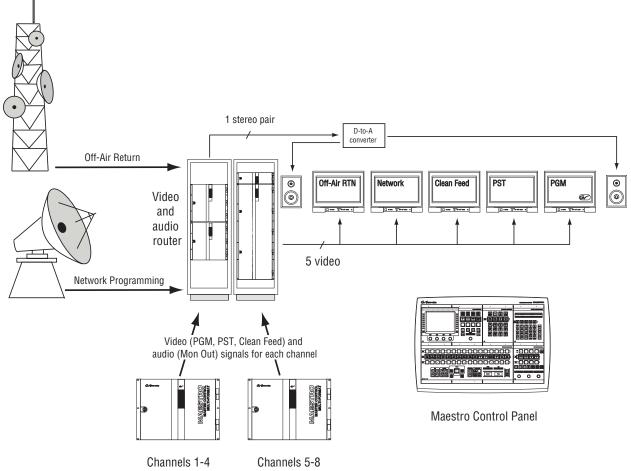

Although this example shows a control room equipped with stereo monitors, more speakers can be added (for example, to allow Dolby 5.1 monitoring).

## 110 Ohm AES Audio Cables

Each 110 ohm AES connector accommodates balanced lines one through four (four stereo pairs). Pinouts for the 110 Ohm connectors are shown in Table 8.

Note

Although the 110-ohm 25-pin audio connector can accommodate wiring for up to eight stereo pairs (16 channels), only four stereo pairs (8 channels) are supported by Maestro. Up to 16 channels of audio per input (Background A, Background B, Background C and Background D) are supported by the Sonata AES-to-MADI converter. For more information, please refer to the *Sonata Series Planning and Installation Manual*.

Table 8. AES 110-ohm Audio Rear Panel, 25-pin Connector Pinouts

| Shielded 25-Pin D; socket contacts | Pin | PROGRAM<br>OUT | CF1<br>OUT | MTR<br>OUT | MON IN<br>MON OUT | BKGND A<br>IN | BKGND B<br>IN | OVER A<br>In | OVER B<br>In |
|------------------------------------|-----|----------------|------------|------------|-------------------|---------------|---------------|--------------|--------------|
|                                    | 1   | Pgm 8+         | 8+         | Mtr 8+     | Air mon in 4+     | 8+            | 8+            | 8+           | 8+           |
|                                    | 2   | GND            | GND        | GND        | GND               | GND           | GND           | GND          | GND          |
|                                    | 3   | Pgm 7–         | 7–         | Mtr 7–     | Air mon in 3—     | 7–            | 7–            | 7–           | 7–           |
|                                    | 4   | Pgm 6+         | 6+         | Mtr 6+     | Air mon in 2+     | 6+            | 6+            | 6+           | 6+           |
|                                    | 5   | GND            | GND        | GND        | GND               | GND           | GND           | GND          | GND          |
|                                    | 6   | Pgm 5-         | 5-         | Mtr 5-     | Air mon in 1-     | 5-            | 5-            | 5-           | 5–           |
| D-25 Female                        | 7   | Pgm 4+         | 4+         | Mtr 4+     | Mon out 4+        | 4+            | 4+            | 4+           | 4+           |
|                                    | 8   | GND            | GND        | GND        | GND               | GND           | GND           | GND          | GND          |
| Pin 25 Pin 13                      | 9   | Pgm 3–         | 3–         | Mtr 3–     | Mon out 3-        | 3–            | 3–            | 3-           | 3–           |
|                                    | 10  | Pgm 2+         | 2+         | Mtr 2+     | Mon out 2+        | 2+            | 2+            | 2+           | 2+           |
|                                    | 11  | GND            | GND        | GND        | GND               | GND           | GND           | GND          | GND          |
|                                    | 12  | Pgm 1–         | 1–         | Mtr 1–     | Mon out 1-        | 1–            | 1–            | 1–           | 1–           |
|                                    | 13  | NC             | NC         | NC         | NC                | NC            | NC            | NC           | NC           |
|                                    | 14  | Pgm 8–         | 8–         | Mtr 8–     | Air mon in 4-     | 8-            | 8–            | 8-           | 8–           |
|                                    | 15  | Pgm 7+         | 7+         | Mtr 7+     | Air mon in 3+     | 7+            | 7+            | 7+           | 7+           |
| Pin 14 Pin 1                       | 16  | GND            | GND        | GND        | GND               | GND           | GND           | GND          | GND          |
|                                    | 17  | Pgm 6–         | 6-         | Mtr 6-     | Air mon in 2-     | 6-            | 6-            | 6-           | 6–           |
|                                    | 18  | Pgm 5+         | 5+         | Mtr 5+     | Air mon in 1+     | 5+            | 5+            | 5+           | 5+           |
|                                    | 19  | GND            | GND        | GND        | GND               | GND           | GND           | GND          | GND          |
|                                    | 20  | Pgm 4–         | 4–         | Mtr 4–     | Mon out 4-        | 4–            | 4–            | 4–           | 4–           |
|                                    | 21  | Pgm 3+         | 3+         | Mtr 3+     | Mon out 3+        | 3+            | 3+            | 3+           | 3+           |
|                                    | 22  | GND            | GND        | GND        | GND               | GND           | GND           | GND          | GND          |
|                                    | 23  | Pgm 2–         | 2–         | Mtr 2–     | Mon out 2-        | 2-            | 2-            | 2-           | 2–           |
|                                    | 24  | Pgm 1+         | 1+         | Mtr 1+     | Mon out 1+        | 1+            | 1+            | 1+           | 1+           |
|                                    | 25  | GND            | GND        | GND        | GND               | GND           | GND           | GND          | GND          |

### **Control Cables**

Most control cables must be built locally. Exceptions include the CAT5 network cables, which are available from third-party suppliers, and certain RS-422 serial control cables, which can be purchased from Grass Valley.

### **44-pin Control Connectors**

Pinouts for 44-pin control connectors are shown in Table 9. For Dolby E Metadata wiring diagrams, see page 86. The GPIO pins can be used for connection to a **Jupiter/MI-3040 tally** system; for more information, refer to page 68. For a diagram of the GPIO port circuitry, see page 92.

**Note** Pins 43 and 44 of the "GPIO" connector are reserved for **linear time code** connection.

Table 9. Maestro Rear Panel, 44-pin Connector Pinouts

| Shielded 44-Pin D;<br>socket contacts |    | Metadata          | GPI0 | Pin | Metadata   | GP10       |
|---------------------------------------|----|-------------------|------|-----|------------|------------|
|                                       | 1  | Program TX+       | 1A   | 23  |            | 10A        |
|                                       | 2  | Program TX-       | 1B   | 24  |            | 10B        |
|                                       | 3  | Background A RX+  | 2A   | 25  |            | GND        |
|                                       | 4  | Background A RX-  | 2B   | 26  | NC         | 11A        |
|                                       | 5  | PGM/BGA FG/SHIELD | GND  | 27  | NC         | 11B        |
| D-44 Female                           | 6  | Preset TX+        | 3A   | 28  |            | 12A        |
| Pin 16                                | 7  | Preset TX-        | 3B   | 29  |            | 12B        |
| Pin 1                                 | 8  | Background B RX+  | 4A   | 30  |            | GND        |
| Pin 31                                | 9  | Background B RX-  | 4B   | 31  | NC         | 13A        |
|                                       | 10 | PST/BGB FG/SHIELD | GND  | 32  | NC         | 13B        |
|                                       | 11 | Clean Feed 1 TX+  | 5A   | 33  |            | 14A        |
|                                       | 12 | Clean Feed 1 TX-  | 5B   | 34  |            | 14B        |
|                                       | 13 | Background C RX+  | 6A   | 35  |            | GND        |
| Pin 30                                | 14 | Background C RX-  | 6B   | 36  | NC         | 15A        |
| Pin 15                                | 15 | CF1/BGC FG/SHIELD | GND  | 37  | NC         | 15B        |
| Pin 44                                | 16 | Pre Listen TX+    | 7A   | 38  |            | 16A        |
| O FIII 44                             | 17 | Pre Listen TX-    | 7B   | 39  | Over D RX- | 16B        |
|                                       | 18 | Background D RX+  | 8A   | 40  |            | GND        |
|                                       | 19 | Background D RX-  | 8B   | 41  | NC         | NC         |
|                                       | 20 | PRL/BGD FG/SHIELD | GND  | 42  | NC         | NC         |
|                                       | 21 | Monitor TX+       | 9A   | 43  | NC         | LTC RX IN+ |
|                                       | 22 | Monitor TX-       | 9B   | 44  | NC         | LTC RX IN- |

Although other suppliers may be available, the 44-pin connector housing and pins may be obtained from:

#### Positronic Industries

Connector housing description - CONN F/M Cable 44PIN DSUB; part number - DD44M00GEX/AA

Connector pins description - CONN O/M PIN 22-30AWG CRIMP; part number - MC8022D/AA

#### **GPIO Port**

Figure 41. GPIO Port Circuitry. For Pinouts see page 91.

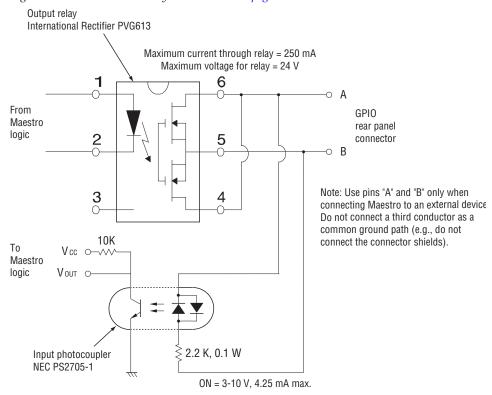

# **9-pin Control Connectors**

Table 10. Maestro Rear Panel, 9-pin Connector Pinouts

| Shielded 9-Pin D;<br>socket contacts | Pin    | Console     | Automation | Serial Tally† | Router<br>Control* | Machine<br>Control† |
|--------------------------------------|--------|-------------|------------|---------------|--------------------|---------------------|
| D-9 Female Pin O Pin 6 Pin 9         | 1      |             | GND        | GND           | GND                | GND                 |
|                                      | 2      | Console TX  | Serial TX- | Serial TX-    | Serial TX-         | Serial TX-          |
|                                      | 3      | Console RX  | Serial RX+ | Serial RX+    | Serial RX+         | Serial RX+          |
|                                      | 4      |             | GND        | GND           | GND                | GND                 |
|                                      | 5      | Logic GND   |            |               |                    |                     |
|                                      | 6      |             | GND        | GND           | GND                | GND                 |
|                                      | 7      | Console CTS | Serial TX+ | Serial TX+    | Serial TX+         | Serial TX+          |
|                                      | 8      | Console RTS | Serial RX- | Serial RX-    | Serial RX-         | Serial RX-          |
|                                      | 9      | Remote RST  | GND        | GND           | GND                | GND                 |
|                                      | Shield |             |            |               |                    |                     |

<sup>\*</sup>For connection to Jupiter VM-3000 (if present). Factory cable available. See page 94.

## **Factory cables**

#### "MPK" Control Cables

Factory-made Control System Serial Data Cables for Router Control connections to Jupiter CM-4000 or VM-3000 are available. This cable may also be suitable for other RS-422 connections; please refer to Table 10 on page 93.

JUP-SRLDCBL 1MPK Serial Cable 1 m01-048591-001

JUP-SRLDCBL 2MPK Serial Cable 2 m01-048591-002

JUP-SRLDCBL 4MPK Serial Cable 4 m01-048591-004

JUP-SRLDCBL 8MPK Serial Cable 8 m01-048591-008

JUP-SRLDCBL 16MPK Serial Cable 16 m01-048591-016

JUP-SRLDCBL 32MPK Serial Cable 32 m01-048591-032

For those who wish to prepare their own cables, the pin-outs are shown below. The cable itself should be Belden 1422 or equivalent.

Figure 42. MPK Serial Cable

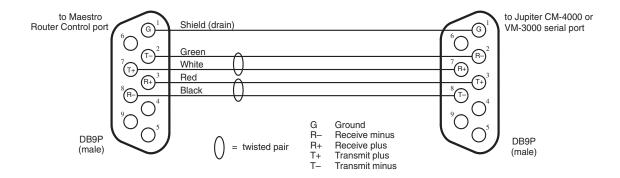

JUP-CNTLRTRBTYES-Bus Controller/Tributary Adapter Cable01-041420-001

## **GUI Panel Server Cabling**

Cabling for the GV-supplied GUI PC with all options is shown in Figure 43.

Optional connections from Maestro video outputs Program Preset Control LAN Facility LAN Panel Server Console port PC serial port VID1 IN FAC ÇTL 0 0 ALM VGA "Y" cable (supplied USB ports with video overlay option) from keyboard (keyboad includes touchpad) to LCD touch screen

Figure 43. GUI Panel Server Cabling

- PC Expansion Slots (Example Only may change with different motherboard in PC)
- 1 not used
- 2 PCIEX16 VGA/DVI monitor board
- 3 PCI1 video overlay board (optional)
- 4 PCI2 PCI Panel Server board (see Notes)
- 5 PCI Facility LAN to PC
- 6 Video overlay connector plate (optional)
- 7 PCIEX1\_2 serial connection to LCD touch screen

#### Notes

USB control

1. PCI Panel Server board (MAE-GUI-PS) may or may not be required; see page 99.

(6 ft / 1.8 m max.)

2. If the video overlay option is not installed, the equipment shown in slots 3 and 6 will not be present. The cable to the LCD touch screen will be the standard type (not "Y").

## **Configuration/Deployment PC**

This PC is used for loading software, configuration of the various system components, and system monitoring. In systems that include a Grass Valley-supplied GUI PC, the configuration and/or deployment applications may be supplied on the GUI control panel PC. For ordering Information, see your Grass Valley account representative.

The Configuration/Deployment PC may be supplied by you the customer; however, this practice is not recommended because it does not provide you with a factory-tested system. In any case, the PC is subject to performance specifications as stipulated by Grass Valley in the next section.

## **Maestro Configuration and Deployment Computer**

The Configuration/Deployment PC may be supplied by you, the customer; however, this practice is not recommended because it does not provide you with a factory-tested system. In any case, the PC is subject to performance specifications as stipulated by Grass Valley in the next section.

If circumstances require a customer-supplied computer, it must meet or exceed the minimum specifications that are listed in *Maestro Configuration* and *Deployment Computer on page 397*.

## **IP Network Requirements**

As shown on page 79 and page 80, the IP switch used in Maestro installations should be divided into four VLANS (for Encore systems) or three VLANs (for Jupiter systems).

For this application, Grass Valley recommends the Hewlett Packard Pro-Curve 2610 48-port, 10/100 Layer 3 managed switch.

This switch replaces the obsolete Hewlett Packard ProCurve 2626 and 2650 switches.

Both 1 RU switches measure 17.32 x 12.8 x 1.75 in. (43.99 x 32.51 x 4.45 cm). (For product details, go to http://www.hp.com/rnd/products/switches/switch2600series/overview.htm).

IP Routing (forwarding) is enabled to permit inter-network communication. The switch must allow IP multicasting.

#### **Using the Spanning Tree Protocol**

Using the Spanning Tree protocol or the Rapid Spanning Tree Protocol (RSTP) may inhibit communications between the Maestro processor and the Deployment PC during startup, especially if communication paths are not established within 15 seconds. This communications deterrence can result in startup and hot-swap issues and other Maestro network problems. All ports should be configured for the auto-negotiate mode.

The deployment of the Spanning Tree protocol within network switches may result in excessive delays before the required communication paths, which must be reliable and available, have been established. The Maestro Frame Processors and Panel Servers will attempt to communicate with the Maestro Deployment PC approximately 15 seconds after a Power On or Reset operation. A stable and available communications link is required for the boards to function properly.

Maestro users that make use of the Spanning Tree protocol must assume all risk and liability including, without limitation, lost profits, business interruption, or lost information.

# **Ordering Information**

If you need or want a Maestro part or component, please see your Grass Valley account representative.

## PCI Panel Server Board (MAE-GUI-PS)

The terms "panel server" and "channel server" refer to a hardware board that functions as an interface between a control device and the frame processor. One version of this board, referred to as a "CP Panel Server," is a standard part of every hardware control panel. If the hardware control panel and the GUI will be used to control the same channel, the CP Panel Server in the hardware control panel will service both control devices. However, in some cases another version of the board, referred to as a "PCI Panel Server," must be ordered separately. These cases are as follows:

- If no hardware control panel is present (that is, the system is controlled using a GUI only) the user must specifically order a PCI Panel Server (MAE-GUI-PS). In these systems, the board is typically installed in the GUI PC.
- If this is a multi-channel system, the GUI may be used to control one channel while the hardware control panel is controlling another channel. In this case, a dedicated PCI Panel Server board must be present on the network to service the GUI. If there are multiple GUIs, and they are to control multiple channels independently, then a PCI Panel Server must be ordered for each GUI.

# Hardware Installation

This section is intended for studio engineers who are actually installing the standard Maestro system. That is, a system without the Channel Branding and Dual Channel DVE options. The Installation steps for these options can be found later on in this manual; *Channel Branding Hardware Installation on page 313*, *Dual-Channel DVE Hardware Installation on page 357*.

System integrators or others who are developing a system plan should refer to the Installation Planning section of this manual.

## **Summary of Installation Procedure**

The following is a summary of the steps needed for installation of the Maestro Master Control Switcher. Additional details may be found elsewhere in this manual as indicated.

### **Pre-Installation Steps**

Follow these steps before installing the standard Maestro system:

1. Inspect the shipping carton for evidence of freight damage before unpacking the system. Carefully unpack and inspect all equipment for freight damage.

If the contents have been damaged, notify the carrier and Thomson. Retain all shipping cartons and padding material for inspection by the carrier.

Do not return damaged merchandise to Grass Valley until an appropriate claim has been filed with the carrier and a Material Return Authorization number has been received from Grass Valley.

- 2. Verify the installation and operation of the external matrix router (for example, Trinix or Concerto) and control system (for example, Encore or Jupiter) that is associated with the Maestro system.
- **3.** Check the line voltage settings as follows:

WARNING Some Maestro components use a manual switch to adjust the power supply according to the local mains voltage level. Observe the following steps carefully to avoid equipment damage and personal injury.

- **a.** Check the 115/230 VAC selector switch on the rear of the GUI PC. This switch can be changed using a small flat-blade screwdriver.
- **b.** Check the wall-mount power supply provided with the touch screen LCD for a voltage selector switch. If there is no switch, verify that the supply's auto-sensing is suitable for the local power mains.
- **c.** Check any other PC provided with the system (such as a configuration PC) for correct power switch settings.
- The Maestro/Concerto 8 RU frame, 4 RU frame, and hardware control panel power supplies are auto-ranging from 100 to 240 V, 50/60 Hz.

### **Installing the Maestro Master Control Panel**

Follow these steps to install the Maestro Master Control panel:

**1.** Mount the Maestro/Concerto frame in a rack or other suitable enclosure that provides power and cooling facilities for the equipment.

The frame is designed to be mounted in a standard 19-inch (48 centimeters) wide equipment rack having a depth of 24 -30 inches (61-76 centimeters). Rear support is recommended, especially in a remote equipment truck or in other locations subject to vibration and stress.

Proper attention should also be given to ventilation and cooling of the frame. See *Air Intake/Exhaust Locations on page 392*. The Maestro Processor boards can be installed in any order in the 8 RU frame. For the 4 RU frame, the Maestro board must only be mounted in the bottom slot (Slot 2).

The rear-panel battery is installed at the factory and does not require activation by the end-user. (For more information about the rear-panel battery, see *Processor Backup Battery on page 75*.)

**2.** Connect the required video and audio cables.

Please refer to the drawings starting with Figure 45 on page 108 for the following discussion. If the system has an integrated Concerto router (that is, has Concerto boards mounted in the Maestro/Concerto frame), see also Figure 48 on page 111.

a. Inputs

The Maestro inputs must be provided by a GV-controlled matrix router. During operation, the operator assigns a subset of the router's inputs to Maestro's control surface. As the operator performs transitions between these sources, Maestro sends switching commands to the control system/router so that the next source is always available on the

Maestro Preset bus. Transitions will occur within the Maestro Master control itself.

**Video**: A maximum of 12 router outputs can be dedicated for connection to Maestro: four for use as background video, and 4 key signal pairs. The background signals are named Background A, B, C, and D. Inputs A, B and C are the primary background inputs and provide video for the PGM, PST, and AUX busses. There is no one-to one-correspondence between a particular input and a particular video bus.

Background D is for a video source with embedded audio for use in audio/video breakaways with embedded audio. Each key signal pair will consist of a key fill and a key cut. Any set of 12 router outputs can be used since they are identified during software configuration and are switched dynamically as needed.

**Note** For additional keyer wiring information, see *Keyers on page 63*.

**Audio**: The audio inputs used are dependent upon the audio formats. AES audio that is paired with background video uses the BG A In and the BG B In inputs. Over A In and Over B In are used for AES audio overs. Each input supports up to four AES pairs.

The AES-to-MADI conversion with the Sonata converters is needed to supply up to 16 channels of audio for video Background A, B, C and D and up to four audio over mixers. These converters use the MADI In 1 and MADI In 2 inputs.

Embedded audio uses no audio inputs as the audio is carried with the video signal. If the rear panel is the 110 Ohm type (25-pin D connectors), refer to the pinout table on Table 8 on page 90.

Note

Up to 16 channels of audio per background video bus and audio over mixer can be supplied by a 1RU Sonata MADI Converter. Audio for background video buses and audio over mixers each require a separate Sonata converter for a total of two Sonata converters per Maestro transmission channel for full 16-channel audio support.

#### **b.** Outputs

**Video**: Maestro has four video outputs: Program, Preview, Clean Feed 1, and Clean Feed 2. Two copies of each signal are provided. Clean Feed 1 has background video only (no key inserts); Clean Feed 2 has background video plus any key signals inserted by the upstream keyer (no downstream key material is shown).

**AES Audio**: The four audio outputs are: Program, Clean Feed 1, Metering, and Monitoring. Each of these outputs consist of four AES pairs.

The Monitoring outputs should be connected to the control room speakers. The audio Monitor Out 1/2 connector provides left and right stereo monitoring (see Figure 49 on page 112). Monitor Out 1/

2, 3/4, and 5/6 connectors provide 5.1 surround monitoring (see Figure 50 on page 113). For a discussion of "monitor follow" see *Monitor Follow on page 89*.

**3.** Connect the required reference cables.

**Video**: Please see *Video Reference on page 393* and Figure 47 on page 110. **Audio**: Please see *AES Reference on page 395* and Figure 47 on page 110.

**Note** When not in use, the AES Reference connector must be terminated.

### **Installing the GUI Control Panel**

Follow these steps to install the GUI Control panel:

- 1. Install the GUI control panel PC, PCI panel server and monitor. Please refer to Figure 43 on page 95 for cabling information.
- **2**. Install the hardware control panel (if supplied).
  - **a.** Mechanical installation:

The hardware control panel is designed to be flush-mounted in a custom console. The console should be angled toward the operator to provide better readability of the displays and front panel markings.

Cutout dimensions are shown in Figure 18 on page 61 (MAE-4X2STD-CP) and Figure 19 on page 62 (MAE-5X2STD-CP).

The control panel should not be mounted in such a way as to block the ventilation holes on the sides, bottom, and rear of the chassis.

Due to cooling and mechanical requirements, the panel cannot be installed as a "tabletop" device.

- **b.** Please refer to Figure 51 on page 114 for cabling information.

  The hardware control panel will be powered up when either of the two redundant external power supplies are connected (there is no
  - two redundant external power supplies are connected (there is no power switch).
- **3.** Position the Maestro configuration/deployment PC in the desired location.

If the configuration/deployment PC is supplied by the customer, it must meet performance specifications as stipulated by Grass Valley. See *Maestro Configuration and Deployment Computer on page 96*. For configuration instructions, see page 118.

**Note** In some systems, the configuration and /or deployment applications may be supplied on the GUI control panel PC.

**4.** Connect the facility LAN and system control LAN cables.

The LAN uses standard 10/100BaseT Ethernet Cat 5E cabling. Please refer to the drawing on Figure 29 on page 79.

The LAN is operated on separate cables and on separate networks (that is, with different class C network numbers).

Note The Maestro "Control LAN" should be connected to Maestro-related equipment only. It should not be part of a general-purpose LAN such as an IT network.

Note Some early model Processors and control panels have the facility LAN port labeled as "LAN1" and the control LAN port labeled as "LAN2."

It is recommended that the facility LAN is connected to the GUI PC motherboard (built-in) LAN port; the control LAN is connected to the PCI (expansion) LAN port (see page 95). In some cases, the LAN is also connected to a PCI Panel Server board in the PC (see page page 95).

The facility LAN is also connected to the Configuration/Deployment PC.

**Note** In some systems, the configuration and /or deployment applications may be supplied on the GUI control panel PC. In that case, the "configuration/deployment" PC would have both LANS connected.

In a Jupiter-controlled system, the CM-4000 controller can use a serial or a LAN connection; VM-3000 controllers must use a serial connection. See page 80. For details about serial connections, see "MPK" Control Cables on page 94.

- **5.** (Optional) Install alarm connections. For more information, see page 75.
- **6.** (Optional) Install tally connections. For more information, see page 66.

### System PC Installation

The Installation procedure will guide you through setting up and powering up the System PC. These instructions assume that the System PC has been removed from the packaging.

There are two types of System PCs, a standard with one power supply and one with dual power supplies. The power switches are located at different locations for these two PCs:

- If you have the standard GUI PC with a single power supply, the power switch is on the rear panel.
- If you have a GUI PC with dual power supplies, the two power switches are inside the front panel.

The front panel of the System PC with dual power supplies is hinged and can be lowered. The Power supplies and the System PC's power button are located behind this panel.

**WARNING** Make sure that the power switches on these power supplies are in the **OFF** position.

Follow these steps to connect the wires to the back of the System PC:

- **1.** Connect the mouse and keyboard to the appropriate ports on the back of the System PC.
- **2.** Align and insert the monitor cable to the Video port.
- **3.** Connect the power cords to the System PC and then to the electrical outlets or separate UPS.

WARNING For units with redundant power supplies, be sure that you plug each power supply cord into a separate branch circuit, therefore employing a separate service ground. Be sure to disconnect both power supply cords prior to servicing. See Warnings on page 14.

- **4.** Power up the Maestro system.
  - **a.** The Maestro/Concerto frame is powered up by connecting the power cords.
  - **b.** The hardware control panel is powered up by connecting the power cords.
  - **c.** Switch the PC's power switches to the ON position.
- **5.** Press the Power buttons on the System PC and then on the monitor. Pressing the Power button on the PC will start the power supplies.

The Windows XP screen will appear and then the Windows desktop will appear. The Maestro icons will be on the desktop (Figure 44). The System PC is now ready to be configured.

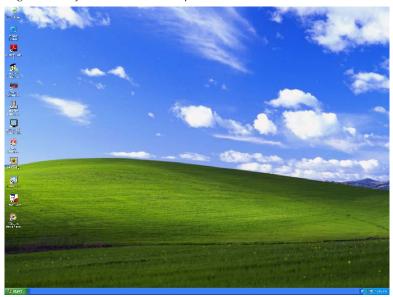

Figure 44. Default Windows Desktop

- **6.** Configure the system using the configuration/deployment PC (as described in *Section 5-Software Configuration*). For operating procedures, see *Section 7-Maestro Operation*.
- 7. (Optional for automation-controlled systems) The automation computer should be connected to the Processor Automation port after the Maestro system is operational. See page 108.

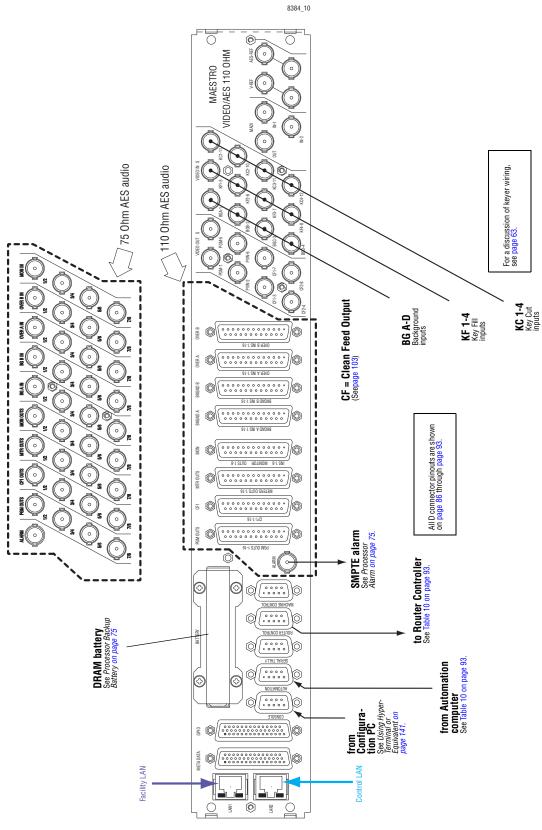

Figure 45. Maestro Rear Panel, Showing 75- and 110-Ohm Audio Variants

Except for Alarm, these connections used only when Concerto board(s) are mounted in this frame. 0 

Figure 46. 8 RU Maestro/Concerto Frame Rear Panel

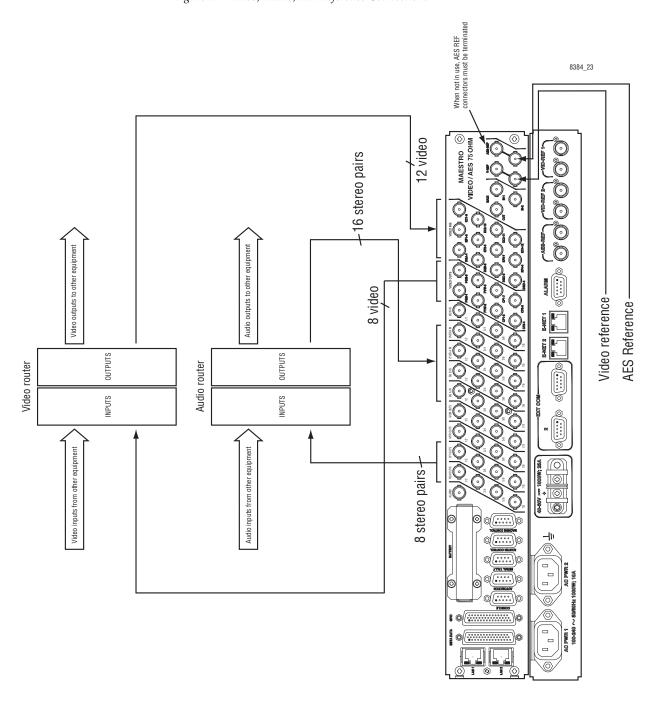

Figure 47. Video, Audio, and Reference Connections

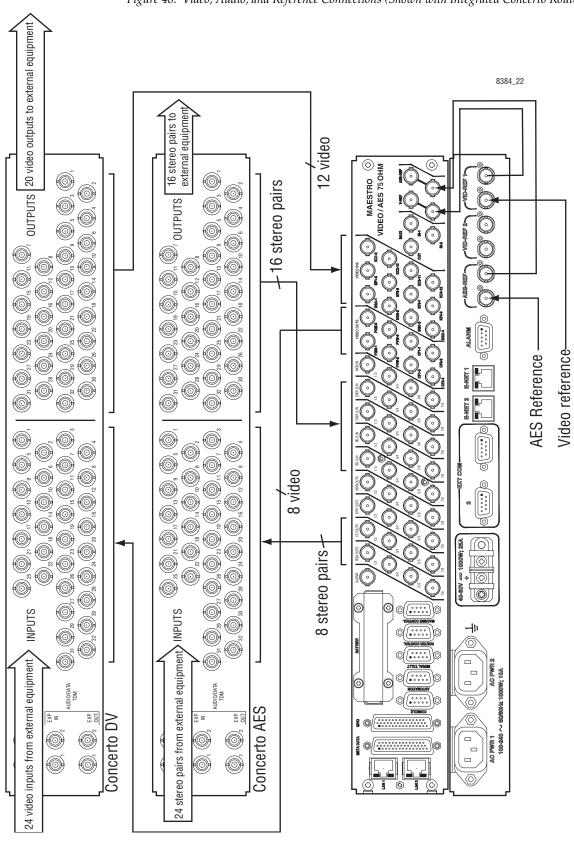

Figure 48. Video, Audio, and Reference Connections (Shown with Integrated Concerto Router)

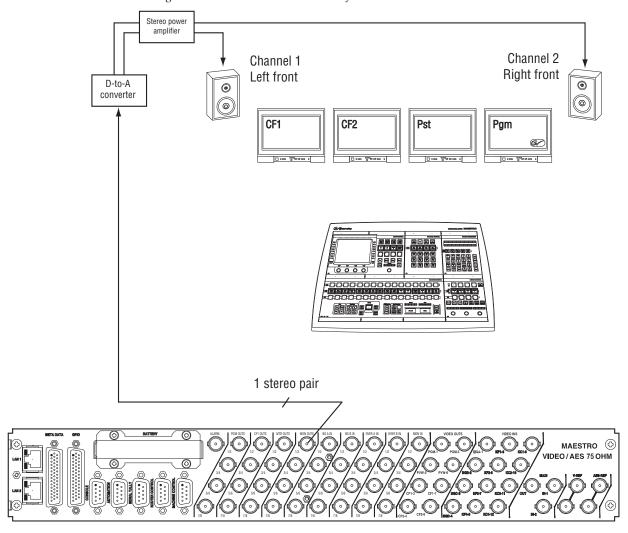

Figure 49. Audio Monitor Installation for 2-Channel Stereo

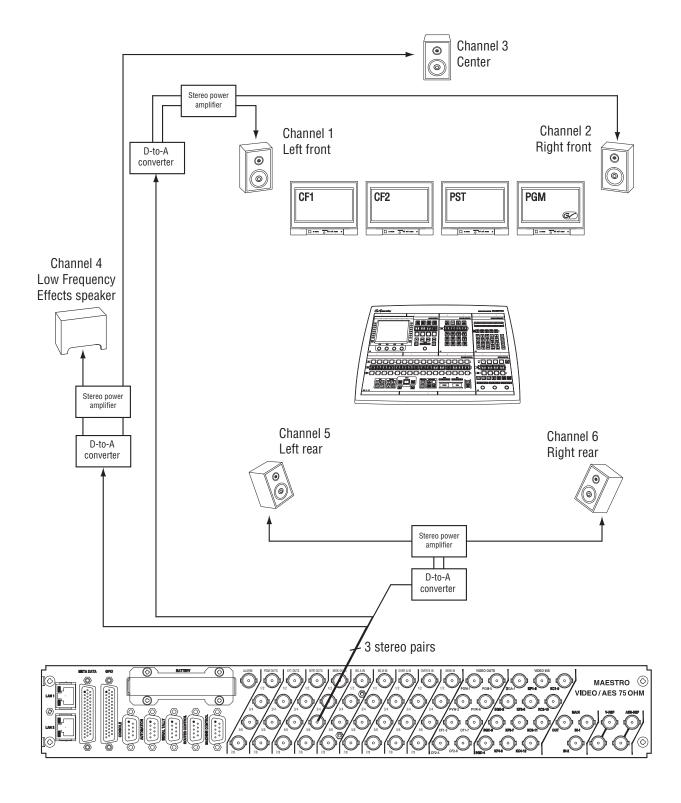

Figure 50. Audio Monitor Installation for 5.1 Surround Channels

Side view Panel Server
- Console port Bottom view Reset
Status
Alarm
Config OK
Power OK Power Supply 2 Power Supply 1 FWD Alarm REV Power Supply 2 8384\_46

Figure 51. Control/Facility LAN Connections and Console Connector on Hardware Control Panel

# **Tally**

The GPIO connector on the Maestro rear panel can be configured to provide an indication as to which Maestro input has been selected for the Program (Air) output. The GPIO connector can be connected, directly or indirectly, to a tally light associated with the input.

Tally hardware connections are described on page 66.

Software configuration for Source Tally is described on page 210.

Software configuration for Bus Tally is described on page 212.

# **Space and Ventilation Requirements**

See Appendix A-Specifications.

# **Specifications**

See Appendix A-Specifications.

# **Installing the Video Overlay Option**

The video overlay option boards may be installed in the Grass Valley supplied GUI PC only. If this option was purchased separately from the GUI PC, follow the instructions below to install the video overlay option.

Note The GUI Video Overlay PCI Card supports standard definition SDI video only. High definition video is not supported at this time.

Follow these instructions to install the video overlay option:

- **1.** Turn off the power to the PC and then remove the power cords.
- **2.** Open the computer case. Remove the cover plate of an unused PCI expansion slot.

Refer to page 95 for suggested positions for GUI PC boards.

- **3.** Align the bus connector on the board with the PCI expansion slot. Gently press the board down into the slot until you feel the edge of the bus connector reach the bottom of the PCI slot
- **4.** Secure the rear metal bracket of the board to your computer case.
- **5.** Install the "Vid 1 In / Vid 2 In" BNC connector rear panel. Connect the "Vid 1 In" miniature coax cable to the mezzanine input board on the video overlay board that is nearest to the PC rear panel. Connect the "Vid 2 In" miniature coax cable to the mezzanine input board on the video overlay board that is farthest from the PC rear panel.
- **6.** Close the computer case, attach the power cords, and then power up the computer.
- **7.** Install the software driver supplied for the video overlay option. See *GUI Video Overlay Driver Installation on page 128*.

# **Installing the PCI Panel Server Option**

The PCI Panel Server option may be installed in the Grass Valley supplied GUI PC. If this option was purchased separately from the GUI PC, See page 99 for a discussion of the PCI Panel Server.

Follow these instructions to install the PCI Panel Server:

- **1.** Power off the PC. Open the computer case. Remove the cover plate of an unused PCI expansion slot.
  - Refer to page 95 for suggested positions for GUI PC boards.
- **2.** Align the bus connector on the board with the PCI expansion slot. See Figure 52.

Console port

FAC (Facility) (LAN 1) port

CTL (Control) (LAN 2) port

Reset

Bracket

Bracket

Figure 52. PCI Panel Server Board

- **3.** Press the PCI Panel Server gently down into the slot until you feel the edge of the bus connector reach the bottom of the PCI slot.
- **4.** Connect a PC power cable (a 4-pin Molex connector) to the panel server power connector J4. Note that the Molex connector is keyed to be inserted into the panel server's power connector in only one direction.
- **5.** Secure the rear metal bracket of the board to your computer case and close the case.
- **6.** Connect the PC to the system LAN as shown on page 95.

# **Touch Screen Calibration**

If a touch screen LCD and driver are installed, the touch screen must be calibrated.

Follow these steps to calibrate the touch screen:

- 1. Go to the Windows desktop and launch the TouchWare application.
- **2.** Select Calibrate and then touch your finger on the target that appears.
- **3.** Continue touching all targets that appear until calibration is complete.
- **4.** Test the touch screen calibration. Repeat the above steps as needed.

# Using a Customer-supplied PC as a Configuration/ Deployment Computer

If the configuration/deployment PC is supplied by the customer, it must meet configuration and performance specifications as stipulated by Grass Valley. See page 96.

Follow these steps to use a non-Grass Valley supplied PC:

- 1. Connect to the LAN as shown on page 95.
- **2.** Install the current version of the Maestro software from the Maestro Software Installation CD.

Refer to Release notes that are provided with the software for the Installation instructions.

# Software Installation

The Maestro Configuration Editor and Deployment Control Center applications must be installed on the same PC. This PC is commonly referred to as "The Maestro deployment PC."

Other applications such as the GUI Control Console may be installed on a separate PC. If using the Jupiter Router Control System, the Jupiter Router Service must be installed on the Jupiter server (if using the Jupiter Router Control System). This PC should not be the same PC that the Maestro Configuration Editor and Deployment Control Center applications are installed.

#### **Installation Types**

The Maestro software must be installed differently depending on the following situations:

- If the Maestro deployment PC was purchased from Grass Valley, the software may have been installed at the factory.
- If the Maestro software is being upgraded from a previous version, follow the upgrade instructions in the appropriate Grass Valley Release Notes. Failure to do so could result in loss of user data or system failure. For more information, please contact Grass Valley Technical Support (see page 2 in this manual).
- If the software is being installed for the first time, follow the procedure in the Release Notes.

A typical software upgrade procedure is presented in the remainder of this section. To ensure proper installation of software, always follow the procedure documented in the Release Notes that accompany the associated version of the Maestro software.

# **Installing Optional Features**

If you have purchased either the Channel Branding or DVE options, see the specific installation and configuration instructions.

- Channel Branding Software Installation on page 287
- Dual-Channel DVE Configuration on page 363

**Note** If you have the Single-Channel DVE option, see the 1.7 version of the Maestro Release Notes. Do NOT install the 2.3 version of the Maestro software.

# **Software Upgrade Procedure**

**CAUTION** Portions of this procedure will interrupt video and audio signals passing through the system. Users of this equipment should consult with Grass Valley Technical Support personnel before proceeding.

#### **Maestro HD Licensing**

In the 2.2 version of Maestro, the software for both the HD and SD channels is on the same CD-ROM. You will need to enter the activation key that is provided with the software to access the HD channels.

Note

Before installing the 2.2 and later versions of Maestro, and if you purchased the HD option, verify your HD license key with Grass Valley's Customer Service department. See *Contacting Grass Valley on page 4* for the contact information for your area.

# **Maestro Deployment PC**

**Note** In some installations, the "Deployment PC" will be the same as the GUI PC.

#### Requirements

The following requirements must be followed before installing the Maestro Control system.

- A period of time when the Maestro system can be taken off-line (externally bypassed).
- Windows XP Service Pack 2 (English version).
- In order to upgrade the Maestro software, the Maestro Configuration computer will need access to the Maestro Installation CD or downloaded installation files.
- The configuration from the existing operational Maestro system will be used to complete the Maestro upgrade.

For information about the requirements for the Maestro Deployment and Configuration computer, see *Maestro Configuration and Deployment Computer on page 397*.

# **Installing the Maestro Software Package**

**Note** It is recommended that all default values be used during the installation.

#### Making a copy of the current configuration set

Follow these steps to make a copy of the current configuration set:

- 1. Launch the Maestro Configuration Editor by either
  - Double clicking the Maestro Configuration Editor icon OR
  - Select the Maestro Configuration Editor program from the Start menu (Menu path: Start > All Programs > Thomson > Maestro Configuration Editor.)
- **2.** Open the current configuration set using the Open option from the file menu (File > Open).
- **3.** Create a copy of this set using the Save as option from the File menu (File > Save As). Grass Valley suggested that you add a version number (that is, 2.0.1) to the name.
- **4.** Create another copy of this set using the Save as option from the File menu (File > Save As). Grass Valley suggested that you add a version number (that is, 2.0.2) to the name.
- **5.** Close all Maestro applications.

#### Removing the Previous Version of Maestro

The previous version of Maestro software must be removed from the computer before a new version can be installed. The software can be manually removed by following the steps below. It can also be automatically removed by initiating the new software installation procedure.

**CAUTION** If you are removing v1.3, v1.4 or v1.5 software, you must use the Administrator account (login). If you are removing v1.2 or prior software, you must use the account (login) used when that software was installed.

Follow these steps to remove the previous version of Maestro:

- 1. Using the Windows Control Panel, select Add or Remove Programs.
- **2.** Remove the Maestro Software Package from the computer. This step will not remove user data from the computer.
- **3.** Close the Windows Control Panel window.

#### Installing from the Maestro Software CD

The example shown in Figure 53 on page 123 shows the screen that will appear, when the installation auto runs from the CD or is started manually, and a previously installed version of the Maestro software is automatically detected. You will be prompted to confirm the removal of the software before proceeding with the installation of the new software.

Note The version number in Figure 53 is meant to be used only as an example. Do not be concerned if the version number that you see is different.

Figure 53. Automatic Detection of Prior Software Version

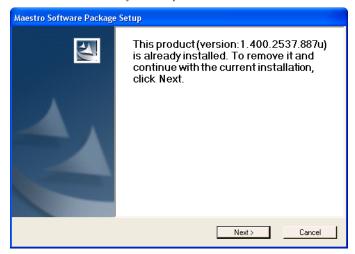

- 1. Click the **Next>** button to proceed with removal of the previous software version.
  - A popup will appear that asks if the install should continue. Click Next.
  - A popup will then indicate the default destination folder. Select Next.
- **2.** Select **Complete** for the Setup type.
- **3.** Select **Install** when the "Ready to Install" menu appears.

The window shown in Figure 54 will then appear.

Figure 54. Installing Maestro Software Package

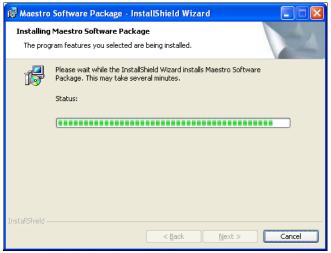

The window shown in Figure 55 will appear when the software installation is complete.

Figure 55. Maestro Software Package Installation Complete

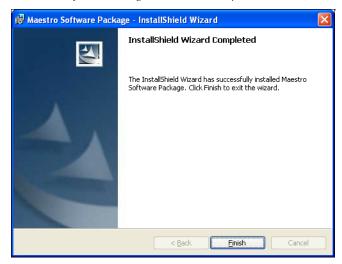

#### **4.** Select the **Finish** button.

The installation of the Maestro Software Package on the PC is now complete.

#### Note

If the installation fails to complete and you see the error message "Error 1001 -- the specified service already exists," you may need to manually remove the Maestro Jupiter Router Service software. Refer to *Manually Removing the Maestro Jupiter Router Service Software on page 125*.

Proceed to *Software Installation on page 119* for information on creating and compiling Maestro configurations.

#### **Manually Installing Software**

The process will need to be started manually if the installation does not automatically start:

#### 1. Select Start > Run.

A window similar to that shown in Figure 56 should appear.

Figure 56. Run Dialog Box

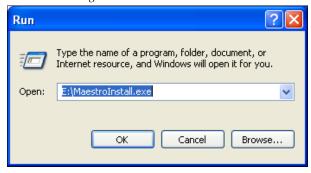

- **2.** Enter "E:\MaestroInstall.exe" where E: is the CD Drive.
- **3.** Click the **0K** button.

Note If you enter "Setup.exe" in the Run dialog box instead of 'MaestroInstall.exe," the window in Figure 57 appears and the prior Maestro software version must be manually removed through Add/Remove Programs in the Windows Control Panel. If this window appears, click the **OK** button and return to Step on page 122.

Figure 57. Setup.exe Add/Remove Programs Prompt

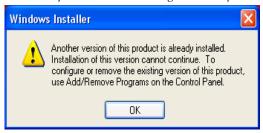

A popup will appear that asks if the install should continue; select Next.

# Manually Removing the Maestro Jupiter Router Service Software

Perform this procedure only if you see the error message "Error 1001 -- the specified service already exists" referred to in the Note on page 124.

Follow these steps to manually remove the Maestro Jupiter Router Service:

- 1. Select Services icon under the Administrative Tools menu (Control Panel > Administrative Tools > Services). The Services application will then appear.
- **2.** Select the MaestroJupiterRouterService service.
  - Right click the service and then select **Stop** Or
  - Click the <u>Stop</u> the service hyperlink.

File Action View Help → 🔳 🗗 🖟 😫 🕦 → ■ ॥ •• Services (Local) Services (Local) Startup Type Maestro Jupiter Router Service Microsoft Office Diagnostics Service Run portio... Manual Local System MS Software Shadow Copy Provide Local System Provides Jupiter Router configuration for Massivo Nero BackI... Local System Net Logon Supports p... Started Automatic Local System Net.Tcp Port Sharing Servi Disabled Local Service Extended / Standard /

Figure 58. The "MaestroJupiterRouterService" Service

- **3**. Start the Run application (Start > Run) and enter the phrase, regedit.
- **4.** Navigate to the MaestroJRService folder. (HKEY\_LOCAL\_MACHINE > SYSTEM > CurrentControlSet > Services).
- **5.** Right-click the MaestroJRService folder and select the Delete option to delete this item.

Figure 59. Deleting the "MaestroJRService Folder

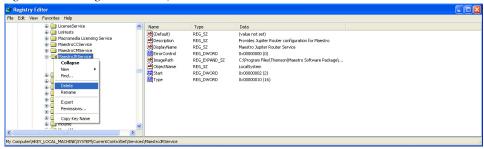

- **6.** Close all windows and then reboot the PC.
- **7.** Repeat Step 1 above and confirm that MaestroJupiterRouterService is not listed.
- **8.** Proceed with re-installation of the new software.

Proceed to *Section 5-Software Configuration* for information on creating and compiling Maestro configurations.

# **Maestro HD Licensing**

In the 2.2 version of Maestroand newer, the software for both the HD and SD channels is on the same CD-ROM. You will need to enter the activation key that is provided with the software to access the HD channels.

Note Before installing the 2.2 and later versions of Maestro, and if you purchased the HD option, verify your HD license key with Grass Valley's Customer Service department. See *Contacting Grass Valley on page 4* for the contact information for your area.

Follow these steps to unlock the HD channels:

- 1. Open the Maestro Configuration Editor application.
- **2.** Open the Channel Setup table from the Navigation panel (8th Step: Channel Sets> Channel Setup). The Channel Setup table will then appear. See Figure 60.

Figure 60. The Channel Setup Table

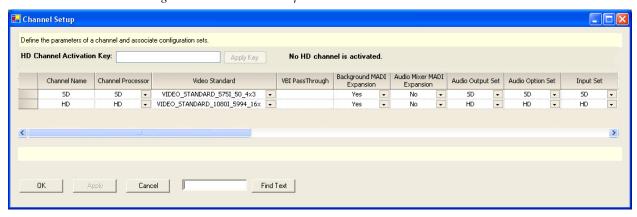

- **3.** Enter the Activation key in the HD Channel Activation Key field. This field is located near the top of the dialog box (Figure 60 on page 127). The Activation Key can be found on the certificate that came with the system.
- **4.** Click the **Apply Key** button. The HD channels will now be activated and the number of activated HD channels will appear in the information text (see Figure 61).

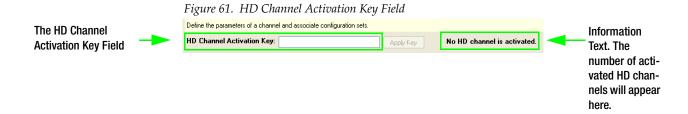

# The Maestro Configuration Editor

This section describes the Maestro Configuration Editor application. The interface of the application has a panel on the left-hand side. The steps in this panel should be followed in descending order. That is, step 1, and then step 2 and so forth.

Modification of certain configuration tables requires pressing the **Clear NVRAM** button.

**CAUTION** Pressing the Clear NVRam button will interrupt the audio and video signals passing through the system.

This requirement applies to the following tables:

- RCS Configuration Server table
- Level table
- Audio Output table
- Audio Input table
- Input table
- Interconnection table
- Background Buttons
- Key Fill Association table
- Wipe Transitions table (only if a wipe is active)
- DVE Configuration table (only if a DVE effect is active)
- Channel Setup table

To minimize the impact to the system, the following rules are suggested:

- **1.** Before downloading a modified Wipe Transitions or DVE Configuration table, make sure that no wipe or DVE effects are active (i.e., selected on the control panel).
- **2.** After modifying any of the other tables listed above:
  - **a.** Bypass the Maestro System.

- **b.** Press the **Update** button instead of the **Update and Apply** button in the Software section of the Deployment Control Center.
- **c.** Select the specific channel or channels when apply changes.
- **d.** Select the **Clear NVRam** button; wait for the control panel to become active.
- **e.** Verify that the output signals are correct.
- **f.** Remove the bypass of Maestro.

# **The Maestro Configuration Editor**

When the Maestro Configuration Editor is launched the following window (Figure 62) will be displayed:

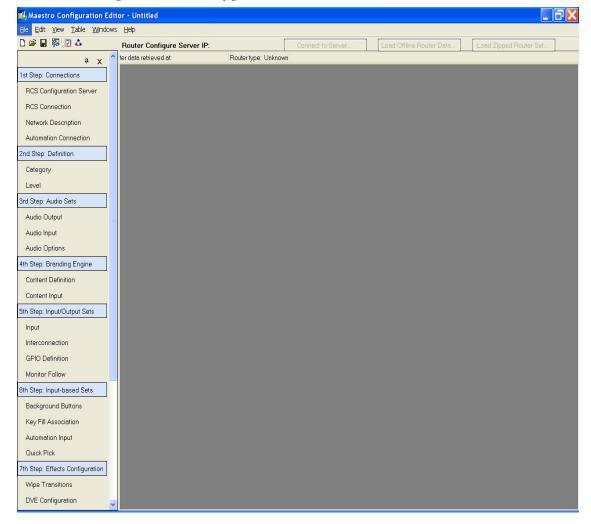

Figure 62. Maestro Configuration Editor Main Window

Use the File > Open menu option to select the set if you want to edit an existing set.

Note

The **Help** pull-down button on the top of the Configuration Editor screen may or may not indicate the software version that is currently active as the currently installed version may not have been deployed to the Maestro Frame Processors. The Deployment Control Center screen should be used to check the active software version.

# **Configuration Editor Guidelines**

The following paragraphs are guidelines that can be used for each step as needed and where appropriate.

# **Automatic Table Entry**

This function is designed to expedite the data entry process and eliminate errors due to differences in spelling and entry of inappropriate data.

In cases where a device must be entered on more than one table, the Configuration editor will automatically copy (or offer as a selectable item) the data entered on the "initial entry" table to all "secondary" tables. Entering information in the same order as the tables appear on the Select Panel (left side of the screen) will therefore eliminate most of the repeat entries. For example, when the name of a Frame Processor is entered on the Network Description table, the same name will be available as a selection on the Channel Setup table.

Note

You must enter data on the primary table before entering data on the secondary tables. For example, you must enter a new Processor on the Network Description table before it will be available for selection in other tables.

When certain items are modified, the editor will automatically modify, when appropriate, the corresponding selections on other tables. For example, if the name of an input is changed on the Input table, the new name will be available as a selection on the Quick Pick table.

#### **Find Text**

Each table includes a **Find Text** button, which can be used to search for a text string in the selected table.

#### **Cursor Movement**

The cursor can be moved using the keys on the PC's keyboard.

- To move to the preferred field, use the mouse, cursor keys, TAB, or SHIFT+TAB keys.
- To accept the change and then move to the next field, press TAB.
- To jump to the boundaries of a table, press the HOME, CTRL+ HOME, END, or CTRL+END keys on your keyboard. You can't send the cursor to a read-only field.
- To scroll to the top or bottom of a long table, press the PAGE UP or PAGE DOWN keys. You can also "drag" the scroll box by clicking in the scroll bar, or by clicking and then holding on the scroll arrows.
- To create a new row at the bottom of a table, press the INSERT key or move the cursor to the last row and then press the ENTER key.

# **Entry/Edit Within a Table**

When a field requires a selection to be made from a fixed list, clicking on the drop-down arrow will show the available choices (or press SPACE BAR or ALT+DOWN). Click on the preferred choice. (You can also enter the first letter in the list item name; enter the letter again to move to the next item that starts with that letter, then press TAB to move to the next field.)

**Spaces are not allowed in some cases**. In tables where this is the case, the editor will not allow them to be entered.

When creating a name for a Maestro configuration file, it's a good practice to use letters and numbers only. See *Configuration Set Naming Rules on page 136* for the punctuation that can be used in names.

**Error Detection and Explanation** - Fields that contain insufficient or inappropriate information are flagged. An error message will appear on the bottom of the window with the error type highlighted in red. See Figure 63.

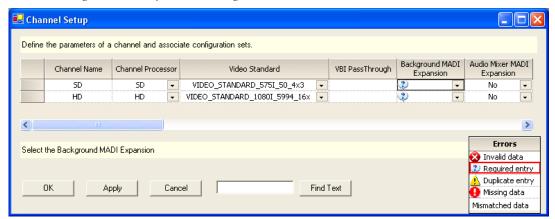

Figure 63. Example Error Message

## **Row Editing**

The rows can be added and cleared using the following rules.

#### Adding a Row

To add a row (or rows) at the bottom of a table:

- **1.** Position the cursor anywhere within the table.
- **2.** Right-click and then select the Add Row(s) option.

To add one row on the bottom of the table:

- **1.** Position the cursor on the bottom of the table.
- **2.** Press the **Insert** key on your keyboard.

#### Clearing a Row

To clear a row of user data:

- 1. Select the blank box on the left end of the row.
- **2.** Right-click and then select the Cut option.

To clear a row of all data:

- 1. Press the **Delete** key on your keyboard.
- **2.** Right-click and select the Delete Row(s) option to delete the row entirely.

# Saving

Press the **Apply** button to save the changes in memory (they are not saved to disk until you select File > Save). If you attempt to close the Configuration File before applying your changes, a pop up message will appear asking you to confirm or abandon the changes before editing a new file.

You can exit without writing even after changes have been Applied and the table closed by selecting File > Exit and then selecting the No button to the Save? question.

# Fill / Increment

#### Fill

The Fill option (Edit > Fill) is a copy/paste function for use with tables containing repetitive material. For example, on the Input table you could enter

Category "VTR," then add four new rows below the VTR row. Select the VTR field and the fields below to receive the fill material. Select "Edit > Fill Down." This will fill the rest of the selected fields in this column with "VTR."

#### Increment

The Increment option (Edit > Increment) is similar to the Fill option (Edit > Fill) except that incrementing numbers are automatically created in columns to the right or rows below as preferred. To continue with the above example, on the Input table you could enter Entry "1" for the first VTR. Then select the "1" field and the following four Entry fields. Select Edit > Increment Down from the menu. This will increment the fields in the rest of the selected column with "2" through "5."

It is also possible to mix letters and numbers within a column and still automate the process. For example, "VT1" could be entered in the Mnemonic field. Select the four fields below and then select Edit > Increment Down from the menu. This step will produce fields that are labeled "VT2" through "VT5."

When the increment operation is applied to a drop-down list cell, the increment value must be valid for that cell (that is, the value must be selectable on the drop-down list). Otherwise the increment instruction will be ignored for that cell.

# **Copying and Pasting a Block**

Blocks can be copied and then pasted.

To copy a block:

- 1. Drag the cursor to select the block of the source fields (the selected fields must form a single rectangle).
- **2.** Select Edit > Copy from the menu.
- **3.** Select the top left field of the destination area and then Paste the information.

# Sorting

The Maestro Input table columns can be sorted alphabetically (or numerically) by clicking the column headings. Clicking the column heading a second time will sort the column in reverse.

## **Configuration Set Naming Rules**

The following rules should be observed when creating a name for a Maestro configuration set:

The following characters are OK to use:

```
Letters A through Z
Numbers 0 through 9
Hyphen -
Underscore _
```

• Do not use any of the following characters:

```
Ampersand &
Brackets [ ]
Comma ,
Colon :
Double quotes "
Equal =
Forward or back slash / \
Less or Greater than < >
Period .
Plus +
Question mark ?
Semicolon ;
Single quote mark '
Space
Vertical bar (pipe) |
```

• Do not create a filename that is identical to another file (or subdirectory) in the same directory.

# 1st Step: Connections

The 1st Step: Connections section contains the following steps:

- RCS Configuration Server
- RCS Connection
- Network Description
- Automation Connection

Each of these steps is described below.

# **RCS (Router Control System) Configuration Server**

The abbreviation "RCS" refers to the Encore or Jupiter Router Control System.

Start by clicking the **RCS Configuration Server** hyperlink. This step will display the RCS Configuration Server screen. The screen has a table that will define the RCS information. The features of this table are described below.

Figure 64. RCS Configuration Server Table

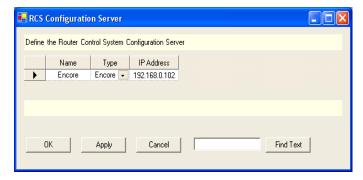

#### Name

Create a name for the RCS server. This is an arbitrary name used only within the Maestro system.

#### Type

Select either "Encore" or "Jupiter."

Note

Select the Encore type option for either Encore or Prelude control. Select the Jupiter type option for Jupiter control.

#### **IP Address**

- **1.** Enter the IP address for the control system. For example:
  - For Encore, enter the IP address of the primary System Control Board (SCB). This entry will typically be an "EN1" (Encore facility LAN) address. This address was defined during Encore configuration.
  - For Prelude, enter the IP address of the primary Prelude Control panel.
  - For Jupiter, enter the IP address of the Jupiter file server PC. This address was defined during Jupiter configuration.
- **2.** Select the **Apply** button (to leave the table open) or the **OK** button (to close the table). If there are entry errors (such as blank fields) they will be indicated at this time.

- **3.** Notice that when this table is completed, the control system server IP is indicated along the top of the editor screen and the **Connect to Server** button is enabled. By selecting **Connect to Server** the editor will retrieve configuration data already entered on the router control system.
- **4.** Continue by selecting another table to edit, or **Save the set** as built so far by selecting "File > Save As" and creating a name for the configuration set. This filename must follow standard Windows filename rules. As a convention, you may wish to name the set "[Station ID]-[Date of Creation or Edit]." For example, "WXYZ-10-APR-08."
  - After all the configuration tables are edited and saved you must "compile" the set before it can be downloaded using the Deployment Control Center.
- **5.** Set the Configuration file's management options by selecting Properties from the File menu (File > Properties). This step will open the dialog that is shown in Figure 65.

Figure 65. Properties Menu

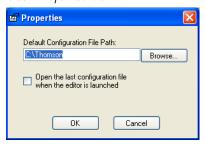

# **RCS Connection**

This screen has a table that is used to identify the Encore System Control Board (SCB), Prelude control panel, or the Jupiter controller (CM-4000 or VM-3000) that will be receiving commands from Maestro. Each feature of the screen is described below.

Figure 66. RCS Connection Table

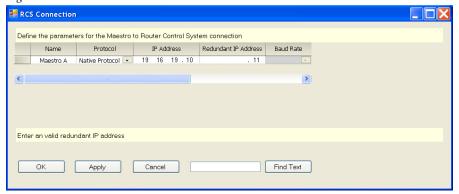

#### Name

Create a name for the controller. This is an arbitrary name that is only used within the Maestro system.

This is the source of the RCS Connection name on the Channel Setup table, as described on page 232.

#### **Protocol**

Select the appropriate protocol from the drop-down list. The appropriate options are:

- Select the "Native Protocol" for Encore or Prelude control.
- Select "ES-Control (Serial)" for Jupiter control using a serial connection.

**Note** For Jupiter, the corresponding protocol setting for the target VM/CM port (on the Serial Protocol table) is "ES Switch."

• Select "ES-Control (LAN)" for Jupiter control using a LAN connection.

The "Mock" option is for factory testing.

#### **IP Address**

Enter the IP address for the control system. For example:

- Encore control enter the facility LAN (typically EN1) address for the primary Encore SCB.
- Prelude control enter IP address for the primary Prelude panel.
- Jupiter control using serial connection no entry.
- Jupiter control using LAN connection enter the IP address of the primary CM-4000.

#### **Redundant IP Address**

Enter the alternative IP address for the control system. For example:

- Encore enter the facility LAN (typically EN1) address of the redundant Encore SCB (if any).
- Prelude control enter IP address for the redundant Prelude panel.
- Jupiter control using serial connection no entry.
- Jupiter control using LAN connection enter the IP address of the redundant CM-4000.

#### **Baud Rate**

Enter the Baud rate for the Jupiter serial connection.

Encore and Prelude - no entry.

Jupiter serial connection - select the baud rate for the Maestro "Router Control" port connection to the VM/CM serial port. The normal rate is "38400." This must agree with the VM/CM value established during Jupiter configuration.

Jupiter LAN connection - no entry.

#### **Data Bits**

Enter the Data bits for the Jupiter serial connection.

Encore and Prelude - no entry.

Jupiter serial - select "8."

Jupiter LAN - no entry.

#### **Stop Bits**

Enter the Stop bits for the Jupiter serial connection.

Encore and Prelude - no entry.

Jupiter serial - select "1."

Jupiter LAN - no entry.

#### **Parity**

Enter the Parity for the Jupiter serial connection.

Encore and Prelude - no entry.

Jupiter serial - select "ODD."

Jupiter LAN - no entry.

#### **Switch Frame Delay**

(Required entry) - Enter the control system switch latency in frames. The following are default values.

```
Encore and Prelude - 12.
```

Jupiter CM-4000/AccuSwitch - 2

Jupiter CM-4000/JupiterXPress - 4

Jupiter VM-3000 - 6

Note These values are system-dependent. The above defaults are suggested in advance of empirical testing using specific systems under defined conditions.

#### **ES-Control RCS Device Name**

Encore and Prelude - no entry.

Jupiter - Select the name of the appropriate configuration set to be used with Maestro. The source of these names is the Jupiter MPK Devices table. If you do not see the names expected on the drop-down list, it may be that the connection to the control system server has not been established. By selecting "Connect to Server" the editor will retrieve configuration data already entered on the router control system.

For example, if the router control system is Jupiter, a screen similar to the following screen will appear:

Figure 67. Jupiter Router Information (Example)

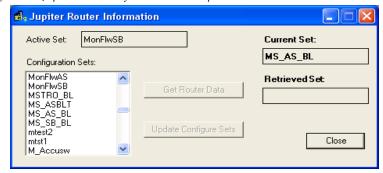

Note On the Connect to Server menu, the "Active" set field indicates the active set on the Jupiter system. "Current Set" refers to the active Jupiter configuration file that is being used with the Maestro configuration currently being edited.

When finished, Click the **Apply** button, and then the **OK** button to save.

**Note** After all the configuration tables are edited and saved you must "compile" the set before it can be downloaded using the Deployment Control Center. This process is described in *Compile Current Configuration*.

# **Network Description**

This screen has a table that is used to enter the facility and control LAN IP addresses for each Maestro channel and control panel.

In some cases, these entries will vary. For example:

- If no hardware control panel is present, addresses must be entered for the GUI (actually, the addresses will apply to a PCI Panel Server board, which acts as an interface between the GUI and the Processor). In these systems, the PCI Panel Server is typically installed in the GUI PC.
- If this is a multi-channel system, and the GUI will be used to control a channel independently from any hardware control panel, then a dedicated PCI Panel Server board must be present on the network to service the GUI. The address of the PCI Panel Server would then be added to this table. If there are multiple GUIs, and they will be used to control channels independently, each must be served by a dedicated PCI Panel Server board.

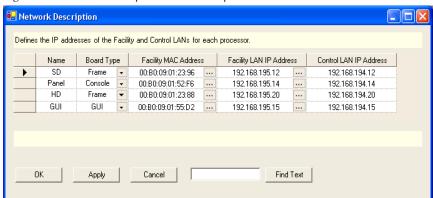

Figure 68. Network Description Table (Example)

#### Name

In the Name field, create a name for the first board. For example, "Channel 1" for the Processor in the Maestro/Concerto frame.

The name can be up to 16 characters and is subject to Microsoft Windows filename rules.

This entry is the source for the Channel Processor names on the Channel Setup table (page 232), the Board Name on the Channel Server table (page 242), and the GUI Name on the GUI Configuration table (page 243).

#### **Board Type**

Select the Board Type from the drop-down list. The options are, Frame (Processor), Console (hardware control panel), or GUI control panel.

#### **Facility MAC Address**

Click the "..." button and select the MAC address of the component being named. Figure 69 shows an example of the window that appears after clicking the "..." button.

Figure 69. Board Discovery in Network Description Table

The 12-character MAC (physical hardware) address is shown on a label attached to each component.

Note

If a component does not appear in the drop-down menu, it may be that the facility LAN address of the Configuration PC was not set properly, the device is not powered on, or the Configuration PC is not present on the Facility LAN.

#### **Facility LAN IP Address**

This field will be filled in automatically when the facility MAC Address is selected.

#### **Control LAN IP Address**

Enter a corresponding IP address for use on the control LAN.

Note

If a control LAN address is entered for the GUI, that address must also be entered on the GUI Application Settings menu as the "Panel Server IP."

Repeat the above steps for each Maestro component.

When finished, Click the **Apply** button, and then the **OK** button to save the information.

Note

After all the configuration tables are edited and saved you must "compile" the set before it can be downloaded using the Deployment Control Center. This process is described in *Compile Current Configuration on page 247*.

#### **Automation Connection**

This window has a table that defines the connection parameters that connect the Maestro Master Control system to an Automation system.

When the Automation Connection hyperlink is selected, the Set Panel will then open.

Figure 70. Set Panel (typical)

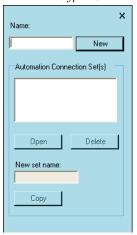

#### Name

Enter a name for the Automation Connection set. Then select the **New** button, an Automation Connection window with a set table, will then appear.

Figure 71. The Automation Connection Window

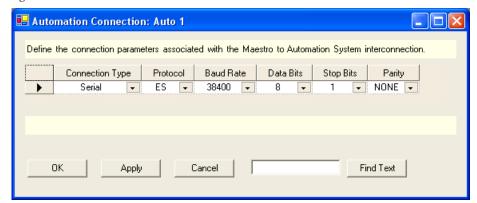

#### **Connection Type**

Select "Serial." This identifies the Maestro's rear-panel "Automation" port.

#### **Protocol**

Select "ES."

#### Baud Rate, Data Bits, Stop Bit, Parity

These entries must agree with those used by the automation computer's control port.

When finished select the **Apply** or **OK** button. The Name of the Automation Connection set will now appear in the set panel. The Connection set is assigned to a Maestro channel using the Channel Setup table (page 232).

## **Multiple Channels**

If additional Maestro channels will be controlled by an automation system, and for some reason the connection protocol will be different from one channel to another, then additional Connection sets must be created.

# 2nd Step: Definition

The 2nd Step: Definition section contains the following steps:

- Category
- Level

Each of these steps is described below.

## **Category**

Categories are a set of classes for inputs and outputs. For example, "SERV," "CAM," "VTR" and so forth.

When the Category table is first opened, use the set panel (Figure 72) to create a name for the set, and then select the **New** button (This name will appear in a pull-down menu on the Input table, as described on page 182.)

Selecting the **New** button will display a 20-category table (Figure 73):

Figure 72. Set Panel

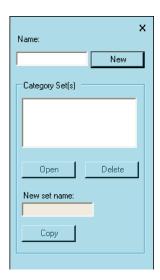

Figure 73. Category Menu

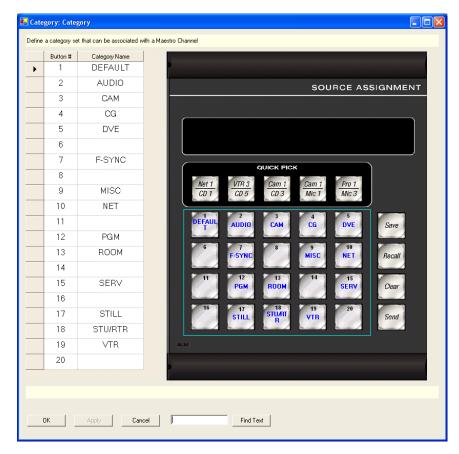

## **Category Name**

Create a name for each of the Maestro category buttons. The button #s are shown in the left column. These are the numbered buttons that are on the Source Assignment sub panel.

Examples for the Category names are VTR, Pro, CG, SERV, CAM, and etc. Each category name can be up to 16 characters and is subject to Microsoft Windows filename rules.

**Note** Up to 20 categories can be defined. Buttons may also be left blank.

When finished, Click the **Apply** button, and then the **OK** button to save.

## Level

"Levels" are signal types, such as "Video," "Audio CH 1," and so forth. Audio levels can be carried within the video signal ("embedded") or carried on separate cabling ("discrete").

When this item is selected, the editor will first open a set panel.

## **Dependencies**

The term "dependencies" refers to the need for Maestro to be able to retrieve configuration data from other Maestro tables or from the router control system (Encore or Jupiter).

For example, before the Maestro Level table can be created the system will need to download an existing level set from the control system. For Jupiter controlled systems, the required set will be the CP Level set assigned to Maestro on the Jupiter MPK Devices table.

If the message "Router Data Required" appears, it means the connection to the control system server has not been established (or has been lost). See page 137.

As before, you will need to create a name for the set. Then select "New." This will display the Level table.

### Signal

These names are generated by the Maestro software.

#### Maestro Level

Create a name for the level for use by the Maestro Configuration Editor. (Level names are not needed for embedded audio.)

This column is the source for the Level column headings on the 5th Step "Input" table (page 183) and "Interconnections" table (page 185).

#### **Router Level**

Select a level name as retrieved from the control system. (Level names are not needed for embedded audio.)

## **Examples**

#### **Embedded**

For Embedded audio, the audio is contained within the video signal. Therefore there are no entries on the audio rows. See Figure 74.

🔛 Level: SWLabLvlE Define the set of RCS levels and give them a Maestro Level name. Signal Maestro Level Router Level SDV Video Audio CH 1 Audio CH 2 Audio CH 3 Audio CH 4 Audio CH 5 Audio CH 6 Audio CH 7 Audio CH 8 Audio CH 9 Audio CH 10 Audio CH 11 **-**Audio CH 12 Audio CH 13 • • • Audio CH 14 Audio CH 15 Audio CH 16 Cancel ΟK Apply Find Text Show Source Information

Figure 74. Example of Level Set for Embedded Audio Systems

#### **Encore AES**

For Encore AES audio systems, AES digital audio pairs may be entered as shown in Figure 75.

Figure 75. Example of Level Set for Encore

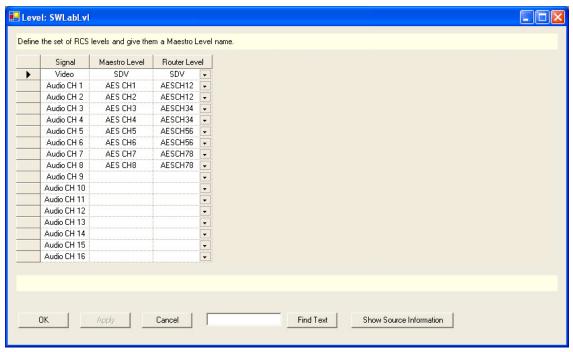

#### **Jupiter AES**

For Jupiter, an AES digital audio channel may be shown as a single level named "A1." As an example, this level could be selected for the "A1 (VENUS\_1)" Signal on the table. See Figure 76.

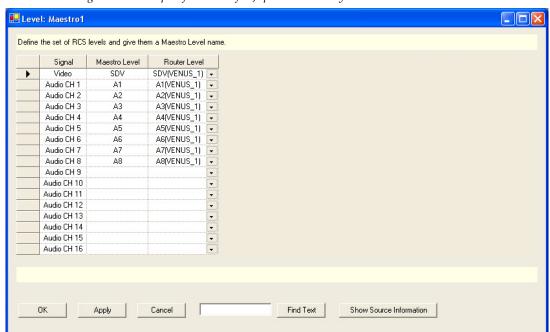

Figure 76. Example of Level Set for Jupiter Discrete System

# 3rd Step: Audio Sets

The 3rd Step: Audio Sets section contains the following steps:

- Audio Output
- Audio Input
- Audio Options

Each of these steps is described below.

Note

There is a common problem when using Dolby Sync with 720 progressive (720P50 & 720P5994), which is due to the fact that a Dolby frame spans two progressive frame periods. To work around this problem, Grass Valley recommends using an SD interlaced sync rather than a Tri-level sync for the Maestro reference sync.

## **Audio Output**

The concept of the Maestro audio processing model is to provide a consistent set of audio output signals regardless of the type of input source. The Audio output screen uses a table that defines this set of output audio groups which is carried through to subsequent configuration tables.

When the Audio Output table is first opened, use the set panel to create a name for the set, and then select "New." (The set is assigned to a channel, that is, Processor, using the Channel Setup table, as described on page 232.)

An example of an Audio Output table is shown in Figure 77.

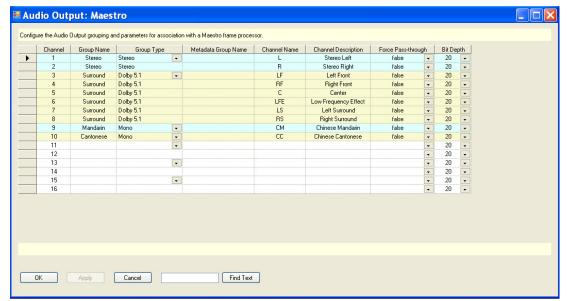

Figure 77. Audio Set - Audio Output Table (Example)

The Audio Output table is used to divide the audio channels into the audio groups. Up to eight channels of audio per source are supported with AES (discrete) audio. If the Grass Valley Sonata AES-to-MADI converter or the Grass Valley Apex audio router is used with Maestro, up to 16 channels of AES audio per source are supported. With an embedded audio infrastructure, 16 channels of audio per source are supported in Maestro without any additional hardware.

#### Channel

Assign a channel for each output. The numbers refer to the 16 audio channels that are handled by the Maestro Processor.

## **Group Name**

Create a name for the first audio group, for example, "Stereo."

These names are the source for several headings that are used elsewhere in the system:

- Column headings in the right-hand portion of the Audio Input Table (Figure 78).
- Group selection "cluster" names on the audio control panel.
- Group names at the top of the audio meter bars.

Note These names are likely to be truncated when they appear on the tables and displays due to space limitations. For example, "Stereo" may be shortened to "Ster." The actual number of characters shown will depend on the number of groups and channels that are being displayed on the audio panel. For this reason, it's a good practice to keep these names as short as practical.

## **Group Type**

The Group type choices are:

- Mono (fully supported in v1.3 or later)
- Stereo (fully supported in v1.3 or later)
- Dolby 5.1 (fully supported in v1.5 or later)
- Dolby 7.1 (not supported)
- Dolby E pass-through (partially supported in v1.3 or later)

These selections are the source of column headings in the right-hand portion of the Audio Input Table (Figure 78).

Supported types are described below.

#### Mono

A mono audio group will reserve two channels in the table, as every audio channel in the Maestro processor is really a pair of channels for I/O pur-

poses (AES, embedded, etc). If only one mono audio group is defined, the Maestro processor will always use the first channel of an audio pair. The second channel can be used for another mono audio group or it can be left empty. The empty audio channel cannot be used by any other audio group type.

#### Stereo

A stereo audio group always uses two audio channels; when selected, the second audio channel will automatically be associated with the first channel.

Maestro can also handle Dolby E or other non-audio signals in a stereo audio group. The presence of a non-audio bit stream is automatically detected and will then bypass the audio processing hardware. This step ensures that the signal cannot be disturbed or destroyed. The hardware will automatically revert to normal operation if a normal audio signal is fed to the Maestro Processor.

A forced pass-through can be configured by setting the Force PassThrough mode in the Audio Output table to "true." The Force PassThrough mode will inhibit any gain or balance adjustments, fading, mixing, or other audio operations on the audio group whether normal audio is passed or Dolby E signals are present.

Note

For most installations, automatic detection will provide the best signal quality (that is, when Force PassThrough is set to "false"). "False" is the recommended setting as setting Force PassThrough to "true" will disable all audio level adjustments even on valid audio signals.

#### Dolby 5.1

The Dolby 5.1 audio group will reserve six contiguous audio channels and then support them in a recommended channel order as defined below. The three pairs of audio channels are always assigned on pair boundaries in the table.

#### Dolby E PassThrough

The purpose of this group type is to provide a full time Dolby E channel that cannot be altered, faded, or mixed in any way.

Note

This group type is not fully implemented. Operation status reported back to the control panel is incorrect and could cause confusion. Until such time as this group type is fully implemented, the Stereo group can be configured for pass through operations as explained above.

## Metadata Group Name

Not supported. No entry is required.

#### **Channel Name**

Create a Channel Name.

These names should be kept as short as practical. See Note on page 152.

Suggested names are:

```
- For a Stereo group:

L
R
- For a Dolby 5.1 group:

LF (for left front)

RF (for right front)

C (for center)

LFE (for low frequency effects)

LS (for left surround)

RS (for right surround)
```

These names are the source of headings used elsewhere in the system:

- Column headings in the right-hand portion of the Audio Input Table (Figure 78).
- Channel names at the bottom of the audio meter bars of the panel.

## **Channel Description**

(Optional) Create a channel description.

## **Force Pass Through**

This setting is used to force the Maestro Processor to pass all digital audio data without mixing, fading, or any other processing. It is normally used only when it is preferred to pass a non-audio signal such as Dolby E or Dolby AC-3 through the Processor.

The choices are:

- False (default)
- True

Note For most installations, automatic detection will provide the best signal quality (that is, when Force PassThrough is set to "false"). "False" is the recommended setting as setting Force PassThrough to "true" will disable all audio level adjustments even on valid audio signals.

If used, this setting must always be done in pairs since both sides of an audio channel pair carry non-audio or compressed data. Force pass-through mode can be used on any audio pair, but it is usually reserved only for stereo pairs specifically dedicated for compressed audio signals.

## **Bit Depth**

Audio bit depth may be set at 16, 20 or 24 bits. This selection is dependent upon the equipment that is used to process the audio. The default bit depth is 20. Optional selections are:

- 16
- 20 (default)
- 24

## **Audio Input**

When this configuration item is selected, the editor will open a set management window. The previously-defined Audio Input sets appear in the Dependencies block.

When the Audio Input table is first opened, create a name for the set, then select "New." (Audio Input sets are assigned to inputs using the Input table, page 182.)

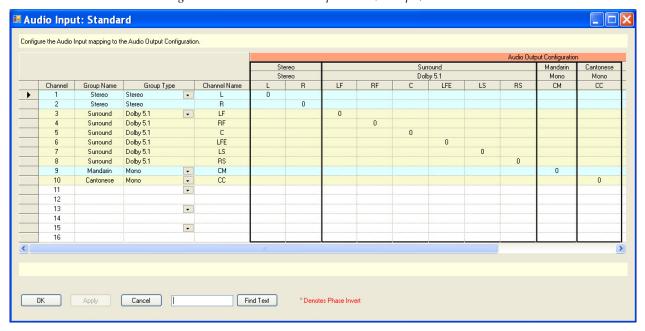

Figure 78. Audio Set - Audio Input Table (Example)

#### Channel

Assign a channel for each input. The numbers refer to the 16 audio channels handled by the Maestro Processor.

#### **Group Name**

Create a name for the first audio input group, for example, "Main Stereo." These names should resemble the group names previously created for the output table.

## **Group Type**

Choices are:

- Mono (fully supported in v1.3 or higher )
- Stereo
- Dolby 5.1
- Dolby 7.1 (not supported)
- Dolby E pass-through

For a description of these group types, see *Group Type* in the Audio Output section.

#### **Channel Name**

Create a Channel Name.

Suggested names for channels are:

```
- For a Stereo group:
    L(Left)
    R(Right)

- For a Dolby 5.1 group:
    LF (for left front)
    RF (for right front)
    C (for center)
    LFE (for low frequency effects)
    LS (for left surround)
    RS (for right surround)
```

## **Derived Group Definitions**

The source for the column names that are used in this section is the Audio Output table (page 151).

The Audio Input table is designed to provide mapping of audio channels from a source to the audio output groups as defined in the Audio Output table.

Many different Audio Input tables are allowed; theoretically, every source feeding the Maestro switcher could have a different Audio Input table. It is recommended that a small set of standard Audio Input tables be created and be used for most sources. A few specialty tables can then be created if special audio mapping is required.

The Audio Input tables provide "static" channel remapping, meaning that the audio channels are mapped in configuration and are set in advance. Onthe-fly or "dynamic" remapping is accomplished through the audio group drill-down screens or the Channel Mapping screen. The decision as to

which table to use depends upon the planned operation and philosophy of a given installation.

Note

Input mapping of audio sources is done completely within the Maestro Processor. This is especially useful for embedded sources where the audio and video are locked together. When an external audio router is used, some mapping functions can be done in the router rather than in the Maestro product. Careful planning must be done to determine where the mapping is best done in a given installation.

In general, remapping in the Audio Input tables is used for sources that do not change dynamically or for those sources that have a few possible configurations. (Audio Input sets are assigned to sources using the Input table, page 183.)

There are a number of primary uses for the Audio Input tables:

- Standard input mapping (1:1)
- Correcting format differences
- Audio group substitution
- Down-mix / up-mix mapping
- Combinations of all the above

Each of these categories is described below.

## Standard Input Mapping (1:1)

The Audio Input table is really a matrix of inputs and outputs representing the 16 input and 16 output channels. Each cell in the table can contain a gain value in decibels (dB). A value of "0" means a unity gain value for that input/output combination. The values are the contribution of the input channel to the output channel. The range of values is blank or OFF, or a value from -51.1 dB to 0 dB (Unity gain) with 0.1 dB resolution.

Standard or 1:1 input mapping has been the default input mapping in all software versions before 1.3. This method will map the input channels to the output channels one-to-one. Figure 79 on page 159 shows 10 audio channels which are spread across four audio groups; the input table maps each input channel to the corresponding output channel.

Figure 79. 1:1 Input Mapping

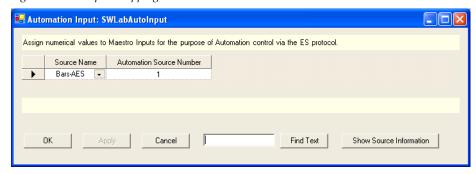

### **Correcting Format Differences**

The Input tables can be used to rectify format differences in sources. For example, a VTR or Disk server that may have many different programs with different audio channels but is always connected to the Maestro as a stereo pair of channels. It is standard in many facilities to use the left channel only for mono programs.

The Audio Input table can be used to correct this format difference as shown in Figure 80:

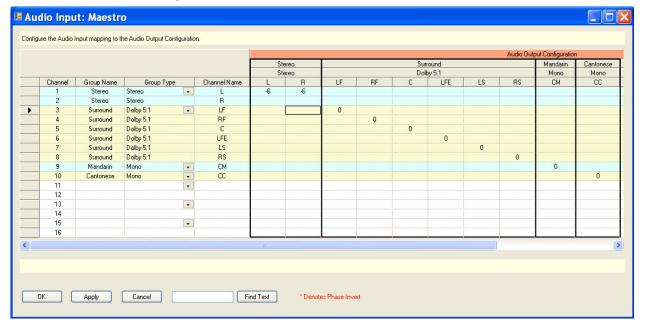

Figure 80. Audio Format Correction

In this table, a left-only signal coming in on the Stereo input is sent to the Left and Right outputs of the Stereo output group. The -6 dB value divides the signal equally into both sides of the stereo pair. Using this gain value will insure that the mono sum is the same as the original signal level.

## **Audio Group Substitution**

The Audio Input table can be used to pre-configure an audio group substitution. In Figure 81 three stereo audio groups are defined. The source may have normal stereo for the main program and the Cantonese output, but the Mandarin channel is not available. In this case, it is desirable to substitute the original stereo audio for the Mandarin rather than leave it silent.

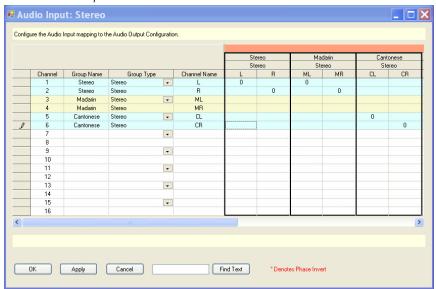

Figure 81. Audio Group Substitution

## **Down-mix / Up-mix Mapping**

The audio input tables can also be used to down-mix or up-mix a program. A down-mix is defined as creating a new signal from an audio group with many channels to a group with fewer channels. An up-mix is creating a new signal from an audio group with a few channels to a group with more channels.

Figure 82 on page 161 shows a down-mix of stereo to mono as well as an audio group substitution. The original stereo program is down-mixed to a mono version and then sent out the Mandarin output. The values of -6 dB are used so that the mono sum will be at unity gain.

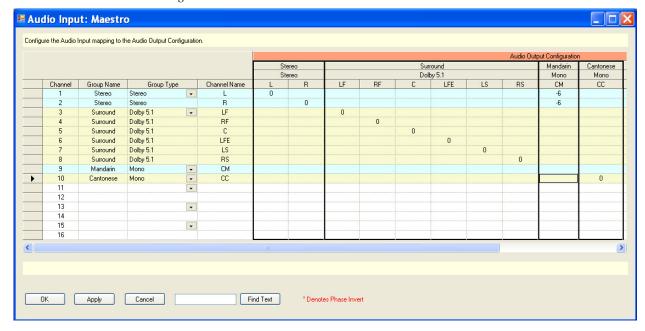

Figure 82. Stereo to Mono Down Mix

In Figure 83, only the main stereo signal is available, with no surround sound and no Mandarin or Cantonese versions. The table is used to up-mix the stereo to the surround outputs, as well as down-mix the stereo program to both the Mandarin and Cantonese mono outputs. The stereo-to-surround up-mix is set up to provide signals from the left and right speakers as well as create a center channel signal.

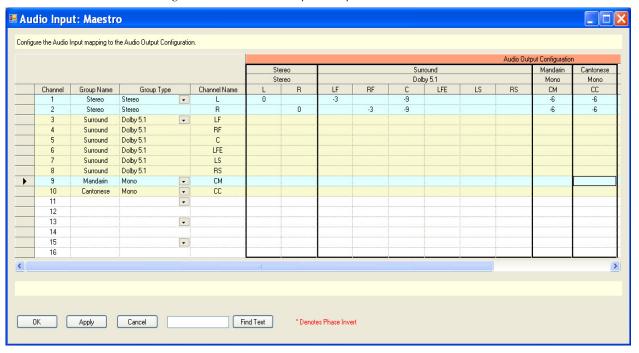

Figure 83. Stereo to All Output Groups Mix

Figure 84 shows an input table where there is only a surround audio source available, and a stereo down-mix is created. The values used for the down-mix create a Lo-Ro (Left only/Right only) mix for the stereo output, while passing the Surround version with 1:1 mapping.

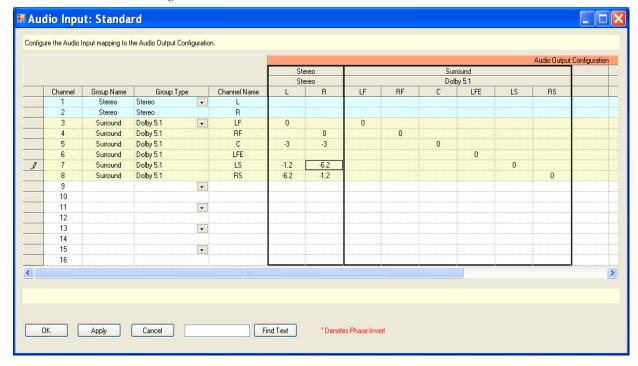

Figure 84. 5.1 Surround to Stereo Down Mix

## **Recommended Audio Mapping Values**

The following sections outline recommended values for up-mixing and down-mixing various kinds of audio groups. These values have been carefully tested and represent a good compromise of performance over a wide variety of program material. Other mappings are possible, but we recommend that you start with these values.

### **Mono Sources**

Figure 85 on page 164 shows surround mixing with a mono source mapped to the center or the dialog channel, of the surround output. This mixing is the recommended practice by many surround producers. However, some listeners prefer to hear something from the left and right speakers even with a mono source. While others prefer to always have something in the center or dialog channel. Two other approaches to mono up-mixing are shown in Figure 86 on page 164 and Figure 87 on page 165.

The Mono source choices are:

- Mono-to-stereo (mono spread equally over left and right)
- Mono-to-surround (mono mapped to surround three different ways)
- Mono-to-mono (1:1 mapping)

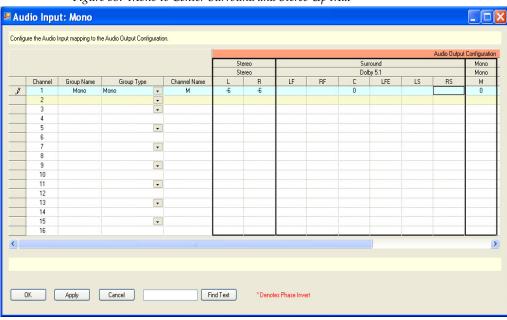

Figure 85. Mono to Center Surround and Stereo Up Mix

Figure 86 shows the mono source mapped to the left front and right front outputs equally.

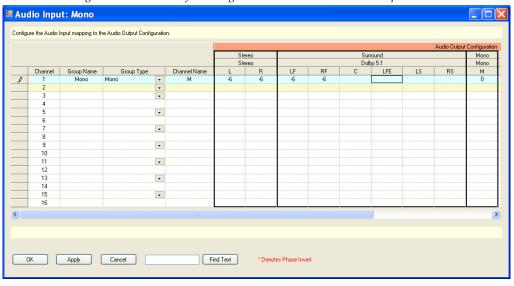

Figure 86. Mono to Left and Right Front Surround and Stereo Up Mix

Figure 87 shows mapping to all three front speakers.

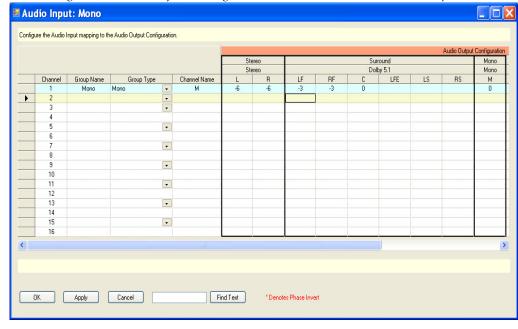

Figure 87. Mono to Left Front, Right Front and Center Surround and Stereo Up Mix

#### **Stereo Sources**

The following examples show different approaches for up-mixing Stereo sources to surround outputs as well as showing a down-mix of stereo-to-mono.

The Stereo choices are:

- Stereo-to-stereo (1:1 mapping)
- Stereo-to-surround (up-mixing two different ways)
- Stereo-to-mono (down-mixing)

Figure 88 shows the traditional left and right channels to the left front and right front output channels mapping. This method is preferred by some users.

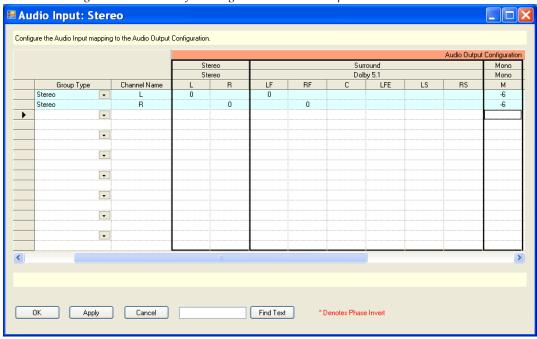

Figure 88. Stereo to Left and Right Front Surround Up Mix

However some customers report that their listeners prefer to always have something in the center channel. Below in Figure 89, a center channel is created by mixing the left and right signals together. The gain values are adjusted lower in this case to present a consistent sound level.

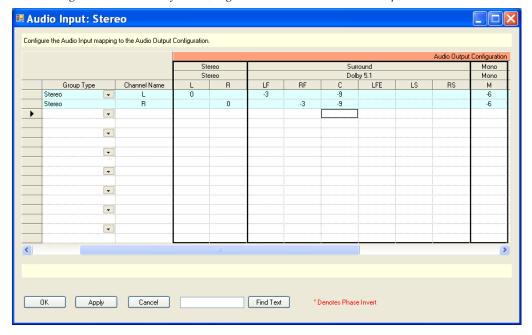

Figure 89. Stereo to Left Front, Right Front and Center Surround Up Mix

#### **Surround Sources**

The surround source choices are:

- Surround-to-stereo (down-mixing one of two different ways)
- Surround-to-surround (1:1 mapping)
- Surround-to-mono (complete mono down-mix two different ways)

The following examples show different approaches for down-mixing Stereo sources to Stereo and Mono outputs. Figure 90 shows a down-mix that emulates a mix called Left total/Right total, or Lt-Rt down-mix. This method captures some of the surround information by using the *phase inversion* feature of the audio input tables (as determined by the asterisk following the gain value). A Phase Inversion is created by selecting the preferred cell, then right clicking the selected cell, and then selecting "Phase Invert" from the context sensitive menu. This method creates a mix similar to a Dolby Pro Logic mix. Some users, however, feel that this mix captures too much of the surround information and causes muddiness and thickness in the stereo version.

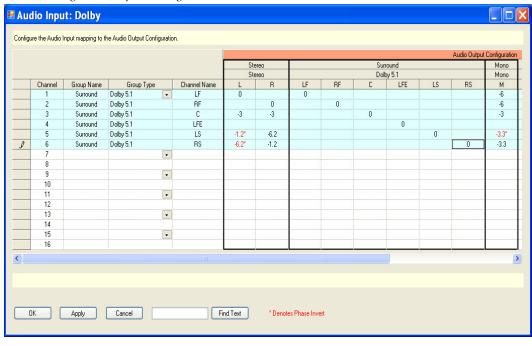

Figure 90. Left Total/Right Total Down Mix

Figure 91 shows what is usually called a Left only/Right only or Lo-Ro down-mix, which is preferred by most listeners. In both cases the Low Frequency Effects or LFE channel is left out of the down-mix which is recommended.

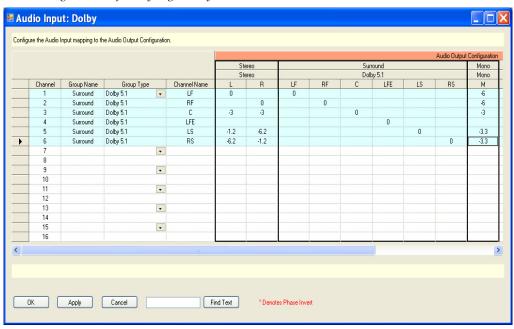

Figure 91. Left Only/Right Only Down Mix

# **Audio Options**

When the Audio Options table is first opened, the editor will open a Set panel.

Follow these steps to create a set:

- **1.** Create a name for the Audio Options set
- **2.** Select the New option. (The set is then assigned to a Maestro channel using the Channel Setup table.) See Figure 92.

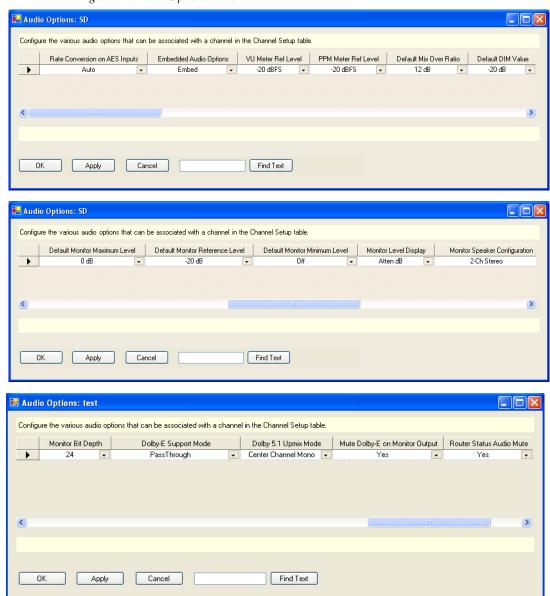

Figure 92. Audio Options Table

## **Rate Conversion on AES Inputs**

The choices are:

- Yes (see discussion below.)
- No (see discussion below.)
- Auto (see discussion below.)

**Note** Auto is the default and the preferred setting.

High quality sample-rate converters are provided on the AES digital audio inputs of the Maestro Processor. These rate converters effectively remove

jitter and synchronize any sources that are asynchronous. The use of this feature allows non-synchronous devices like a CD player or a computer sound card to play audio into the Processor.

Note

Maestro rate converters are only available on the AES/EBU inputs. They will not function for embedded audio signals or the MADI inputs. Embedded signals by definition (and by industry standard) must be synchronous.

The Grass Valley Sonata AES to MADI converters include rate converters. A wide range of sample rates may be fed into the Sonata AES inputs and they will be converted to 48 KHz on the MADI output. The Sonata AES to MADI converters also provide access to all 16 audio channels of the Processor. The Sonata sample rate converters are bypassed only when configured to be bypassed or when a Dolby-E signal is present on the input.

#### Yes Mode

This mode turns on the sample rate converters full-time. In this mode there is no auto detection. Non-audio signals such as Dolby E or AC-3 will NOT pass through the AES/EBU inputs. This mode is useful when only audio signals are used, as all AES/EBU signals will be synchronized regardless of whether they are synchronous with reference or running at the same sample rate.

#### No Mode

This mode bypasses the sample rate converters full-time providing a full 24- bit-accurate path into the Maestro Processor. This mode can be used for both audio and non-audio signals as long as all signals are synchronous with the reference applied to the Maestro Processor.

## **Auto Mode**

This mode provides full-time sample rate conversion for all AES/EBU input signals unless they are marked as non-audio signals, such as Dolby E or AC-3. When non-audio signals are present, the Maestro processor automatically bypasses the sample rate converters and passes the non-audio signals bit-accurate. This is the default mode and will be the easiest to use for most users.

Note

All non-audio signals are required to be synchronous with the reference applied to the Maestro processor as they do not pass through the sample-rate converters.

## **Embedded Audio Options**

Choices embedded audio are:

- Embed (default)
- Pass Through

This menu choice will allow you to decide whether to embed the audio processed in the Maestro Processor or just pass through the embedded audio that comes in with the video sources. Most users will prefer to re-embed the audio created in the processor as otherwise the fading/mixing/gain control functions of Maestro will not appear on the video outputs.

One possible reason for using pass through is when you do not want any changes to the audio signals at all (this is not common). In Pass Through mode embedded audio will be switched simultaneously with the video.

#### VU Meter Reference Level

Choices range from -12 dBFS to -24 dBFS in 1 dBFS increments.

Default: -20 dBFS.

This option selects the reference level that results in a "0" VU reading on the meters. The default is -20 dBFS which corresponds to the SMPTE recommended practice and is usually used in the United States. Another commonly used value is -18 dBFS which is used in some European countries.

#### PPM Meter Reference Level

Choices range from -12 dBFS to -24 dBFS in 1 dBFS increments.

Default: -20 dBFS.

This option selects the reference level that results in a mid-scale or reference reading on the PPM meters. The default is -20 dBFS which corresponds to the SMPTE recommended practice and is usually used in the United States. Another commonly used value is -18 dBFS.

#### **Default Mix-Over Ratio**

Choices range from 0 dB to -24 dB in 1 dB increments.

Default: -12 dB.

This option selects the mix-over ratio for an audio mix-over. This value defaults to -12 dB, which means the background audio will drop by the selected value (-12 dB for the default value) when a mix-over is enabled. This value applies to all mix-overs and is the default when a mix oversource is assigned to a mixer.

**Note** A 0 dB mix-over means that both the background and mix-over source will be mixed together at full level.

#### **Default DIM Value**

Choices range from -10 dB to -30 dB in 1 dB increments.

Default: -20 dB.

This option selects the amount the audio monitor output is attenuated when the **DIM** button is pushed on the control surface. This option is typically used when the operator answers the telephone or intercom and needs to quiet the audio monitors but does not wish to change the level control.

#### **Default Monitor Maximum Level**

Choices range from 0 dB to -20 dB in 1 dB increments. The Default is 0 dB. After an NVRamClear, the frame processor will set the Audio Monitoring level to the value that is configured for the Default Monitor Reference Level.

Note The channel will also default to Master Fade after an NVRamClear, so no audio will be heard.

This option selects the maximum output level of the audio monitor outputs. Some users prefer to limit the maximum volume permitted in a control room. Limiting the maximum volume is not suggested since, in a digital system, optimum signal-to-noise performance is compromised if the maximum level is not equal to digital full scale (dBFS).

#### **Default Monitor Reference Level**

Choices range from -10 dB to -30 dB in 1 dB increments.

Default: -20 dB.

This option selects the default monitor reference level. This level is achieved when the **Reset** button located next to the audio level control is pushed. The purpose of this button is to provide a reference or standard level of audio for monitoring. This is especially important in a Dolby Surround system. The default level is -20 dBFS, meaning that the output monitors will have 20 dB of gain above the standard reference level.

Setting this value below -20 dB is not recommended. The preferred monitor reference level is between -12 dB and -20 dB. In a digital system, maintaining maximum signal-to-noise ratio requires that normal listening levels are within 20 dB of digital full scale (dBFS).

Many Dolby Surround systems are designed so that the listening level is - 20 dB below full scale, and power amplifiers are set so that this output level results in a listening level of between 75 and 85 dB SPL.

#### **Default Monitor Minimum Level**

Choices are:

- Range from -30 dB to -60 dB in 5 dB increments
- Off (default)

This option sets the minimum audio monitor output level. The default is OFF, but a minimum level can be set so that an operator can be prevented from turning the monitor speakers all the way off, thereby not listening to the transmitted program.

## **Monitor Level Display**

Choices are:

- Atten dB (default)
- Absolute dB

This option allows the user to select how the audio monitor level is displayed on the control surfaces. The default mode is as an attenuator, meaning that 0 dB is the loudest possible and that all other levels are displayed as -XX.X dB.

## **Monitor Speaker Configuration**

Choices are:

- 2-Channel stereo
- 5.1 Surround with Mono in Center
- 5.1 Surround with Mono in L-R

This option allows the user to select the type of monitor speakers connected to the Maestro processor. Three different options are provided. The Maestro processor will automatically map the audio group being monitored to the monitor speaker configuration. In previous versions of the software, only a stereo pair of speakers was supported. Now, two new options are provided, 5.1 surround with mono signals presented in the Center speaker, or 5.1 surround with mono signals presented in the Left-Right pair of speakers.

The user should select the option that matches their audio monitor speakers with a preference as to how mono signals are monitored.

### **Monitor Bit Depth**

Choices are:

- 24 (default)
- 20
- 16

All data is currently formatted into 24-bit depth. Other selections are not currently supported.

## **Dolby E Support Modes**

Choices are:

- Pass Through (default)
- External Decode Without Metadata
- External Decode with Metadata Pass Through

This option allows the user to select how the Maestro product will support and process Dolby E type signals. Although several options are shown in this menu, only Pass Through mode is currently supported.

## Dolby 5.1 Up-Mix Mode

Choices are:

- Center Channel Mono Mode (default) (see below)
- 2-Channel Mono Mode (see below)
- 3-Channel Mono Mode (see below)

This option allows the user to determine how Dolby 5.1 audio groups behave and especially the way in which mono up-mixing behaves. Up-mixing refers to the operation of taking a signal with fewer channels and presenting them in a format with many channels. In this case it is how mono and stereo signals are presented on a 5.1 surround audio group. (By contrast, down-mixing is many channels to fewer, such as 5.1 mixed down to stereo.)

#### Center Channel Mono Mode (default)

This version maps the 5.1 channels normally, but favors the Center Channel of the group when mono type signals are mapped to a surround group. The difference between this mode and the others is that when mono signals are presented, the drill-down selections on the control surface will map them to the center channel. In addition, when a mono down-mix of surround is selected it also maps the audio to the center channel.

This is done based upon some customer and press information that many customers that routinely listen to surround sound presentations expect the primary dialogue to be presented in the center channel. So, for example, if a mono source, such as an old movie, is presented it is best mapped to the center channel thus preserving the dialogue sound source customers are used to. This is in accordance with Dolby recommendations and is the default.

#### **Two-Channel Mono Mode**

This version maps the 5.1 channels normally, but favors the left and right front channels of the group when mono type signals are mapped to a surround group. The differences between this mode and the others is that when mono signals are presented, the drill down selections will map them to both speakers of a stereo pair leaving the center channel silent. In addition, when a mono down-mix of surround is selected it also maps the audio to both the left and right front channels.

This mode was created based upon some customer and press information that this mapping is the default behavior in the industry and what most customers expect from Maestro. However this is contrary to Dolby recommendations.

#### **Three-Channel Mono Mode**

This version maps the 5.1 channels normally, but favors all three front channels of the group when mono type signals are mapped to a surround group. In addition, it creates a center channel from a stereo pair. The difference between this mode and the others is that when mono signals are presented, the drill down selections on the control surface will map them to all three front channels.

This is done based upon some customer and press information that many customers that routinely listen to surround sound presentations expect the primary dialogue to be presented in the center channel. So, for example, if a mono source, such as an old movie, is presented it is best mapped to the center channel thus preserving the dialogue sound source customers are used to. The other modes either use the center channel exclusively or not at all for certain input group types. This mode seeks to always map some audio to the center speaker.

### Mute Dolby E on Monitor Output

Choices are:

- Yes (default)
- No

This option allows the user to select what happens when a Dolby E type signal routed through Maestro in a pass-through mode is selected on the audio monitor speakers. Dolby E and other non-audio signals sound very loud and harsh (white noise) when heard on speakers. This option causes the Maestro hardware to detect the presence of a non-audio signal which then mutes the audio monitor outputs. Normally the user will want to

mute the monitor outputs, unless they use some outboard monitoring equipment for example and wish to have the non-audio signals such as Dolby E pass to the downstream audio equipment.

**Note** Muting non-audio will mute all audio.

#### **Router Status Audio Mute**

Choices are:

- Yes (default)
- No

# 4th Step: Branding Engine

The 4th Step: Branding Engine:

- Content Definition
- Content Input

Each of these steps is described below.

## **Content Definition**

The Content Definition configuration editor table includes definition parameters required by Branding Engine sources. After a Source Type has been selected the applicable fields will become active, all fields that do not pertain to the source type will be grayed out.

Start by clicking the **Content Definition** hyperlink. This step will display the Content Definition screen. The screen has a table that will define the content information. The features of this table are described below.

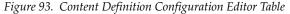

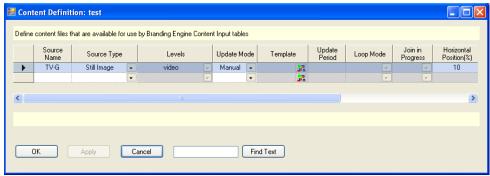

#### **Source Name**

Enter a name for the source. This is an arbitrary name used only within the Maestro system.

#### Source Type

Select the type of branding element from the drop-down list. The choices are:

- Still Image still graphic image
- Animation animation sequence clips
- Audio Voice Over audio clips
- Text Crawl text crawl described by a text format template
- CG Text auto-update text display

**Note** The selected Branding Source type will affect the available options in the remainder of the input configuration

#### Levels

This selection defines the video and audio levels that are associated with the branding element. This list will be grayed out for every source but Audio Voice over. When the Audio Voice over option is selected, a parameter drop-down checklist with all possible audio levels is available.

#### **Update Mode**

Select the update Mode. The choices are Manual or Automatic. Two general types of branding element configurations are supported:

#### Manual

Branding elements that are defined as manual are updated whenever a configuration is loaded that contains those branding elements or when the **Show Contents** button is clicked in the Deployment Center.

#### **Automatic**

Branding elements that are defined as "automatic" are monitored automatically in the Content Gateway and anytime the file is changed, it is automatically ingested, converted to the proper format and deployed with no manual intervention required.

## Template

Assigns a template to the element if a template is applicable. Selecting the graphic in the field will launch the Template editing screen. See Template for more information.

## **Update Period**

**Update Period** 

### **Loop Mode**

Select the preferred loop mode from the drop-down list. The options are Play Once or Loop. A Still Image or a CG Text element will play until they are removed. For animation sequences, audio voice over clips and text crawl elements the parameter has the following effects:

- Play Once The element is played its entire length and then stops.
- Loop The Loop mode will play the entire element constantly looping from the end of the element to the beginning of the element.

## Join in Progress

Select either True or False for the status of a join. Select True to join the content in progress or False to start the content from the beginning each time it is presented to air.

## **Horizontal Position (%)**

Enter the left-hand screen insertion position of the associated video element defined in percentage of screen width.

## **Vertical Position (%)**

Enter the upper screen insertion position of the associated video element defined in percentage of screen height.

#### **Lock To**

This column has a drop-down list that allows you to specify (or lock) the vertical position percent value to an even or odd scan line. The Even-Odd Scan Line Lock is only applicable to the configured default vertical position. Once the content is assigned to a keyer, it can be positioned on any vertical scanline.

Figure 94. Content Definition Table's Lock to Column

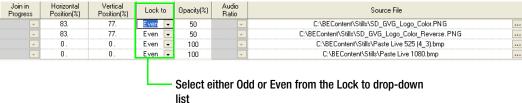

The default vertical position scanline is calculated from the indicated percentage value and the even/odd scan line selection.

## Opacity (%)

Enter the keyer insertion opacity in percentage of video keyer mix

#### **Audio Ratio**

Select the Audio ratio in dBs from the drop-down list.

#### Source File

Select the location of the Source file. Include the file path, filename and extension of the original branding element.

## **Create Key**

Select this check box if the source image does not have an Alpha channel and you want a default key to be created.

When finished, Click the **Apply** button, and then the **OK** button to save.

## **Content Input**

The Maestro DVE Content Input configuration editor is used to define video and audio levels that are available for DVE sources. The branding element definitions will appear in the Input editor table with the name extension of (Content) indicating an internal or branding source.

**Note** The Content Definition information must be defined to define the Content Input information.

Follow these steps to configure the Content Input settings:

- **1.** Enter a name in the Name field.
- 2. Select the Content Definition dependency.
- 3. Click the New button.

Figure 95. The Content Input Panel

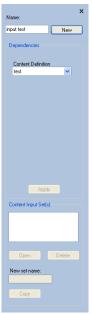

The Content Input window will then appear.

Figure 96. Content Input Configuration Editor Table

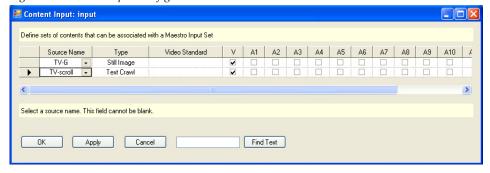

The Content Editor screen's table parameters include:

#### **Source Name**

Select a Source from the drop-down list. This name is the Branding element source name that was defined in the Content Definition editor.

## **Type**

Select the Branding element type that was entered in the Content Definition editor. This field is automatically updated when an element is selected in the Source Name field.

### Video Standard

The Video Standard will appear if applicable.

### **Video and Audio Levels**

These check boxes are for all of the supported video and audio levels (V, A1-A16) that are automatically selected when an element is selected in the Source Name field. These levels are based on the selections that were set in the Levels definition in 2nd Step: Definition.

# **Enhanced Font Aspect Ratio**

The Font horizontal scaling factor slider has been added to the Maestro Content Definition Details dialog box (in the Maestro Configuration Editor application) and the Font Builder tab (in the Maestro Visualization Tool). This slider allows you to specify a horizontal scaling factor from 0.50 to 1.50 with a two decimal place precision.

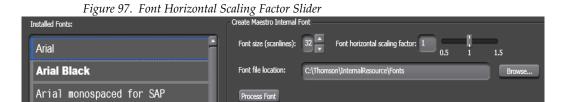

The 1.0 setting is the default value of the Horizontal Scaling factor. The information listed in Table 11 is provided for your assistance to determine the Horizontal Scaling factor.

Table 11. Horizontal Scaling Factors

| Video Standard | Aspect Ratio | Pixel Aspect Ratio | Horizontal Scaling<br>Factor |
|----------------|--------------|--------------------|------------------------------|
| 4801_5994      | 4:3          | 0.909090           | 1.10                         |
| 5751_50        | 4:3          | 1.090909           | 0.92                         |
| 10801_5994     | 16:9         | 1.0                | 1.0                          |
| 1080I_50       | 16:9         | 1.0                | 1.0                          |
| 720_5994       | 16:9         | 1.0                | 1.0                          |
| 720_50         | 16:9         | 1.0                | 1.0                          |

# 5th Step: Input/Output Sets

The 5th Step: Input/Output Sets:

- Input
- Interconnection
- GPIO Definition
- Monitor Follow

Each of these steps is described below.

# Input

This table defines which router inputs are available to the Maestro, and specifies the Category and Number button combination that will appear on the Source Assign keypad.

When the Input table is first opened, create a name for the set, select the preferred configuration set dependencies, and then select the "New" option. (The set is assigned to a channel using the Channel Setup table, page 232.)

An example of an Input set is shown in Figure 98. In this example, all inputs or sources are either External, Embedded, or Direct. See the *Enable source type color coding* section of the interface.

### **Dependencies**

Several tables must already exist before continuing:

- Category set from Maestro 2nd Step Category.
- Level set from Maestro 2nd Step *Level*.
- Audio Input Configuration set from Maestro 3rd Step Audio Input.

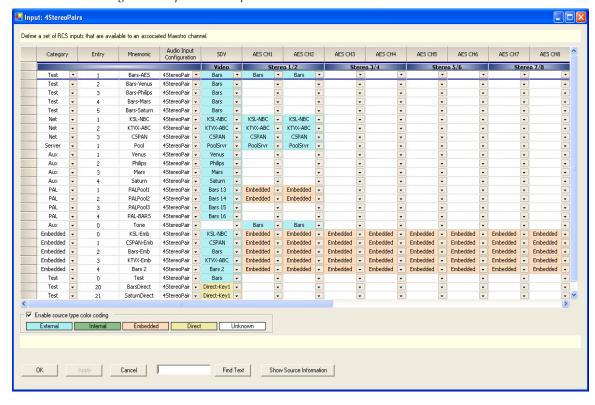

Figure 98. Input Set Example

## Category

Select a category for each input (from page 146). This is the category name that will appear on the Source Assignment sub panel display.

# **Entry**

Create an entry number for each input. This number will appear on the Source Assignment sub panel display.

#### Mnemonic

Create a mnemonic for this input.

This is the source for input names that will appear as a selection in several Configuration tables:

- Background Buttons table (page 205)
- Key Fill Association table (page 207)
- Automation Input table (page 208)
- Quick Pick table (page 209)

It is also the source for the name on the Program bus button when this input is assigned to the control panel.

### **Audio Input Configuration**

Select an Audio Input configuration (from *Audio Input*).

#### **Assigning Multiple Audio Maps to One Source**

Different audio mappings can be created for the same physical source.

In Figure 99 the source "VTR1" is defined as three different sources, each with a different audio input map. This allows the master control operator or automation system to select the same physical source preconfigured to match the format of the audio program being selected. This is one way to solve channel or audio group mismatches or to substitute one audio group for another from pre-configured audio maps.

Three different audio input tables are linked to the same source using three different names, Normal, Stereo Only, and Left-Channel Mono.

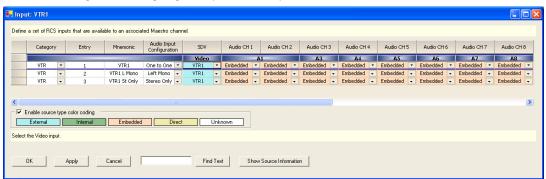

Figure 99. Assigning Multiple Audio Maps to One Source

#### **Level Columns**

The remaining column headings of this table will show the Level names from the Level table (page 147). For each field, select the name of the input that will be associated with the category/number for the row. The background color will indicate the source type automatically if "Enable source type color coding" is selected.

If the input is **embedded**, select "Embedded audio" when configuring the audio levels (instead of selecting an input name).

#### **Source Types**

External - The signal from a matrix router; for example, Concerto.

Internal - The sources that are defined in the Content Input set that this Input set is dependent upon.

Embedded - The audio signal is carried with the video.

Direct - The signal is wired directly to Maestro key cut, key fill or audio mix over inputs.

## **Configured Split**

The Input table can be arranged to provide split switching. That is, automatic selection of one input on one level (or group) and another input on another level (or group). For example, "Test 1" could be defined to select color bars on the video group and test tone on the audio groups.

# Interconnection

This table describes the connections between the router outputs and the Maestro inputs.

When this item is selected, the editor will open a Set Panel.

The set is assigned to a channel using the Channel Setup table, as described on page 232.

# **Dependencies**

A Maestro Level set must already exist (page 147).

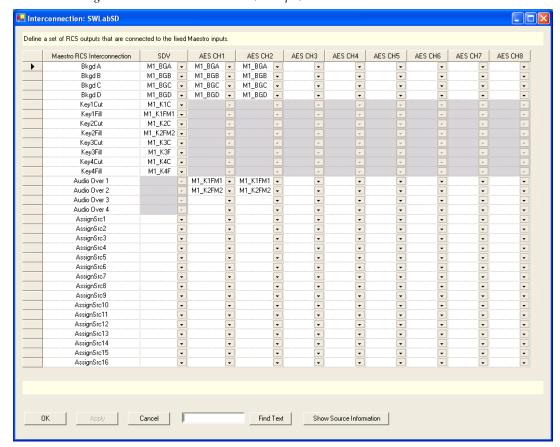

Figure 100. Interconnection Table (Example)

#### **Maestro RCS Interconnection**

This column shows a software-generated list of all Maestro inputs. This list refers to the connectors on the rear panel.

#### BkgdA-C

BkgdA, BkgdB, and BkgdC are the inputs for the PGM, PST and AUX buses; however, there is no one-to-one relationship between an input and a Maestro bus. For example, the selected source on the PGM bus could be routed to Maestro through the BkgdA, Bkgd B or Bkgd C input, as needed. The same is true for the sources selected on the PST and AUX buses.

#### Bkgd D

This input is used to route a source which contains embedded audio for use in an audio breakaway. Embedded audio is contained in the video source and requires a video input. If the BkgdD interconnection is not defined, an audio breakaway, with embedded audio, will not be available.

### Key1-4 Cut/Key1-4 Fill

These inputs are for the four external key sources. A key cut/key fill input pair is available for each.

Note

There are only four physical connections on the rear panel for the Key cut/Key fill pairs. Although these four connections may be assigned to any four of the eight available keyers.

#### Audio Over 1-4

These inputs are used to route sources for audio overs.

Note

There are only two physical connections on the rear panel for audio overs although these two connections may be associated with any two of the four available audio overs.

Although there are only two inputs on the rear panel for AES audio overs, all four audio mixers may be used if a Sonata AES-to-MADI converter is used to convert AES sources to MADI.

#### AssignSRC 1-16

In some master control implementations, it is desirable to display the sources that are assigned to the 16 Maestro background buttons, which are on the monitor wall. Router outputs may be assigned to AssignSRC1 - AssignSRC16, which will display the source assigned to the corresponding background button on the monitor display connected to the designated router output.

### Other Columns

The remaining column headings of this table will show the Level names from the Step 2 "Level" table (page 147). For each field, select the name of the router output that will be associated with the Maestro input for the row.

For Jupiter systems, these names correspond to the output names in the CP Output Set previously assigned to the Maestro system.

Note

If a source for key cut, key fill or audio overs is directly connected to a Maestro input (see *Source Types on page 184*), there should be no Interconnection definition for that input.

# **General Purpose Input/Output (GPIO) Definition**

GPIO connectors allow external devices to trigger Maestro events (Keyers on/off air, audio overs on/off air, etc.) or for Maestro to trigger external events such as source tally and bus tally.

GPIO actions are triggered by contact closures on the GPIO connector on the Maestro rear panel. For pinouts of the 44-pin GPIO connector, refer to Table 12. For a representative schematic of the GPIO port, refer to Figure 101.

Shielded 44-Pin D; socket Pin **GPIO** Pin **GPIO** contacts 23 10A 1 1A 2 1B 24 10B 3 2A 25 GND 4 2B 26 11A 5 **GND** 27 11B 6 3A 28 12A D-50 Female 7 29 12B 3B Pin 8 4A 30 GND Pin 9 4B 31 13A 34 10 **GND** 32 13B 11 5A 33 14A 12 5B 34 14B 35 13 6A GND Pin 14 6B 36 15A 15 **GND** 37 15B Pin 16 7A 38 16A 17 7B 39 16B 18 88 40 **GND** 19 8B NC 41 GND 20 42 NC

21

22

9A

9B

43

44

LTC RX IN+

LTC RX IN-

Table 12. Maestro Rear Panel, GPIO 44-pin Connector Pinouts

Figure 101. GPIO Port Circuitry

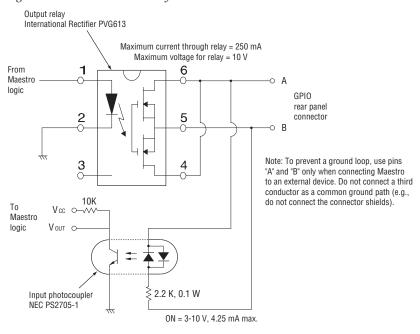

The GPIO Definition table is used to configure the GPIO connector on the rear panel of the Maestro. The GPIO connector presently supports the following applications:

- Maestro controlled by or controlling an external device, including another Maestro system, for receiving and sending transition status signals
- Source tally mode (Encore, Prelude, or Jupiter-controlled systems)
- Bus tally mode (Jupiter/MI-3040 systems only)
- Insertion of Keyers and Audio Mix Overs.

### Maestro Controlled By or Controlling an External Device

The GPIO connector on the Maestro rear panel can be used to receive an "Action: Transition" signal from a controlling external device (Figure 102), or to transmit an "Action: Transition in Progress" signal to a controlled external device (Figure 103).

Figure 102. GPI Connections to External Controlling Device

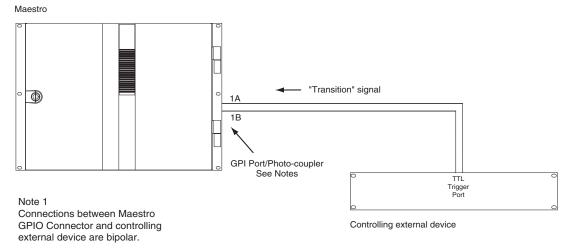

Note 2
Maximum current through Maestro photo-coupler = 4.25 mA
"High" range for photo-coupler = 3-10 V

When used to control an external device, Maestro systems require installation of a leakage-current swamping resistor in the GPO circuit. This resistor is used to prevent leakage current from reaching the external device when the Maestro photo-coupler relay is open. The resistor is always placed across the input relay of the external device.

Figure 103 and Figure 104 show examples of connections to controlled external devices containing a small mechanical or solid-state relay, along with a suggested location and value for the swamping resistor. A supply voltage greater than +5 V can be used (up to + 10 V), but in that case the power rating of the resistor would need to be increased accordingly.

Figure 103. GPO Connections to External Controlled Device (Example1)

#### Maestro

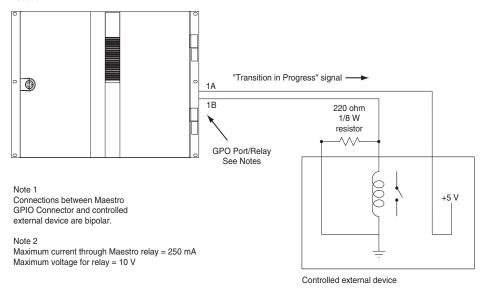

Figure 104. GPO Connections to External Controlled Device (Example 2)

#### Maestro

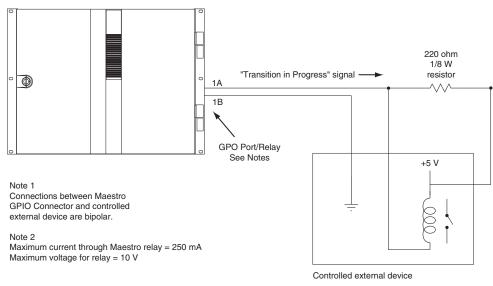

It is also possible for one Maestro processor to control another. See Figure 105.

Controlling Maestro "Transition in Progress" signal - $\Phi$ 1A + 5 V 1B External power GPO Port/Relay See Notes Note 1 Connections between Maestro GPIO Connector and controlled external device are bipolar. Note 2 Maximum current through Maestro relay = 250 mA Maximum voltage for relay = 10 V Controlled Maestro "Transition" signal • 1A 1B 220 ohm 1/8 W GPI Port/Photocoupler

Figure 105. Maestro-to-Maestro GPIO Connections

Note 3 Maximum current through Maestro photocoupler = 4.25 mA "High" range for photocoupler = 3-10 V

**Note** Although the diagram above depicts two separate Maestro frames, the controlling and controlled Maestro processor may be located in the same frame

See Notes

resistor

The controlling Maestro would be configured to send a "Transition in Progress" signal (that is, by closing a GPO port relay) to indicate that the Maestro has initiated a Take.

The controlled Maestro would be configured to accept a "Transition" signal and respond by executing a Take command.

# **Maestro Configuration**

The GPIO Definition table is used to configure the GPIO ports on the rear panel of the Maestro. The table is located in the Input/Output Sets group of the Maestro Configuration Editor. When the GPIO Definition table is first opened, the editor will open a set panel. Create a name for the GPIO table, select an Input Set (only required for Source Tally), then select "New." (The table is assigned to a Maestro channel using the Channel Setup table.)

# **External Device Control of Maestro (Action: Transition)**

In this application, an external device can send a Transition (Take) command to the Maestro. See Figure 106.

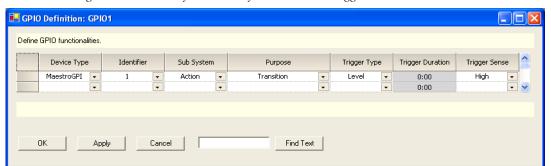

Figure 106. GPIO Definition table for "Transition" Trigger to Maestro

# **Device Type**

Select the MaestroGPI option from the drop-down list for this application.

### **Identifier**

The numbers in this column refer to the 16 ports on the GPIO connector. Any port from 1 to 16 can be selected in any order. The 16 available ports can be assigned only once, either as a GPI or a GPO depending upon its intended usage.

### Sub System

Select the Action option from the drop-down list.

Note

The other available sub system selection with the MaestroGPI device types is "EAS." Although this implies it can only be used with Emergency Alert System implementations, it is generically used to externally trigger the insertion of keyers and audio overs.

### **Purpose**

Select the Transition option from the drop-down list.

**Note** Transition is the only choice when MaestroGPI is the device type.

## **Trigger Type**

Trigger Type can be "Level" or "Pulse." If Pulse is selected, the input pulse duration must be one field or more.

## **Trigger Duration**

This column is not used in this application.

## **Trigger Sense**

Select "High" if the external device is normally low and will send between 3 and 10 V to assert "Transition." Select "Low" if the external device is normally high and will present zero V to assert "Transition."

When finished configuring the table, select the **Apply** or **OK** buttons. The Name of the GPIO Definition set will now appear in the set panel. The set is assigned to the appropriate Maestro channel (Processor) using the Channel Setup table.

# Maestro Control of External Device (Action: Transition in Progress)

In this application, Maestro can send a Transition in Progress signal to an external device. See Figure 107.

Note

Prior to v1.5.2, the GPO was asserted when a source began to transition. In v1.5.2 and later the GPO is asserted as soon as the transition is triggered whether the source begins to transition immediately or is delayed.

🔢 GPIO Definition: GPI01 Define GPIO functionalities Identifier Sub System Trigger Type Trigger Duration Device Type Purpose Transition In Progress MaestroGPO 0:00 0:00 - v Find Text Cancel

Figure 107. GPIO Definition table for "Transition" Trigger to Maestro

### **Device Type**

For this application, select "MaestroGPO."

## **Identifier**

The numbers in this column refer to the 16 ports on the GPIO connector. Any port from 1 to 16 can be selected in any order.

## Sub System

Select "Action."

# **Purpose**

"Transition in Progress" is the only choice when "MaestroGPO" is the device type.

## **Trigger Type**

"Level" is the only choice when "MaestroGPO" is the device type. When a transition begins, the GPIO contact will go to the state selected in the Trigger Sense column (described below).

## **Trigger Duration**

This column is not used in this application.

### **Trigger Sense**

Selections are:

- High *close* the contact when a transition begins and *open* when the transition is complete, or
- Low *open* the contact when a transition begins and *close* when the transition is complete.

When finished configuring the table, select the **Apply** or **OK** button. The Name of the GPIO Definition set will now appear in the set panel. The set is assigned to the appropriate Maestro channel (Processor) using the Channel Setup table.

# **Source Tally Mode**

Source tally mode, also referred to as "stand-alone tally," can be used for either Encore- or Jupiter-controlled systems.

When the GPIO Definition table is first opened, the editor will open a set panel. Create a name for the GPIO table, then select an Input set, and then select "New." (The table is assigned to a Maestro channel using the Channel Setup table.) See Figure 108.

**Note** Source Tally mode will not be available unless an Input Set Dependency is applied to the GPIO Definition as illustrated in Figure 108.

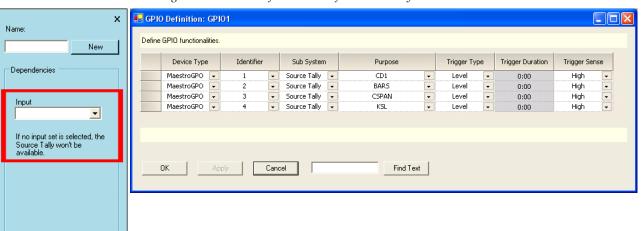

Figure 108. GPIO Definition Table for Source Tally Mode

Apply

Delete

GPIO Definition Set(s)

Open New set name

Сору

### **Device Type**

Select "MaestroGPO."

#### **Identifier**

The numbers in this column refer to the 16 GPIO ports on the connector. Any port from 1 to 16 can be selected in any order.

### **Trigger Type**

Selections are Pulse or Level. When the defined source goes on-air, a "Level" selection will cause the GPIO contact to go to and remain at the state selected in the Trigger Sense column (described below).

### **Trigger Duration**

This column applies only when "Pulse" has been selected as the Trigger Type.

# **Trigger Sense**

Selections are High (that is, *close* the contact when the source is on Air) or Low (that is, *open* the contact when the source is on Air).

## Sub System

Select "Source Tally."

# **Purpose**

When "Source Tally" has been selected, these entries refer to the sources to be tallied. Select the source that is to be associated with the GPO port being configured. In the example shown, when source "CD1" is contributing to the channel output, GPO port 1 on the rear panel will be activated.

When finished, select the **Apply** or the **OK** button. The name of the GPIO Definition set will now appear in the set panel. The set is assigned to the appropriate Maestro channel using the Channel Setup table.

# **Bus Tally Mode (Jupiter/MI-3040 Systems)**

When the GPIO Definition table is first opened, the editor will open a set panel. Create a name for the GPIO table and then select the **New** button. See Figure 109. (The table is assigned to a Maestro channel using the Channel Setup table as described on page 232.)

🖳 GPIO Definition: GPIO1 Define GPIO functionalities Device Type Sub System Purpose Trigger Type Trigger Duration Trigger Sense MaestroGPO Bus Tally Bus A MaestroGPO Bus Tally Bus B Level 0:00 High Bus Tally MaestroGPO Bus C Level High 0:00 MaestroGPO Bus Tally Bus D Level 0:00 MaestroGPO Bus Tally External Keyer Input 1 Level 0:00 High External Keyer Input 2 MaestroGPO Bus Tally 0:00 Leve High MaestroGPO Bus Tally External Keyer Input 3 Level 0:00 MaestroGPO Bus Tally External Kever Input 4 Level 0:00 High External Audio Over Input MaestroGPO Bus Tally High 0:00 MaestroGPO Bus Tally External Audio Over Input Apply Cancel Find Text

Figure 109. GPIO Definition Table for Bus Tally

## **Device Type**

Select "MaestroGPO."

### **Identifier**

The numbers in this column refer to the 16 GPIO ports on the connector. Any port from 1 to 16 can be selected in any order.

## **Trigger Type**

Selections are Pulse or Level. For Jupiter/MI-3040 applications, select Level.

## **Trigger Duration**

This column applies only when "Pulse" has been selected as the Trigger Type. Not used for Jupiter applications.

# Trigger Sense

Selections are High (that is, bring line high when bus is on Air) or Low (that is, bring line low when bus is on Air. For Jupiter/MI-3040 applications, select High.

# Sub System

Select "Bus Tally."

#### **Purpose**

When "Bus Tally" has been selected, these selections refer to the various Maestro input busses. Select the input that is to be associated with the GPIO port being configured. In the example shown, when Maestro input "Bus A"

is contributing to the channel output, GPIO port 1 on the rear panel will be activated.

When finished select the **Apply** or the **OK** button. The Name of the GPIO Definition set will now appear in the set panel. The set is assigned to the appropriate Maestro channel using the Channel Setup table.

# **Jupiter/MI-3040 Configuration**

These notes assume that the installer is familiar with installation and configuration of the MI-3040 for use with tally systems, as described in the Jupiter manual. If not, the reader should review the MI-3040 Tally Installation instructions beginning with the Hardware Installation section of that manual. The Maestro application is similar to that described for "Jupiter Tally Systems."

Note

The Jupiter manual mentions a "Saturn Tally" system, but this applies only to Saturn Master Control systems with an internal switching matrix. The installer should follow the instructions for "Jupiter Tally Systems."

In general, the MI-3040 must be established as an MPK device for tally use, after which it is referred to as an "MI-3040T." The Jupiter Tally Relay and Tally Dependency tables must also be filled in, as described in the Jupiter manual.

# **Special Notes for Jupiter Configuration**

#### **MPK Devices Table**

Enter the MI-3040 as described in the Jupiter manual. There is no entry for a device of type "MCS\_TLY."

#### **Tally Relay Table**

Make an entry for each tally light, as described in the manual.

#### **Tally Dependency Table**

For the Tally Dependency Table, refer to the section "Configuration for Systems with a Non-Saturn Master Control Switcher."

Each Opto-Isolator input of the MI- 3040 is associated in this table with the corresponding router output. For example, if Maestro "Bus A" has been associated with GPIO 1 (as shown on page 198), and GPIO 1 has been wired to MI-3040 opto 0, then the Tally Dependency Table will be used to associate opto 0 with the router output that is wired to Bus A.

# **Monitor Follow**

In multi-processor (multi-channel) systems, the control room monitors can switch automatically to the channel being controlled by the control panel. In the example shown in Figure 110, the operator is controlling eight Maestro channels from a single hardware control panel. During monitor follow operation, the monitor outputs of the channel being controlled are automatically switched to the control room monitors.

Off-Air Return

Video

Audio

For Air Return

Video

Network Programming

Video (PGM, PST, Clean Feed) and audio (Mon Out) signals for each channel

Channels 1-4

Channels 5-8

Figure 110. Monitor Follow Operation

**Note** Although this example shows a control room equipped with stereo monitors, more speakers can be added (for example, to allow Dolby 5.1 monitoring).

Monitor follow configurations describe routing switcher actions that take place when a particular control panel (hardware control panel or GUI control panel) takes control of a specific Maestro channel.

#### **Monitor Follow Screen**

The Monitor Follow screen uses a table to describe the connections between matrix-router inputs and matrix-router outputs when a channel delegation operation is performed from the control panel at the specified IP Address. Any router input may be switched to any router output. These router

inputs do not necessarily need to be connected to Maestro outputs although many of them will be Maestro-related as in the examples below.

A separate table must be created for each channel (that is, for each Maestro Processor). Each table is given a name and assigned to a channel using the Channel Setup table. The figures below represent two monitor follow tables, one named SD-MonFllw which will be assigned to the channel "WXYZ-SD" and another named HD-MonFllw which will be assigned to the channel "WXYZ-HD."

Figure 111 shows a new Monitor Follow table. An explanation of the table entries appears below the table.

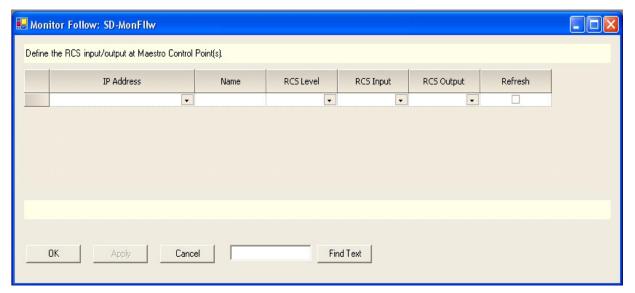

Figure 111. Monitor Follow Table

#### **IP Address**

The IP address of the control panel (hardware control panel or GUI PC panel server card) from which channel delegation operations may be performed which should cause monitor follow router switches. The source for the available selections is the Network Description table.

#### Name

A user-specified name for a router input/router output pair to be switched when a channel delegation operation is performed. Some examples are PGM, PST, Off-air Return, etc. Any name is valid but it should describe the source being directed to the monitors.

#### **RCS Level**

This is the Router Control System (RCS) Level that contains the router inputs and outputs. The inputs and outputs will be switched when a channel delegation operation is performed from the device at the specified

IP address. The RCS Level is selected from a list of all router levels defined in the router control system and made available for use in Maestro.

#### **RCS** Input

A named router input (as defined in the selected Router Control System Level) to which the source to be switched to the preferred monitor is connected.

### **RCS Output**

A named router output (as defined in the selected Router Control System Level) which is connected to the monitor to which the designated source input should be switched. This switch will take place when a channel delegation operation is performed.

#### Refresh

If this box is checked, the router inputs and outputs will be refreshed approximately every 15 seconds and the designated routes will be re-established if they have changed.

Note

If post-delegation operator control of what is routed to the monitors is preferred, this box should not be checked. With the box unchecked, a routing of monitor outputs as defined in the Monitor Follow table would take place on initial channel delegation; however, the operator could perform manual routes to the monitor outputs after the delegation operation. Maestro would only re-establish the Monitor Follow configured routes upon execution of another channel delegation operation.

# **Monitor Follow Configuration Examples**

Figure 112 shows a sample Monitor Follow configuration for an SD channel with stereo audio.

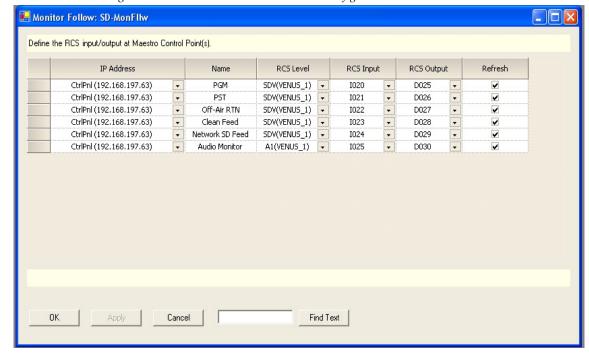

Figure 112. "SD" Channel Monitor Follow Configuration

In Figure 112 sources defined as PGM, PST, Off-Air RTN, Clean Feed, Network SD Feed and Audio Monitor are switched to the Master Control room video and audio monitors when the channel "WXYZ-SD" is under the control of the control panel at IP address 192.168.197.63. PGM, PST and Clean Feed video as well as Audio Monitor are output from the SD Maestro channel. Off-Air Return and SD Network Feeds are not Maestro outputs; however they can be switched to the monitors whenever the "WXYZ-SD" channel is the active channel on the control panel.

The first entry in SD-MonFllw table describes the following actions, physical connections and result (assuming this table is the assigned Monitor Follow table for the channel "WXYZ-SD"):

- When the control panel with IP address 192.168.197.63 takes control of the channel "WXYZ-SD" the router will automatically perform the switches defined in this row.
- The PGM output on the Maestro rear panel for the channel "WXYZ-SD" is wired to the router input labeled I020 on the SDV level.
- Input I020 is switched to output D025 (also on the SDV level) which is wired to the PGM video monitor in the master control room.
- The video source currently active on the PGM bus of the Maestro "WXYZ-SD" channel thus appears on the PGM monitor in the master control room.

Figure 113 shows a sample configuration for an HD channel with discrete 5.1 surround audio.

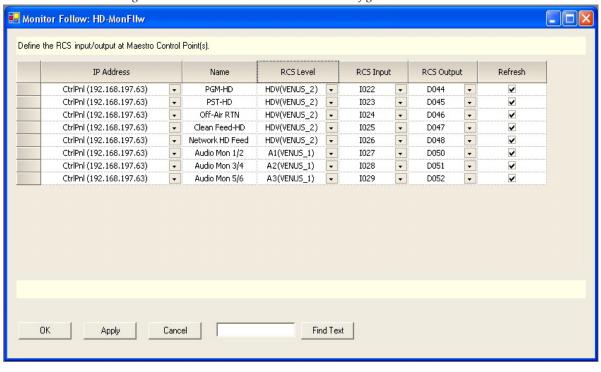

Figure 113. "HD" Channel Monitor Follow Configuration

In Figure 113 sources defined as PGM HD, PST HD, Off-Air RTN, Clean Feed HD, Network HD Feed and Audio Mon 1/2, Audio Mon 3/4 and Audio Mon 5/6 are switched to the Master Control room video and audio monitors when the channel "WXYZ-HD" is controlled by the control panel at IP address 192.168.197.63. PGM HD, PST HD and Clean Feed HD video as well as three AES audio pairs (for 5.1 surround sound) are output from the HD Maestro channel. Off-Air Return and HD Network Feeds are not Maestro outputs; however they are switched to the monitors whenever the channel "WXYZ-HD" is selected from the control panel.

The Monitor Follow set is assigned to a channel using the Channel Setup table as described on page 232.

# 6th Step: Input-based Sets

The 6th Step: Input-based Sets, consists of the following:

- Background Buttons
- Key Fill Association
- Automation Input
- Quick Pick

Each of these steps is described below.

# **Background Buttons**

This screen can be used to assign specific sources to specific Program/ Preset/AUX buttons, Keyers, and Audio Overs and to designate whether those source assignments are permanent or modifiable by the operator.

The Background Button set is assigned to a channel using the Channel Setup table, as described on page 232.

### Dependencies

Input set Mnemonics (from Step 4 "Input," page 183).

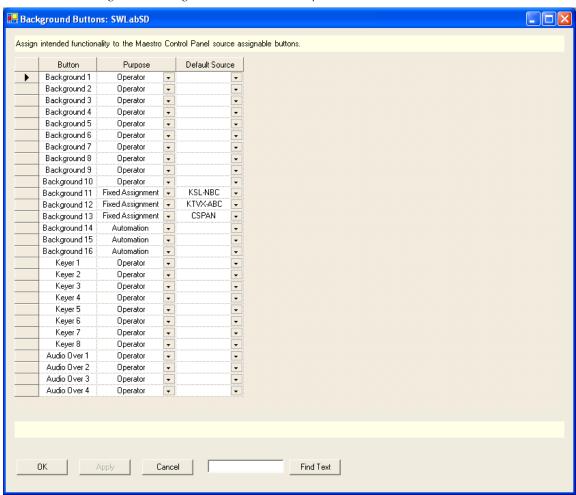

Figure 114. Background Buttons Set (Example)

#### **Button**

This column shows a software-generated list of Maestro buttons including all eight keyers and all four audio mixers. This list includes all selectable LCD push buttons to which sources can be assigned.

### **Purpose**

Select a purpose from the drop-down menu. The possible selections are:

- Operator The operator can assign any available router source to the selected button.
- Fixed Assignment The source that is shown in the Default Source column will be permanently assigned to the background button when this option is selected. Buttons with fixed assignments cannot be reassigned using the control panel. Fixed assignments can only be changed by modifying the Background Buttons set.
- Automation Button positions can be reserved for systems under automation control. The number of buttons that are associated with Automation is installation dependent. These buttons are based upon the number of audio groups and whether or not breakaways are performed by automation. If no Automation associated buttons are specified, the automation system will be able to assign sources to any of the "Operator" positions as needed. Buttons that are assigned to Automation cannot be assigned using the control panel. This process is described in more detail in the *Automation Button Assignments* section below.

### **Default Source**

Select the default input name when a default source assignment is desired for this button.

Note

A default assignment displays the default source name on system startup or after non-volatile RAM has been cleared. However, this source assignment can be changed at any time unless it is a fixed assignment.

### **Automation Button Assignments**

In a system under automation control, any of the 16 background button positions may be designated for automation use. One of these buttons will be selected on PGM for each defined Video/Audio group. One will be selected on PST for each defined Video/Audio group. Since these buses can't be disturbed when assigning/selecting a new source, a button must be available at all times. Any of the background buttons may be assigned for automation use.

By selecting "Automation" as the purpose of the button positions, automation activity will be constrained to the defined buttons. These buttons cannot be reassigned using the control panel.

If no background buttons are designated for automation use, automation functions in the manner described below:

1. The system will first check to see if the requested source has already been assigned to a button position. If a requested source has been assigned, no assignment change will be needed.

2. If the requested source has not been assigned, the automation system will then search the background buttons, from right to left, to find the first available Operator button that is not selected on the Program, Preset, or AUX buses. This available button will then be assigned to the requested source. As this process continues, the automation system may eventually replace many, if not all, sources that the user has manually assigned. If the replaced sources are needed later, the operator would have to re-assign them before they could be used.

# The Exclusion of Internal Content for a Background Button

Internal content is excluded from the list of sources that are available for default assignment in the Background Buttons table for the following reasons:

- Internal content is an invalid source and cannot be assigned to a Background bus.
- The default assignment will fail on Keyers and Audio Mixers if the configured Content Definition file does not exist on the Frame Processor's hard disk drive.

If a failure happens on a "Fixed Assignment" button, the failure cannot be resolved later through a subsequent assignment; resulting in a Keyer or Audio Mixer (the one that is associated with the failed assignment) that is not usable.

# **Key Fill Association**

Maestro can be configured so that when a graphic source is selected the system will automatically select the appropriate key mode (SELF KEY or external) and, for external mode, route the appropriate cut signal to the associated key cut connector.

The set is assigned to a channel using the Channel Setup table, as described on page 232.

### **Dependencies**

The Input set Mnemonics under the *Input* section must be defined to continue with this step.

Figure 115. Key Fill Association Table

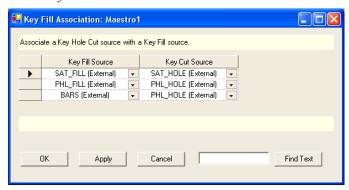

# **Key Fill Source**

Select the name of the router input supplying the fill for the key.

## **Key Cut Source**

Select the name of the router input supplying the cut signal for the key.

# **Automation Input**

This screen has a table that is used to map input names to index numbers used by the automation system.

The set is assigned to a channel using the Channel Setup table, as described on page 232.

### **Dependencies**

The Input set Mnemonics under the *Input* section must be defined to continue with this step.

Figure 116. Automation Input Table (Example)

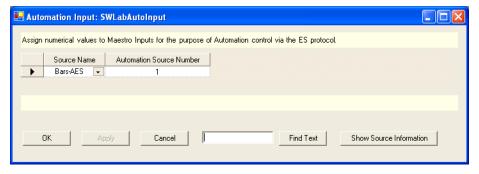

#### **Source Name**

Select the Mnemonic of the input that is to be indexed from the drop-down list. This name was defined in the input Set (Figure 98).

#### **Automation Source Number**

Enter an index number for the source (The rage is 1-65535). The automation source number must match the index number assigned to the same source in the automation system.

# **Quick Pick**

This screen uses a table to assign Input Set sources to the five Quick-Pick buttons on the control panel.

The set is assigned to a channel using the Channel Setup table, which is described in the *Channel Setup* section.

## **Dependencies**

The Input set Mnemonics under the *Input* section must be defined to continue with this step.

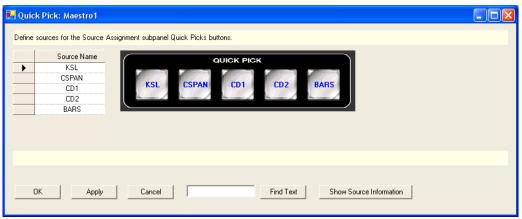

Figure 117. Quick Pick Table (Example)

## **Source Name**

Select an input Mnemonic for each Quick-Pick button (from page 183).

**Note** Quick Pick selections should be commonly used sources which are not Fixed Assignment sources in the Background Buttons Set.

# **Quick Pick Buttons**

This graphic shows a software-generated list of the Quick-Pick buttons that are on the Source Assign panel.

# 7th Step: Effects Configuration

The 7th Step: Effects Configuration:

- Wipe Transitions
- DVE Configuration
- Automation DVE Association
- Transition Configuration
- Transition Associations
- VBI PassThrough

Each of these steps is described below.

# **Wipe Transitions**

When a wipe effect is enabled, the standard video transitions (That is, fadecut, cut-fade, V-fade, and cross-fade) are superseded.

The Wipe Transition table is assigned to a channel using the Channel Setup table. In most cases, the same Wipe table (set) will be assigned to each channel.

When Wipe Transitions is selected, the editor will open a set panel. After naming the table, select "New." The system will display a table similar to that shown in Figure 118.

Figure 118. Wipe Transitions Table

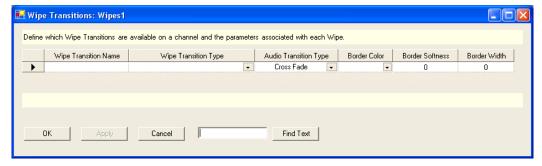

### **Wipe Transition Name**

Enter or select a name for this wipe transition. The name should be similar to the wipe transition type selected in the next step as a suggestion.

### Wipe Transition Type

Select a Wipe transition from the drop-down list. Choices are shown in Figure 119.

Figure 119. Wipe Transition Types

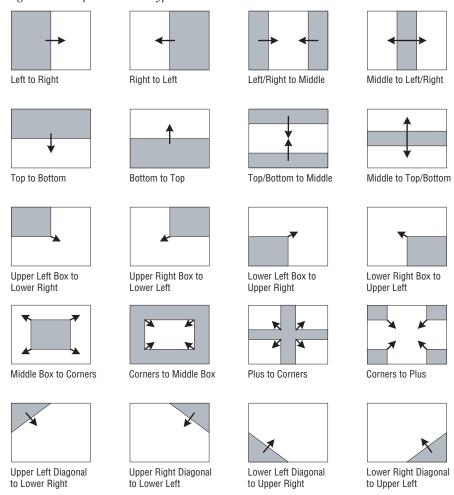

# **Audio Transition Type**

Select the Audio Transition Type from the drop-down list. The audio will switch in the manner of the selected style. The choices are:

- Fade Cut
- Cut Fade
- V Fade
- Cross Fade

#### **Border Color**

Select a Border color. Selecting this column displays a color palette for selecting a standard or a custom color for the wipe border (Figure 120).

Figure 120. The Color Palette

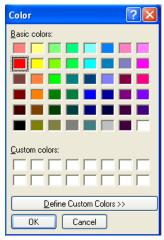

## **Border Softness**

Enter a number between 0-100 for the Border Softness feature. The greater the number entered the softer the border's edge will be.

### **Border Width**

Enter a number between 0-255 for the Border width feature. The larger the number entered, the wider the border's width will be.

A sample Wipe Transition set is shown in Figure 121.

Figure 121. Wipe Transition Set (Example)

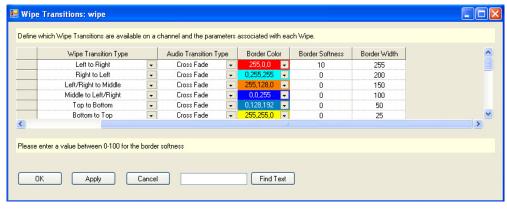

# **DVE Configuration**

Note For more information about the DVE option see the DVE section of the Maestro User manual.

When the DVE Configuration option is selected, the editor will open a set panel. After naming the table, select "New." The system will display a table similar to that shown in Figure 122.

Figure 122. DVE Configuration

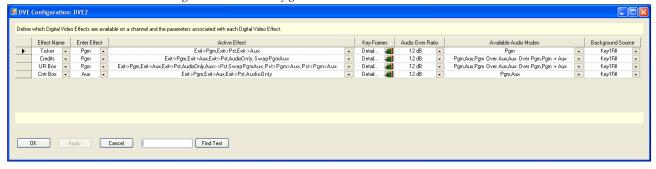

#### **Effect Name**

Enter or select a name which describes the effect. This field is required and it cannot be blank. This name will appear on the top line of text in the **Effects** LCD button in the Effects section of the Control panel. Names that are longer than nine (9) characters will be truncated on the LCD button

#### **Enter Effect**

Select an Enter effect from the drop-down list. The Enter Effect selection describes the way in which the effect will be presented as it transitions to air. The "Enter Effect" names describe which background video bus (PGM, AUX, and PST) will occupy the squeeze window and are on the PGM bus at the end of the transition.

Note The source that occupies the squeeze window after entering an effect will always be on the PGM bus regardless of which bus it was on when selected.

The available Enter effect choices are:

- PGM The PGM source will end up in the PGM effect window and the AUX source will end up in the AUX effect window. No sources interchange roles. This effect is often accomplished by PGM squeezing into the PGM effect window revealing AUX squeezing into the AUX effect window.
- AUX The AUX source will end up in the PGM window and the PGM source will end up in the AUX effect window. The PGM source and AUX source will interchange roles, AUX source will become the PGM source and PGM source will become the AUX source. This effect is often accomplished by "un-squeezing" AUX on top of PGM with AUX ending up in the PGM effect window and PGM squeezing into the AUX effect window.
- PST The PST source will end up in the PGM effect window and PGM source will end up as PST. AUX will end up in the AUX effect window and remain as AUX. PST and PGM will interchange roles. This effect is often accomplished by performing a full screen transition from PGM to an existing effect on PST.

#### **Active Effect**

Select an Active Effect. When an effect is active (on-air), the available Exit modes will be determined by the selected active effect.

Note

The default exit mode will be to reverse the process used to enter the effect. In other words, if program was squeezed revealing the AUX video, the default exit mode is to unsqueeze PGM video and return to PGM full screen. If AUX video was unsqueezed over PGM, the default exit mode is to squeeze the PGM (it was AUX when it was selected) until it disappears leaving the original PGM video full screen. Other exit modes may be available depending on the choices selected from the list below.

#### The available choices are:

- Exit->PGM This exit mode typically transforms the PGM effect window to full screen covering the AUX effect window.
- Exit->PST This exit mode replaces the on-air effect with the video selected on the PST bus.
- Exit->AUX -This exit mode typically transforms the PGM effect window away (either by scaling it to zero size or moving it off screen). Simultaneously, the AUX effect window transforms to full screen.
- AudioOnly This mode transitions only the audio. The active video effect is unchanged. The audio that will be on-air after pressing the TAKE button is selected with the DVE Audio Mode button. Available audio modes are determined by the "Available Audio Mode" selections explained below.
- AUX<->PST This transition replaces the current background video (AUX) with the video selected on the PST bus.
- SwapPGMAUX This cut-only transition swaps the contents of the AUX effect window and the PGM effect window. The selected transition rate and type are disabled.
- PST>PGM>AUX This cut-only transition rotates the sources on all three busses in the direction indicated by the ">." The selected transition rate and type are disabled.
- PST<PGM<AUX This cut-only transition rotates the sources on all three busses in the direction indicated by the "<." The selected transition rate and type are disabled.

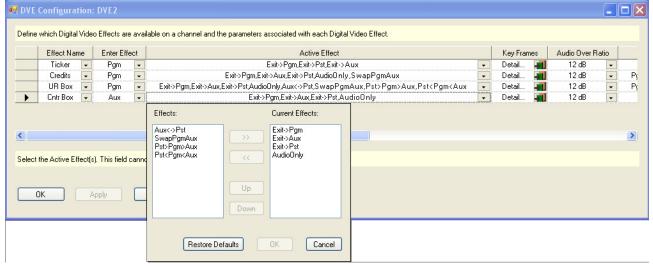

Figure 123. DVE Active Effect Selections

To make any or all of the choices above available once an effect is active, click on the preferred effects (Hold down the CTRL key while clicking to

make multiple selections) and click on the >> button to move the selections to the "Current Effects" window. See Figure 124 for an example

🔛 DVE Configuration: DVE2 Define which Digital Video Effects are available on a channel and the parameters associated with each Digital Video Effect. Enter Effect Audio Over Ratio Effect Name Key Frames Active Effect Ticker Pgm Exit->Pgm,Exit->Pst,Exit->Aux Detail... 12 dB Exit->Pgm,Exit->Aux,Exit->Pst,AudioOnly,SwapPgmAux Credits Pgm Detail.. 12 dB UR Box Pgm Exit->Pgm,Exit->Aux,Exit->Pst,AudioOnly,Aux<->Pst,SwapPgmAux,Pst>Pgm>Aux,Pst<Pgm<Aux Detail... 12 dB Exit->Pgm,Exit->Aux,Exit->Pst,AudioOnly Detail.. Effects: Current Effects: Exit->Pgm Exit->Aux Exit->Pst < > Audio0nly Select the Active Effect(s). This field cann AugioUniy Aux<->Pst SwapPgmAux Pst>Pgm>Aux Pst<Pgm<Aux Apply

Cancel

Figure 124. DVE Active Effects Selected

OK

Click the **OK** button to make the selected effects the available active effects in the DVE configuration.

#### **Key Frame**

Restore Defaults

Click the **Detail**... icon in the Key Frame column. The Define DVE Key Frame editor dialog will then appear (Figure 125).

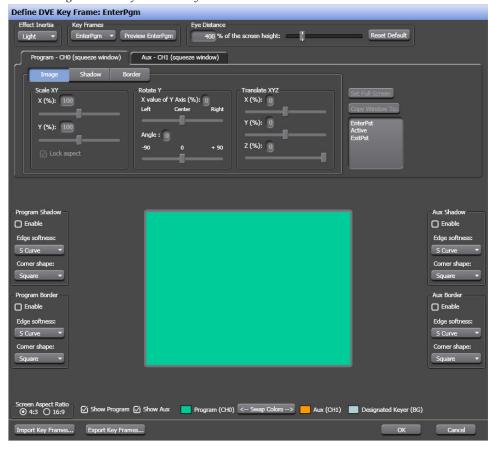

Figure 125. Define DVE Key Frame Editor

The Define DVE Key Frame editor is used to create, edit, and assign key frame actions. This dialog's description and actions are described in the Maestro Visualization Tool section of the Maestro User manual.

#### **Audio Over Ratio**

Select the Audio Over Ratio from the drop-down list.

The audio over ratio sets the default mix-over ratio for the source designated as the "over". This value defaults to 12 dB, which means the "over" audio will be louder by this value (12 dB in this case) when a mix-over is enabled.

Note A 0 dB mix-over means the both the background (AUX) and squeeze window (PGM) audio will be mixed together at full level.

Audio over ratio choices are from 0dB to 24dB in 1dB increments.

#### Available Audio Modes

When an effect is active, audio from one or both on-air video sources may be selected. The audio mode may be selected before entering the effect or while the effect is active by selecting the Audio Only exit mode.

The available audio modes include the following:

- PGM Audio from the PGM source only
- AUX Audio from the AUX source only
- P/A PGM audio as an over to AUX audio
- A/P AUX audio as an over to PGM audio
- P+A PGM and AUX audio both at full level

Only the audio modes selected in the DVE configuration will be available for selection before entering an effect or as an Audio Only transition while in the effect. See Figure 126 for an example.

Figure 126. DVE Audio Mode Selection B DVE Configuration: DVE2

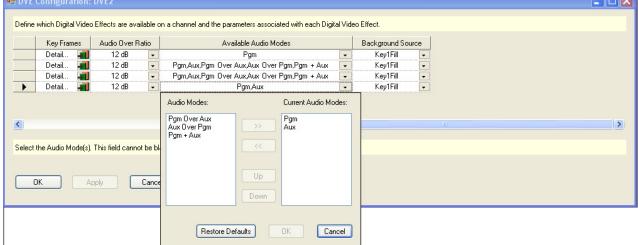

### **Background Source**

Click the Background Source's arrow to open the drop-down list. The Background Source options will then appear (Figure 127). The options are Key1-8 fill and Black.

Figure 127. Background Sources

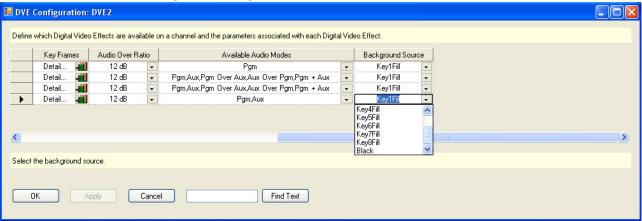

Select the preferred Background source.

### **Automation DVE Association**

The Automation DVE Association table is used to assign a numerical value to a Maestro Digital Video effect. This number is used for automation control through the ES protocol.

Figure 128. Automation DVE Association

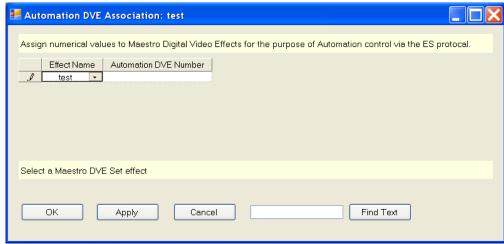

#### **Effect Name**

Select the preferred Maestro DVE Set effect from the Effect Name drop-down list.

#### **Automation DVE Number**

Enter a number in the Automation DVE Number field. The number can be between 1 and 255.

## **Transition Configuration**

Maestro includes standard transitions in which video and audio transitions at the same time, at the same rate, and in the same manner. These standard transitions are selected with the control panel buttons shown in Figure 129.

Figure 129. Control Panel Transition Buttons

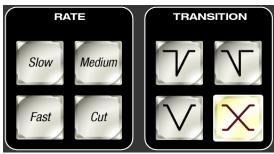

Maestro also includes the ability to create configured transitions in the Maestro Configuration Editor. With configured transitions, full control over the rates and transition styles is separately defined for video and audio signals. It is possible to create transitions in which video and audio begin and end their transitions independently of one another.

Independent transitions are configured with two tables in the Maestro Configuration Editor - the Transition Configuration table and the Transition Association table.

The Transition Configuration table is used to define the video and audio transition parameters for each configured transition.

The Transition Association table is used to assign a unique transition ID number to each configured transition. This number is used to recall a configured transition for use from the control panel and by automation to select a configured transition.

#### **Independent Transition Configuration**

To configure independent transitions, select "Transition Configuration" in the Maestro Configuration Editor. The Transition Configuration table opens in which the preferred video and audio transition parameters are entered for each transition definition.

Figure 130 shows a sample Transition Configuration table in which four independent transitions have been defined. Each parameter is explained in detail below.

Note

When defining a new transition or modifying an existing transition configuration, the entry of the parameters builds a graphical representation of the delay, rate and type associated with the video and audio signals. The orange line represents the old (transitioning off air) signal and the green line represents the new (transitioning on air) signal.

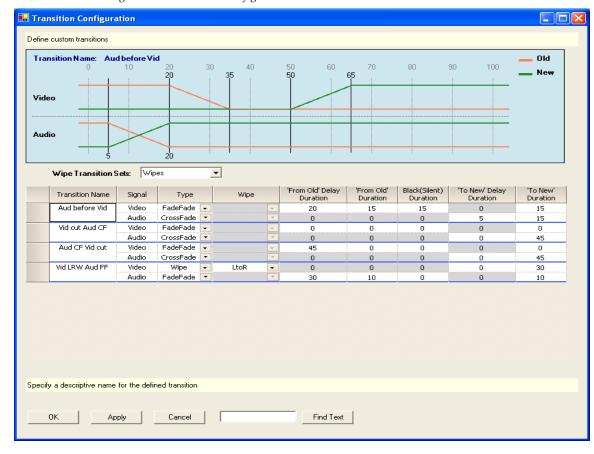

Figure 130. Transition Configuration Table

#### **Wipe Transition Sets Drop-Down List**

A wipe set may be selected for use in video signal transitions if one or more wipe transition sets have been defined. The defined sets are displayed in the drop-down list box under the graphical display area.

#### **Transition Name**

Enter a descriptive name in this field that defines the actions performed by the named transition. In the example highlighted in Figure 130, the name of the first transition is "Aud before Vid." This transition will switch the audio from the old source to the new source before beginning the video transition.

#### Signal

The transition parameters for video and audio signals are defined separately. Video parameters are defined in the upper section of each transition definition. Audio parameters are defined in the lower section.

#### Type

A transition type is specified for both video and audio signals. The possible selections for the video signal are FadeFade, CrossFade and Wipe. The possible selections for the audio signal are FadeFade and CrossFade. The type selection enables or disables the entry of other transition parameters.

#### Wipe

The preferred transitional wipe effect name is selected from the drop-down list box. This parameter applies to the video signal only and is not active for audio signals.

**Note** Wipes are represented graphically as a cross-fade in the video signal.

#### 'From Old' Delay Duration

The delay period, expressed as a number of frames, from the time the transition begins (with a press of the **TAKE** button or via automation) until the transition of the indicated signal begins. In the example in Figure 130, there is a 20 frame delay after the transition is initiated before the video signal begins to transition from the old to the new source. This allows the audio transition to complete before the video transition begins.

If CrossFade or Wipe is the selected transition type for a video signal, this field is disabled (grayed out) as it is not applicable.

If CrossFade is the selected transition type for an audio signal, this field is disabled (grayed out) as it is not applicable.

#### 'From Old' Duration

If a FadeFade type was selected, this is the number of frames in which the old source will fade to black for a video signal or fade to silent for an audio signal.

If CrossFade or Wipe is the selected transition type for a video signal, this field is disabled (grayed out) as it is not applicable.

If CrossFade is the selected transition type for an audio signal, this field is disabled (grayed out) as it is not applicable.

#### Black (Silent) Duration

If a FadeFade type is selected, this is the number of frames for which a video signal will remain at black or an audio signal will remain silent before the new source begins to fade in.

If CrossFade or Wipe is the selected transition type for a video signal, this field is disabled (grayed out) as it is not applicable.

If CrossFade is the selected transition type for an audio signal, this field is disabled (grayed out) as it is not applicable.

#### 'To New' Delay Duration

If Wipe is the selected video type or CrossFade is the selected video or audio type, this is the number of frames of delay after the transition begins before the transition to the new source begins.

If FadeFade is the selected video or audio type, this field is disabled (grayed out) as it is not applicable.

#### 'To New' Duration

Once the transition to the new video or audio source begins (regardless of type selected) this is the duration, in frames, from the beginning of the new source transition until the transition to the new source is complete.

Looking at the configuration for the "Aud before Vid" transition in Figure 130 above, we can see from the graphical representation that the entered parameters define a transition with the following characteristics:

- The video transitions as a FadeFade which means the old source fades out before the new source fades in.
- The audio transition is a cross fade between the old source and the new source
- The video transition does not begin until 20 frames after the transition is initiated.
- The audio transition begins 5 frames after the transition is initiated.
- The audio cross fade transition from the old source to the new source takes a total time of 15 frames (1/2 second in 60 [59.94] Hz standards).
- The audio transition is complete before the video transition begins.
- When the video transition begins, the old source fades to black in 15 frames.
- The video remains at black for 15 frames.
- The new source fades in over 15 frames.
- The total time for both the audio and video transition is 65 frames (2 seconds and 5 frames in 60 [59.94] Hz standards).

## **Independent Transition Examples**

Additional sample transition configurations and descriptions are presented in Figure 131, Figure 132 and Figure 133.

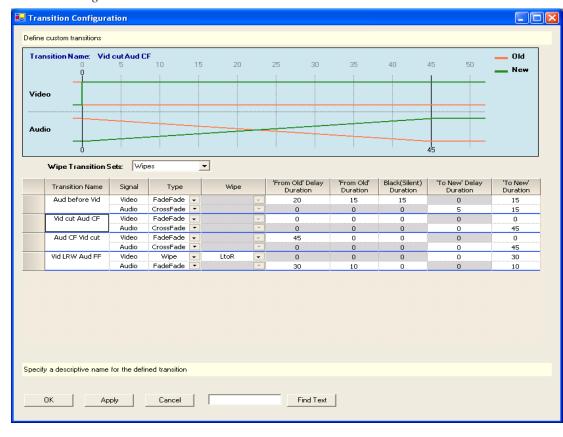

Figure 131. Video Cut - Audio Cross Fade Transition

In this transition, video cuts from the old source to the new source immediately upon execution of the transition. The audio cross fades from the old to the new source in 45 frames (1 1/2 seconds in the 60 [59.94] Hz standard).

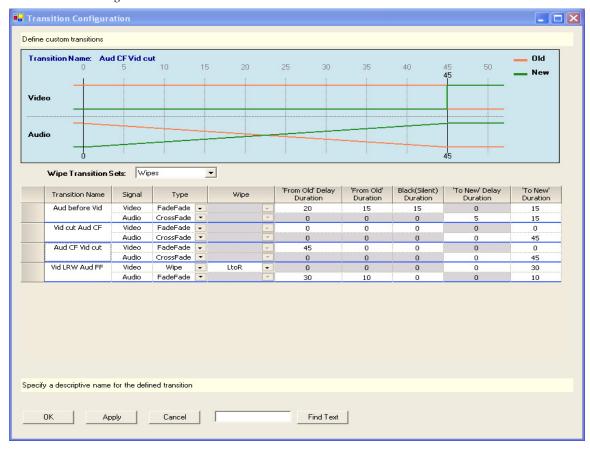

Figure 132. Audio Cross Fade - Video Cut Transition

In this transition, audio begins to cross fade immediately from the old to the new source upon execution of the transition. The cross fade takes 45 frames to complete ( $1\,1/2$  seconds in the 60 [59.94] Hz standards) after which video cuts from the old source to the new source.

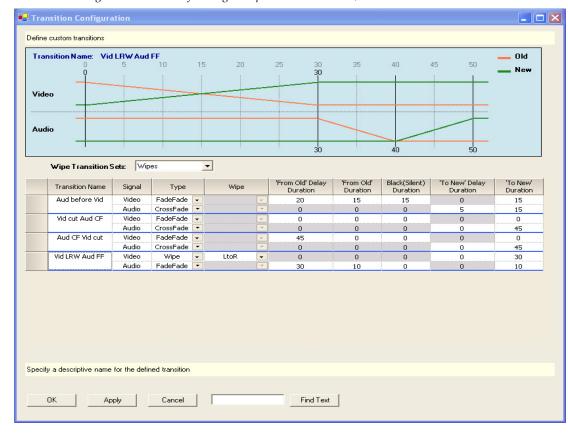

Figure 133. Video Left to Right Wipe - Audio Fade Out/Fade in Transition

This transition starts with a video wipe from left to right across the screen. The wipe takes 30 frames to complete after which the old audio fades to silent in 10 frames and the new audio fades in over 10 frames. The total transition time is 50 frames.

**Note** Wipes are represented graphically as a cross-fade in the video signal.

All of the transitions in the above examples demonstrate configurations in which either the audio or video signal transitions after the other signal transition is complete. Of course, it is possible for a configured transition to transition both signals simultaneously, or to have one signal transition slightly offset from the other. Since the audio and video signal transitions are configured independent of one another, there is total flexibility in the transition definitions.

## **Transition Associations**

After configuring independent transitions, the transitions are assigned a unique identifying number, the transition association number, by which the configured transitions will be recalled from the control panel or acti-

vated by automation. Figure 134 shows the assignment of transition association numbers 10-13 to the four custom transitions in the above examples.

Note

The standard transitions (Cross-Fade, Fade-Cut, Cut-Fade and Fade-Fade) have static transition association numbers (0-3) which may not be changed or reassigned to configured transitions. The standard transitions and their association numbers are grayed out and cannot be changed.

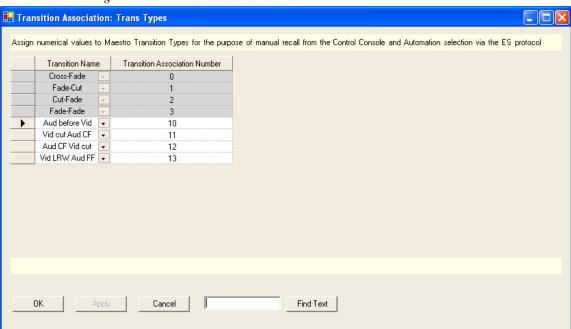

Figure 134. Transition Association Table

In order to make configured transitions available for user activation from the control panel, the preferred Transition Association Set for each channel must be selected in the Channel Setup table. See Figure 138 for an example.

Note

It is possible to define multiple Transition Association Sets. A particular configured transition may be included in more than one Transition Association Set. If this is the case, it is possible that the same configured transition may have a different Transition Association Number in each set in which it is included. For example, the configured transition "Aud before Vid" may be number 10 in the "Trans Types" set, as seen in Figure 134, and number 99 in another set.

## **VBI PassThrough**

You can decide which Vertical Blanking Interval (VBI) lines should pass through to Maestro output and which should be blocked. These configurations are Video Standard dependent.

To configure VBI PassThrough, do the following:

1. In the Configuration Editor, create one or more VBI PassThrough tables by selecting "VBI PassThrough' in the "7th Step: Effect Configuration" area of the Configuration Editor.

Note A different VBI PassThrough definition can be assigned to each Maestro channel. Create a VBI PassThrough table for each desired VBI PassThrough definition

2. As VBI PassThrough configuration is dependent upon the video standard, select the appropriate video standard for the new VBI PassThrough definition as shown in Figure 135.

**Note** For 1080i 50, Line 8 is not defined.

Figure 135. VBI PassThrough Video Standard Selection

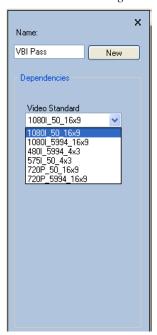

When a VBI PassThrough table is created, a table similar to that illustrated in Figure 136 appears.

Note The VBI lines in the selected video standard are represented in the VBI PassThrough table. Depending on the video standard selected, the VBI PassThrough table may not be the same as illustrated in Figure 136.

₩ VBI Passthrough: test Define the Vertical Interval Lines based on the video standard Field 2 Line (click header to check all) Field 1 Line (click header to check all) Number Number 274 11 12 275 13 276 14 277 15 278 16 279 17 280 18 281 19 20 283 21 284 Find Text

Figure 136. VBI PassThrough Table

**3.** Select the lines that you wish to enable to pass through Maestro by clicking on the check box. To select all lines in a column, click on the column header.

**Note** To ensure that Close Captioning will bypass any DVE (or other transition processing), enable fields 283 and 284 under the Field 2 Number column for the 480I standard (Figure 136).

Lines that are not selected will not pass through Maestro to the output.

**4.** In the Channel Setup table, under 8th Step: Channel Sets, assign the appropriate VBI Passthrough definition to the desired channel as illustrated in Figure 137.

Note The VBI Passthrough table configuration only applies to data contained within the Vertical Ancillary (VANC) space. Data contained within the Horizontal Ancillary (HANC) data space may be replaced by embedded audio data.

Figure 137. Channel Setup Table - VBI PassThrough

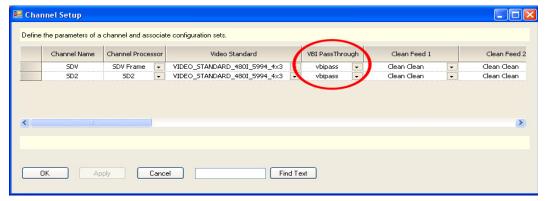

Note Only those VBI PassThrough tables with same designated video standard as the specified channel will appear in the drop down list for that channel.

## 8th Step: Channel Sets

The 8th Step: Channel Sets has the following steps:

- Channel Setup
- Channel Delegation
- Channel Delegation Subpanel

Each of these steps is describe below.

The term "channel," as it is used in Maestro, refers to the output of a single Maestro Processor, that is, one video channel and up to 16 associated audio channels.

## **Channel Setup**

The Channel Setup Screen uses a table that defines the parameters of a channel and the associated configuration sets. The following figures show the Channel Setup screen.

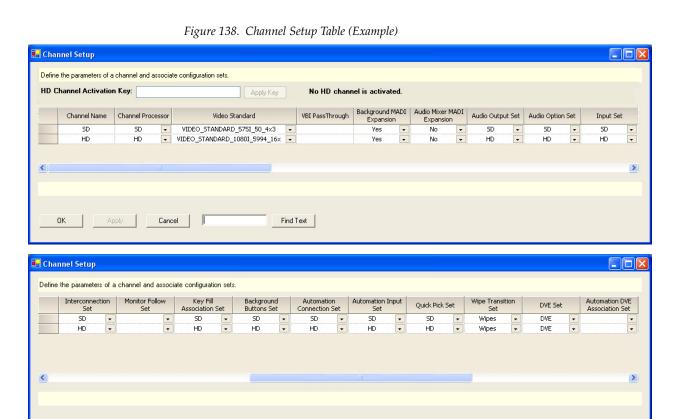

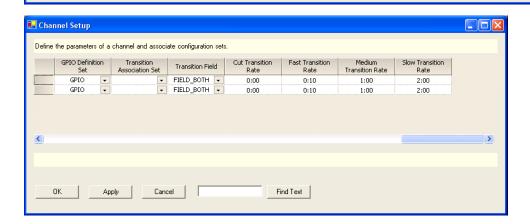

Find Text

#### **HD Channel Activation Key Field**

**Note** Verify your HD license key with Grass Valley's Customer Service department. See *Contacting Grass Valley on page 4* for the contact information for your area.

Enter the Activation key that was provided with the software CD-ROM in the field to activate the HD channels. The HD channels will become activated and the number of activated HD channels will appear in the information text.

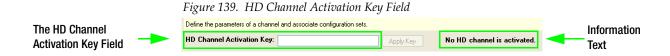

- 1. Enter the Activation key in the HD Channel Activation Key field. This field is located near the top of the dialog box (Figure 139). The Activation Key can be found on the certificate that came with the system.
- 2. Click the **Apply Key** button. The HD channels will now be activated and the number of activated HD channels will appear in the information text (see Figure 139).

#### **Channel Name**

Create a name for this Processor.

This entry is the source for the Channel names on the Channel Delegation table (page 239).

#### **Channel Processor**

Select a Processor previously defined in the Network Description table (page 141).

#### Video Standard

Select the preferred video standard for the Maestro channel process from the drop-down list. The Video Standard options are:

- 480I\_59.94\_4x3
- 575I\_50\_4x3
- 1080I\_59.94\_16x9
- 1080I\_50\_16x9
- 720P\_59.94\_16x9
- 720P\_50\_16x9

#### **VBI Pass Through**

Select the preferred VBI PassThrough set for this channel.

#### Clean Feed 1

There are five (5) internal tap points that can be selected to be used as the output on the Clean Feed 1 rear panel BNCs. Select the preferred tap point from the drop down list. The choices are:

**Clean Clean**: This option is background Cuts Only, No Video Keys.

**Downstream PGM Mixer**: This option is background Transitions, Upstream and Downstream Video Keys including DVE, same as Program Output.

**Downstream PST Mixer**: This option is a Look Ahead Preview, same as Preset output.

**Upstream Keys**: This option is background Cuts Only including Upstream Keys.

**Upstream Mixer**: This option is background Transitions, Upstream Video Keys including DVE.

#### Clean Feed 2

There are five (5) internal tap points that can be selected to be used as the output on the Clean Feed 2 rear panel BNCs. Select the preferred tap point from the drop down list. The choices are:

Clean Clean: This option is background Cuts Only, No Video Keys.

**Downstream PGM Mixer**: This option is background Transitions, Upstream and Downstream Video Keys including DVE, same as Program Output.

**Downstream PST Mixer**: This option is a Look Ahead Preview, same as Preset output.

**Upstream Keys**: This option is background Cuts Only including Upstream Keys.

**Upstream Mixer**: This option is background Transitions, Upstream Video Keys including DVE.

#### **Background MADI Expansion**

If the Sonata AES-to-MADI converter is used to provide audio for background video buses A, B, C and D, (or if the Apex MADI output is connected to Maestro for Background inputs) set the value in this column to "Yes." If Sonata is not used, the value should be "no."

**Note** When background MADI is set to 'Yes", the rear panel background AES inputs are deactivated. All background AES input is via the MADI-1 rear panel interface.

#### **Audio Mixer MADI Expansion**

If a Sonata AES-to-MADI converter is used to provide up to four multichannel routed audio over sources to the Maestro processor (or if the Apex MADI output is connected to Maestro for Audio Mixer inputs), set this value to "Yes." If a Sonata converter is not used for audio over sources, this value should be set to "No."

Note

When Audio Mixer MADI is selected, the rear panel AES audio mix inputs are disabled. All AES mix audio input is via the MADI-2 rear panel input.

#### **Audio Output Set**

Select an Audio Output set as previously defined (page 151).

#### **Audio Option Set**

Select an Audio Option set as previously defined (page 168).

#### Input Set

Select an Input set as previously defined (page 182).

#### **Interconnection Set**

Select an Interconnection set as previously defined (page 185).

#### **Monitor Follow Set**

Select a Monitor Follow set as previously defined (page 200).

#### **Key Fill Association Set**

Select a Key Fill Association set as previously defined (page 207).

#### **Background Buttons Set**

Select a Background Buttons set as previously defined (page 205).

#### **Automation Connection Set**

Select an Automation Connection set as previously defined (page 143).

#### **Automation Input Set**

Select an Automation Input set as previously defined (page 208).

#### **Quick Pick Set**

Select a Quick Pick set as previously defined (page 209).

#### Wipe Transition Set

Select a Wipe Transition set as previously defined (page 211).

#### **DVE Set**

Select a DVE set as previously defined (page 214).

#### **Automation DVE Association Set**

Select an Automation DVE Association set as previously defined.

#### **GPIO Definition Set**

Select a GPIO Definition set as previously defined (page 187).

#### **Transition Association Set**

Select a Transition Association Set as previously defined (page 227).

#### **Transition Field**

Enter the preferred transition field.

Selections are:

- Field 0 default
- Field 1
- Field both

#### **Cut Transition Rate**

Enter the preferred time for a cut transition in Seconds: frames - Default is 0:00 (Immediate cut with no delay)

#### **Fast Transition Rate**

Enter the preferred time for a fast transition in Seconds: frames - Default is 0:10 (10 frames).

#### **Medium Transition Rate**

Enter the preferred time for a medium transition in Seconds: frames - Default is 1:00 (1 second).

#### **Slow Transition Rate**

Enter the preferred time for a slow transition in Seconds: frames - Default is 2:00 (2 seconds).

### **Keyer/Audio Mixer Transition Mode**

Keyers and Audio Overs can be configured in either Flip-Flop or Auto-Cancel mode.

- Flip-Flop mode does not deselect Keyers and Audio Overs when transitioning from the PGM bus.
- Auto-Cancel mode automatically deselects Keyers and Audio Overs when transitioning from the PGM bus.

## **Channel Delegation**

This table defines the set of Maestro channels (Processors) that will be available on the Channel Control sub panel. The channels are grouped in "banks" of four channels each. For example, a given frame containing four channels could be accessed by pressing "Bank 1," which would cause the names of those four channels to appear on the four LCD buttons. The operator would then press an LCD button to take control of ("delegate") that channel.

When this item is selected, the editor will open a Set Panel.

The set is assigned to a control panel using the Channel Server table, as described on page 242.

Figure 140. Channel Delegation Table (Example)

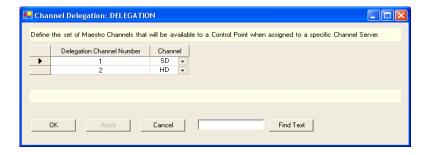

Figure 141. Channel Control Sub Panel

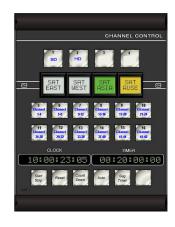

### **Delegation Channel Number**

Enter a Channel Number for this channel from 1-48. This number identifies the Channel Bank and one of the four LCD buttons on the Channel Control sub panel.

In Figure 140, "Delegation Channel Number 1" identifies Channel Bank 1, LCD button 1 in Figure 141.

As another example, Delegation Channel Number "5" would identify Channel Bank 2, LCD button 1.

Note Buttons may be left unassigned (blank). For example, the channel SD could be assigned to button number 1 and the channel HD to button number 4. This would leave buttons 2 and 3 blank with no channel assignment.

#### Channel

Select a Channel Name as previously defined on the Channel Setup table (page 232). This channel name will appear on the LCD button to which the channel is assigned.

## **Channel Delegation (Control) Sub Panel**

This table is used to define the 16 fixed-legend buttons on the Channel Control sub panel.

When this item is selected, the editor will open a set panel. The set is assigned to a control panel using the Channel Server table, as described on page 242.

Note

The hardware panel is shipped with legends already installed as shown on page 239. Making entries other than those shown in Figure 142 will require changing those legends.

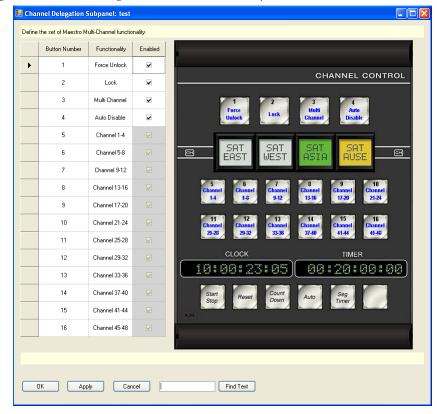

Figure 142. Channel Delegation Sub Panel table (Example)

#### **Button Number**

These numbers correspond to the 16 fixed-legend buttons.

#### **Functionality**

#### Choices are:

Channel Bank - Each channel bank consists of four channels, corresponding to the four LCD "CHAN" buttons.

**Note** Each Channel Bank button will display up to four channel IDs on the LCD buttons. With four or fewer channels, only one channel bank button needs to be assigned. Up to 12 channel bank buttons are available.

- Auto Disable Disables automation system control for the delegated channel.
- Lock Prevents other control panels from operating the selected channel.
- Force Unlock Overrides a lock set by another control panel.
- Multi Channel When the Multi Channel button is illuminated, selecting
  a new CHAN button will toggle the controlled state of the selected
  channel to the control panel. When the Multi Channel button is OFF, the
  system is in the Single Channel Delegation mode. In this case selecting
  a new CHAN button will release control of the old channel and then take
  control of the new channel.

#### **Enable Check Box**

Selecting the Enable check box will allow the button to be used. If the check box is selected, that is it has a check mark, the Functionality text on the button will be blue. The functionality text will be gray if it is not selected.

## 9th Step: General

The 9th Step: General has the following steps:

- Channel Server
- GUI Configuration

These steps are explained in detail below.

### **Channel Server**

"Channel server" refers to the CP Panel Server board and/or the PCI Panel Server board. The CP Panel Server board is contained within the hardware control panel; the PCI Panel Server may or not be present.

Figure 143. Channel Server Table (Example)

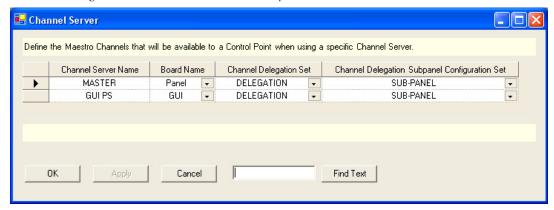

#### **Channel Server Name**

Create a Channel Server Name.

This is the source of the name that appears on the GUI Configuration table (page 243).

#### **Board Name**

Select a previously defined control panel from the Network Description table (page 141).

If there is no hardware control panel, this will be the name of the PCI Panel Server board.

### **Channel Delegation Set**

Select a previously defined Channel Delegation set (page 239).

#### **Channel Delegation Sub Panel Configuration Set**

Select a previously defined Channel Delegation Sub Panel set (page 240).

## **GUI Configuration**

This table is used to associate a GUI control panel with a Channel Server.

Figure 144. GUI Configuration Table (Example)

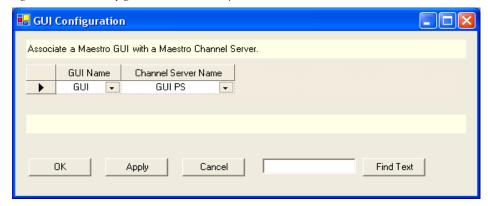

#### **GUI Name**

Select a name previously defined on the Network Description table (page 141).

#### **Channel Server Name**

Select a name previously defined on the Channel Server table (page 242).

Note

If the GUI PC contains a PCI Panel Server card, that Panel server is normally assigned to the GUI PC. This makes the GUI PC an independent control panel capable of controlling any channel in its assigned channel delegation set. It is possible to assign the Panel server from a hardware control panel to the GUI PC. If this is done, the GUI becomes a slave to the hardware control panel and exactly mirrors the state of that control panel only. In this case, the GUI PC would be incapable of independently controlling Maestro channels.

## **Compiling the Completed Set**

After all the configuration tables are created or edited and saved, the configuration file must be compiled before it can be downloaded to the Maestro hardware and activated as the running configuration using the

Deployment Control Center (as described in the next section of this manual).

The Configuration Editor menus and shortcut icons are shown in Figure 145 and an explanation of the icons appears in Table 13.

To compile a configuration set, see *Compile Current Configuration on page 247*.

Figure 145. Configuration Editor Menus and Shortcut Icons

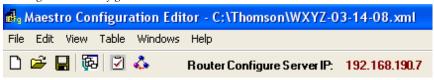

Table 13. Configuration Editor Icons

| lcon     | Description                    |
|----------|--------------------------------|
|          | Create New Configuration       |
| <b>=</b> | Open Existing Configuration    |
|          | Save Current Configuration     |
| 南        | Show Configuration Workflow    |
|          | Validate Current Configuration |
| 4        | Compile Current Configuration  |

## **Configuration Editor Shortcut Icons**

The shortcut icons perform the functions described.

## **Create New Configuration**

Closes any open configuration file, prompts to save changes if there are unsaved changes in the open file (see Figure 146) and creates a new blank configuration.

Figure 146. Configuration Editor - Save Open File

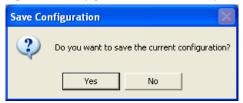

## **Open Existing Configuration**

Opens a dialog box listing the saved configuration files (see Figure 147) from which the configuration to be opened is selected.

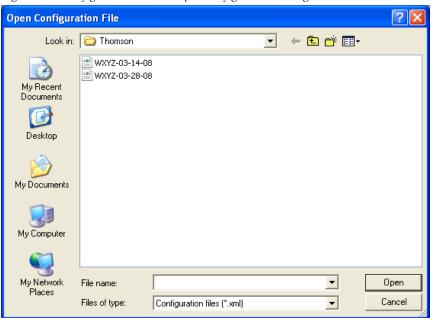

Figure 147. Configuration Editor - Open Configuration Dialog

## **Save Current Configuration**

Selecting this icon will save the current configuration file, this includes overwriting the file on disk with any unsaved changes.

Note

If significant changes have been made to the configuration file since it was opened, it is a good practice to select File>Save As and save the file with a new name. This makes it easy to return to a prior configuration without the need to remember and remove all the changes that were made should the new configuration not perform as expected. It is also a good practice to append the date the file was modified and saved to the file name.

### **Show Configuration Workflow**

Displays a workflow diagram showing the dependencies between individual configuration tables. This diagram is shown in Figure 148.

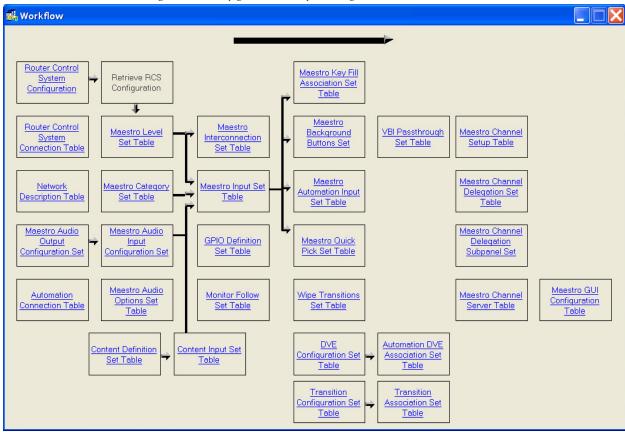

Figure 148. Configuration Workflow Diagram

**Note** The configuration table names are links that, when clicked, will either open that table or the dependency/set list if there are multiple tables.

## Validate Current Configuration

If there are unsaved changes in the current configuration, the dialog box in Figure 149 opens prompting for a Yes/No response to saving the file. If there are errors in the configuration, the validation report in Figure 150 is produced listing all errors.

Figure 149. Validate Configuration Save File Dialog

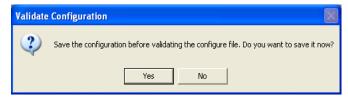

Figure 150. Configuration Editor Validation Report

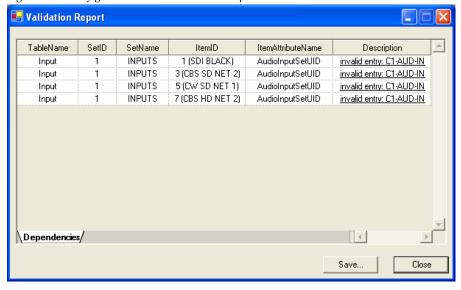

Note The invalid entries listed in the description column are links to the invalid data; clicking on the link takes you directly to the error in the indicated table.

### **Compile Current Configuration**

Once a configuration set has been validated and saved it is ready to be compiled. The configuration must be compiled before it can be downloaded to Maestro hardware and applied as the running configuration.

To compile a configuration set, click on the Compile icon. If the configuration has not already been saved, you will be prompted to save the file before compiling. Compiling a configuration file also validates that file. If there are any validation errors, an error window will appear (see Figure 150 for an example) indicating what items in the configuration need to be corrected before the configuration set can be successfully validated and compiled for use.

If the configuration file is successfully compiled, a window similar to the one seen in Figure 151 appears. A successful compile of a configuration set creates an XML file for each Maestro component in the Network Description table. These are the files that are deployed to the Maestro hardware with the Deployment Center.

Figure 151. Configuration Editor Compile Channel Data

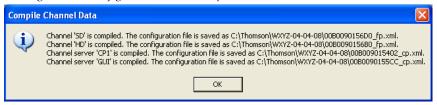

## **Configuration Files**

When a configuration is saved, an .xml file with the name of the saved file is created in:

C:\Thomson (this is the default location unless another location is specified)

For example, a configuration file named WXYZ-04-04-08 would be saved as C:\Thomson\WXYZ-04-04-08.xml

Figure 152 shows a directory listing for C:\Thomson in which three .xml files exist, indicating that three configurations have been saved.

Figure 152. Saved Configuration Files

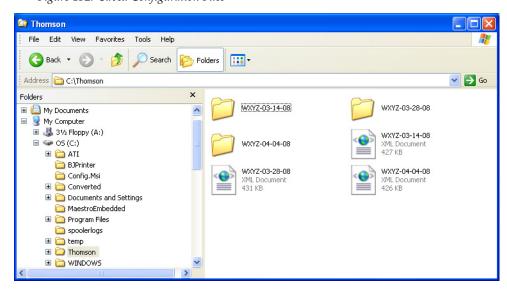

When a configuration file is compiled, a subdirectory with the same name as the saved configuration is created. This subdirectory contains individual .xml files for each component in the Network Description table as seen in Figure 151.

If a configuration was saved with the name WXYZ-04-04-08 and then compiled, the location of the compiled files is:

#### C:\Thomson\WXYZ-04-04-08

Figure 153 shows the compiled .xml files in this directory.

Figure 153. Compiled Configuration Files

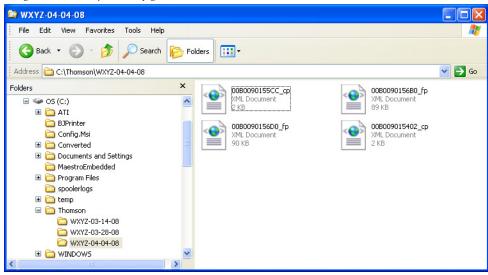

These are the files that are downloaded and applied to the Maestro components using the Deployment Control Center application.

## Re-compiling a Prior Version Configuration File

All configuration sets to be used with Maestro created with earlier versions of the Configuration Editor must be recompiled with the latest version configuration Editor. This will ensure that tables which support new features are properly added and that any changes made to existing tables are added.

Note It is highly recommended that each table in a configuration be opened and saved with a new software version. Even if a particular configuration table will not be used, it should be selected and closed in the editor in order to ensure that default entries are created.

WARNING Failure to recompile configuration sets created with previous software versions could result in some Maestro features being non-functional or even a non-functional Maestro channel.

- **1.** Launch the Maestro Configuration Editor by going to "Start > All Programs > Thomson > Maestro Configuration Editor" or clicking on the "Maestro Configuration Editor" shortcut icon on the desktop.
- **2.** Select the Maestro configuration set to be re-compiled by going to "File > Open" or clicking on the Open icon and selecting the preferred set to be recompiled.

- **3.** If the system displays a Validation Report, you must check the indicated table(s) and make corrections as indicated.
  - You can use the links in the Description column to display the table(s) with errors.
- **4.** As an added precaution, it is recommended that each table in the set be opened before recompiling the set.
- **5.** Save the configuration file.
- **6.** Compile the file by going to "File > Compile Channel Data" or clicking on the Compile icon.

# Deployment Control Center

The Deployment Control Center application is used to download and apply software updates, FPGA code updates, and configuration files to the Maestro hardware. The hardware components that may need these updates are the following:

- Maestro Processor Boards
- Panel Server in a Hardware Control Panel
- Hardware Control Panel sub-panels (FPGA updates only)
- PCI Panel Servers in GUI PCs (if present)

The Deployment Control Center is also used to perform administrative tasks and monitor the operational status of the components listed above.

The Configuration Editor and the Deployment Control Center applications must be installed on the same PC. See *Section 4-Software Installation* for more information.

Note

In some systems, the configuration and /or deployment applications may be supplied on the GUI control panel PC

## **Maestro Applications Files**

When a new version of Maestro software is installed, directories and files are created on the deployment PC hard drive. If the recommended defaults were used during installation, the Maestro software applications are located in:

C:\Program Files\Thomson\Maestro Software Package

This directory contains the following sub-directories:

- Control Center (Deployment Control Center Application)
- Control Center Service (files for running Control Center as a Windows service)
- Editor (Configuration Editor application)
- GUI Control Console (Maestro GUI Control Console application) Grass valley recommends using the GUI software on a GUI PC that is supplied by Grass Valley. If you want to purchase a PC, see *Maestro Configuration and Deployment Computer on page 397* for the requirements.

Note It is highly recommended that a PCI Panel Server card be installed in the Maestro GUI PC if you intend to use the GUI Control Console application for controlling Maestro channel processors. See Section 3 - Hardware for more information.

• Jupiter Router Service (must be installed on the Jupiter server if using the Jupiter Router Control System).

## **Software Application Files**

When a new version of Maestro software is installed, the directories and files are created on the deployment PC's hard drive. If the recommended defaults are used during an installation, the Maestro software update files are located in:

#### C:\MaestroEmbedded

Each installed software release will create three files on the PC with the following name format:

- MaestroCP\_X.XXX.XXXX.XXX.tar
- MaestroMC\_X.XXX.XXXX.XXX.LTC.tar
- MaestroMC\_X.XXX.XXXX.XXX.VITC.tar

Note To simplify the update process, the distribution files are consolidated in a ".tar" format, which is similar to a ".zip" file. (The term "tar" originally stood for "tape archive.")

The "X.XXX.XXXX" text in the above file names represents the long version number of the software release.

For example, for the 2.3.0 release these files are:

- MaestroCP\_2.300.3864.1196.tar
- MaestroMC 2.300.3864.1196.LTC.tar
- MaestroMC 2.300.3864.1196.VITC.tar

The .LTC.tar file is used for systems that are utilizing the LTC time code. The .VITC.tar file is loaded on to the systems that are using the VITC time code.

Note The removal of Maestro software does not remove the .tar files created by the installation of that software version. It is possible that several sets of .tar files may be present in the MaestroEmbedded directory. You may want to manually delete the oldest of those files; however, keeping one or two prior versions will make it possible to roll back to a prior version, if needed.

# **Software Application Box**

This portion of the Control Center screen allows selection of software distribution files that are located on the deployment PC. After selection, these files can be downloaded to the system hardware in preparation for activation at an appropriate time.

# **Configuration Files**

See *Configuration Files on page 262* for more information on the location and structure of configuration files.

# **Configuration Box**

This portion of the screen shows the name of the configuration set that is currently active (running on the hardware). The configuration set is created and edited using the configuration editor (as described in the previous section of this manual). The preferred set is selected in the "File" dropdown field. The **Update Only** button is used to download the selected set to the hardware. If the Update Only mode is used, the configuration set will be downloaded but not executed. If the Update and Apply mode is used, the configuration will be downloaded and activated on Maestro system.

**CAUTION** If the **Update and Apply** button is chosen, all signals passing through the Maestro system will be a briefly interrupted while the configuration is activated on the Maestro processors.

You must reboot Maestro when you see a message that says the FTP failed after pressing either the **Update** button or the **Update and Apply** button to upload a new configuration.

## **Board List**

This table shows the software status of the system.

The fields that show the software status for the deployment PC have a blue background. These fields show the software version of programs that are available for download to the system hardware. There are four classes of software shown: the Application software, the FPGA gateware, the VXWorks operating system, and the Configuration set.

The remainder of the list shows the software status of the hardware boards:

- Board name: This column is filled in automatically, based on the names already entered on the Network Description table.
- Facility LAN IP address: This column is also filled in automatically, based on the Network Description table.<sup>1</sup>
- Status: Displays the condition of the board.
- Uptime: Displays how long the board has been running, or, if the Show StartTime checkbox is selected, the date and time when the board was started.
- Board Configuration: This section displays the current ("running") configuration file and the "pending" configuration file. The pending file is loaded on the board and can be activated when "Active Pending" is selected. "Parent Name" refers to the global configuration file used to create the board file. (The name of the global configuration file is also shown on the right-hand section of the table.)

**CAUTION** Activation of downloaded software will interrupt signals passing through the system. Depending on the nature of the software upgrade, this interruption may last for several minutes. For more information, including specific download procedures, refer to the release notes supplied with the software.

If there is a Maestro board installed in a Maestro/Concerto+ frame that is not defined in the Network Description table for the active configuration, the **Unmanaged Boards** button appears in the lower left corner.

Figure 154. Deployment Center Unmanaged Boards Button

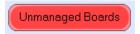

Clicking this button will display information about all boards not currently defined in the Network Description table. The presence of unmanaged boards indicates the potential of "rogue" boards in the system that could potentially cause a conflict and interfere with the configured Maestro processors due to disparate software versions or configurations. If this is the case, The Network Description table should be updated and the configuration recompiled and redeployed.

<sup>&</sup>lt;sup>1.</sup> In some cases, the Facility LAN IP Address field for the Deployment PC may be filled in incorrectly by the system software. Check to make sure it indicates the *facility* LAN address (not the control LAN address)

# **Function Buttons**

All function button operations apply to the selected board(s) from the board list. By clicking on the row, you toggle between selecting and deselecting the board. There is a button located below the list, which allows the user to select/de-select all boards.

**Reboot**: Press this button to reboot the board.

**Telnet**: Press this button to telnet to the board; a telnet window will be opened.

**Update**: Press this button to download files to the board. The user can specify file types for update:

- *Software*: The tar file will contain FPGA, VxWorks and Application files. If this is checked, the software tar file residing in the deployment folder on the deployment PC will be downloaded to the board and installed in a pending state;
- Configuration: If this is checked, the board configuration compiled from the current configuration located in the deployment folder on the deployment PC will be downloaded to the board in a pending state.

**Activate Pending**: Press this button to activate pending files including software and configuration. The control center will communicate with the state machine which is running on each board and will bring the board to the state which allows this operation to take effect.

Clear NVRAM: Pressing the ClearNVRam button will interrupt, and potentially change, the audio and video signals being processed by the Maestro channels in the system.

Modification of certain configuration tables requires pressing the **Clear NVRAM** button. This requirement applies to the following tables:

- RCS Configuration Server table
- Level table
- Audio Output table
- Audio Input table
- Input table
- Interconnection table
- Background Buttons
- Key Fill Association table
- Wipe Transitions table (only if a wipe is active)
- DVE Configuration table (only if a DVE effect is active)
- Channel Setup table

To minimize the impact to the system, the following rules are suggested:

- 1. Before downloading a modified Wipe Transitions or DVE Configuration table, make sure that no wipe or DVE effects are active (i.e., selected on the control panel).
- **2.** After modifying any of the other tables listed above:
  - **a.** Bypass the Maestro System.
  - **b.** Press the **Update** button instead of the **Update and Apply** button in the Software section of the Deployment Control Center.
  - **c.** Select the specific channel or channels when apply changes.
  - **d.** Select the **Clear NVRam** button; wait for the control panel to become active.
  - **e.** Verify that the output signals are correct.
  - **f.** Remove the bypass of Maestro.

# **Auto-communication**

When the control center is launched, it will request status every 30 seconds. It will try to bring the board all the way to the "Started" state using the current configuration. If there are files and configuration files pending on the board, they will be activated.

However, some boards may stop at "Loading" before reaching the "Started" state. In this case, the board may need to be manually reset with the reset button on the board or reset through the Deployment Center application. See *Board Communication on page 257*.

# Log View

The user can show or hide the log view. The log view panel shows the activity log and three buttons. Figure 6 shows the Deployment Center with the log view enabled.

#### **Board Communication**

Note

Direct Board Communication via the Board Comm interface is NOT an operation that is typically performed by the end user. This functionality should ONLY be attempted under the direction of Grass Valley's Technical Support or Engineering personnel.

When the **Board Comm** button is selected, the following section will be shown next to the button:

Figure 155. Deployment Center Board Communication

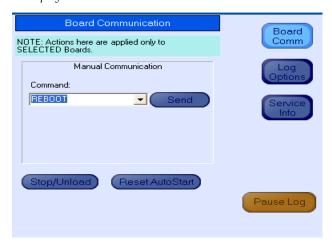

The command drop-down list contains available commands that can be sent to the board according to the current board state. Select a command and click the **Send** button to send the command. If a command requires parameters, parameter text boxes will be displayed to allow the user to enter the information.

To reboot a board, for example, do the following:

- 1. Select the preferred board(s) in the board list.
- **2.** Select REBOOT from the Board Communication drop-down list.
- **3.** Click **Send** to send the reboot command to the selected boards.

The control center always tries to push the board to the "Started" state. If the user wants to manually stop the system, press the **Stop/Unload** button.

The board AutoStart flag will be turned off. Press the **Reset AutoStart** button to reset it.

# **Log Options**

When the **Log Options** button is pressed, the following will be shown next to the button:

Figure 156. Deployment Center Log Options

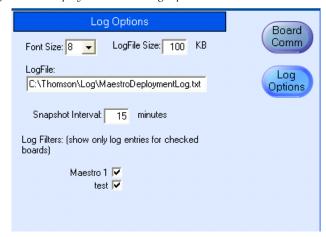

You can change the font size of the displayed log.

When the application is launched, the log file is created (or opens) and will begin saving (or appending) text. The log file name and its size can be changed from the default values. These values are saved when the application exits.

The snapshot interval can be changed here and the value will be saved.

The last part is the Log Filter. By checking or selecting the board's check box, the displayed log will show or filter out entries for the board.

# **Service Info**

Press the **Service Info** button. This action will display information useful to Grass Valley Technical Support in diagnosing issues with a Maestro board.

# **Updating the System Configuration and Software**

Follow these steps to update the System configuration and software:

1. Launch the Maestro Deployment control center by selecting "Start> All Programs> Thomson> Maestro Deployment Center.

A Maestro Deployment Control Center window that is similar to the example shown in Figure 157 appears.

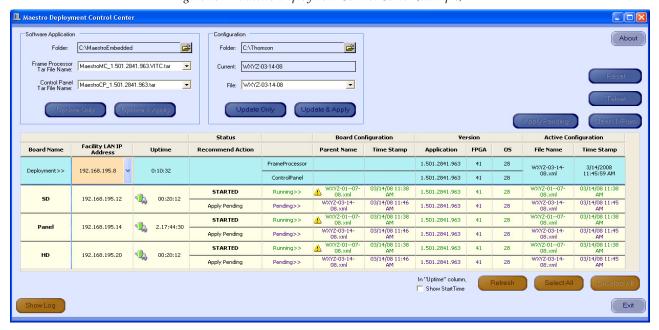

Figure 157. Maestro Deployment Control Center (example)

- **2.** Select the **Show Log** button to optionally provide detailed monitoring of the update process.
- **3.** In the Configuration box:
  - **a.** Verify that the Folder field has the correct path to the Maestro configuration directory. (C:\Thomson is the default location.)
  - **b.** Select the Maestro configuration set to be activated in the File: drop down list.

This information should be the configuration set that is updated and compiled for v2.3.0 use (See *Re-compiling a Prior Version Configuration File on page 264*).

- c. The Configuration section contains two buttons: **Update Only** and **Update & Apply**.
  - **Update Only**: Downloads the selected configuration file to the boards, but, does not apply it as the running configuration. The selected configuration files appears in the "Pending>>" row. The currently active configuration appears in the "Running>>" rows.
  - **Update & Apply**: Downloads the selected configuration file to the boards and applies it as the running configuration.

#### Click the **Update & Apply** button.

This will update the contents of the "Pending>>" and "Running>>" rows in the Board Configuration and Active Configuration columns and make the selected configuration the active configuration.

Note If the **Update Only** button is clicked, the configuration file does not become the active configuration until the **Apply Pending** button is clicked to activate the "pending" configuration.

**CAUTION** The following step will interrupt the video and audio signals passing through the system for about 1 minute.

- **4.** In the Software Application section:
  - **a.** Verify that the Folder field has the correct path to the Maestro directory. (C:\MaestroEmbedded is the default location.)
  - **b.** In the Frame Processor Tar File Name field:
    - Select MaestroMC\_2.300.3864.1196.LTC.tar. (When used, LTC is connected to pins 43 and 44 of the GPIO connector on the rear panel.) For LTC systems (those using Linear Time Code)
    - Select MaestroMC\_2.300.3864.1196.VITC.tar for VITC systems (those using Vertical Interval Time Code).
  - **c.** Select MaestroCP\_2.300.3864.1196.tar in the **Control Panel Tar File Name**, field.

**5**. Click the **Select All** button (lower right corner of menu).

Alternatively, each board can be updated independently by clicking in the Board Name field or all at the same time by using the **Select All** button.

The Software Application section contains two buttons: **Update Only** and **Update and Apply**.

- **Update Only** Downloads the selected configuration file to the boards, but, does not apply it as the running configuration. The selected configuration files appears in the "Pending>>" row. The currently active configuration appears in the "Running>>" rows.
- **Update & Apply** Downloads the selected configuration file to the boards and applies it as the running configuration.

**CAUTION** The following step will interrupt the video and audio signals passing through the system for about 1 minute. You must reboot Maestro if you see a message that says the FTP failed after pressing either **Update** or **Update** and **Apply** to upload a new configuration.

**6.** Click the **Update & Apply** button.

This will update the contents of the "Pending>>" and "Running>>" rows in the Board Configuration and Active Configuration columns and make the selected configuration the active configuration.

This will update the contents of the "Running>>" rows in the Version columns.

Note If the **Update Only** button is clicked, the configuration file does not become the active configuration until the **Apply Pending** button is clicked to activate the "pending" configuration.

- 7. Verify that the new Configuration and Application versions are "Running" as seen in Figure 158.
- **8.** Proceed to Checking the Boot ROM Versions on page 264.

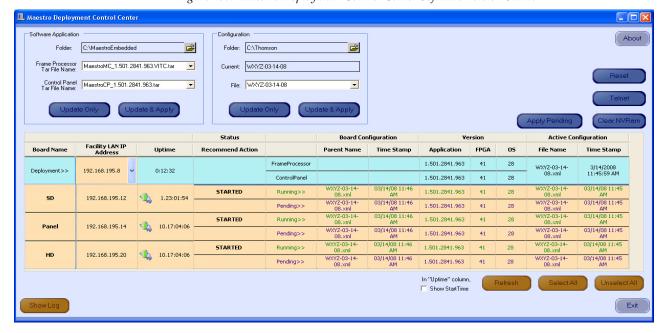

Figure 158. Maestro Deployment Control Center Software Version Status

### **Checking the Boot ROM Versions**

The Processor and hardware control panel boot ROMs must be current. (Older versions of the boot ROMs will operate under v1.4 and above but this would require the deployment PC and system software to be active at all times.)

Note The procedure documented in this section can only be done after upgrading to v1.5 or higher of the Maestro Software Package and updating the software following the instructions in the prior section. Previous software versions do not support checking the Boot ROM version in the manner described below. If you have not upgraded to the v1.5 or higher software, you must use the Telnet procedure documented in the v1.4 Release Notes.

- 1. In the Maestro Deployment Control Center window, select the Processor for which you wish to check the Boot ROM version. The row for the selected Processor will have a dark background.
- **2.** Right-click on the FPGA version number in the "Running>>" row of the selected Processor. A window similar to the one shown in Figure 159 will then appear.

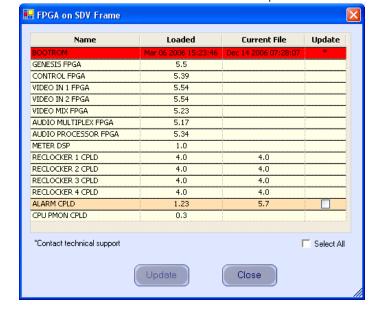

Figure 159. Processor Board Boot ROM and FPGA/CPLD Update Window

- **3**. Verify that the date that appears in the "Loaded" column for the BOOTROM is Dec 14 2006.
  - If, as in the example in Figure 159, you see an older date (or no date at all) the Boot ROM should be updated.

    Contact Grass Valley Technical Support for update instructions.
- **4.** If there is another Processor (channel) in the system, repeat Step 1 above and following steps. If not, go to Step 5.

- **5.** In the Maestro Deployment Control Center window, select the control panel for which you wish to check the Boot ROM version.
  - For a hardware control panel, this will be a CP Panel Server board. For a GUI control panel, this will be a PCI Panel Server board.
- **6.** Right-click on the FPGA version number in the "Running>>" row of the selected Control Panel. A window similar to the one seen in Figure 160 appears.

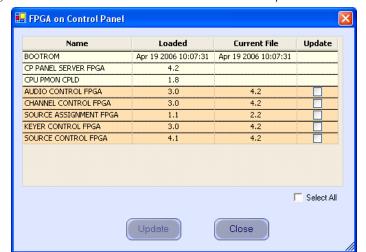

Figure 160. Control Panel Boot ROM and FPGA/CPLD Update Window

- 7. Verify that the date that appears in the "Loaded" column for the BOOTROM is Apr 19 2006.
  - If you see an older date or no date at all, the Boot ROM should be updated. Contact Grass Valley Technical Support for update instructions.
  - If the Boot ROM version checks OK, go to Step 8.
- **8.** If there is another control panel in the system, repeat Step 5 above and following steps. If all boot ROMs check OK, proceed to *Updating FPGAs/CPLDs on page 266*.

# **Updating FPGAs/CPLDs**

Follow these steps to update an FPGAs/CPLDs (FPGA = Field Programmable Gate Array. CPLD = Complex Programmable Logic Device.)

**1.** Updating FPGAs/CPLDs on the Processor board(s):

Note Some of the FPGAs on the Processor are updated using the Software Version Update and Apply procedure described above. The remaining FPGAs on the Processor are updated using the procedure below.

- **a.** In the board Status section of the Maestro Deployment control center, select the Processor to update.
- **b.** Right-click on the "Running" FPGA field for this Processor. See Figure 161.

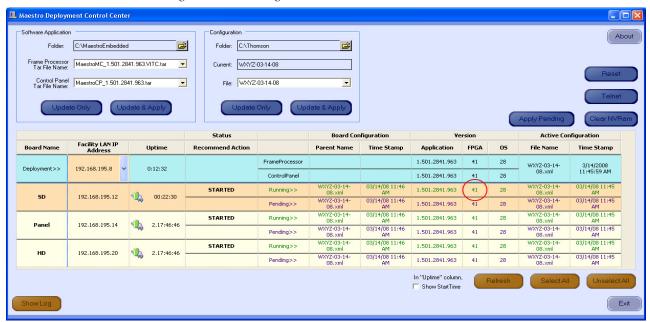

Figure 161. "Running" FPGA Version

This step will display the FPGA/CPLD update menu. See Figure 162.

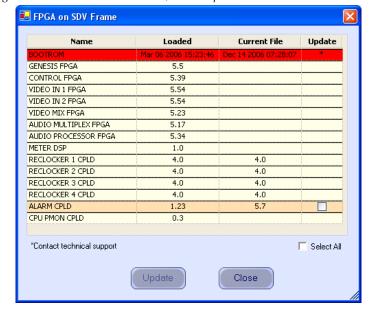

Figure 162. Processor Board FPGA/CPLD Update Menu

This menu shows the names of all of the FPGAs/CPLDs on the processor and the version number of the gateware that is currently running (or is "loaded") in each device. A few of the FPGA-type components and all of the CPLD-type components can be updated using this menu. If a newer ("current") version of gateware is available for those components, the menu will indicate the new version number and display a check box in the Update column.

Note A Current version may have a smaller number than the corresponding Loaded version. A Current version may have a smaller number than the corresponding Loaded version. If FPGA/CPLD updates were performed with Maestro software versions 1.500, there will be no available FPGA/CPLD updates with v1.5.1

**c.** Check the "Select All" box if there are available updates.

**Note** Do not check "Gennum A" or "Gennum B" if no DVE board is installed. Doing so will cause the update to fail.

#### d. Select Update.

You will be asked to confirm the update.

**CAUTION** The following step will interrupt the video and audio signals passing through the system.

e. Answer Yes.

- **f.** From this point there are two possibilities:
  - A popup will show that the Processor update was successful. Repeat Step 1 above if another Processor is present. Otherwise, go to Step 2 below.
  - An error message may indicate that the "physical JTAG chain is broken." If this message appears, the FPGAs/CPLDs on the Processor cannot be updated. Discontinue the v2.3.0 installation and contact Technical Support.
- **2.** Updating FPGAs/CPLDs on the hardware control panel(s):
  - **a.** In the board Status section of the screen, select the hardware control panel to update.
  - **b.** Right-click on the FPGA field for this control panel.

This will display the FPGA/CPLD update menu. See Figure 163

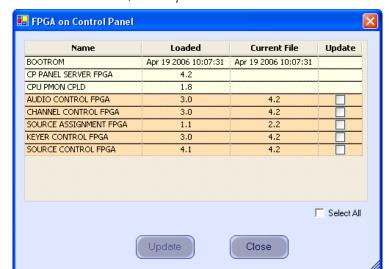

Figure 163. Control Panel FPGA/CPLD Update Menu

This menu shows the names of all FPGAs/CPLDs on the control panel and the version number of the gateware now running ("loaded") in each device. Certain FPGA-type components and all of the CPLD-type components can be updated using this menu, and if a newer ("current") version of gateware is available for those components the menu will indicate the new version number and display a check box.

- **c.** Check the "Select All" box.
- d. Select Update.

You will be asked to confirm the update.

**CAUTION** The following step will cause the control panel to become inoperative while the update is in progress.

- e. Answer Yes.
- **f.** From this point there are several possibilities:
  - A popup will show that the control panel update was successful. Repeat Step 2 above if another control panel is present.
    When all FPGAs/CPLDs have been updated, the v2.3.0 upgrade is complete.
  - An error message may indicate that the "physical JTAG chain is broken." The CP Panel Server board, which is located within the control panel, may need to be replaced. This procedure is described in Field Modification Note 075079500, Maestro Processor Backup Battery, CP Server, and CP FPGA Upgrade. For more information, contact Technical Support.
- **g.** An error message may indicate that a module (sub panel) on the hardware control panel "reported an incorrect module ID." In this case, refer to Field Modification Note 075079500, *Maestro Processor Backup Battery, CP Server, and CP FPGA Upgrade*.

# **Battery Charging Status**

The Maestro Deployment Control Center displays the battery charging status of each Maestro component in the Network Description table. See Figure 164.

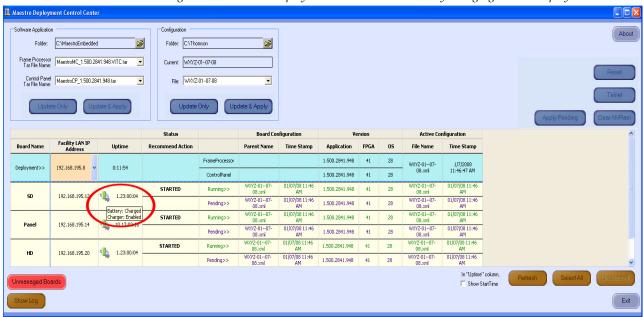

Figure 164. Maestro Deployment Control Center Battery Charging Status Display

Placing the cursor over the **battery status icon** for a Maestro component will display the battery status and battery charger status for that particular component.

The battery status icons and their descriptions appear in Table 14.

| lcon     | Description          | lcon     | Description          | lcon     | Description          |
|----------|----------------------|----------|----------------------|----------|----------------------|
|          | Battery: Charged     |          | Battery: Present     | -80      | Battery: Not Present |
| -        | Charger: Enabled     | 1        | Charger: Unknown     | ×2)      | Charger: Unknown     |
|          | Battery: Charging    | <b>*</b> | Battery: Charged     | <b>#</b> | Battery: Unknown     |
|          | Charger: Enabled     |          | Charger: Disabled    |          | Charger: Enabled     |
|          | Dottory Discharged   |          | Dottory Discharged   |          | Dottoru Unknown      |
| <b>1</b> | Battery: Discharged  | 4        | Battery: Discharged  | 170      | Battery: Unknown     |
| -        | Charger: Enabled     | 10       | Charger: Disabled    | -        | Charger: Disabled    |
| -        | Battery: Not Present | -        | Battery: Not Present |          |                      |
|          | Charger: Enabled     |          | Charger: Disabled    |          |                      |
| 0.53     | 5g5 <u>2.10</u> 0.00 |          | 22. 92 2.000.00      |          |                      |

Table 14. Battery Charging Status Icons and Descriptions

# Prelude Control System Interface

This section provides the Configuration and Installation steps that are needed for Maestro to control Prelude matrices such as Concerto, which is used in the examples in this section.

#### Minimum Prerequisites:

- The 3.2.1 version of the Prelude software.
- The 2.0.11 version of the NetConfig software.
- The 1.7 version (for Single-Channel DVE users) the Maestro software
- The 2.0 version (for Dual-Channel DVE or no DVE users) of the Maestro software.

# **Configuration and Installation Steps**

You will need to:

- Configure and update the Prelude matrices.
- Configure and update the Prelude panels.
- Load the Router configuration file in Prelude.
- Load the Panel configuration file in Prelude.
- Configure the RCS Configuration Server and RCS Connections tables in Maestro.

## **Configuring and Updating the Prelude Matrices**

The Prelude matrices must be configured and updated to the 3.2.1 version of Prelude software. The Prelude 3.2.1 software comes with the 2.0.11 version of NetConfig, which will be installed by default. The 2.0.11 version of the NetConfig software should have the Prelude button on the row of

buttons at the top of the application (Figure 165) when it is installed with Prelude.

Figure 165. The Prelude Button on the Button Row

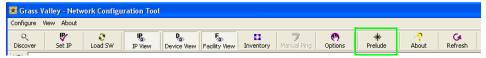

These instructions assume that the NetConfig and Prelude software have been installed and are started.

Follow these steps to configure and update the Prelude matrices:

**1.** Select the first Prelude matrix in the IP View folder of the NetConfig application. The Concerto Matrix Description page will then appear.

Figure 166. Concerto Matrix Description

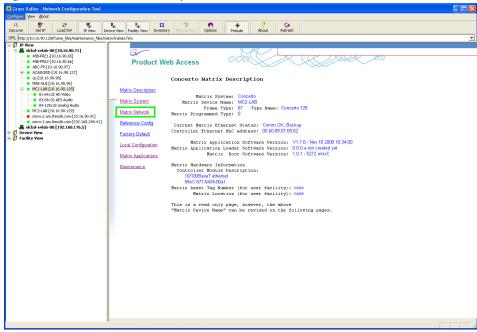

**2.** Click the Matrix Network hyperlink on the left side of the page (Figure 166). The Concerto Matrix Network Configuration page will then appear (Figure 167 on page 273). The settings you will need to change are under the Current Settings heading.

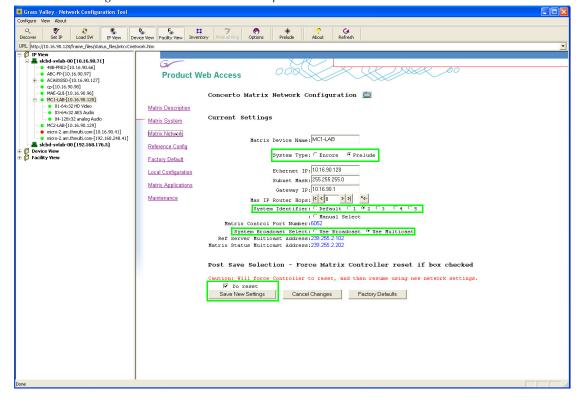

Figure 167. Concerto Matrix Description

- 3. Select the **Prelude** radio button.
- **4.** Select the **Use Multicast** radio button from the System Broadcast Select options.

Grass Valley recommends selecting Multicast for systems that have other Grass valley equipment (such as Encore) that use broadcast for other traffics.

**5**. Select a System Identifier. In this example, "2" was selected.

**Note** The Use Multicast radio button must be selected before selecting the system identifier.

- 6. Select the Do reset check box.
- **7.** Click the **Save New Settings** button. The matrix status indicator, in the IP View, will then be reset. The indicator will change color to red and then back to green.
- **8.** Select the second Prelude matrix, if applicable, and repeat the above steps.

**Note** The settings MUST be identical for both matrices.

#### Updating the Matrices to the Latest Version of Prelude

With the matrices configured, you must now update them to the latest version of software.

Follow these steps to update the matrices to the latest version of Prelude:

- 1. Click the **Load SW** button at the top of the NetConfig application or select Configure > Load Software. A window showing the hierarchy of the software available will then appear.
- 2. Click the Concerto (version #) link (Routers > Prelude> Matrices> Concerto (version #)) in the left side window. This selection will display the software versions that can be loaded in the right side of the window.

Figure 168. NetConfig's Load Software Window

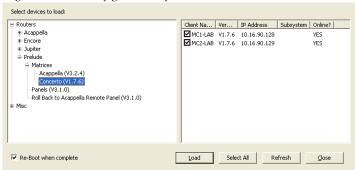

- **3.** Select the matrices with the latest software to be loaded by checking the associated check boxes (Figure 168).
- 4. Select the Re-Boot when complete check box.
- **5**. Click the **Load** button. The software will then be loaded to the target matrices in turn; a dialog will then appear that shows the progress of the installation.
- **6.** Click the **OK** button in the loaded successfully prompt. The matrices will then reset and run the new software version.

# Configuring and Updating the Prelude Panels

The Prelude panels must be configured and updated to the 3.2.1 version of Prelude software.

Follow these steps to configure and update the Prelude panels:

1. Select the first Prelude panel in the IP View folder of the NetConfig application; in this example, the 48B panel is used. The Panel Description page will then appear.

Figure 169. Concerto Panel Description

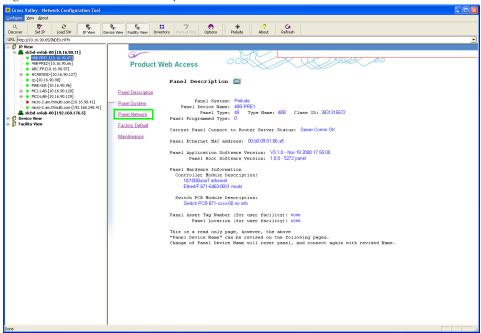

2. Click the Panel Network hyperlink on the left side of the page (Figure 169). The Concerto Panel Network Configuration page will then appear (Figure 170).

**Note** The settings on the panels MUST be the same as the matrices.

Figure 170. Concerto Panel Description

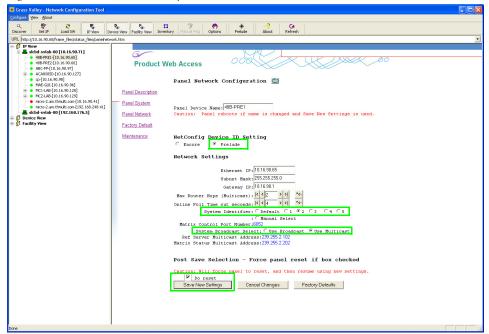

- 3. Select the Prelude radio button.
- **4.** Select the **Use Multicast** radio button from the System Broadcast Select list.
- **5**. Select a System Identifier. In this example, "2" was selected.

**Note** The Use Multicast radio button must be selected before selecting the system identifier.

- **6.** Select the **Do reset** check box.
- 7. Click the **Save New Settings** button. The panel indicator, in the IP View, will then be reset. The device will change color to red and then back to green.
- **8.** Select the other Prelude panel, if applicable, and repeat the above steps.

**Note** The settings MUST be identical for all panels that control the same matrices.

### Updating the Panels to the Latest Version of Prelude

With the Panels configured, you must now update them to the latest version of software.

Follow these steps to update the Panels to the latest version of Prelude:

- 1. Click the **Load SW** button at the top of the NetConfig application or select Configure > Load Software. A window showing the hierarchy of the software available will then appear.
- 2. Click Routers > Prelude> Panels (version #) in the left side window. This will display the software versions available for loading in the right side of the window.

Figure 171. NetConfig's Load Software Window

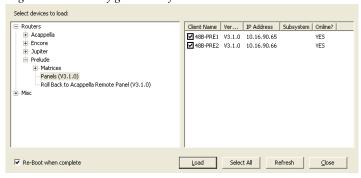

- **3.** Select the panels with the latest software to be loaded by checking the associated check boxes (Figure 171).
- **4.** Select the **Re-Boot** when complete check box.

- **5.** Click the **Load** button. The software will then be loaded to the target panels in turn; a dialog will then appear that shows the progress of the installation.
- **6.** Click the **0K** button in the loaded successfully prompt. The panel will then reset and run the new software version.

# **Load the Router Configuration File**

The router will need to be configured. The configuration settings can be obtained from a file or from a control panel. In this example, the configuration will be loaded from a file.

Follow these steps to load the Router Configuration file:

- 1. Click the **Prelude** button on the button row (Figure 165 on page 272) of NetConfig. The Router Configuration page will then appear.
- **2.** Click the **Load Router Config From File** button, which is in the top left of the page. The Load Router Configuration window will then appear (Figure 172).

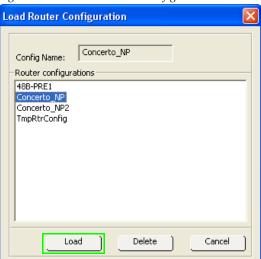

Figure 172. The Load Router Configuration

- **3.** Select the preferred router configuration from the available configuration files. In this example, the Conceto\_NP file has been selected.
- **4.** Click the **Load** button. The Load Router Configuration window will then close and the Router Configuration matrix will be shown with the configuration file settings loaded into the matrix.

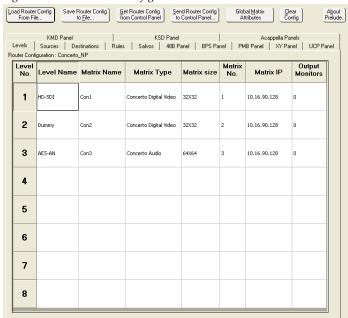

Figure 173. The Router Configuration Matrix

- **5.** Verify the Levels, Sources, and Destinations settings, modify these settings as needed.
- Note The "Dummy" level in #2, which is shown in Figure 173, represents the Concerto's chassis second slot that is occupied by the Maestro frame processor in this situation.
- **6.** Click the **Save Router Config to File** button, which is on the top row of the Router Configuration Matrix page, to save any changes made to the configuration file. The Enter Router Configuration Name window will then appear (Figure 174).

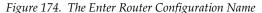

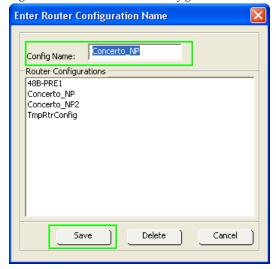

7. Enter a name for the configuration file in the *Config Name* field (or select a file that you want to overwrite) and then click the **Save** button (Figure 174 on page 278). The window will then close and the matrix will be visible.

#### Sending the Router Configuration File to the Control Panel

The modified configuration file will need to be sent to the Control panel.

Follow these steps to send the configuration file to the control panel:

1. Click the **Send Router Config to Control Panel** button, which is on the top row of the Router Configuration Matrix page. The Select Panel window will then open (Figure 175).

Figure 175. The Select Panel Window

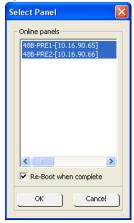

- **2.** Select the preferred panels in the *Online panels* area.
- 3. Select the Re-boot when complete check box.
- **4.** Click the **OK** button. A window with a progress bar will then appear. The config file will then be sent to the control panel.

## **Load the Panel Configuration File**

The panel configuration file will need to be loaded by the panel. Follow these steps to load the configuration file.

1. Click the tab that has the name of the preferred panel's information. An image of the panel will then appear with sections for assigning functions to the buttons will then appear. In this example, the 48B panel is used.

2. Click the Load Panel Config from File button, which is on the top row of the Router Configuration Matrix page. The load Panel Configuration window will then appear.

Figure 176. The Load Panel Configuration Window

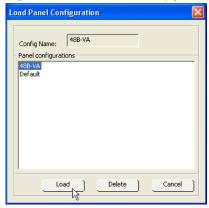

- **3.** Select the preferred configuration file from the Panel Configurations area.
- **4.** Click the **Load** button (Figure 176). The configuration settings will then be loaded into the panel.

#### **Modifying the NP Server Configuration**

For Maestro to control Concerto by means of Prelude, at least two NP clients must be set for both the primary and secondary Prelude panel server panels for redundancy. The Maestro configuration PC is one of the NP protocol clients. The Maestro configuration PC communicates to the Prelude panels to retrieve router data for Maestro configuration. Each Maestro frame processor board is also a client that must be defined for switching the router.

Follow these steps to modify the NP Server configuration:

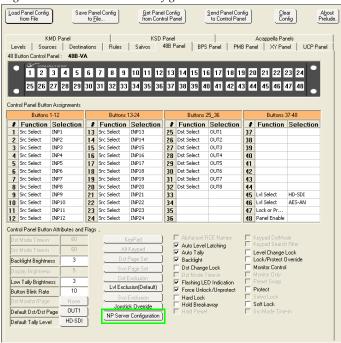

Figure 177. The Load Panel Configuration Window

**1.** Click the **NP Server Configuration** button in the *Control Panel Button Attributes and Flags* area (Figure ). The NP Server Configuration window will then appear.

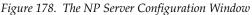

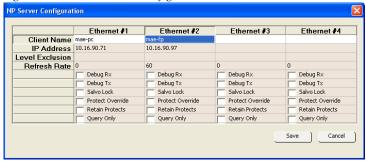

2. Right click the Client Name field in the Ethernet #1 column. Select either new or edit. The NP Client Configuration window will then appear.

Figure 179. The NP Server Configuration Window

NP Client Configuration

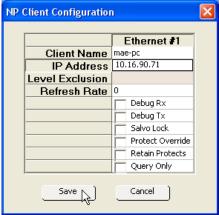

- **3.** Enter or modify the name of the client. In this example, "mae-pc" is used.
- **4.** Click the IP Address field and enter the appropriate address and then click the **Save** button. An alert may appear, click the **Yes** button.

Figure 180. The NP Server Configuration Window

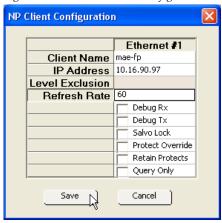

- **5.** Right click the Client Name field in the Ethernet #2 column. Select either new or edit. The NP Client Configuration window will then appear. In this example, "mae-fp" is used.
- **6.** Click the IP Address field and enter the appropriate address.
- 7. Click the Refresh Rate field and enter "60" in the field (Figure 180). Click the **Save** button. The window will then close
- **8.** Click the **Save** button. The Prelude window will then appear informing you that you must send the config file to the control panel. Click the **Ok** button.
- **9.** Repeat the above steps for each Maestro frame processor that will be controlled through this or a redundant panel.

**10.** Click the **Save Panel Config to File** button to save any changes made to the configuration file. The Enter Panel Configuration Name window will then appear.

Figure 181. The Enter Router Configuration Name

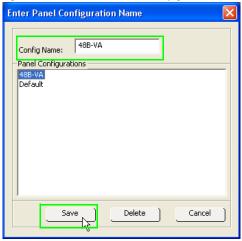

**11.** Enter a name for the configuration file in the *Config Name* field (or select a file that you want to overwrite) and then click the **Save** button (Figure 174 on page 278). The window will then close and the matrix will be visible.

## Sending the Panel Configuration File to the Control Panel

You must send the configuration file to the Control Panel before the NP Server configuration changes will take effect. Follow these steps to send the configuration file:

1. Click the **Send Panel Config to Control Panel** button. The Select Panel window will then open (Figure 175).

Figure 182. The Select Panel Window

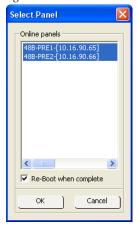

- **2.** Select the preferred panels in the *Online panels* area.
- **3.** Select the **Re-boot** when complete check box.
- **4.** Click the **0K** button. A window with a progress bar will then appear. The config file will then be sent to the control panel.

# Configuring the Maestro RCS Configuration Server and RCS Connections Tables

Note

The 1.7 version of the Maestro software (for Single-Channel DVE users) or the 2.0 version of the Maestro software (for Dual-Channel DVE or no DVE users) is required for the following steps.

The abbreviation "RCS" stands for Router Control System. You will need to set the RCS type in the RCS Configuration Server table to Encore. You will then need to define the protocol type and redundant IP address in the RCS Connections table.

## **Setting the RCS Type**

1. Click the **RCS Configuration Server** hyperlink. The RCS Configuration Server screen will then appear.

Figure 183. RCS Configuration Server Table

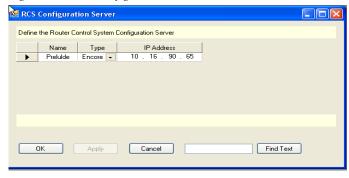

- **2.** Create a name for the RCS server and enter it in the Name field. This is an arbitrary name that is only used within the Maestro system.
- **3.** Select the "Encore" option from the Type drop-down list.
- **4.** Enter the IP address of the Primary Prelude control panel in the IP address field. This control panel should be the Prelude panel that you defined earlier in *Modifying the NP Server Configuration on page 280*.
- **5.** Select the **Apply** button (to leave the table open) or the **OK** button (to close the table). If there are entry errors (such as blank fields) they will be indicated at this time.

### **Define the Protocol Type and Redundant IP Address**

**1.** Click the **RCS Configuration** hyperlink. The RCS Configuration screen will then appear.

Figure 184. RCS Connection Table

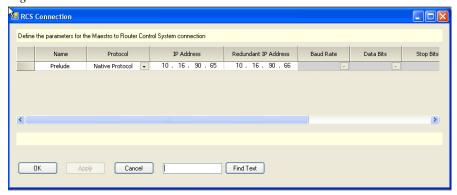

- **2.** Create a name for the controller. This is an arbitrary name that is only used within the Maestro system.
- **3**. Select the "Native Protocol" option from the Protocol drop-down list for Encore control.
- **4.** Enter the primary Prelude panel IP address in the IP Address field.
- **5.** Enter the secondary Prelude panel IP address in the Redundant IP Address field.
- **6.** Select the **Apply** button (to leave the table open) or the **OK** button (to close the table). If there are entry errors (such as blank fields) they will be indicated at this time.

Maestro can now control Concerto using Prelude panels.

Section 7 — Prelude Control System Interface

# Software Installation

This section describes the installation procedure for the Maestro software. The 2.3.0 version of the software includes the Dual-Channel DVE option, as well as previously released features.

When installing the Maestro software, particular attention must be given to the section *Checking the Boot ROM Versions on page 288*. The boot ROM must be current before installing the Maestro Channel branding hardware.

## **Maestro HD Licensing**

In the 2.2 version of Maestroand newer, the software for both the HD and SD channels is on the same CD-ROM. You will need to enter the activation key that is provided with the software to access the HD channels.

Note

Before installing the 2.2 and later versions of Maestro, and if you purchased the HD option, verify your HD license key with Grass Valley's Customer Service department. See *Contacting Grass Valley on page 4* for the contact information for your area.

# **Software Upgrade Procedure**

**CAUTION** Portions of this procedure **will interrupt** video and audio signals passing through the system. The steps that will interrupt video and audio signals are identified by the word **CAUTION**. You should plan for this upgrade and take the necessary precautions during the installation and verification Processes.

Grass Valley recommends that you follow the Software Upgrade procedure steps exactly. The Upgrade procedure includes the following steps:

- **1.** *Checking the Boot ROM Versions.*
- **2.** *Making a Copy of the Maestro Configuration File.*
- **3.** *Installing the Maestro Software Package.*
- **4.** *Re-compiling the Configuration File.*
- **5.** *Updating the System Configuration and Software.*
- **6.** Checking the GUI Control Panel for Proper LAN Settings.

#### **7.** *Updating FPGAs/CPLDs.*

# Maestro Deployment PC

**Note** In some installations, the "Deployment PC" will be the same as the GUI PC.

## Requirements

Before starting the installation process the following requirements must be observed:

- A period of time where the Maestro system can be taken off-line (externally bypassed).
- Maestro is only compatible with the English version of Windows XP with Service Pack 2 or greater.
- In order to upgrade the Maestro software, the Maestro configuration computer will need access to the Maestro installation CD or downloaded installation files.
- The configuration from the existing operational Maestro system will be used to complete the Maestro upgrade.
- If circumstances require a customer-supplied computer, it must meet or exceed the minimum specifications that are listed in *Maestro Configuration and Deployment Computer on page 397*.

# **Checking the Boot ROM Versions**

Before proceeding with the installation of the Maestro DVE hardware, you must verify the boot ROM version that is installed on the Maestro processor board. The boot ROM must be updated to the current version or the processor board will not boot properly with the DVE hardware installed. See *Section 9-Channel Branding Hardware Installation* for DVE hardware installation instructions.

**Note** Most Maestro processor boards will have the current boot ROM installed. Only early board shipments will have the older boot ROM installed.

Maestro software versions 1.4 and higher require the Processor and hardware control panel's boot ROM to be current.

Follow these steps to check the Boot ROM version:

- 1. Open the Maestro Deployment Control Center window.
- **2.** Select the Processor that has the Boot ROM version you wish to check. The row for the selected Processor will have a dark background.

**3.** Right-click on the FPGA version number in the "Running>>" row and in the FPGA column, of the selected Processor. A window similar to the one seen in Figure 185 appears.

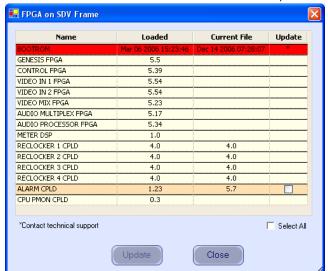

Figure 185. Processor Board Boot ROM and FPGA/CPLD Update Window

**4.** Verify that the date that appears in the "Loaded" column for the boot ROM is Dec. 14 2006.

Note If you see an older date or no date at all, the Boot ROM should be updated (See the example in Figure 185). Stop the Installation process and then contact Grass Valley Technical Support for update instructions.

- **5.** Repeat Step 1 above and following steps if there is another Processor (channel) in the system. If not, go to Step 6.
- **6.** In the Maestro Deployment Control Center window, select the control panel for which you wish to check the Boot ROM version.
  - For a hardware control panel, this will be a CP Panel Server board. For a GUI control panel, this will be a PCI Panel Server board.
- 7. Right-click the FPGA version number in the "Running>>" row of the selected Control Panel. A window similar to the one seen in Figure 186 appears.

🔛 FPGA on Control Panel Name Loaded **Current File** Update Apr 19 2006 10:07:31 | Apr 19 2006 10:07:31 BOOTROM CP PANEL SERVER FPGA CPU PMON CPLD 1.8 AUDIO CONTROL FPGA 3.0 CHANNEL CONTROL FPGA 3.0 4.4 SOURCE ASSIGNMENT FPGA 1.1 4.4 KEYER CONTROL FPGA SOURCE CONTROL FPGA 4.1 ☐ Select All Close

Figure 186. Control Panel Boot ROM and FPGA/CPLD Update Window

**8.** Verify that the date that appears in the "Loaded" column for the BOOTROM is Apr. 19 2006.

**Note** If you see an older date or no date at all, the Boot ROM should be updated. Stop the Installation process and then contact Grass Valley Technical Support for update instructions.

- If the Boot ROM version is current, go to Step 9.
- **9.** If there is another control panel in the system, repeat Step 6 above and the following steps. If all boot ROMs are current, proceed to *Installing the Maestro Software Package*.

### Making a Copy of the Maestro Configuration File

Grass Valley recommends you make a copy of your Maestro Configuration file. This step will help with a rollback should something go wrong.

Follow these steps to make a copy of the current configuration set:

- 1. Launch the Maestro Configuration Editor by going to "Start > All Programs > Thomson > Maestro Configuration Editor."
- **2.** Select "File > Open" from the Menu bar to open the current configuration set.
- **3.** Select the current configuration file and then click the **Open** button.
- **4.** Select "File > Save As" to create a copy of the set.
- **5.** Add the version number that you are upgrading from to the name. For example, v2.0.
- **6.** Select "File > Save As" again to create another copy of the set.

- 7. Add the current version to the name. For example, add v2.3.0.
- **8.** Close all Maestro applications.

### **Installing the Maestro Software Package**

The following instructions show the steps that are needed to install Maestro. The installation process will check if a previous version is installed on the Maestro Deployment computer. You must remove the previous version of Maestro to install the latest version. These steps are explained below.

Follow these steps to start the Maestro application installation process:

- 1. Insert the supplied software CDROM into the computer's CD Drive.
- **2.** Follow the prompts on the screen.

The CD should automatically start the installation process. If not, browse to the CD, using Window Explorer, and then click the setup.exe icon.

**Note** If this is an Initial installation, you may see a message asking if you want to install Microsoft .NET Framework. If so, select the **Yes** button. (The 3.5 SP1 version of .NET is located on the CD.)

#### **Automatically Removing the Previous Version of Maestro**

When the installation auto runs from the CD, or is started manually by running the MaestroInstall.exe file, the previously installed Maestro software is automatically detected as shown in Figure 187. You will then be prompted to remove the older version of the software before proceeding with the installation of the new software.

**Note** Removing the previously installed Maestro software will NOT remove or delete the existing configuration or graphic data.

Figure 187. Automatic Detection of Prior Software Version

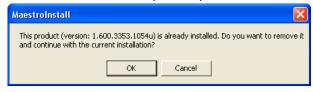

1. Click the **OK** button to proceed with removal of the previous software version. A new popup will then appear that will show the progress of the removal status (Figure 188).

Figure 188. Removal Progress Pop-up

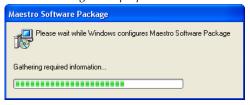

The Maestro Welcome screen will then appear (Figure 189).

Figure 189. Maestro Installer Welcome Screen

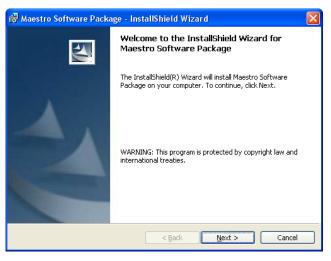

**2.** Click the **Next>** button to begin the installation process. The License Agreement screen will then appear (Figure 190).

Figure 190. License Agreement Screen

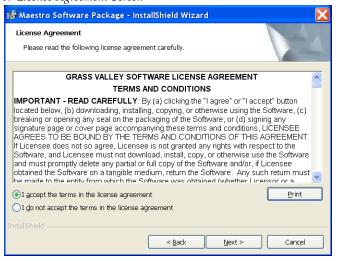

**3.** Select the **I accept the terms in the license agreement** radio button and then click the **Next>** button. The Destination Folder screen will then appear (Figure 191).

Figure 191. Maestro Installer Destination Folder Screen

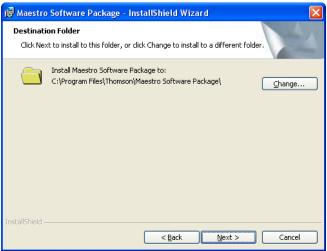

- **4.** Click the **Next>** button to begin the installation process.
- **5.** Follow the instructions that will appear on the following installation screens. Click the **Next>** button as needed (Figure 192).

**Note** It is recommended that all of the default values be used during the installation.

Figure 192. Maestro Installation Screens

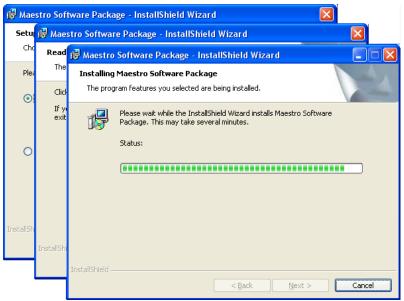

The InstallShield Wizard Completed screen will then appear when the installation process is finished (Figure 193).

Figure 193. Installation Completed Screen

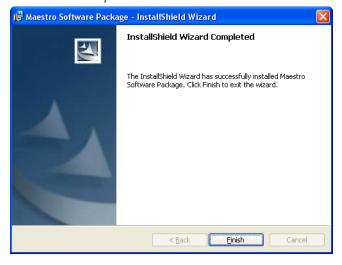

**6.** Click the **Finish** button. The Installation application will then close.

Maestro must then be configured to meet your needs. See *The Maestro Configuration Editor* section on page 129 for more information.

#### **Maestro Desktop Icons**

Three Maestro shortcuts will be displayed on the PC's desktop as part of the installation process. These Icons are, Maestro Configuration Editor, Maestro Deployment Center, and Maestro GUI Control Panel. Clicking the program's shortcut will launch that program.

Note

If the installation fails to complete and you see the error message "Error 1001 -- the specified service already exists," you may need to manually remove the Maestro Jupiter Router Service software. Refer to *Manually Removing the Maestro Jupiter Router Service Software on page 300*.

#### **Installing the Maestro Jupiter-Router Service**

The Maestro Jupiter-Router Service must be installed on the Jupiter PC if you are using the Jupiter Control system. This process is similar to installing the Maestro Software.

Follow these steps to start the Maestro Jupiter-Router Service installation process:

**1.** Insert the Maestro software CDROM into the computer's CD Drive and follow the prompts.

The Installation process should automatically start. If not, use Windows Explorer to browse to the CD and then click the MaestroInstall.exe icon.

The Maestro Welcome screen will then appear (Figure 194).

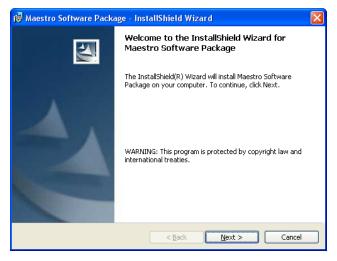

Figure 194. Maestro Installer Welcome Screen

2. Click the **Next>** button to begin the installation process. The Destination Folder screen will then appear (Figure 195).

Destination Folder
Click Next to install to this folder, or click Change to install to a different folder.

Install Maestro Software Package to:
C:\Program Files\Thomson\Maestro Software Package\
C:\Program Files\Thomson\Maestro Software Package\
C:\Program Files\Thomson\Maestro Software Package\
Change...

InstallShield

< Back Next > Cancel

Figure 195. Maestro Installer Destination Folder Screen

**3.** Click the **Next>** button to begin the installation process. The Setup Type screen will then appear.

Figure 196. Maestro Installer Setup Type Screen

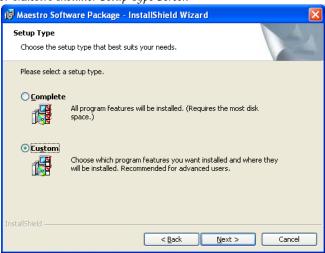

**4.** Click the **Custom** radio button and then click the **Next>** button (Figure 197).

🙀 Maestro Software Package - InstallShield Wizard **Custom Setup** Select the program features you want installed. Click on an icon in the list below to change how a feature is installed. Feature Description This application is an visualization X - Editor tool used for Maestro branding Jupiter Router Service
Maestro GUI Control Console Maestro Embedded Files Maestro Deployment Control Center This feature requires OKB on Maestro Control Center Service your hard drive laestro Branding Element Visual To Install to: Change. <u>H</u>elp < Back Next > Cancel

Figure 197. Maestro Installer Custom Setup Screen

- **5.** Click the drop-down arrow and then select the **This feature will not be available** option for all of the features but the Jupiter Router Service. A red "x" will appear by the features (Figure 197) that will not be installed.
- **6.** Click the **Next>** button. The Ready to Install the Program screen will then appear (Figure 198).

Figure 198. Maestro Installer Ready to Install the Program Screen

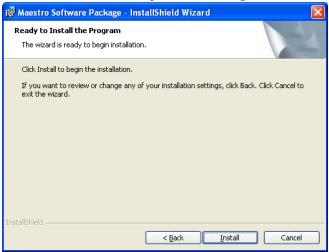

7. Click the **Install** button. The installation process will then begin. The InstallShield Wizard Completed screen will appear when the installation process is finished (Figure 199).

🙀 Maestro Software Package - InstallShield Wizard InstallShield Wizard Completed The InstallShield Wizard has successfully installed Maestro Software Package. Click Finish to exit the wizard. < <u>B</u>ack Einish Cancel

Figure 199. Installation Completed Screen

**8.** Click the **Finish** button. The Installation application will then close.

#### **Manually Removing the Previous Version of Maestro**

The previous version of Maestro software must be removed from the computer before a new version can be installed. The software can be manually removed by following the steps below.

**CAUTION** If you are removing v1.3, v1.4, v1.5, or v1.5.1 software, you must use the Administrator account (login). If you are removing v1.2 or prior software, you must use the account (login) used when that software was installed.

- 1. Using the Windows Control Panel, select Add or Remove Programs.
- **2.** Select the Maestro Software Package.

Figure 200. Removing the Maestro Software Package

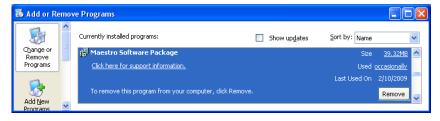

- **3.** Click the **Remove** button. This step will not remove user data.
- **4.** Close the Windows Control Panel.

Note The previous version of Maestro software can also be automatically removed by starting a new software installation procedure.

#### **Manually Installing Maestro**

If the installation does not start automatically, the process can be started manually:

1. Select the Run command from the Start menu (Start> Run).

A window similar to that shown in Figure 201 should appear.

Figure 201. Run Dialog Box

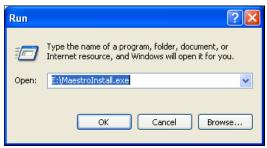

**2.** Enter "E:\MaestroInstall.exe" where E: is the CD Drive.

Note

If you enter E:\setup.exe (where "E" is the name of the PC's CD ROM) in the Run dialog box (instead of 'MaestroInstall.exe") the dialog in Figure 202 Will appear. Click the **OK** button. The prior Maestro software version must then be manually removed using the Add/Remove Programs in the Windows Control Panel.

Figure 202. Setup.exe Add/Remove Programs Prompt

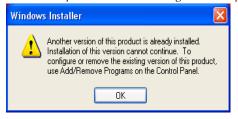

**3.** Click the **OK** button. The installation as described in the *Installing the Maestro Software Package* section will then begin.

#### Manually Removing the Maestro Jupiter Router Service Software

Only perform this procedure if you see the error message "Error 1001 -- the specified service already exists" referred to in the Note on page 295.

1. Select the Services by navigating to Control Panel > Administrative Tools > Services.

Figure 203. Selecting the Services Icon

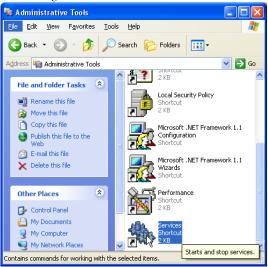

- **2.** Select the Maestro Jupiter Router Service option
- 3. Select **Stop the service** or right click the service and select **Stop** (Figure 204).

Figure 204. Stopping the Maestro Jupiter Router Service

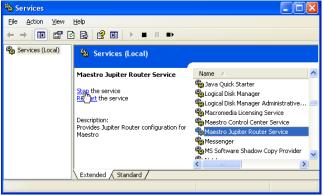

**4.** Go to **Start** button> Run and enter the phrase "regedit" in the text field (Figure 205).

Figure 205. Example of the Regedit Command

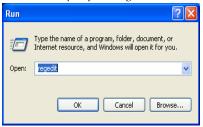

Go to "HKEY\_LOCAL\_MACHINE > SYSTEM > CurrentControlSet > Services."

Figure 206. The Maestro JRService

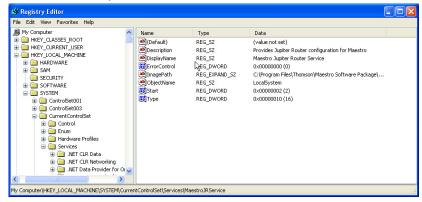

- **6.** Highlight "MaestroJRService" and then right click and delete this item.
- 7. Close all windows and reboot. Repeat Step 1 above and confirm that MaestroJupiterRouterService is not listed.
- **8**. Proceed with re-installation of the new software, starting with Step on page 291.

## Re-compiling the Configuration File

It is required that ALL configuration sets that are to be used with the 2.3.0 version of the Maestro application be recompiled with the 2.3.0 Configuration Editor. This requirement includes upgrading from ALL previous versions of Maestro. Changes have been made to the configuration tables to support the 2.3.0 version's functionality. Re-compiling the Configuration file will perform all necessary additions and modifications to the Maestro configuration file to support version 2.3.0. Recompiling the Configuration file will also perform a configuration validation test and generate a report of any validation errors.

Follow these steps to re-compile the Configuration file:

- **1.** Launch the Maestro Configuration Editor by going to Start> All Programs> Thomson> Maestro Configuration Editor.
- **2.** Select the Maestro configuration set to be re-compiled by going to "File> Open> Thomson" and selecting the set.
  - This should be the configuration set that was created for v2.3.0 use (see Step 6 in the *Making a Copy of the Maestro Configuration File* section).
- **3.** Check the indicated table(s) and make corrections as indicated if the system displays a Validation Report.
  - You can use the links in the Description column to display the tables.
- **4.** Save the configuration file.
- **5**. Compile the file by going to "File> Compile Channel Data."
- **6.** Proceed to *Updating the System Configuration and Software* below.

## **Updating the System Configuration and Software**

Follow these steps to update the system configuration and software:

1. Launch the Maestro Deployment control center by selecting "Start> All Programs> Thomson> Maestro Deployment Center.

A Maestro Deployment Control Center window similar to that shown in Figure 207 appears.

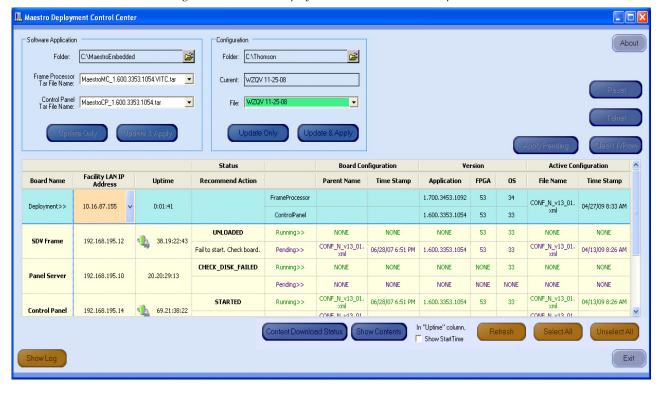

Figure 207. Maestro Deployment Control Center (Example)

Other buttons may appear below the table if content has not been defined. For example, the phrase Unmanaged Boards will appear if a board has not been defined in the Configuration file.

2. Press the **Reset** button on the left side of the Serial port on the Main board (Figure 208) if the board hangs or does not come up in a few minutes.

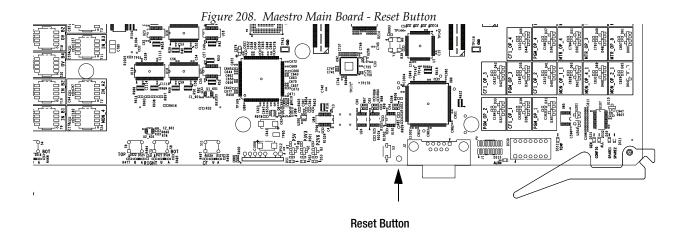

**3.** Click the **Show Log** button in the lower left-hand corner of the application, to provide detailed monitoring of the update process. This is an optional step.

#### **4.** In the Configuration box:

Figure 209. Configuration Box

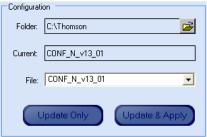

- Verify that the *Folder* field has the correct path to the Maestro configuration directory. (Default = C:\Thomson)
- Select the Maestro configuration set that is to be activated in the File: drop-down list.

This file should be the configuration set that was updated and compiled for v2.3.0 (Step 5 on page 302). The background of a compatible configuration file (that is, one that was compiled with the current version of the Configuration Editor) will be highlighted green in the drop-down list.

The Configuration box contains two buttons: Update Only and Update and Apply.

• **Update Only** - Downloads the selected configuration file to the boards but does not apply it as the running configuration.

**Note** The selected configuration files appears in the "Pending>>" row. The currently active configuration appears in the "Running>>" rows.

• **Update & Apply** - Downloads the selected configuration file to the boards and applies it as the running configuration.

#### 5. Click the **Update Only** button.

This action will update the contents of the "Pending>>" row in the Board Configuration and Active Configuration columns. See Figure 207.

Note When the **Update Only** button is clicked, the configuration file does not become the active configuration until the **Apply Pending** button is clicked to activate the "pending" configuration.

**CAUTION** The following step **will interrupt** the video and audio signals passing through the system for up to one (1) minute.

**6.** In the Software Application box:

Figure 210. Software Application Box

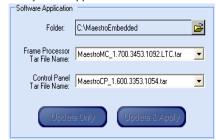

- a. The Folder field should indicate "C:\MaestroEmbedded."
- **b.** In the *Frame Processor Tar File Name* field:
  - --For LTC systems (those using Linear Time Code) select the file that has .LTC in the name. For example,
    MaestroMC\_2.300.aabb.ccdd.LTC.tar. (When used, LTC is connected to pins 43 and 44 of the GPIO connector on the rear panel.)
  - --For VITC systems (those using Vertical Interval Time Code) select the file that has .VITC in the name. For example, MaestroMC 2.3.00.aabb.ccdd.VITC.tar.
- **c.** In the *Control Panel Tar File Name*, field, select the .TAR file. For example, MaestroCP\_2.300.aabb.ccdd.tar.
- 7. Click the **Select All** button (lower right corner of application).

Alternatively, each board can be updated independently by clicking on the *Board Name* field or all at the same time by using the **Select All** button.

The Software Application box contains two buttons: **Update Only** and **Update and Apply**.

- **Update Only** Downloads the selected application software to the boards but does not apply it as the running application. The selected application software file appears in the "Pending>>" row. The currently active application software appears in the "Running>>" rows.
- **Update & Apply** Downloads the selected application software to the boards and applies it as the running application software.

**CAUTION** The following step **will interrupt** the video and audio signals passing through the system for approximately two minutes.

8. Click the **Update & Apply** button.

This action will update the contents of the "Running>>" rows in the Version columns and activate the application, FPGA and OS code.

Note If the **Update Only** button is clicked, the software application file does not become the active software application until the **Apply Pending** button is clicked. The "pending" software application will then be the active software.

- **9.** Click the **Apply Pending** button to activate software and any pending configuration files.
- Note Clicking the **Update & Apply** button in the respective section (as in step 7) will apply any pending updates for that section. Clicking the **Apply Pending** button will apply both the pending updates.
- **10.** Verify that the new Configuration and Application versions are "Running" as seen in Figure 211.
- **11**. Proceed to Checking the GUI Control Panel for Proper LAN Settings on page 307.

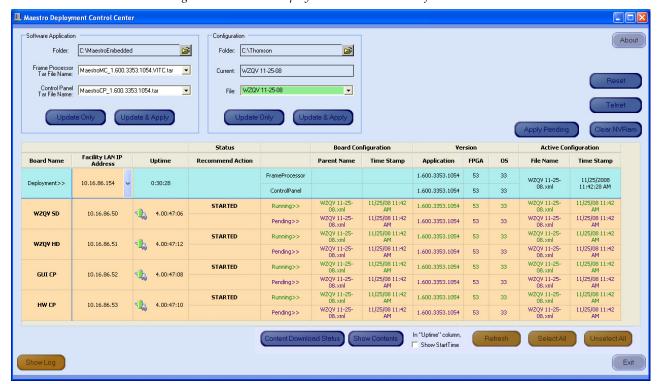

Figure 211. Maestro Deployment Control Center Software Version Status

### **Checking the GUI Control Panel for Proper LAN Settings**

Beginning with Maestro software version 1.4, the "Panel Server IP" address and the "Local IP" address for the Maestro GUI must now use Control LAN addresses only. In releases prior to 1.4, the GUI application would connect and run over the facility LAN; this is no longer possible in version 1.6.0 and newer versions.

The following steps should be taken to ensure that the GUI application is set for the correct addresses:

- **1.** With Maestro's GUI up and running, click the **Settings** button. This will open the Application Settings window.
- **2.** Double-click (or select and click the **Alter** button) the **Panel Server IP** setting.
- **3.** Specify the Control LAN LAN address of the Panel Server card associated with the GUI.
  - This will switch the view back to the first Application Settings window.
  - To look up the GUI Control LAN address, go to "Maestro Configuration Editor > Network Description Table." Then check the Board Type "GUI" row and the "Control LAN IP Address" column.
- **4.** Double-click (or select and press Alter) the **Local IP** setting.
- **5.** Select the Control LAN address of the PC associated with the GUI.
  - This will switch the view back to the first Application Settings window.
  - To look up the PC Control LAN address, go to "Start > Control Panel > Network Connections." Double-click on the card used for the Control LAN. Then go to Properties > Internet Protocol > Properties.
- **6**. Close the Application Settings window. The GUI should then connect and work properly.

**Note** If you have difficulty making this change or if the GUI is not functioning properly after this change, please contact Technical Support.

**7.** Proceed to *Updating FPGAs/CPLDs on page 308*.

## **Updating FPGAs/CPLDs**

This section will describe the steps needed to update the FPGAs/ CPLDs on the Processor boards and on the hardware control panel. (FPGA = Field Programmable Gate Array. CPLD = Complex Programmable Logic Device.)

#### **Updating FPGAs/CPLDs on the Processor Boards**

Note Some of the FPGAs on the Processor are updated using the Software Version Update and Apply procedure described above. The remaining FPGAs on the Processor are updated using the procedure below.

Follow these steps to update the FPGAs/CPLDs on the Processor boards:

- 1. In the board Status section of the Maestro Deployment control center, select the Processor to update.
- **2.** Right-click on the "Running" *FPGA* field for this Processor. See Figure 212.

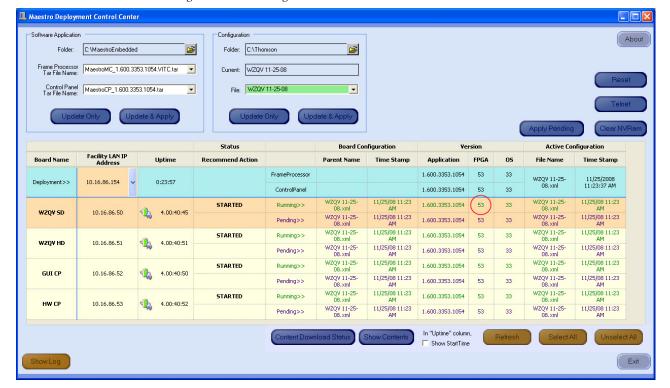

Figure 212. "Running" FPGA Version

The FPGA/CPLD update menu will then appear. See Figure 213.

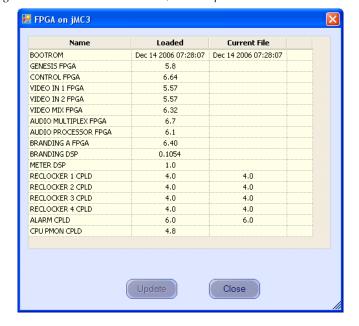

Figure 213. Processor Board FPGA/CPLD Update Menu

This menu shows the names of all FPGAs/CPLDs on the Processor and the version number of the gateware currently running ("Loaded") in each device. Certain of the FPGA-type components and all of the CPLD-type components can be updated using this menu, and if a newer ("current") version of gateware is available for those components the menu will indicate the new version number and display a check box.

Note A Current version may have a smaller number than the corresponding Loaded version. If FPGA/CPLD updates were performed with prior Maestro software versions, there may be no available FPGA/CPLD updates with the current version.

**3.** Check the "Select All" box if there are available updates.

**Note** Do not check "Gennum A" or "Gennum B" if no DVE board is installed. Doing so will cause the update to fail.

#### 4. Select Update.

You will be asked to confirm the update.

**CAUTION** The following step **will interrupt** the video and audio signals passing through the system.

**5.** Click the **Yes** button.

- **6.** From this point there are two possibilities:
  - A popup will show that the Processor update was successful.
     Repeat Step above if another Processor is present. Otherwise, go to Step below.
  - An error message may indicate that the "physical JTAG chain is broken." If this message appears, the FPGAs/CPLDs on the Processor cannot be updated. Stop the installation process and then contact Technical Support.

#### **Updating FPGAs/CPLDs on the Hardware Control Panels**

Follow these steps to update the FPGAs/CPLDs on the Hardware Control panels

- **1.** In the board Status section of the screen, select the hardware control panel to update.
- **2.** Right-click on the *FPGA* field for this control panel. The FPGA/CPLD update menu will then appear. See Figure 214

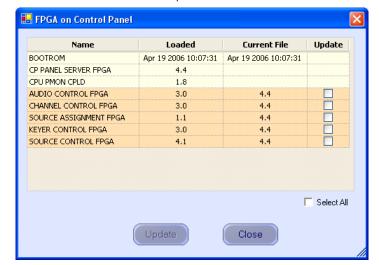

Figure 214. Control Panel FPGA/CPLD Update Menu

This menu shows the names of all FPGAs/CPLDs on the control panel and the version number of the gateware now running ("loaded") in each device. Certain FPGA-type components and all of the CPLD-type components can be updated using this menu. If a newer ("current") version of gateware is available for those components, the menu will indicate the new version number and display a check box.

- **3.** Check the "Select All" box.
- **4.** Select **Update**. You will be asked to confirm the update.

**CAUTION** The following step **will cause** the control panel to become inoperative while the update is in progress.

- **5**. Select **Yes**. From this point there are several possibilities:
  - A popup will show that the control panel update was successful. Repeat the process for additional control panels. When all FPGAs/CPLDs have been updated, the upgrade is complete.
  - An error message may indicate that the "physical JTAG chain is broken." If this message appears, the FPGAs/CPLDs on the Processor cannot be updated. Stop the installation process and then contact Grass Valley Technical Support (see *Contacting Grass Valley on page 4*).
  - **a.** An error message may indicate that a module (sub panel) on the hardware control panel "reported an incorrect module ID." In this case, refer to Field Modification Note 075079500, *Maestro Processor Backup Battery, CP Server, and CP FPGA Upgrade*.

# Channel Branding Hardware Installation

This section describes the procedures for installing the Channel Branding option's hardware which includes the Channel Branding mezzanine board and disk drives.

**CAUTION** Before proceeding with the hardware installation, the software installation procedures documented in the previous section must be followed. Of particular importance is *Checking the Boot ROM Versions*. The boot ROM must be the current version or the Maestro processor board may not start properly with the Channel Branding Hardware installed.

Grass Valley recommends that you follow the Hardware Installation procedure steps exactly. The procedure includes the following steps:

- 1. Channel Branding Board Installation.
  - Removing the Channel Branding Boards from the Packaging.
  - Fastening the Channel Branding Board to the Base Board.
- **2.** Channel Branding Hard Drives Installation.
  - *Mounting and Formatting Drives* (optional).
  - *Partitioning and Formatting a Drive* (optional).
- **3.** *Installing the Content Gateway.*

# **Channel Branding Board Installation**

The following two sections will describe the Channel Branding Board Installation process. You will need to remove the boards from the shipping packaging and use the suspension trays during the installation process. You must align the connectors with the holes on the Channel Branding board with the connectors and screw post on the Maestro processor board; then fasten them together.

## Removing the Channel Branding Boards from the Packaging

Follow these steps to remove the Channel Branding boards from the packaging:

- **1.** Locate the box in which the Channel Branding boards and software were shipped.
- **2.** Open the box and remove the contents.

The box contains two suspension trays and an anti-static bag which will be used in the installation process. See Figure 215.

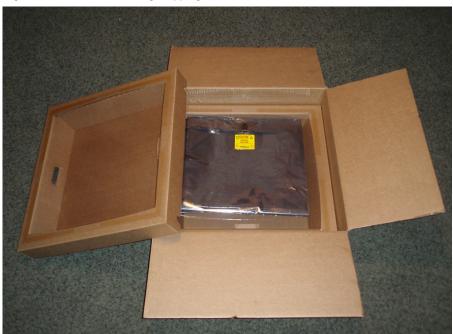

Figure 215. Channel Branding Shipping Box

The suspension tray is designed to cushion and protect the processor board while the Channel Branding mezzanine board is installed. As illustrated in Figure 216, the suspension tray is a stiff cardboard frame with a strong plastic suspension film covering the tray.

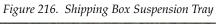

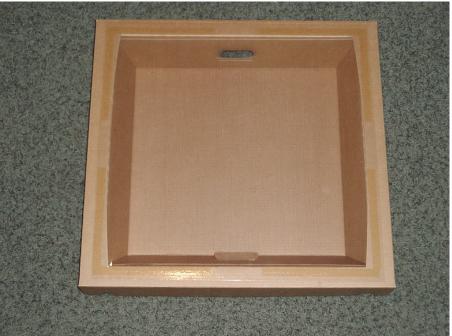

**3.** Place one suspension tray in the box with the suspension film facing upwards as shown in Figure 217.

Figure 217. Shipping Box with Suspension Tray Inserted

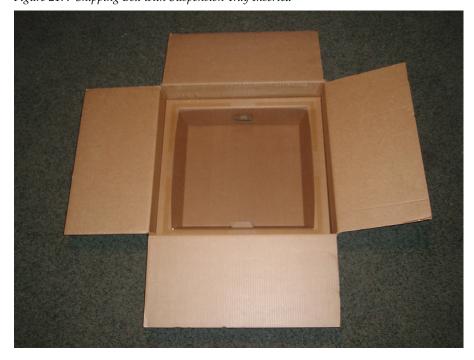

**4.** Open the Velcro closure on the anti-static bag and open and position the bag over the suspension tray as illustrated in Figure 218.

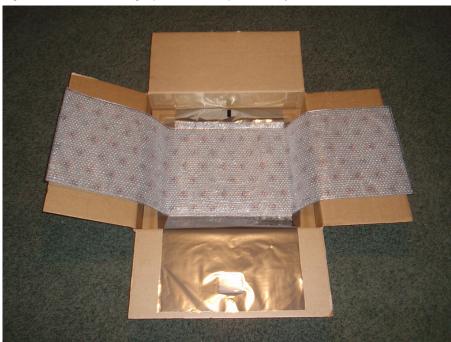

Figure 218. Anti-Static Bag Open On the Suspension Tray

**5.** Remove the Maestro processor board from its frame and place it upside down on the anti-static bag as shown in Figure 219.

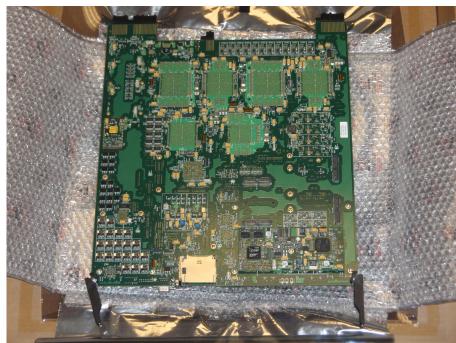

Figure 219. Maestro Processor Board on Anti-Static Bag

## **Fastening the Channel Branding Board to the Base Board**

The connectors and the Mounting Screw hole locations will be identified for each of the Channel Branding boards in the following figures (Figure 220). The location of where Channel Branding boards are installed on the Maestro Base board is also identified (Figure 221).

The Channel Branding board front and back views are shown in Figure 220.

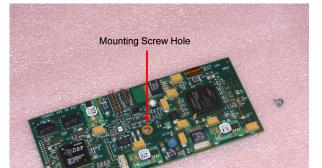

Figure 220. Channel Branding Board - Front and Back Views

Front

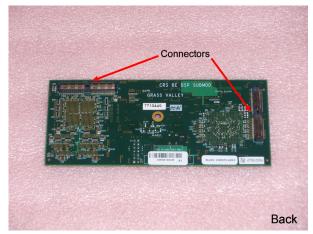

Figure 221 shows the Maestro Processor board and indicates the mounting location for the Channel Branding boards.

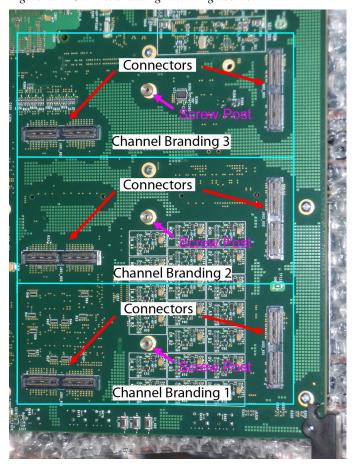

Figure 221. Channel Branding Mounting Location

With the board turned so the back side is facing up and the extractors and compact flash slot at the bottom edge (see Figure 219), the Channel Branding mounting locations are in the bottom right corner of the board.

Note The Enhanced Channel Branding solution, which includes support for still images, audio, CG text, text crawls, animation sequences and motion video, is shipped with the required three Channel Branding boards. The previous release of the basic solution, which only supported still images and audio files, only required one Channel Branding board mounted in position number one (1). See Figure 221.

Follow these steps to install the Channel Branding mezzanine board on the Maestro frame processor board:

- 1. Align the connectors with the hole on the Channel Branding board with the connectors and screw post on the Maestro processor board and then press down firmly to interlock the connectors.
- **2.** Fasten the Channel Branding board in place on the Maestro Processor board using the included mounting screw.

Figure 222 illustrates a Channel Branding board installed in position number one (1) on the Maestro Processor board.

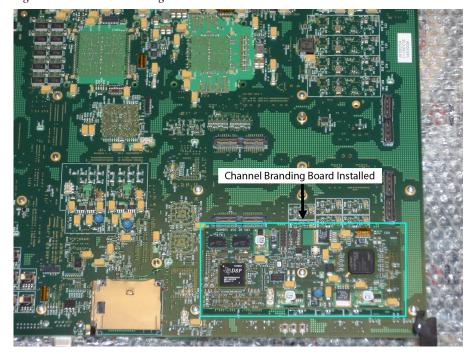

Figure 222. Channel Branding Board Installed on the Maestro Processor Board

Proceed to Channel Branding Hard Drives Installation.

# **Channel Branding Hard Drives Installation**

Channel Branding storage is provided by one or more hard disk drives. As illustrated in Figure 223, up to four 2.5 inch (6.35 cm) drives can be mounted on each Maestro channel processor board.

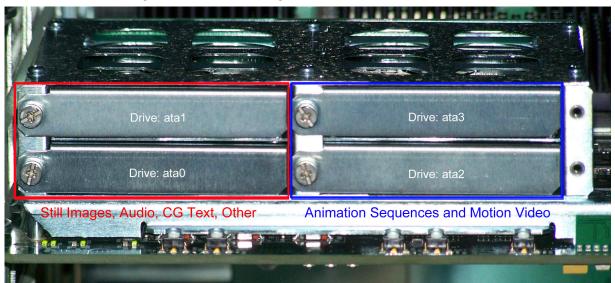

Figure 223. Channel Branding Disk Drives Installed

There are two separate PCI busses, each of which can support one (1) or two (2) hard disk drives. The first PCI bus supports storage and playback of still images, audio and CG text. The second PCI bus supports storage for animation sequences and motion video.

Maestro Enhanced Channel Branding version 1.7 and newer, supports still images, audio, CG text, text crawls, animation sequences and motion video. When installing disk drives for the basic Channel Branding, the first drive must be installed in the lower left position that is labeled "Drive: ata0" in Figure 223. If a second drive is installed to support the basic Channel Branding, it should be installed in the upper left position labeled "Drive: ata1." "Drive: ata2" should be installed in the lower right position and "Drive: ata3" should be installed in the upper right position.

Figure 224 shows the hardware used in mounting the Channel Branding disk drive in the drive cage.

**Note** If the hard disk drive was received from Grass Valley, the drive sled will already be mounted on the drive. In this case, proceed directly to Step 4

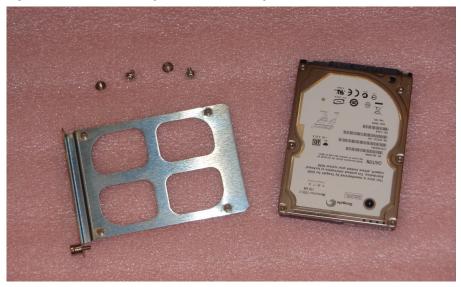

Figure 224. Channel Branding Disk Drive Mounting Hardware

Follow these steps to install a Channel Branding disk drive:

Note Steps 1-3 are necessary only if replacing the drive supplied by Grass Valley with a different drive. In this case, the mounting sled must be removed from the old drive and mounted on the new drive.

- 1. Position the hard drive with the circuit board side facing up.
- **2.** Position the drive sled on the drive so that the four holes in the sled are aligned with the holes in the drive. See Figure 225.

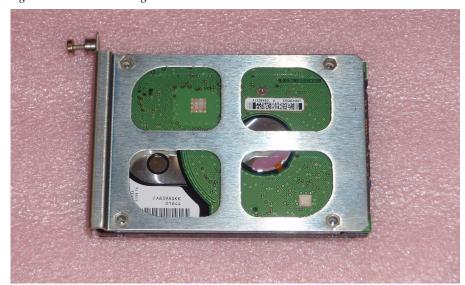

Figure 225. Drive Sled Aligned on Disk Drive

**Note** The drive sled face plate is positioned at the closed end of the drive. Make sure the drive connectors at the back of the drive are not covered.

**3**. Attach the drive sled to the disk drive with the included screws.

The drive mounting sled properly attached to a disk drive is illustrated in Figure 226

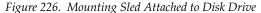

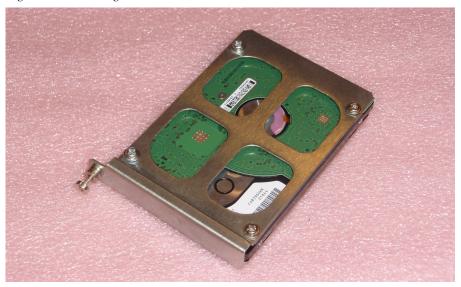

**4.** Insert the mounting sled and drive assembly into the desired slot in the disk drive cage on the Maestro Processor board. Push gently to make sure the drive connector and interface board connectors at the rear of the drive cage are well connected.

**Note** If installing only one drive, it should be installed in the lower left slot (ata0).

**5.** Tighten the mounting screw on the sled to securely hold the disk drive in the drive cage.

Figure 227 shows the drive assembly installed in the drive cage on the Maestro Processor board. To see how all four hard drives look in the drive cage see Figure 223.

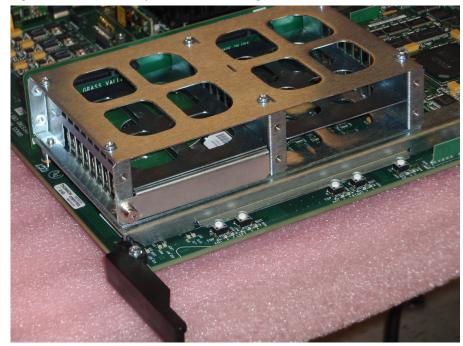

Figure 227. Drive Assembly Installed in Drive Cage

With the Channel Branding board mounted on the Maestro Processor board and the disk drive(s) installed:

- **6.** Reinsert the Maestro Processor board into the frame carefully.
- **7.** Verify that the board starts properly with no errors in the Deployment Center.

As illustrated in Figure 228, "Started" will appear in the "Status" column if the board loads with no errors.

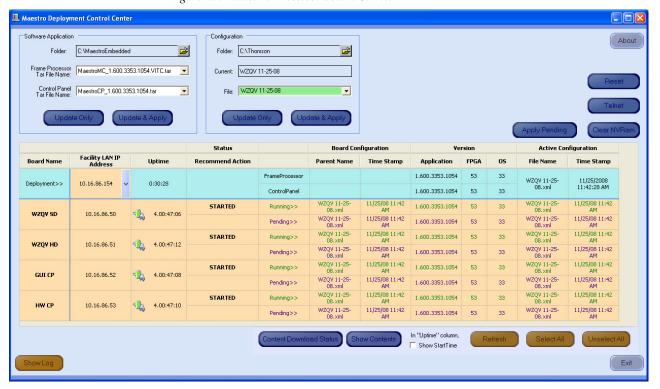

Figure 228. Maestro Processor Boards Started

If any errors occur and the board fails to load after mounting the Channel Branding hardware, make note of these errors and then contact Grass Valley Technical Support.

Proceed to Mounting and Formatting Drives on page 325.

# **Mounting and Formatting Drives**

Hard drives installed in the drive cage must be mounted and formatted before branding content can be copied to the drives. A new drive can be installed in the frame while the Maestro Processor board is running. There is no need to remove the board in order to install a drive. Drives received from Grass Valley have been formatted and tested prior to shipment.

Note

If you received the hard drive from Grass Valley, it is already formatted. You can proceed to the *Installing the Content Gateway* section.

#### **Mounting a Drive**

Each drive has a push button for mounting the drive as illustrated in Figure 229.

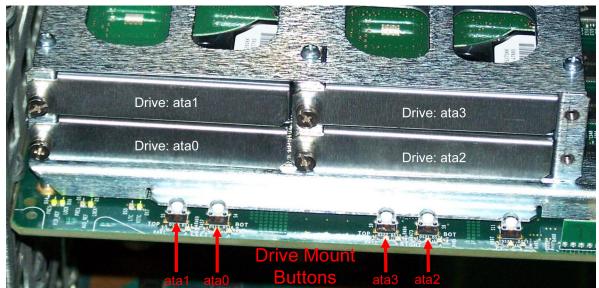

Figure 229. Channel Branding Drive Mount Buttons

To mount a drive, push the mount button that is associated with that drive. If the drive mounts successfully, the mount LED for that drive will be illuminated (see Figure 230).

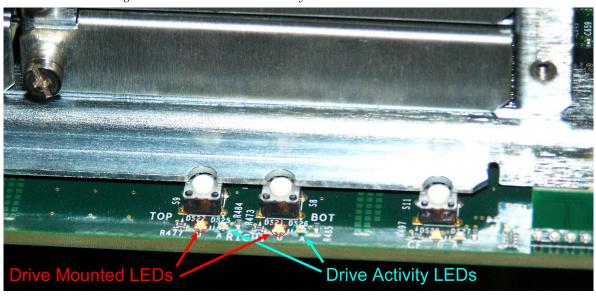

Figure 230. Drive Mount and Activity LEDs

If the mounted drive was received from Grass Valley, proceed to *Installing the Content Gateway on page 333*. Partitioning and formatting the drive is only necessary if replacing a Grass Valley supplied drive.

#### **Partitioning and Formatting a Drive**

**Note** Partitioning and formatting a drive is necessary only if replacing a drive provided by Grass Valley. Drives received from Grass Valley have been partitioned, formatted and tested prior to shipment.

There are six steps that you must follow to use the 48-bit LBA system:

- **1.** Install the 2.2 version (or later) of the software on to the Deployment PC.
- **2.** Deploy the application's TAR files to the Frame processor.
- **3.** Format and partition the hard disks.
- **4.** Un-mount and then mount the formatted hard disk
- **5**. Re-deploy the application's TAR files to the Frame processor.
- **6.** Reactivate the preferred Configuration file.

Each of these steps is described in detail below.

**CAUTION** Grass Valley recommends that you have a back up of the data on the Deployment PC before you format your hard disks on the Maestro frame. You will also need to allow sufficient time to re-cache the media from the Deployment PC.

#### Installing the 2.3.0 Version of the Software on to the Deployment PC

Follow the steps and caveats listed in Software Installation on page 287.

#### Deploying the Application's TAR Files to the Frame Processor

The new application TAR files must be deployed to the Maestro Frame Processors using the **Update and Apply** button in the Maestro Deployment Center application. This deployment will send the new version, which supports 48 bit LBA, to the Frame Processors.

Follow these steps to deploy the application's TAR files to the Frame processor:

- **1.** Start the Maestro Deployment Control Center application if it is not already started.
- Verify that the Folder field has the correct path to the Maestro configuration directory. (The default location is: C:\MaestroEmbedded)
- **3**. Select the new TAR file from the Frame Processor Tar File Name dropdown list.
  - Select the MaestroMC\_2.20.xxxx.yyy.LTC.tar if you are using Linear Time Code.
  - Select the MaestroMC\_2.20.xxxx.yyy.VITC.tar if you are using Vertical Interval Time Code.
- **4.** Select the new TAR file from the Control Panel Tar File Name dropdown list.

Figure 231. The Software Application Section - Click Update & Apply

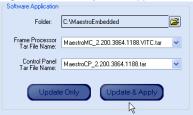

**5.** Click the **Update & Apply** button (Figure 231). The update process will then begin.

The TAR files that support the 48 bit LBA have been sent to the Frame Processors. The hard disk must now be formatted.

#### Formatting and Partitioning the Hard Disks

You will need to start a Telnet session to the IP address of the Maestro Processor board on which the hard disk that is to be formatted is mounted. The commands that you will use are:

- altaDiskPart
- dosFsVolFormat
- chkdsk (optional)

You will also need to un-mount and then mount the drive to complete the formatting process.

Note It would be best practice to shut down the Maestro Deployment Center application and any Maestro Content Management servers to prevent any attempt to transfer content while the hard disk is being formatted.

Follow these steps to format and partition the hard disks:

- Select the board with the hard disk that is to be formatted in the Information section, which is below the Software Application and Configuration sections. In the example shown below in Figure 232, the SWLabHD board was selected.
- 2. Click the Telnet button in the top right side of the interface (Figure 232). A command window with the Telnet prompt will then appear (Figure 233 on page 329).

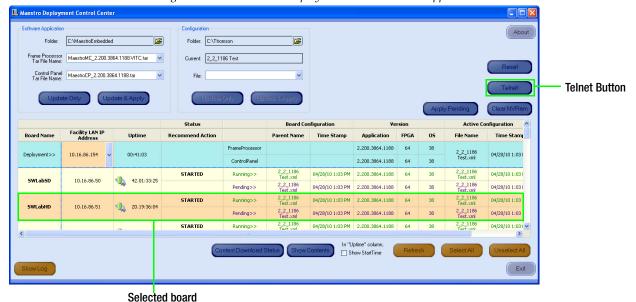

Figure 232. The Maestro Deployment Control Center Application

Figure 233. The Telnet Session

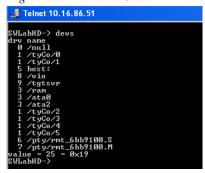

- **3.** Type devs at the prompt to display all devices. All mounted drives will then appear in the list as illustrated in Figure 233.
- **4.** Enter the command: altaDiskPart X at the prompt, where X is the ata disk number. The command is case sensitive and must be entered as shown in the step above, with the correct disk number instead of the "X." (See Figure 229 on page 325 for more information about hard disk information.)

A confirmation prompt will then appear. If this prompt does not appear, reenter the command.

**5.** Enter "y" at the confirmation prompt to proceed with partitioning and formatting.

When partitioning and formatting is complete, the status information is then displayed. See Figure 234.

Figure 234. Disk Partitioning Command and Status

**6.** Type dosFsVolFormat X to format the drive.

The CHKDSK Command (optional)

**7.** Verify the partition and format by entering the following at the command prompt (This step is optional):

chkdsk "/ataX" where X is the ata disk number (0-3) of the disk.

**Note** The quotation marks around the ata disk designator are required.

Verifying the partition may take a while to complete. After verification, information, which is similar to that shown in Figure 235, will be displayed.

Figure 235. Partition Verification Information

```
Telnet 192.168.5.202

eMC2-> chkdsk "/ata0"
/ata0/ - Volume is OK

total # of clusters: 1,220,957
# of free clusters: 1,220,954
# of bad clusters: 0
total free space: 76,309 Mb
max contiguous free space: 80,016,441,386 bytes

# of folders: 0
# of folders: 0
# of lost chains: 0

total bytes in files: 0
# of lost chains: 0

value = 0 = 0x0

eMC2->
```

**Note** Disk verification may cause the Maestro Processor to temporarily lose communications with the Deployment Center. However, channel service is not interrupted during the loss of communications.

Repeat these steps for each drive as needed.

#### **Un-Mounting and Mounting a Hard Disk**

After formatting a hard disk drive, you will need to un-mount and then mount the hard disk to complete the formatting process. The hard disk will not work as expected if this step is ignored. See Figure 236 for LED location.

Follow these steps to un-mount and then mount a hard disk:

**1.** Press the **Mount** button on the Maestro Main board. The amber Drive Mounted LED will flash and then off.

The hard disk is now un-mounted.

- **2.** Press the **Mount** Button again to mount the hard disk.
  - The Drive Activity LED will quickly flash green and then the Drive Mounted LED will then turn amber.

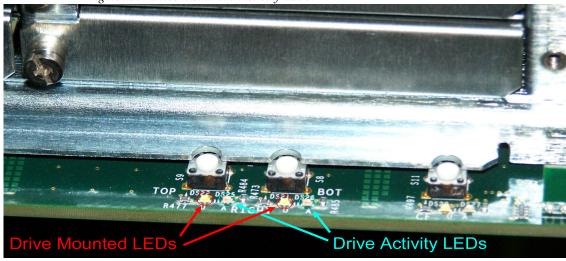

Figure 236. Drive Mount and Activity LEDs

The drive is now mounted and will work as expected. You must re-deploy the TAR file.

#### Re-deploying the Application's TAR files to the Frame Processor

Now that the disks are formatted and contain nothing, the Application TAR file should be redeployed using the **Update Only** button in the Software Application section of the Maestro Deployment Center application.

Follow the steps listed in the *Deploying the Application's TAR Files to the Frame Processor* on page 327 to re-deploy the application's TAR files to the Frame processor.

#### **Reactivating the Preferred Configuration File**

The reactivation of the preferred Configuration file must be completed using the **Update and Apply** button in the Configuration section of the Maestro Deployment Center application.

Follow these steps to reactivate the preferred Configuration file:

- **1.** Start the Maestro Deployment Control Center application if is not already started.
- **2.** Verify that the Folder field has the correct path entered. (The default location is: C:\Thomson)
- **3.** Select the preferred configuration file from the File drop-down list.

Figure 237. The Software Application Section - Click Update & Apply

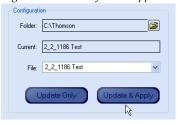

**4.** Click the **Update & Apply** button (Figure 237). The update process will then begin.

The maestro content will now be redeployed to the hard disks.

# **Installing the Content Gateway**

The Content Gateway is one or more customer-provided PCs and folders in which branding elements are stored. These branding elements may be defined for use by Maestro channels and deployed to those channels with the Maestro Configuration Editor and Maestro Deployment Center applications. It is recommended that a single PC be used to host the Content Gateway; although, it is possible to use more than one.

For simplicity, it may be desirable to install the Content Gateway on the Maestro Deployment PC. The information which follows assumes the Deployment PC is used as the Content Gateway.

Note Content Gateway folders may be installed on one or more PCs, including the Deployment PC, if desired; however, to protect the Maestro LAN, all Content Gateway PC(s) should be behind the VPN firewall as illustrated in Figure 238.

Figure 238 shows an example of the LAN configuration which connects the Deployment PC and Content Gateway to the House LAN on which branding element production takes place. This is an example, the actual installation will vary depending on your (that is the customer's) facilities and IT resources.

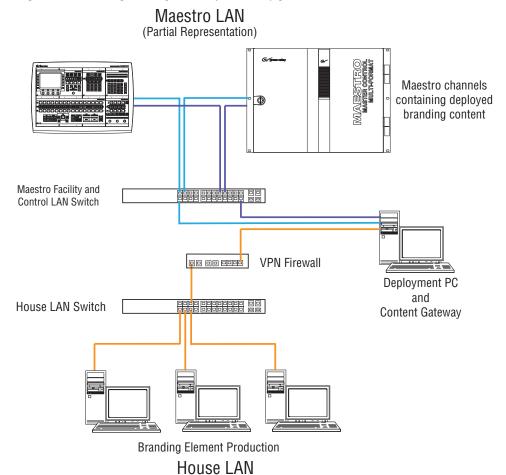

Figure 238. Branding Exchange Gateway LAN Configuration

#### Note

The LAN configuration in Figure 238 is an example only. Please note that the installation and configuration of the Content Gateway and the interfaces between the Branding Element Production LAN and the Content Gateway uses customer-supplied equipment which is not included with Maestro or the Channel Branding hardware.

In order to minimize the impact to both the house branding element production network and the Maestro network, the Deployment/Content Gateway PC is the only machine that has access to both the Branding Element Production LAN and the Maestro LAN.

The Content Gateway requires the configuration of a LAN that is separate from the Maestro Facility and Control LANs. If the GUI control panel is also installed on the Deployment PC, it will be necessary to add a third Network Interface Card (NIC) to the Deployment PC/Content Gateway in order for the Branding Element Production LAN to have access to the Content Gateway for storing branding elements.

**Note** For simplicity, Grass Valley recommends the Belkin Gigabit USB 2.0 Network Adapter (shown in Figure 239) as it can be added easily without opening the PC. This hardware has been tested in a configuration similar to that illustrated in Figure 238.

Figure 239. Belkin Gigabit USB 2.0 Network Adapter

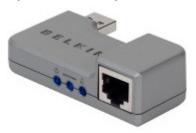

The VPN firewall protects the Deployment PC (or other PCs) on which the Content Gateway resides and the Maestro LAN from unauthorized local or remote access.

Note Grass Valley recommends the 3COM OfficeConnect Gigabit VPN Firewall Appliance. This hardware has been tested in a configuration similar to that illustrated in Figure 238.

The 3COM OfficeConnect Gigabit VPN Firewall Appliance has two (2) WAN ports and six (6) LAN ports as illustrated in Figure 240.

Figure 240. 3COM OfficeConnect Gigabit VPN Firewall Ports

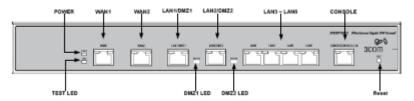

Connect the Deployment/Content Gateway PC, VPN Firewall and House LAN as follows:

- 1. Connect the House LAN to the VPN Firewall WAN 1 port with a CAT6 Ethernet cable.
- **2.** Attach the Gigabit USB NIC to a rear panel USB port on the Deployment/Content Gateway PC.

**Note** Actual network performance is limited by the USB bus speed and traffic on the USB bus.

**3.** Connect the Deployment/Content Gateway USB NIC to a VPN Firewall LAN port with a CAT6 Ethernet cable.

Note

The default IP address of the 3COM VPN Firewall appliance is 192.168.1.1. It is configured as a DHCP server and will assign a 192.168.1.x address to the USB NIC. If you desire a different subnet range for the VPN Firewall, consult the 3COM OfficeConnect documentation for instructions on changing the default IP address and DHCP address assignment range.

Consult the 3COM OfficeConnect VPN Firewall documentation for instructions on configuring the LAN/DMZ ports, firewall settings and other features of interest in the VPN Firewall appliance.

Once the LAN connections and firewall are properly configured as illustrated in Figure 238, the Content Gateway may be installed and accessed from the branding element production LAN.

# **Content Gateway Configuration Process**

The Content Gateway folders must be configured so that the content can be accessed. You will need to create a shared folder on the Deployment/ Content Gateway PC and then map this shared folder. The steps to create a shared drive and map a drive are explained below.

Follow these steps to configure the Content Gateway:

1. On the Deployment/Content Gateway PC, create the folders in which you wish to store branding content transferred from the branding element production computers.

Note D

Depending on the number and size of branding elements you anticipate storing and deploying to Maestro channels, if using the Deployment PC as the Content Gateway, you may wish to install a separate hard drive specifically for this purpose.

The folder structure in which branding elements are stored on the Content Gateway is not fixed. Any folder structure that allows for the logical organization of branding elements and makes it easy to transfer them from the production LAN to the Content Gateway can be used. However, the folder structure illustrated in Figure 241 (or something similar) is recommended.

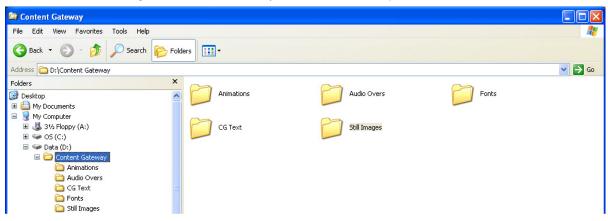

Figure 241. Content Gateway Folder Structure Example

- **2.** Share the Content Gateway directories on the Deployment/Content Gateway PC(s) so they are accessible on the network. See the *Creating a Shared Folder* section for instructions for sharing a folder.
- **3.** Map a drive to the shared drive/directory on the Deployment/Content Gateway PC from the Branding Element Production computer(s) on the local Branding Element Production LAN. See the *Mapping a Network Drive* section for instructions for mapping a folder.
- **4.** Copy all the branding element files, which you wish to make available to Maestro channels, to the appropriate folders on the mapped Content Gateway drive (drive X: in Figure 243).

Branding elements stored in the Content Gateway folders are configured for use by Maestro channels in the next section. Proceed to *Section 10-Channel Branding Configuration*.

## **Creating a Shared Folder**

Follow these steps to create a share in Windows XP:

- 1. Select the top level Content Gateway folder in the Windows Explorer folder view.
- 2. Right-click on the folder name and select "Sharing and Security" from the menu. The sharing properties dialog illustrated in Figure 242 will then appear.

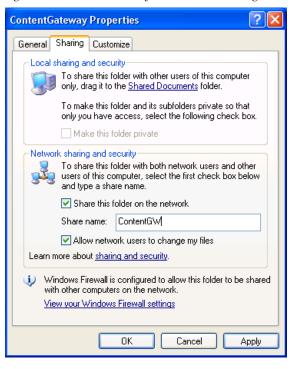

Figure 242. Content Gateway Shared Folder Settings

- 3. Select the Share this folder on the network check box.
- **4.** Enter a share name for the shared folder. This name will be used when mapping a drive to the Content Gateway from computers on the branding element production LAN.

Note Share names longer than 12 characters are not supported in Windows operating systems other than Windows XP and Windows Vista.

- **5.** Enable the "Allow network users to change my files" option by clicking in the check box.
- **6.** Click the **OK** button to apply the share settings and close the dialog.

# **Mapping a Network Drive**

Follow these steps to map the shared directory:

1. From Windows Explorer, select Tools>Map Network Drive from the menu bar. The Map Network Drive dialog will then appear (Figure 243).

Windows can help you connect to a shared network folder and assign a drive letter to the connection so that you can access the folder using My Computer.

Specify the drive letter for the connection and the folder that you want to connect to:

Drive: X:

Folder: \\MaestroPC\ContentGW ▼ Browse...

Example: \\server\share

Example: \\server\share

Reconnect at logon

Connect using a different user name.
Sign up for online storage or connect to a network server.

Figure 243. Map Network Drive Dialog

- **2.** Select the drive letter you want to map to the Content Gateway shared folder from the Drive: drop-down list.
- **3.** Enter the name of the computer that contains the Content Gateway folders, and the share name that was entered when you created the shared folder (Step 4), in the *Folder:* field. The **Browse...** button may also be used to locate the desired computer and shared folder.

**Note** The format is \\{computer name}\{share name} for example \\MaestroPC\\ContentGW.

- **4.** Check the "Reconnect at Logon" box if you wish to re-establish this drive mapping each time you logon to the branding element production computer.
- **5**. Click the **Finish** button to map the drive to the shared Content Gateway directory.

# Channel Branding Configuration

This section describes the process of making Channel branding elements available for use on Maestro channels. Before proceeding with the configuration and deployment of branding elements, the following (as described in the preceding sections) must be done:

- The DVE mezzanine board and hard drive(s) must be properly installed on the Maestro Processor board.
- The Content Gateway must be installed.
- The Branding Elements will be saved in the designated Content Gateway folders.

**Note** The location of the content that does not yet exist may be entered in the Configuration Editor.

# **Content Definition Table**

Branding elements to be used in Maestro are defined in the Configuration Editor Branding Content Definition table as illustrated in Figure 244 and Figure 245.

Note

Multiple Content Definition tables may be created in order to accommodate different video output standards or different content sets for different channels. Content definitions are not assigned directly to channels; however, they contain the sources from which branding inputs are made available to a Maestro channel.

🖳 Content Definition: test Define content files that are available for use by Branding Engine Content Input tables Update Join in Horizontal Source Levels Update Mode Loop Mode Source Type Template Period Progress Position(%) Animation video Manual 🔻 Play Once 🔻 false 10 > ΟK Find Text Cancel Apply

Figure 244. Branding Content Definition Table - Part 1

Figure 245. Branding Content Definition Table - Part 2

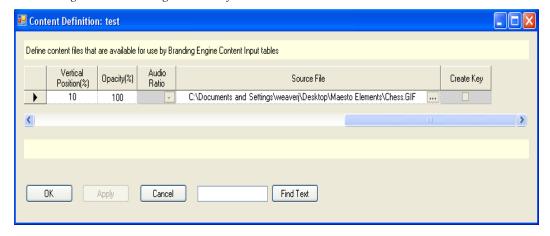

Note The original images must be in the proper resolution, size and aspect ratio for the intended usage in either an SD or HD channel. Maestro does not do any resizing or aspect ratio conversion.

When defining branding content, the following information is entered in the Content Definition tables.

#### **Source Name**

Identifies the branding element. This name will appear in the Input table source selection drop-down list.

#### **Source Type**

Select the source type for the branding element from the drop-down list containing the following selections:

- Animation
- Audio Voice Over
- CG Text
- Still Image
- Text Crawl

Select the appropriate type for the branding element being entered into the Content Definition table.

#### Levels

Designates the Maestro level(s) on which the branding element will be available. From the drop-down list, select the desired Maestro level(s), the choices are video and audio 1-16. Click the **OK** button to close the list after making the level selection(s).

#### **Update Mode**

From the drop-down list, select the desired branding element update mode. Choices are:

- Manual: Branding elements defined as "manual" are updated whenever a configuration is loaded that contains those elements or when the **Update Now** button is clicked in the Deployment Center.
- **Automatic**: Branding elements defined as "automatic" are monitored automatically in the Content Gateway and anytime the file is changed, it is automatically ingested, converted to the proper format and deployed with no manual intervention required.

To prevent on-air discontinuities, content that is loaded according to assignment is not automatically updated when the hard disk drive is updated. The Update Mode only applies to the updating of content on the Maestro Frame Processor hard disk drive. Maestro internal content is loaded from the Frame Processor hard disk drive when it is assigned.

**Note**If content that has been assigned the "automatic" update mode on Maestro, the content on the hard disk drive will be automatically be updated. However, to use the updated content, the source must be unassigned and then reassigned.

#### **Loop Mode**

Specifies how audio files and animation clips are played. Select from the drop-down list box one of the following:

- **Loop**: Plays the audio file for its entire length then loops back to the beginning and plays it again. This is repeated until playback is stopped by removing the source from air.
- **Play Once**: Plays the audio file through one time and ends playback when the end of the file is reached.

#### **Horizontal Position (%)**

This column designates the default horizontal position on the screen for the upper left corner of the branding element, which is expressed as a percentage of the screen width. The horizontal position can be changed manually once the branding element is assigned to a keyer.

#### **Vertical Position (%)**

This column designates the default vertical position on the screen for the upper left corner of the branding element, which is expressed as a percentage of the screen height. The vertical position can be changed manually or through automation once the branding element is assigned to a video keyer.

**Note** These changes will be stored in the Source Memory.

#### Opacity (%)

This column designates how obscure or unclear the branding element is displayed, which is expressed as a percentage. Fully transparent is 0% opacity. Completely "solid" is 100% opacity. The opacity can be changed manually once the branding element is assigned to a video keyer.

Note

Any changes made to the default position and opacity will be saved in source memory. Any time the source is assigned and active, it will have the position and opacity values as defined in source memory.

#### Audio Ratio

This column designates the default audio mix over ratio when an audio element is assigned to an audio over mixer. For example, if 12 dB is selected as the default, Program audio level will be reduced by 12 dB and Branding audio will be inserted at normal playback level. The range is 0 db to 24 db and +Inf dB.

**Note** If the value "+Inf dB" is selected, the Program audio level will be fully attenuated.

#### Source File

This column specifies the source file location on the Content Gateway for the branding element. The "..." button is clicked to browse for the desired source file on the Content Gateway or the complete file path may be entered.

#### **Create Key**

Generates an alpha (key) channel for the still image, if the "Create Key" check box is selected. Ideally, still image branding elements should be created with an alpha channel before being ingested in the Content Gateway. For elements that do not have an alpha channel, Maestro can create one if this option is selected. If the 'Create Key" option is not selected and the branding element does not have a key channel, it will be presented as is and may not appear correctly on air.

# Calculating the Default Vertical and Horizontal Percentage Position

The Vertical and Horizontal position fields accept a percentage of scan lines and pixels respectively. These fields accept values with 2 digit precision. For example, when using a 1920x1080 raster and you want the upper left corner of the produced content to be located horizontally at pixel 1176 and vertically at scan line 923, you would need to perform the following calculations:

```
Horizontal Percentage = (INT(((upperLeftPixel / rasterWidth) * 10000) + 1) / 100)

= (INT(((1176 / 1920) * 10000) + 1) / 100)

= (INT(((.6125) * 10000) + 1) / 100)

= (INT(((6125) + 1) / 100)

= 61.26%

Vertical Percentage = (INT(((upperLeftScanline / rasterHeight) * 10000) + 1) / 100)

= (INT(((.923 / 1080) * 10000) + 1) / 100)

= (INT(((.8546296) * 10000) + 1) / 100)

= (INT(((.8546.296) + 1) / 100)

= (INT((.8546.296) + 1) / 100)
```

Entering a Horizontal value of 61.26% and a Vertical value of 85.47% will result in a default position of the upper left corner is 1176, 923 on a target Maestro channel configured for 1080I.

Percent values for default positioning are used instead of absolute Pixel and Scan Line values in the Content Definition table because it this table is independent of the video standard for which the target Maestro channel is configured. This independence allows information in the Content Definition table to be used on multiple channels with various video standards.

The upper left corner of the content bounding box can be positioned anywhere within the raster. For example, content that is positioned at 100%,100% (in the bottom right corner) will be off the screen and will not be visible. The implication of this variation is that content can be moved off the bottom or the right of the screen but cannot be moved off the top or left of the screen.

# **Content Input Table**

After creating the desired Content Definition tables, one or more Content Input tables may be created. The Content Input table contains the branding elements that will be available as inputs in any Input table with which the Content Input is associated.

When creating a Content Input table, the Content Definition table association is designated as illustrated in Figure 246.

Figure 246. Branding Content Input Table - Content Definition Association

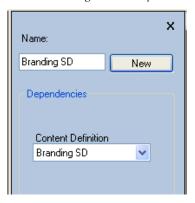

Branding elements defined in the Content Definition table are added to the Content Input table as illustrated in Figure 247.

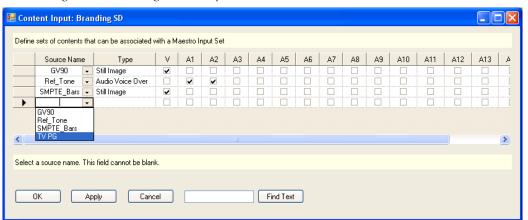

Figure 247. Branding Content Input Table

The Content Input table is a way of "filtering" all available branding elements and designating only certain ones to be available as channel inputs.

# **Input Table**

The final step in making branding elements available to Maestro channels is to define them in the Input table.

To add branding elements to the Input table, a Content Input table is first associated with the Input table as illustrated in Figure 248.

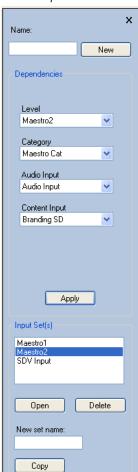

Figure 248. Input Table - Content Input Table Association

Figure 249 shows an example of an Input table with branding elements defined as inputs.

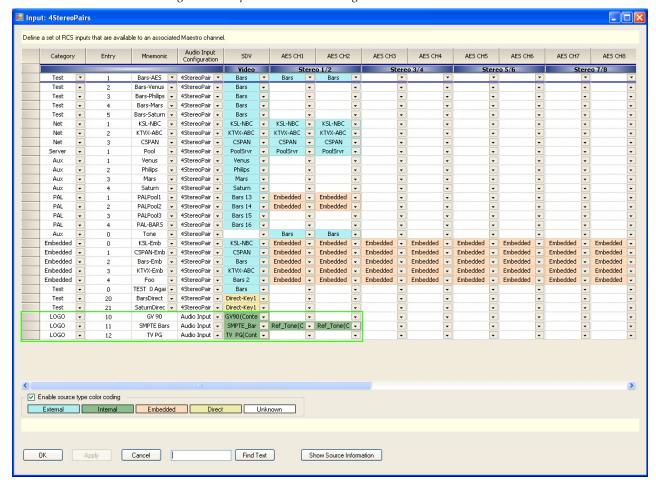

Figure 249. Input Table with Branding Elements Added

Branding elements are entered into the input table in the same manner as routed (external) or direct connect sources. When a branding element source is selected from the drop-down list, it is identified as such with the word (Content) following the source name. See Figure 250 for an example.

TEST CD3 Audio Input 🔻 5 LOGO GV 90 Audio Input 🔻 10 GV90(Conte ---LOGO 11 SMPTE Bars Audio Input SMPTE\_Bar → Ref Tone(C - Ref\_Tone(C -LOGO Audio Input TV PG(Conter -PHL\_FILL PHI HOLE SAT HOLE SMPTE\_Bars(Content) ☑ Enable source type color coding Select the Video input OΚ Cancel Find Text Show Source Information

Figure 250. Branding Content Input Selection

Branding elements are considered "Internal" sources. They are stored on the DVE hard drive(s) located on the Maestro channel processor board. A cable connected to a rear panel input is not required to access the source.

When a branding element is added to the Input table, the video and audio sources are highlighted in green (see Figure 250). The color highlight indicates that they are internal sources.

Note Highlighting of sources in colors that designate the source type is active only if the "Enable source type color coding" option is selected in the Input table. See Figure 250.

Only the branding elements defined in the Input table will be deployed to and be available on the channel(s) which utilize a particular Input table. The presence of the branding element in the Branding Content tables does not mean that the element is applied to any Maestro channels. The Input table source definitions make that determination.

Save and compile the configuration with the branding content definition.

Proceed to Section 11-Deploy and Verify Content.

# Deploy and Verify Content

This section describes the process of deploying configured branding elements to Maestro channels, verifying that they can be assigned to video keyers and audio over mixers and that they display and playout as desired on air.

# **Branding Element Deployment**

A configuration file that contains the branding content definitions to a Maestro channel must be deployed.

Follow these steps to deploy a configuration file:

- 1. Open the Deployment Center application on the Deployment PC.
- **2.** Select the desired configuration file from the File drop-down list in the Configuration section. See Figure 251.

**Note**Only configurations that are highlighted in green should be selected. Those configurations not highlighted in green have not been compiled with the current software version and may not contain branding definitions. Only the current software version (1.7.0) supports branding elements.

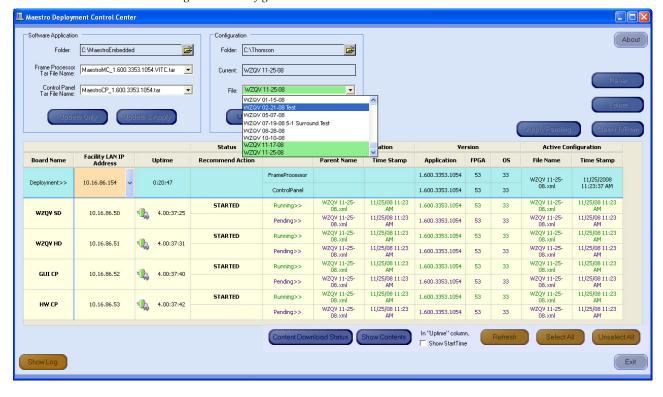

Figure 251. Configuration File Selection

- **3.** Click the **Update Only** button. This step will download the selected configuration file to all of the components that are defined in the selected configurations Network Description table. However, this configuration will not be applied or activated, until the **Apply Pending** button is clicked or Maestro is restarted.
- **4.** Click on one of the Maestro channel processors to select just that channel. Make sure that only the selected channel is highlighted.

Note Before selecting a channel processor, you may need to first click the **Unselect**All button if other Maestro network components are already selected.

**5**. Click the **Apply Pending** button to apply the configuration file only to the selected Maestro channel.

If there are any errors, note these errors and then contact Grass Valley support for assistance.

# **Verify Branding Element Deployment**

Follow these steps to verify the deployment of branding elements to the selected Maestro channel:

1. Verify that the branding elements were properly deployed to the Maestro channel by clicking the **Show Contents** button as illustrated in Figure 252.

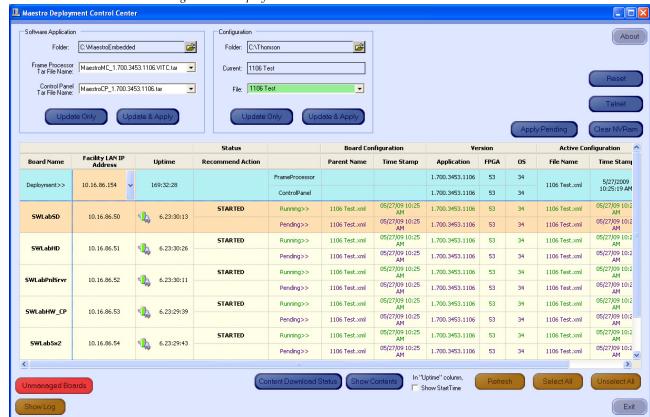

Figure 252. Deployment Center - Show Contents

When the **Show Contents** button is clicked, the DVE Content window shown in Figure 253 appears.

Note

If a new content definition is included in an applied configuration (depending on the number of content definitions associated with a channel) it may take a period of time before the change is detected and the new content is loaded to the channel hard disk drive. Attempting to load a new content definition before the content is available on the channel disk drive will result in a failure to load the desired content. The user may use the Show Contents dialog to view the available content on the channel disk drive.

🔢 Branding Engine Contents **Board Name** Source File Name Exists on Board Target File SMPTE Bars SMPTE Color Bars.PN C:\BEContent\Stills /ata0/Contents/Still/SMPTE Color False Yes Stereo Tone Referen C:\BEContent\AudioVoiceOvers False /ata0/Contents/AudioVoiceOver/St Reference Tone Yes /ata0/Contents/Still/SMPTE\_Color SMPTE Bars 16x9 SMPTE\_Color\_Bars\_16 C:\BEContent\Stills False Yes Monsters Inc.PNG /ata0/Contents/Still/Monsters Inc. Monsters-Still C:\BEContent\Stills True Yes SWLabSD 1234RockIt 1234 Rock it.way C:\BEContent\AudioVoiceOvers True Yes /ata0/Contents/AudioVoiceOver/1 /ata0/Contents/Still/Architectural Arch1 Architectural Details 0 C:\BEContent\Stills True Yes Effects3 Colored Light 210.jpg C:\BEContent\Stills True Yes /ata0/Contents/Still/Colored Light Space3 opo9818b.jpg C:\BEContent\Stills True Yes /ata0/Contents/Still/opo9818b.mii Maestro1 Maestro\_Montage.PN C:\BEContent\Stills True Yes /ata0/Contents/Still/Maestro\_Mont Close

Figure 253. DVE Contents

2. Click the **Update Now** button to manually update the branding elements. This step may be done regardless of the Manual/Automatic (Dynamic) setting (Figure 254).

If you need to rebuild, reload, or update content because the content file has become corrupted, select the check box for the content and then click the **Rebuild** button. The content located at the Source file location will be uploaded.

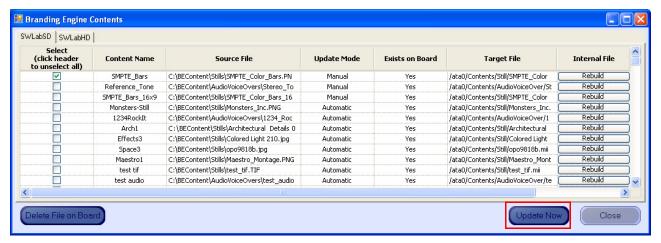

Figure 254. Select and Update Branding Elements

Note Elements are selected by clicking the far left column of the element to be selected. Multiple elements may be selected by holding down the [CTRL] key while clicking on the select column.

**3.** Click the **Update and Apply** button to deploy the configuration to all components in the Maestro network if the branding content appears to have deployed properly on the tested channel.

**4.** Click the **Content Download Status** button to see the download report. The Content Download Report dialog will then appear (Figure 255).

Figure 255. The Content Download Report Dialog

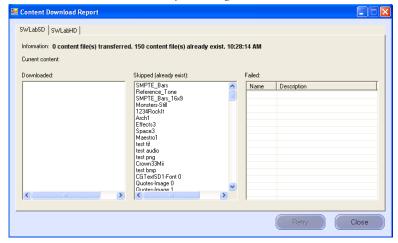

The Content Download Report dialog has the different channels assigned to tabs along the top of the dialog. There are three windows in the dialog, Downloaded, Skipped (already exists), and Failed. Make sure that the content that was downloaded is shown in the Downloaded column. If it is listed in the Failed column, select the file and then click the **Retry** button.

# **Verify Branding Element Assignment**

The deployed branding content should be verified to ensure that it can be assigned properly to the video keyers or audio over mixers.

Follow these steps to verify the Branding element assignment:

- **1.** Press the **Send** button on a control panel Source Assignment panel (hardware or GUI).
- **2.** Select the **Category** button to which a still image or audio mix over branding source has been assigned.
- **3.** Enter the source number that designates the desired source.

Note As an example, in Figure 249 on page 349, "SMPTE Bars" is source number 11 in the Logo category.

- **4.** Press any of the PST buttons on the Keyer or Audio panel (depending on the source type you wish to assign) that is illuminated in green to assign the selected source to that button.
  - The button will then display "Loading..." while the internal content is being loaded and will then display the source mnemonic upon successful load.
- **5.** Press the appropriate PST button to activate the source on the PST monitor.
- **6.** Verify the presence of the selected DVE source on the PST monitor or the presence of an audio over source by selecting the appropriate audio over mixer as the monitor point in the Audio sub-panel.

# Dual-Channel DVE Hardware Installation

This section describes the procedures for installing the Dual-Channel DVE (DVE) hardware which includes the DVE mezzanine board.

Grass Valley recommends that you follow the Hardware Installation procedure steps exactly. The procedure includes the following steps:

- Removing the DVE Boards from the Packaging.
- Removing the Old DVE Board.
- *Fastening the DVE Board to the Base Board.*

# **DVE Board Installation**

The following two sections will describe the DVE Board Installation process. You will need to remove the boards from the shipping packaging and use the suspension trays during the installation process. You will need to remove the old DVE board if this is an upgrade. You must align the connectors and the screw hole on the DVE board with the connectors and screw post on the Maestro processor board; then fasten them together.

# Removing the DVE Boards from the Packaging

Follow these steps to remove the DVE boards from the packaging:

- 1. Locate the box in which the DVE board(s) and software were shipped.
- **2.** Open the box and remove the contents.

The box contains two suspension trays and an anti-static bag which will be used in the installation process. See Figure 256.

Figure 256. DVE Shipping Box

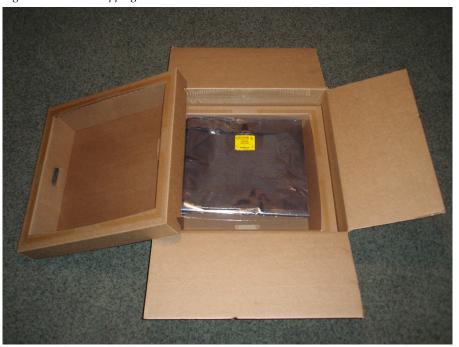

The suspension tray is designed to cushion and protect the processor board while the DVE mezzanine board is installed. As illustrated in Figure 257, the suspension tray is a stiff cardboard frame with a strong plastic suspension film covering the tray.

Figure 257. Shipping Box Suspension Tray

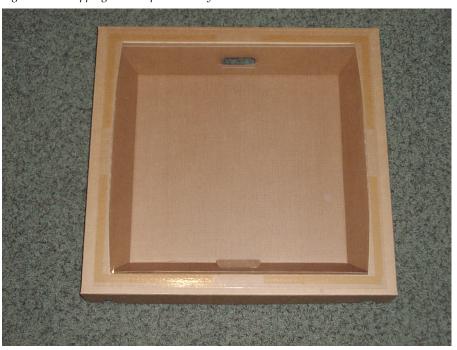

**3.** Place one suspension tray in the box with the suspension film facing upwards as shown in Figure 258.

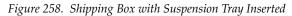

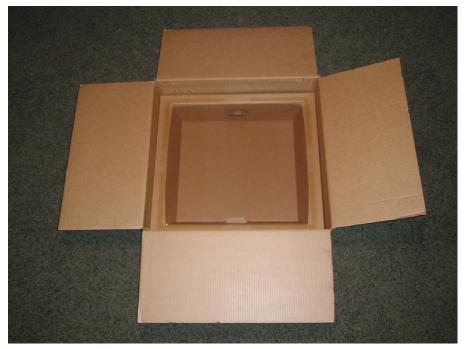

**4.** Open the Velcro closure on the anti-static bag and open and position the bag over the suspension tray as illustrated in Figure 259.

Figure 259. Anti-Static Bag Open On the Suspension Tray

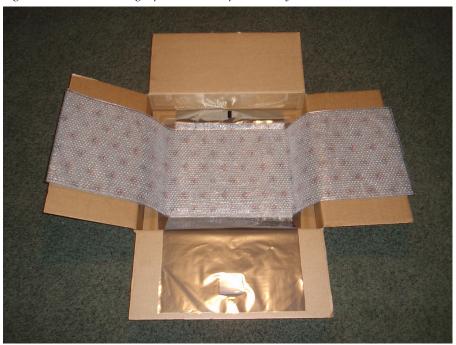

**5.** Remove the Maestro processor board from its frame and place it on the anti-static bag as shown in Figure 260.

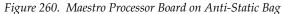

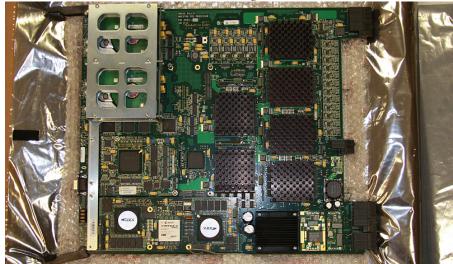

# **Removing the Old DVE Board**

You must remove the old DVE board if this is an upgrade. When the board has been removed place it in an anti-static bag and send it to Grass Valley. Contact Grass Valley Support for the complete instructions (see page 4).

1. Remove the Maestro processor board from its frame and place it on the anti-static bag as shown in Figure 260.

Figure 261. Maestro Processor Board on Anti-Static Bag

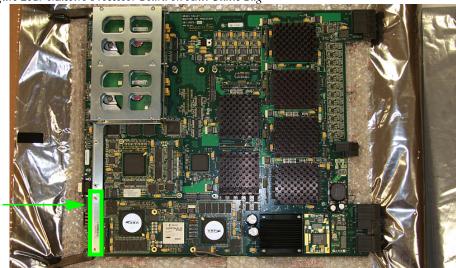

**Remove Screws** 

- **2.** Remove the old DVE board carefully by removing the screws. Place the old DVE board in another anti-static bag.
- **3**. Contact Grass Valley Support for instructions to return the board.

# Fastening the DVE Board to the Base Board

The connectors and the Mounting screw locations will be identified for the DVE board in the following figure (Figure 262). The DVE board should have been shipped with three (3) standoffs (one (1) short and two (2) long and five (5) screws, which will be used to fasten the DVE board to the Base board.

Figure 262. Old DVE Board

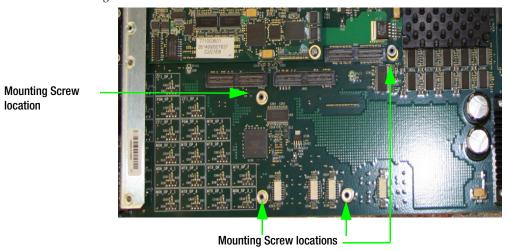

Follow these steps to install the DVE mezzanine board on the Maestro frame processor board:

- 1. Insert the stand-offs into the locations that are shown in Figure 263.
  - The small stand-off must be installed in the corner of the Processor board.
  - The large stand-offs must be installed on connections to the edge of the Main board.

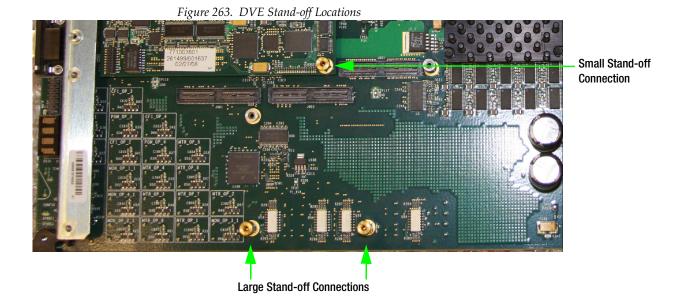

- 2. Place the DVE board over the Main board and align the connectors and screw holes on the DVE board with the connectors and stand-offs on the Maestro Main board.
- **3.** Fasten the DVE board in place on the Maestro Main board using the mounting screws.

Figure 264 illustrates a DVE board installed.

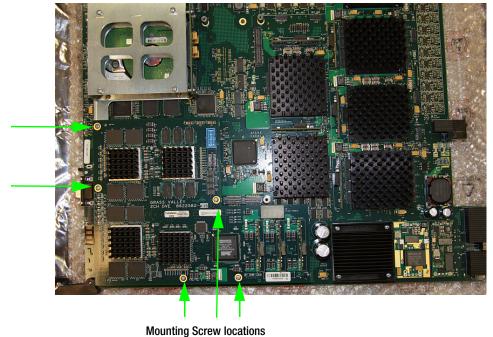

Figure 264. DVE Board Installed on the Maestro Main Board

Mounting Screw locations

362

# **DVE** Configuration

This section describes the steps that are needed to use the DVE option.

# **DVE Configuration**

**Note** For more information about the DVE option see the DVE section of the

Maestro User manual

When the DVE Configuration option is selected, the editor will open a set panel. After naming the table, select "New." The system will display a table similar to that shown in Figure 265.

Figure 265. DVE Configuration

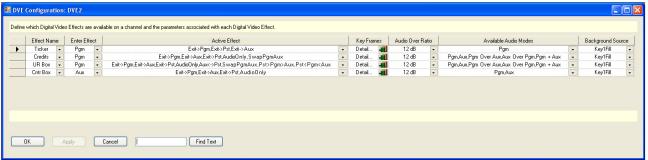

#### **Effect Name**

Enter or select a name which describes the effect. This field is required and it cannot be blank. This name will appear on the top line of text in the **Effects** LCD button in the Effects section of the Control panel. Names that are longer than nine (9) characters will be truncated on the LCD button

#### **Enter Effect**

Select an Enter effect from the drop-down list. The Enter Effect selection describes the way in which the effect will be presented as it transitions to air. The "Enter Effect" names describe which background video bus (PGM, AUX, and PST) will occupy the squeeze window and are on the PGM bus at the end of the transition.

Note

always be on the PGM bus regardless of which bus it was on when selected.

The available Enter effect choices are:

 PGM: The PGM source will end in the PGM effect window and the AUX source will end up in the AUX effect window. No sources interchange roles. This effect is accomplished by PGM squeezing into the PGM effect window revealing AUX squeezing into the AUX effect window.

The source that occupies the squeeze window after entering an effect will

- AUX: The AUX source will end up in the PGM window and the PGM source will end up in the AUX effect window. The PGM source and AUX source will interchange roles, AUX source will become the PGM source and PGM source will become AUX source. This is effect is accomplished by "un-squeezing" AUX on top of PGM with AUX ending up in the PGM effect window and PGM squeezing into the AUX effect window.
- PST: The PST source will end up in the PGM effect window and PGM source will end up as PST. AUX will end up in the AUX effect window and remain as AUX. PST and PGM will interchange roles. This is effect is accomplished by performing a full screen transition from PGM to an existing effect on PST.

#### **Active Effect**

Select an Active Effect. When an effect is active (on-air), the "active effect" selection will determine the available Exit modes.

Note

The default exit mode will be to reverse the process used to enter the effect. In other words, if program was squeezed revealing the AUX video, the default exit mode is to unsqueeze PGM video and return to PGM full screen. If AUX video was unsqueezed over PGM, the default exit mode is to squeeze the PGM (it was AUX when it was selected) until it disappears leaving the original PGM video full screen. Other exit modes may be available depending on the choices selected from the list below.

The available choices are:

- **Exit->PGM**: This exit mode unsqueezes the source in the squeeze window (PGM) leaving the PGM video full screen.
- **Exit->PST**: This exit mode replaces the on-air effect with the video selected on the PST bus.
- Exit->AUX: This exit mode squeezes the squeeze window (PGM) until it disappears leaving only the background video (AUX) on screen. At the end of the transition, AUX video moves to the PGM bus.
- AudioOnly: This exit mode transitions only the audio. The active video
  effect is unchanged. The audio that will be on-air after pressing the TAKE
  button is selected with the DVE Audio Mode button. Available audio
  modes are determined by the "Available Audio Mode" selections
  explained below.
- **AUX<->PST**: This is a transition that replaces the current background video (AUX) with the video selected on the PST bus.
- **SwapPGMAUX**: This is a cut-only transition that swaps the background (AUX) and squeeze window (pgm) video. The selected transition rate and type are disabled.
- **PST>PGM>AUX**: This cut-only transition rotates the sources on all three busses in the direction indicated by the ">." The selected transition rate and type are disabled.
- **PST<PGM<AUX**: This cut-only transition rotates the sources on all three busses in the direction indicated by the ">." The selected transition rate and type are disabled.

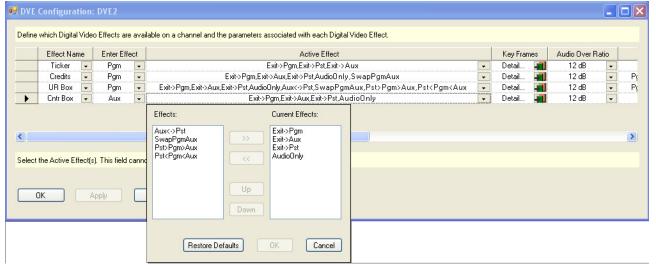

Figure 266. DVE Active Effect Selections

To make any or all of the choices above available once an effect is active, click on the preferred effects (Hold down the CTRL key while clicking to

make multiple selections) and click on the >> button to move the selections to the "Current Effects" window. See Figure 267 for an example

Figure 267. DVE Active Effects Selected

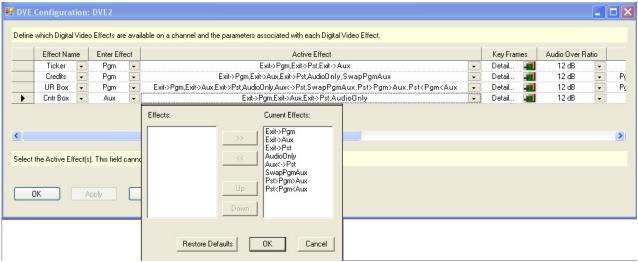

Click the **OK** button to make the selected effects the available active effects in the DVE configuration.

#### **Key Frame**

Click the **Detail**... icon in the Key Frame column. The Define DVE Key Frame editor dialog will then appear (Figure 268).

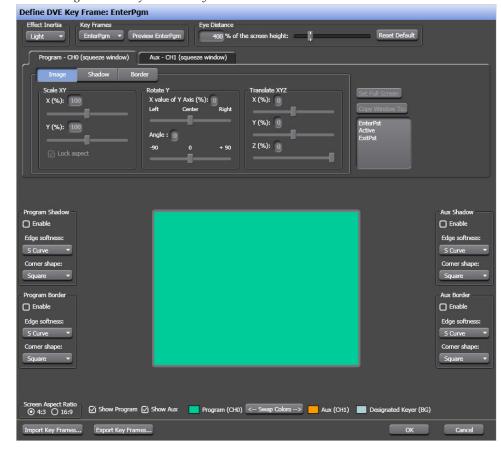

Figure 268. Define DVE Key Frame Editor

The Define DVE Key Frame editor is used to create, edit, and assign key frame actions. This dialogs description and the possible actions are described in the Maestro Visualization Tool section of the Maestro User manual.

#### **Audio Over Ratio**

Select the Audio Over Ratio from the drop-down list.

The audio over ratio sets the default mix-over ratio for the source designated as the "over." This value defaults to 12 dB, which means the "over" audio will be louder by this value (12 dB in this case) when a mix-over is enabled.

**Note** A 0 dB mix-over means the both the background (AUX) and squeeze window (PGM) audio will be mixed together at full level.

Audio over ratio choices are from 0dB to 24dB in 1dB increments.

#### **Available Audio Modes**

When an effect is active, audio from one or both on-air video sources may be selected. The audio mode may be selected before entering the effect or while the effect is active by selecting the Audio Only exit mode.

The available audio modes include the following:

- **PGM**: Audio from the PGM source only
- **AUX**: Audio from the AUX source only
- P/A: PGM audio as an over to AUX audio
- A/P: AUX audio as an over to PGM audio
- P+A: PGM and AUX audio both at full level

Only the audio modes selected in the DVE configuration will be available for selection before entering an effect or as an Audio Only transition while in the effect. See Figure 269 for an example.

Figure 269. DVE Audio Mode Selection

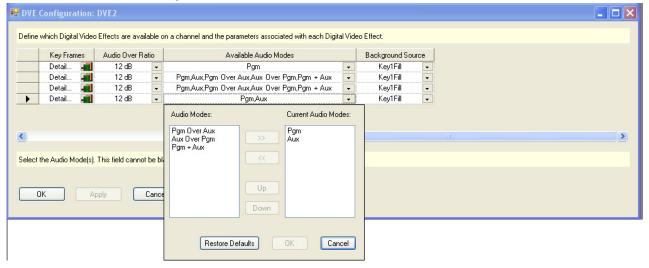

#### **Background Sources**

Click the Background Sources arrow. The Background Source options will then appear (Figure 270). The options are Key1-8 fill and Black.

Figure 270. Background Sources

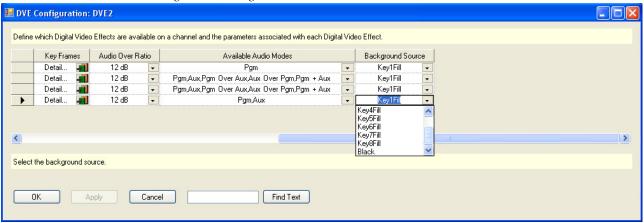

Select the preferred Background source.

# **Automation DVE Association**

The Automation DVE Association table is used to assign a numerical value to a Maestro Digital Video effect. This number is used for automation control through the ES protocol.

Figure 271. Automation DVE Association

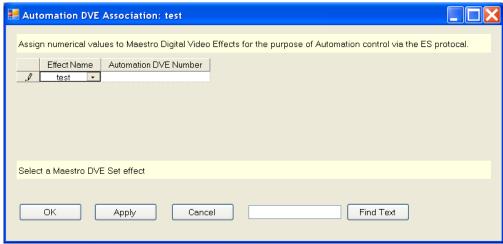

#### **Effect Name**

Select the preferred Maestro DVE Set effect from the Effect Name dropdown list.

#### **Automation DVE Number**

Enter a number in the Automation DVE Number field. The number can be between 1 and 255.

# **Transition Configuration**

Maestro includes standard transitions in which video and audio transitions at the same time, at the same rate, and in the same manner. These standard transitions are selected with the control panel buttons shown in Figure 272.

Figure 272. Control Panel Transition Buttons

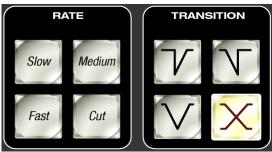

Maestro also includes the ability to create configured transitions in the Maestro Configuration Editor. With configured transitions, full control over the rates and transition styles is separately defined for video and audio signals. It is possible to create transitions in which video and audio begin and end their transitions independently of one another.

Independent transitions are configured with two tables in the Maestro Configuration Editor - the Transition Configuration table and the Transition Association table.

The Transition Configuration table is used to define the video and audio transition parameters for each configured transition.

The Transition Association table is used to assign a unique transition ID number to each configured transition. This number is used to recall a configured transition for use from the control panel and by automation to select a configured transition.

## **Independent Transition Configuration**

To configure independent transitions, select "Transition Configuration" in the Maestro Configuration Editor. The Transition Configuration table opens in which the preferred video and audio transition parameters are entered for each transition definition.

Figure 273 shows a sample Transition Configuration table in which four independent transitions have been defined. Each parameter is explained in detail below.

Note

When defining a new transition or modifying an existing transition configuration, the entry of the parameters builds a graphical representation of the delay, rate and type associated with the video and audio signals. The orange line represents the old (transitioning off air) signal and the green line represents the new (transitioning on air) signal.

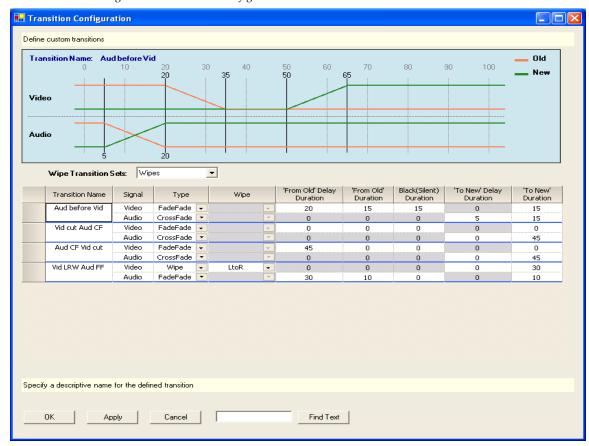

Figure 273. Transition Configuration Table

#### **Wipe Transition Sets Drop-Down List**

A wipe set may be selected for use in video signal transitions if one or more wipe transition sets have been defined. The defined sets are displayed in the drop-down list box under the graphical display area.

#### **Transition Name**

Enter a descriptive name in this field that defines the actions performed by the named transition. In the example highlighted in Figure 273, the name of the first transition is "Aud before Vid." This transition will switch the audio from the old source to the new source before beginning the video transition.

#### Signal

The transition parameters for video and audio signals are defined separately. Video parameters are defined in the upper section of each transition definition. Audio parameters are defined in the lower section.

### Type

A transition type is specified for both video and audio signals. The possible selections for the video signal are FadeFade, CrossFade and Wipe. The possible selections for the audio signal are FadeFade and CrossFade. The type selection enables or disables the entry of other transition parameters.

#### Wipe

The preferred transitional wipe effect name is selected from the drop-down list box. This parameter applies to the video signal only and is not active for audio signals.

**Note** Wipes are represented graphically as a cross-fade in the video signal.

#### 'From Old' Delay Duration

The delay period, expressed as a number of frames, from the time the transition begins (with a press of the **TAKE** button or via automation) until the transition of the indicated signal begins. In the example in Figure 273, there is a 20 frame delay after the transition is initiated before the video signal begins to transition from the old to the new source. This allows the audio transition to complete before the video transition begins.

If CrossFade or Wipe is the selected transition type for a video signal, this field is disabled (grayed out) as it is not applicable.

If CrossFade is the selected transition type for an audio signal, this field is disabled (grayed out) as it is not applicable.

#### 'From Old' Duration

If a FadeFade type was selected, this is the number of frames in which the old source will fade to black for a video signal or fade to silent for an audio signal.

If CrossFade or Wipe is the selected transition type for a video signal, this field is disabled (grayed out) as it is not applicable.

If CrossFade is the selected transition type for an audio signal, this field is disabled (grayed out) as it is not applicable.

#### **Black (Silent) Duration**

If a FadeFade type is selected, this is the number of frames for which a video signal will remain at black or an audio signal will remain silent before the new source begins to fade in.

If CrossFade or Wipe is the selected transition type for a video signal, this field is disabled (grayed out) as it is not applicable.

If CrossFade is the selected transition type for an audio signal, this field is disabled (grayed out) as it is not applicable.

#### 'To New' Delay Duration

If Wipe is the selected video type or CrossFade is the selected video or audio type, this is the number of frames of delay after the transition begins before the transition to the new source begins.

If FadeFade is the selected video or audio type, this field is disabled (grayed out) as it is not applicable.

#### 'To New' Duration

Once the transition to the new video or audio source begins (regardless of type selected) this is the duration, in frames, from the beginning of the new source transition until the transition to the new source is complete.

Looking at the configuration for the "Aud before Vid" transition in Figure 273 above, we can see from the graphical representation that the entered parameters define a transition with the following characteristics:

- The video transitions as a FadeFade which means the old source fades out before the new source fades in.
- The audio transition is a cross fade between the old source and the new source.
- The video transition does not begin until 20 frames after the transition is initiated.
- The audio transition begins 5 frames after the transition is initiated.
- The audio cross fade transition from the old source to the new source takes a total time of 15 frames (1/2 second in 60 [59.94] Hz standards).
- The audio transition is complete before the video transition begins.
- When the video transition begins, the old source fades to black in 15 frames.
- The video remains at black for 15 frames.
- The new source fades in over 15 frames.
- The total time for both the audio and video transition is 65 frames (2 seconds and 5 frames in 60 [59.94] Hz standards).

# **Independent Transition Examples**

Additional sample transition configurations and descriptions are presented in Figure 274, Figure 275 and Figure 276.

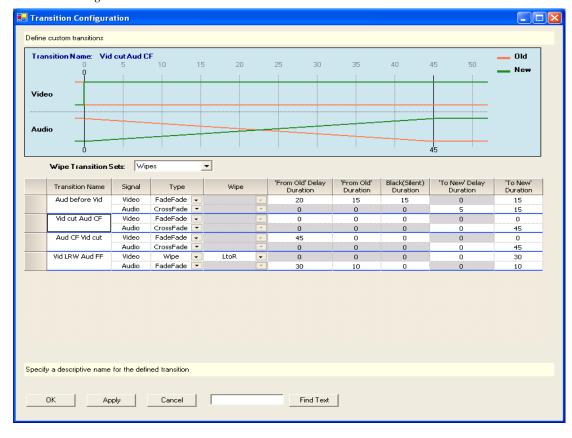

Figure 274. Video Cut - Audio Cross Fade Transition

In this transition, video cuts from the old source to the new source immediately upon execution of the transition. The audio cross fades from the old to the new source in 45 frames (1 1/2 seconds in the 60 [59.94] Hz standard).

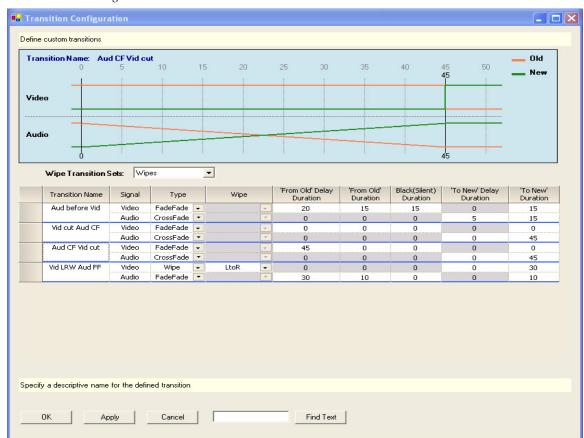

Figure 275. Audio Cross Fade - Video Cut Transition

In this transition, audio begins to cross fade immediately from the old to the new source upon execution of the transition. The cross fade takes 45 frames to complete ( $1\,1/2$  seconds in the  $60\,[59.94]$  Hz standards) after which video cuts from the old source to the new source.

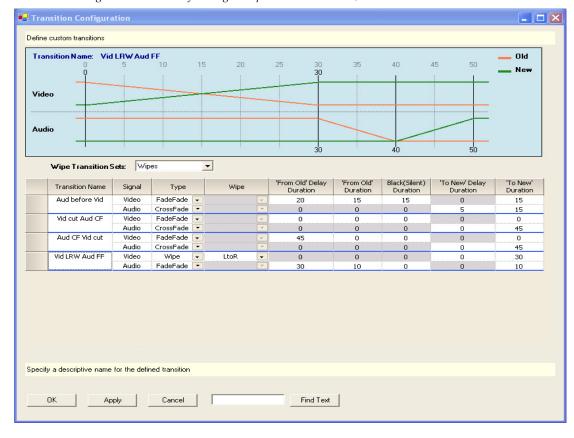

Figure 276. Video Left to Right Wipe - Audio Fade Out/Fade In Transition

This transition starts with a video wipe from left to right across the screen. The wipe takes 30 frames to complete after which the old audio fades to silent in 10 frames and the new audio fades in over 10 frames. The total transition time is 50 frames.

**Note** Wipes are represented graphically as a cross-fade in the video signal.

All of the transitions in the above examples demonstrate configurations in which either the audio or video signal transitions after the other signal transition is complete. Of course, it is possible for a configured transition to transition both signals simultaneously, or to have one signal transition slightly offset from the other. Since the audio and video signal transitions are configured independent of one another, there is total flexibility in the transition definitions.

# **Transition Associations**

After configuring independent transitions, the transitions are assigned a unique identifying number, the transition association number, by which the configured transitions will be recalled from the control panel or acti-

vated by automation. Figure 277 shows the assignment of transition association numbers 10-13 to the four custom transitions in the above examples.

Note

The standard transitions (Cross-Fade, Fade-Cut, Cut-Fade and Fade-Fade) have static transition association numbers (0-3) which may not be changed or reassigned to configured transitions. The standard transitions and their association numbers are grayed out and cannot be changed.

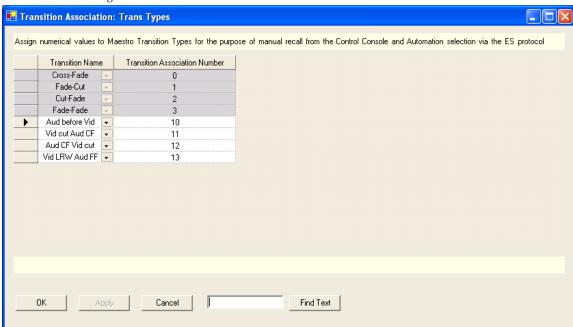

Figure 277. Transition Association Table

In order to make configured transitions available for user activation from the control panel, the preferred Transition Association Set for each channel must be selected in the Channel Setup table.

Note

It is possible to define multiple Transition Association Sets. A particular configured transition may be included in more than one Transition Association Set. If this is the case, it is possible that the same configured transition may have a different Transition Association Number in each set in which it is included. For example, the configured transition "Aud before Vid" may be number 10 in the "Trans Types" set, as seen in Figure 277, and number 99 in another set.

## **VBI PassThrough**

You can decide which Vertical Blanking Interval (VBI) lines should pass through to Maestro output and which should be blocked. These configurations are Video Standard dependent.

To configure VBI PassThrough, do the following:

1. In the Configuration Editor, create one or more VBI PassThrough tables by selecting "VBI PassThrough' in the "7th Step: Effect Configuration" area of the Configuration Editor.

Note A different VBI PassThrough definition can be assigned to each Maestro channel. Create a VBI PassThrough table for each desired VBI PassThrough definition

**2.** As VBI PassThrough configuration is dependent upon the video standard, select the appropriate video standard for the new VBI PassThrough definition as shown in Figure 278.

Note There is a known issue when configuring VBI PassThrough settings for the 575i50, 1080i50 and 1080i5994 standards. See the VBI Pass-Through Offset Workaround section in the 2.0 version of the Maestro Release Notes.

Figure 278. VBI PassThrough Video Standard Selection

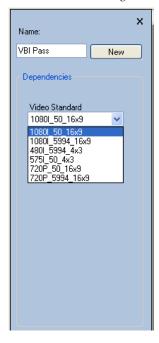

When a VBI PassThrough table is created, a table similar to that illustrated in Figure 136 on page 230 appears.

Note The VBI lines in the selected video standard are represented in the VBI PassThrough table. Depending on the video standard selected, the VBI PassThrough table may not be the same as illustrated in Figure 136 on page 230.

# Maestro Content Manager Service Configuration

This section provides Configuration instructions for the Maestro Content Manager service, which is part of the 2.3.0 version of the Maestro Master Control System. The Maestro Content Manager service allows you to manage and configure multiple Maestro Content Manager servers from one location.

The Maestro Content Manager Service appropriates Port 21 on the machine that is being used for FTP transfers. Other applications will fail, even FTP applications, when they use Port 21.

# **The Configuration Process**

This section describes the steps needed to select and connect to Content Manager Server, define the channels that you will use, and save and update the configuration.

## **Starting the Maestro Content Manager Server Application**

Follow these steps to start the Maestro Content Manager Server Application:

1. Click the Maestro Content Manager Center icon (Figure 279).

Figure 279. Maestro Control Management Center Icon

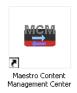

#### Or

Click the Maestro Content Manager Center icon in the Start Menu (Start> All Programs> Thomson> Maestro Content Manager Center).

The Maestro Content Manager Center application will then open (Figure 280).

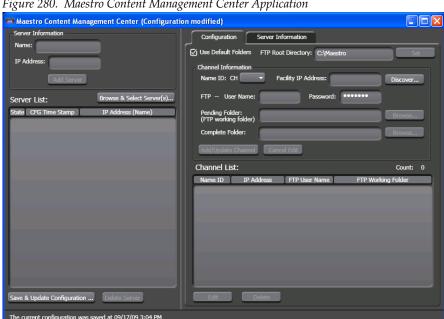

Figure 280. Maestro Content Management Center Application

# **Selecting the Content Manager Server**

You will need to select the Content Manager Server's Facility (or the NIC card's) IP address. See your IT department for this information.

Follow these steps to select the Content Manager Server:

- 1. Click the Browse & Select Server(s)... button, which is located on the left side of the screen under the Server Information area. The Maestro Content Manager Servers dialog will then appear.
- 2. Select the preferred server from the list. In Figure 281 shown below, only one server is shown.
- **3**. Select the Facility IP address from the drop-down list.

#### 4. Click the **Select** button (Figure 281).

Figure 281. The Maestro Content Manager Servers Dialog

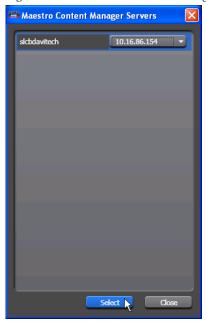

The Maestro Content Manager Servers dialog will then close. The Maestro Content Management Center application will display the selected server in the Server List: area (Figure 282).

Figure 282. The Maestro Content Manager Servers Dialog

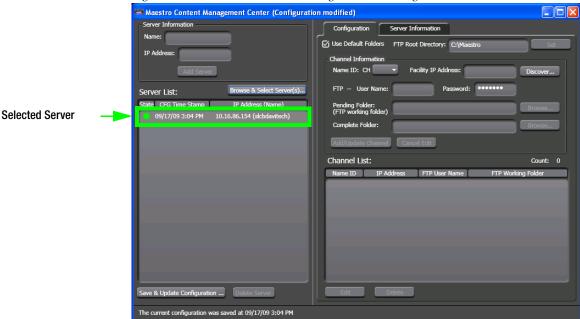

# **Connecting to the Content Manager Server**

You will need to connect to the Content Manager server in order to configure it. The needed information is located in the Server Information tab's area.

Follow these steps to connect to the Content Manager server:

- Click the Server Information tab, which is located at the top of the righthand panel of the application. The Server Information area will then appear.
- **2.** Select the preferred server from the server drop-down list if it is not already selected.
- **3.** Click the **Connect** button (Figure 283).

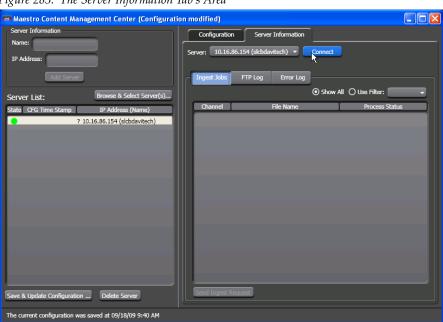

Figure 283. The Server Information Tab's Area

When the server is connected, the phrase "Connected to <IP address> (server name)" will appear under the Server: drop-down list (Figure 284 on page 383).

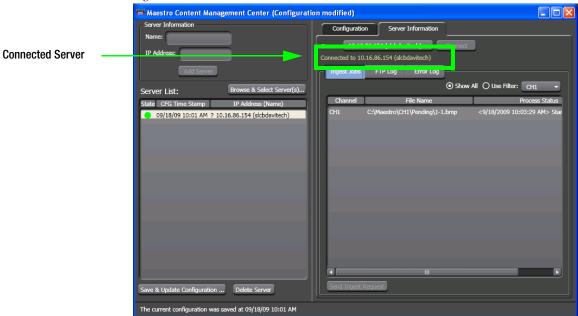

Figure 284. The Server is Connected

# **Defining the Channel Information**

You will need to configure the Channel information. The needed information is located in the Configuration tab's area.

Follow these steps to connect to configure the Channel information:

- 1. Click the **Configuration** tab, which is located at the top of the right-hand panel of the application. The Configuration area will then appear.
- 2. Select the Use Default Folders check box if it is not already selected.

**Note** When the Use Default Folders check box is selected, the FTP Root Directory, the Pending Folder, and the Complete Folder will not need to be defined.

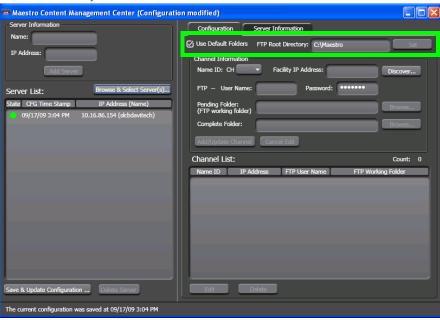

Figure 285. The Use Default Folders Check Box is Selected

- **3**. Select the preferred channel from the Name ID: CH drop-down list.
- **4.** Select or Enter the Facility IP address that the channel will use. You can browse for the IP address using the **Discover**.. button option (Figure 286):
  - **a.** Click the **Discover**... button. The Discovered Maestro Frame Boards dialog will then appear.
  - **b.** Select the preferred Facility IP address from the list.
  - c. Click the Select button.

10.16.86.60 (MAC Address: 00B009012340)
10.16.86.51 (MAC Address: 00B009012394)
10.16.86.50 (MAC Address: 00B009012346)

Select Close

Figure 286. The Use Default Folders Check Box is Selected

The channel will then appear in the *FTP User name* field. The channel can be given a more descriptive name in the server configuration by modifying the *FTP - User Name* field.

**5.** Click the **Add/Update Channel** button. The channel will then be added to the Channel List. The Name ID will also display the next channel (Figure 287).

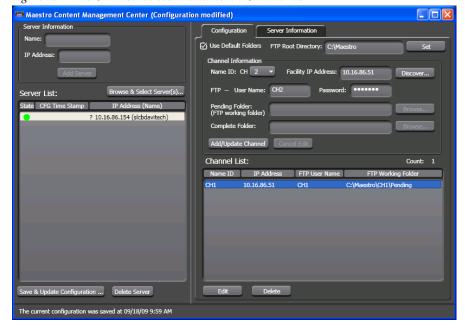

Figure 287. The Channel has been Added to the Channel List

Repeat the above steps for each channel that you wish to add.

# **Saving and Updating the Configuration**

You must save and apply the configuration changes before they can be used.

Follow these steps to save and apply the configuration changes:

1. Click the Save & Update Configuration... button (Figure 288).

Figure 288. The Save & Update Configuration... Button

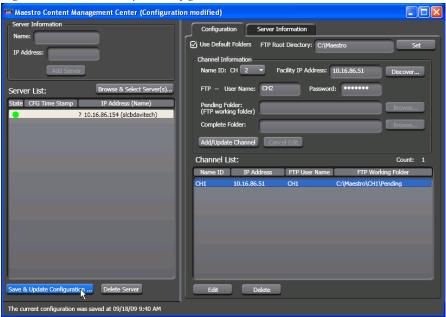

The Update Configuration dialog will then appear.

- **2.** Select the server from the list.
- 3. Click the Update & Apply Now button (Figure 289).

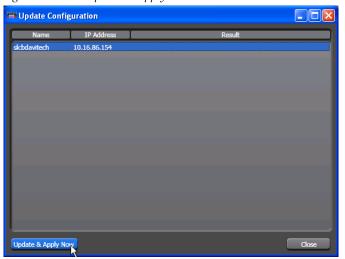

Figure 289. The Update & Apply Now Button

# **Testing the connection**

You can verify the connection by adding a file to the Pending folder and then monitoring the Completed folder.

Follow these steps to verify the connection:

- 1. Select a channel in the Maestro Content Management Center (MCMC). In this example Channel 1 will be used.
- **2.** Add a file to the selected channel's Pending folder. In this example 1-1.bmp will be used (Figure 290).

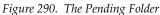

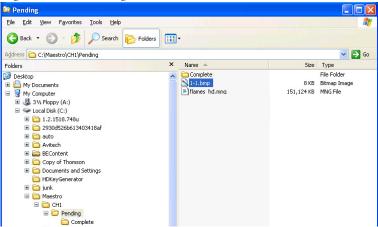

• The MCMC will monitor the Pending folder for the selected channel. When the file is detected the conversion process will then begin (Figure 291).

The file will be transferred to the associated frame processor via FTP after it has been converted.

Figure 291. The File is Processed

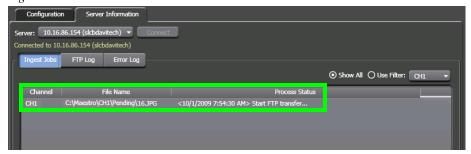

• The file will be placed in the Complete folder when the conversion and deployment is completed (Figure 292).

Figure 292. The Complete Folder

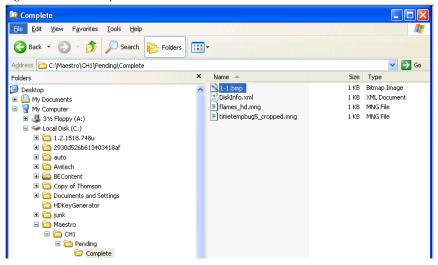

**Note** If a file is deleted from the Pending folder, the file will be deleted from the drive and from the Complete folder as well.

# Specifications

# **Mechanical**

Table 15. Maestro Mechanical Specifications

|                                                     | Depth <sup>a</sup>       | Width                                  | Height                                                           | Weight <sup>b</sup> | Rack Units |
|-----------------------------------------------------|--------------------------|----------------------------------------|------------------------------------------------------------------|---------------------|------------|
| Main frames                                         |                          |                                        |                                                                  |                     |            |
| 4 RU Maestro/Concerto Frame                         | 19 in. / 483 mm          | 19 in. / 483 mm                        | 7 in. / 178 mm                                                   | 35 lb. / 16 kg      | 4          |
| 8 RU Maestro/Concerto+ Frame                        | 20.5 in. / 521 mm        | 19 in. / 483 mm                        | 14 in. / 356 mm                                                  | 70 lb. / 32 kg      | 8          |
| MADI conversion frames                              |                          |                                        |                                                                  |                     |            |
| AES In / MADI Out                                   | TBD                      | 19 in. / 483 mm                        | 1.75 in. / 45mm                                                  | TBD                 | 1          |
| MADI In / AES Out                                   | TBD                      | 19 in. / 483 mm                        | 1.75 in. / 45mm                                                  | TBD                 | 1          |
| Analog audio In / MADI Out                          | TBD                      | 19 in. / 483 mm                        | 1.75 in. / 45mm                                                  | TBD                 | 1          |
| MADI In / Analog Audio Out                          | TBD                      | 19 in. / 483 mm                        | 1.75 in. / 45mm                                                  | TBD                 | 1          |
| Hardware control panels                             |                          |                                        |                                                                  |                     |            |
| MAE-4X2STD-CP                                       | approx. 5.3 in. / 133 mm | approx. 25.7 in. / 653 mm <sup>c</sup> | approx. 18.3 in. /<br>464 mm <sup>c</sup>                        | 25 lb. / 12 kg      | N/A        |
| MAE-5X2STD-CP                                       | approx. 5.3 in. / 133 mm | approx. 31.5 in. / 800 mm <sup>d</sup> | approx. 18.3 in. /<br>464 mm <sup>d</sup>                        | 33 lb. / 15 kg      | N/A        |
| GUI Control Panel                                   |                          |                                        |                                                                  |                     |            |
| Touch screen LCD display (when desk mounted)        | 8 in. / 203 mm           | 17.5 in. / 445 mm                      | Minimum: 14.5 in. /<br>368 mm<br>Extended: 19.75 in. /<br>502 mm | TBD                 | N/A        |
| Touch screen LCD display (when rack mounted)        | 3.75 in. / 95 mm         | 19 in. / 483 mm                        | 14 in. / 356 mm                                                  | TBD                 | 8          |
| CPU                                                 | 24 in. / 610 mm          | 19 in. / 483 mm                        | 7 in. / 178 mm                                                   | TBD                 | 4          |
| Keyboard with built-in touchpad (when desk mounted) | 9.5 in. / 241 mm         | 15.75 in. / 400 mm                     | 1.75 in. / 45 mm                                                 | TBD                 | N/A        |
| Keyboard with built-in touchpad (when rack mounted) | 13.5 in. / 343 mm        | 19 in. / 483 mm                        | 1.75 in. / 45 mm                                                 | TBD                 | 1          |

<sup>&</sup>lt;sup>a</sup> Allow a minimum of four inches behind the frames for cabling

<sup>&</sup>lt;sup>b</sup> All weights approximate.

<sup>&</sup>lt;sup>c</sup> Indicated measurement is for top surface of panel. For cabinet cutout dimensions, see Figure 18 on page 61.

<sup>&</sup>lt;sup>d</sup> Indicated measurement is for top surface of panel. For cabinet cutout dimensions, see Figure 19 on page 62.

# **Environmental**

Table 16.

| Environmental Characteristics (SD and HD operation with required forced air cooling) |                                                                   |  |
|--------------------------------------------------------------------------------------|-------------------------------------------------------------------|--|
| Operating temperature                                                                | 32 to 106 degrees F (0 to 40 degrees C)                           |  |
| Storage temperature                                                                  | -13 to 185 degrees F (-25 to 85 degrees C)                        |  |
| Full specifications met                                                              | 60 to 95 degrees F (15 to 35 degrees C) (after 30 minute warm-up) |  |
| Relative humidity                                                                    | Up to 95% (noncondensing)                                         |  |

# Air Intake/Exhaust Locations

#### 8 RU Frame

Figure 293. Two-channel Maestro system in 8 RU frame

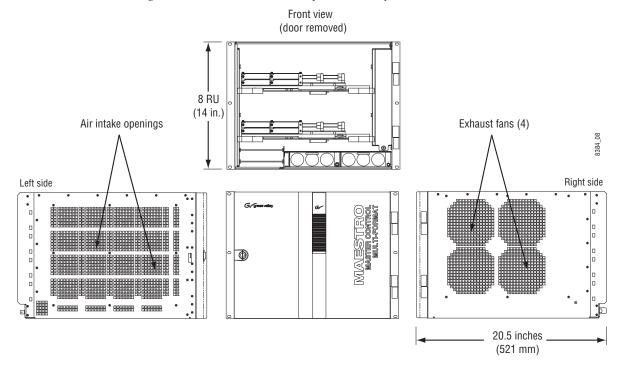

The MAESTRO 8 RU frame ventilation system draws cooling air through openings on the left side. Warm air is exhausted through four fans located on the right side. The left and right sides must therefore be keep clear of obstructions. It is not necessary to leave open space above or below the chassis.

**Note** Heat-generating equipment must not be mounted beneath the MAESTRO chassis.

## 4 RU Frame

Air intake is on the left, exhaust on the right.

# **Electrical**

Unless specified otherwise, the following specifications apply to a single channel (that is, one video plus associated audio channels)

Table 17. Electrical Specifications

| Power                               |                                                                                                    |
|-------------------------------------|----------------------------------------------------------------------------------------------------|
| 8 RU Maestro/Concerto Frame         | 100-240 V, 10-5 A, 50/60 Hz, auto-sensing                                                                                                    |
| 4 RU Maestro/Concerto Frame         | 100-240 V, 5-2.5 A, 50/60 Hz, auto-sensing                                                                                                    |
| Hardware Control Panels             |                                                                                                    |
| MAE-4X2STD-CP                       | 100-240 V, 0.5-0.2 A, 50/60 Hz, auto-sensing                                                                                                    |
| MAE-5X2STD-CP                       | 100-240 V, 0.6-0.25 A, 50/60 Hz, auto-sensing                                                                                                    |
| Touch Screen (GUI) PC               | Antec SP-450 Power Supply: 115 V, 9 A / 230 V, 5 A (manual voltage adjustment required). 50/60 Hz                                                                                                    |
| Touch Screen (GUI) Monitor          | 100-240 V, 0.7-0.35 A, 50/60 Hz, auto-sensing                                                                                                    |
| Video Standards                     |                                                                                                    |
| Interlaced Scan                     |                                                                                                    |
| 1080/I, 59.94 Hz, 16x9 HD<br>(ATSC) | SMPTE 274M-2005, ATSC Table 3 @ 1.5 Gb/s                                                                                                    |
| 1080/I, 50 Hz, 16x9 HD              | SMPTE 274M-2005 @ 1.5 Gb/s                                                                                                    |
| 575/I, 50 Hz, 4x3 SD (PAL)          | BT.601-4 (normal 625/50 @ 270 Mb/s)                                                                                                    |
| 480/I, 59.94 Hz, 4x3 SD<br>(NTSC)   | SMPTE 125M, SMPTE 259M, ATSC Table 3,<br>(normal 525/60 @ 270 Mb/s)                                                                                                    |
| Progressive Scan                    |                                                                                                    |
| 720/P, 59.94 Hz, 16x9 HD<br>(ATSC)  | SMPTE 296M-2001, ATSC Table 3 @ 1.5 Gb/s                                                                                                    |
| 720/P, 50 Hz, 16x9 HD               | SMPTE 296M-2001                                                                                                    |
| Transport                           | SMPTE 259M*, SMPTE 292M                                                                                                    |
|                                     | *Except rise and fall times are according to SMPTE 292M                                                                                                    |
| Video Reference                     |                                                                                                    |
| SD Operation                        | Analog black burst (preferred). Must be compatible with input video standard (as listed above). Although any constant APL color test signal may be used for SD sync, the preferred reference signal is analog black burst. |
| HD Operation                        | Analog black burst preferred. Use of HD tri-level sync (as appropriate for video standard) is acceptable but does not support VITC or 10-field ID                                                                          |

Table 17. Electrical Specifications

| VITO /10 Field ID        |                                                                                                    |
|--------------------------|----------------------------------------------------------------------------------------------------|
| VITC / 10-Field ID       | SMPTE 318M-A, 318M-B, and 318M-AB are supported. For 480/59.94 (NTSC) operation, VITC must be on line 14 or 277 (or both) per SMPTE RP 164-1996. For 575/50 (PAL) operation, VITC must be on line 19 or 332 (or both) per EBU Tech Std N14-1998. |
| Connector                | 1 - 75 ohm BNC, looping                                                                                                    |
| Video Inputs             |                                                                                                    |
| Number and type          | 3 primary (Background A, Background B, Background C) for PGM, PSt and AUX buses 1 video for embedded breakaways(Background D) 4 Key Cut 4 Key Fill                                                                                               |
| Connector                | 75 ohm BNC                                                                                                    |
| Return loss              | > 15 dB 270 Mbps                                                                                                    |
| Amplitude                | 800 mV +/- 10%                                                                                                    |
|                          |                                                                                                    |
| Video Outputs            |                                                                                                    |
| Number and type          | 2 Program 2 Preview 2 Clean Feed 1 (background video only) 2 Clean Feed 2 (background video plus upstream keying)                                                                                                    |
| Keyers                   |                                                                                                    |
| Key signal inputs        | 4, each with Cut and Fill. Keys can be inserted "upstream" (paired with the background video) or "downstream" (can persist even when background video is changed).                                                                               |
| Key Type                 | Additive                                                                                                    |
|                          |                                                                                                    |
| Timing                   |                                                                                                    |
| Input timing requirement | +/- 1/2 line with respect to reference input                                                                                                    |
| Video Delay              |                                                                                                    |
| With DVE option          | 1 frame plus approximately 1 line                                                                                                    |
| Without DVE option       | Approximately 1 line                                                                                                    |
|                          |                                                                                                    |
| Audio Specifications     |                                                                                                    |
| Audio Standard           | AES-1992 (r1997) 1999-11-23 printing                                                                                                    |
| Dolby E                  |                                                                                                    |
| Pass through             | Standard                                                                                                    |
|                          | For NTSC, Dolby E Pass through is switched on line 10. For PAL, Dolby E Pass through is switched on line 6.                                                                                                    |
| Rear Panel Types         | 75 ohm (BNC connectors)<br>or<br>110 ohm (25-pin D connectors)                                                                                                    |
| Audio Inputs             |                                                                                                    |
| Signal Type              | 48 kHz AES3. All AES inputs will accept synchronous/asynchronous signals from 30 to 50 kHz sample rate. Dolby E must be synchronous with video reference                                                                                         |

Table 17. Electrical Specifications

| Number and Type                                           | 4 stereo pairs, Background A 4 stereo pairs, Background B 4 stereo pairs, Audio Over A 4 stereo pairs, Audio Over B 4 stereo pairs, Monitoring                                                                                 |  |
|-----------------------------------------------------------|----------------------------------------------------------------------------------------------------|--|
| Audio Outputs                                             | - stored panel, memoring                                                                                                    |  |
| Signal Type                                               | 48 kHz AES3                                                                                                    |  |
| Number and Type                                           | AES: 8 channels standard, each with Program, Clean Feed, Metering, and Monitoring                                                                                                    |  |
|                                                           | Embedded: 16 channels, each with Program, Clean Feed, and Preset                                                                                                    |  |
|                                                           | MADI: 16 channels, each with Program, Clean Feed, Preset, and Metering                                                                                                    |  |
| Analog Audio                                              | Requires external A-D/D-A converter                                                                                                    |  |
| Embedded Audio                                            | SMPTE 272M (SD) and SMPTE 299M (HD)                                                                                                    |  |
| ACC Defenses                                              | T                                                                                                    |  |
| AES Reference                                             | 10111                                                                                                    |  |
| Sample rate                                               | 48 kHz sample rate only. Use of AES reference is recommended for all applications except Dolby E systems (Dolby E uses the video reference). Using the AES reference preserves correct audio phasing in multi-channel systems. |  |
| Connector                                                 | BNC, looping, 1 V. Note: when not in use, this connector must be terminated.                                                                                                    |  |
| Control                                                   |                                                                                                    |  |
| LAN                                                       | 10/100 Ethornot: 2 ports   one for facility LAN   one for control LAN                                                                                                    |  |
|                                                           | 10/100 Ethernet: 2 ports – one for facility LAN, one for control LAN                                                                                                    |  |
| Console RS-232 Serial                                     | Two: One DB-9F connector port on rear panel, one at front edge of Processor PCB, connected in parallel                                                                                                    |  |
| Automation RS-422                                         | One DB-9F connector port                                                                                                    |  |
| Tally                                                     | Via GPIO port:                                                                                                    |  |
|                                                           | Source tally mode for Encore and Jupiter-controlled systems (16 contact closures maximum). Current source required for each tally lamp; 24 V, 250 mA maximum.                                                                  |  |
|                                                           | Bus tally mode for Jupiter/MI-3040 systems (40 tally lights per MI-3040)                                                                                                    |  |
| Router Control                                            | RS-422, One DB-9F connector port.                                                                                                    |  |
| Meta Data                                                 | Automatic switching of Dolby E metadata arriving with background audio A and B to the Program, Clean Feed 1, and Monitor outputs. Note: the functions of this connector are not yet implemented.                               |  |
| EAS switching                                             | Via TTL trigger from EAS receiver to Maestro GPIO port. 3-10 VDC, 4.25 mA maximum                                                                                                    |  |
| Linear Time Code Input                                    | Balanced, Hi-Z, accessed thru DB-44 "GPIO" connector                                                                                                    |  |
| Vertical Interval Time Code Input                         | As supplied on video reference signal                                                                                                    |  |
| Alarm                                                     | SMPTE 269M-1999 (rear-panel BNC)                                                                                                    |  |
| Concerto Input/Output Boards                              |                                                                                                    |  |
| For Concerto specifications, refer to the Concerto manual |                                                                                                    |  |

# **Operating Transitions**

For a summary of operating transitions, please see *Primary On-air Transitions on page 34*.

396

# **Maestro Configuration and Deployment Computer**

The Configuration/Deployment PC may be supplied by you, the customer; however, this practice is not recommended because it does not provide you with a factory-tested system. In any case, the PC is subject to performance specifications as stipulated by Grass Valley. If circumstances require a customer-supplied computer, it must meet or exceed the following minimum specifications:

- Core 2 Duo Processor
- 2 GB RAM
- 80 Gigabyte hard drive
- CD-ROM drive
- 2 LAN ports
- Keyboard / mouse
- 15-inch or larger monitor capable of 1280 x 1024 x 256 resolution
- Windows XP Professional Service Pack 2 (English version)

The PC's frame must be able to accommodate the GUI panel card (see Figure 294), which is a card that will fit in a PCI slot and has a 4 pin power connector on the top of the board. The dimensions for the GUI panel card are 7.90X3.88 inches (200.66X98.45 mm).

4 Pin Power

Figure 294. The GUI Panel Card

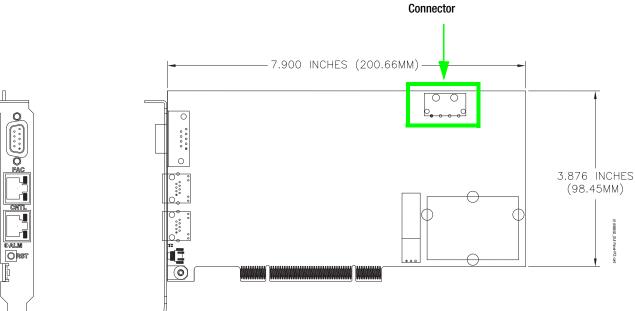

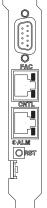

# Start and Reset Procedures

# **Frame Processor**

To start or reset the Processor board:

- 1. Power on.
- **2.** Press the Reset switch S3 (this is a small black momentary switch on the front edge of processor board, just left of the 9-pin D connector).
- **3.** Telnet to the Processor board. Run the following script commands:
  - <ixld sdkw
  - < loadaltabase
  - < loadalta
  - nvRAMmessageclear
  - startSystem

# **PCI Panel Server**

To reset the PCI Panel Server board, press the "Reset" button on the rear plate.

The PCI Panel Server board must be mounted in a PC (and connected to the Maestro networks) when there is no hardware control panel in the system.

*Appendix B — Start and Reset Procedures* 

# Index

| Numerics                                   | Channel Server 242                          |
|--------------------------------------------|---------------------------------------------|
| 16-channel audio expansion 51              | Compiling the Completed Set 243             |
| 1st Step Connections                       | GUI Configuration 243                       |
| Automation Connection 143                  |                                             |
| NetworkDescription 141                     | A                                           |
| RCS Configuration Server 137, 284, 285     | A E.C.                                      |
| RCS Connection 138                         | AES                                         |
| 2nd Step                                   | reference 110, 395                          |
| Definition 146                             | AES-REF (connector) 109                     |
| 2nd Step Definition 146                    | Air flow 392                                |
| Category 146                               | ALM LED                                     |
| Level 147                                  | hardware control panel 77                   |
| 3rd Step Audio Sets 151                    | Audio                                       |
| Audio Input 156                            | cables                                      |
| Audio Output 151                           | 110 Ohm connectors 90                       |
| Stereo Sources 165                         | Audio Input table 156                       |
| 4th Step Branding Engine 176               | Audio Options table 168                     |
| Content Definition 176                     | Audio Output table 151                      |
| Content Input 179                          | Audio reference 110                         |
| 5th Step Input/Output Sets 182             | Automatic Table Entry 132                   |
| GPIO connectors 187                        | Automation                                  |
| Input 182                                  | D connector 93                              |
| 6th Step Input-based Sets 204              | Automation Connection table 143             |
| Automation Input 208                       |                                             |
| Background Buttons 205                     | Automation Input table 208                  |
| Key Fill Association 207                   | Automation manual 12                        |
| Quick Pick 209                             | auto-sensing 102, 393                       |
| 7th Step Effects Configuration             |                                             |
| 211                                        | В                                           |
| Automation DVE Association 220, 369        | <del>-</del>                                |
| DVE Configuration 214, 363                 | Background Buttons table 205                |
| Transition Associations 227, 376           | Battery 75                                  |
| Transition Configuration 221, 370          | BKGND A/B IN                                |
| VBI Passthrough 228, 377                   | D connector 90                              |
| Wipe Transitions 211                       | branding element assignment 355             |
| 8th Step Channel Sets                      | branding element deployment 351             |
| 232                                        | branding elements in input table 348        |
| Channel Delegation 239                     | branding engine board installation 313, 357 |
| Channel Delegation (Control) Sub Panel 240 | branding engine hard drive installation 320 |
| Channel Setup 232                          | Bus tally 66                                |
| 9th Step General                           | bus tarry ou                                |
| 242                                        |                                             |

| C                                               | Digital Audio Processor                    |
|-------------------------------------------------|--------------------------------------------|
| CF1 OUT                                         | installation instructions 50               |
| D connector 90                                  | direct key 63                              |
| Channel Delegation (Control) Sub Panel table    | documentation online 4 DRAM 75             |
| Channel Delegation table 220                    | drive formatting 326                       |
| Channel Comment                                 | drive mounting 325                         |
| Channel Server table 242                        | drive partitioning 326                     |
| Channel Setup table 232                         | DVE Configuration table 214, 363           |
| Clean Feed 1/2 103                              | C                                          |
| Conditional text on this page 394               | E                                          |
| Configuration Editor                            |                                            |
| Copying and Pasting a Block 135                 | EAS 74                                     |
| Cursor Movement 133                             | embedded audio 184                         |
| Entry/Edit Within a Table 133                   | specification 395                          |
| Fill / Increment 134                            | Emergency Alert System Switching 74        |
| Row Editing 134                                 | E-NET 1/2 109                              |
| Saving 134                                      | EXT COM 109                                |
| Sorting 135 Configuration Editor Guidalines 122 |                                            |
| Configuration Editor Shortcut Long              | F                                          |
| Configuration Editor Shortcut Icons 245         | FAQ database 4                             |
| Compile Current Configuration 247               | fasten the DVE board to the Base board 361 |
| Create New Configuration 245                    | Fill 134                                   |
| Open Existing Configuration 245                 | Find Text 132                              |
| Save Current Configuration 245                  | FM-34000                                   |
| Show Configuration Workflow 246                 | general 392                                |
| Validate Current Configuration 246              | formatting a drive 326                     |
| Configuration Files 248                         | Freight damage 101                         |
| Configuration set, saving 138                   | frequently asked questions 4               |
| Console D connector 93                          | requertify usined questions.               |
| content configuration 341                       | C                                          |
| content definition table 341                    | G                                          |
| content gateway defined 333                     | GPIO                                       |
| content gateway installation 333                | connector 91, 188                          |
| content input table 347                         | EAS 74                                     |
| Cursor                                          | tally 66 hardware connections 115          |
| touchscreen calibration 117                     | Grass Valley web site 4                    |
|                                                 | GUI Configuration table 243                |
| D                                               | GOT Configuration table 245                |
| · <del>-</del>                                  | 1                                          |
| Damage claim 101                                | •                                          |
| Deployment PC<br>Specs 397                      | Increment 135                              |
| deployment verification 353                     | Input table 182                            |
| acproyment vermeation 500                       |                                            |

| input table 348                                   | Monitor Out (audio) 103                         |
|---------------------------------------------------|-------------------------------------------------|
| installation                                      | mount drive 325                                 |
| branding engine mezzanine 313, 357                | MTR OUT                                         |
| content gateway 333                               | D connector 90                                  |
| hard drive(s) 320                                 | multicasting 97                                 |
| Installing the Maestro Jupiter-Router Service 295 |                                                 |
| Interconnection table 185                         | N                                               |
| IP switch 97                                      | N                                               |
|                                                   | Naming Rules 136                                |
| K                                                 | Network Description table 141                   |
| N                                                 | Network Requirements 97                         |
| Key Fill Association table 207                    | •                                               |
| Keyer                                             | 0                                               |
| input wiring 63                                   | U                                               |
| Key Fill Association table 207                    | online documentation 4                          |
|                                                   | OVER A/B IN                                     |
| L                                                 | D connector 90                                  |
|                                                   |                                                 |
| Level table 147                                   | Р                                               |
| line voltage settings 101                         | •                                               |
| Linear time code 91, 188                          | power supply settings 102                       |
| lithium-ion battery 75                            | PROGRAM OUT                                     |
| local mains voltage 102                           | D connector 90                                  |
| LTC 91, 188                                       | Properties 138                                  |
| connector 91, 188                                 | PS1/2                                           |
|                                                   | alarm LEDs on hardware control panel 77         |
| М                                                 |                                                 |
|                                                   | Q                                               |
| Machine Control D connector 93                    | ·                                               |
|                                                   | Quick Pick<br>table 209                         |
| MADI audio expansion 50                           | table 209                                       |
| MADI audio input expansion 51                     | _                                               |
| MADI audio output expansion 56                    | R                                               |
| MAE-FRM128 37                                     | RCS Configuration Server table 137              |
| Maestro                                           | RCS Connection table 138                        |
| hardware connections 51                           | Reference. See AES reference or Video Reference |
| Maestro Deployment PC 288                         | remove the DVE boards from the packaging 357    |
| mains voltage 102                                 | remove the DVE boards from the packaging 357    |
| Manually Installing Maestro 299                   |                                                 |
| Material return authorization 101                 | Removing the Previous Version of Maestro        |
| Meta Data                                         | Automatically 291<br>Manually 298               |
| connector 91                                      | Reset                                           |
| MI-3040 66                                        | Frame Processor 399                             |
| MON IN MON OUT                                    | PCI Panel Server 399                            |
| D connector 90                                    | Reset button                                    |
|                                                   |                                                 |

| frame processor 38              | upgrade software 287                                            |
|---------------------------------|-----------------------------------------------------------------|
| Returning merchandise 101       | 10                                                              |
| Router Control                  | V                                                               |
| D connector 93                  | _                                                               |
| Router Data Required 147        | Ventilation requirements 115<br>Vertical Interval Time Code 395 |
|                                 | Video reference 110                                             |
| \$                              | VID-REF 1/2 (connector) 109                                     |
| S3 switch (frame processor) 38  | VITC 395                                                        |
| Saving a set 138                | VM-3000                                                         |
| Serial Tally                    | VM 3000 105                                                     |
| D connector 93                  | voltage settings 101                                            |
| Set, saving 138                 | 10111160 00111160 101                                           |
| SI-3000                         | W                                                               |
| SI 3000 105                     | W                                                               |
| SMS7000 33                      | web site documentation 4                                        |
| software download from web 4    | web site FAQ database 4                                         |
| software upgrade 287            | web site Grass Valley 4                                         |
| Sonata AES-to-MADI converter 50 | web site software download 4                                    |
| Source tally 66                 | Wipe Transitions table 211                                      |
| Space requirements 112          |                                                                 |
| Spanning Tree Protocol 97       |                                                                 |
| speakers 103                    |                                                                 |
| Specifications 115              |                                                                 |
| specifications 391              |                                                                 |
| switch. See IP switch           |                                                                 |
| Synchronous DRAM 75             |                                                                 |
| Т                               |                                                                 |
| Tally 66                        |                                                                 |
| GPIO Definition table 187       |                                                                 |
| tally                           |                                                                 |
| GPIO connector pinouts 91       |                                                                 |
| Time Code                       |                                                                 |
| vertical interval 395           |                                                                 |
| Time code                       |                                                                 |
| connector 91, 188               |                                                                 |
| linear 91, 188                  |                                                                 |
| Touchscreen calibration 117     |                                                                 |
|                                 |                                                                 |
| U                               |                                                                 |
| upgrade requirements 288        |                                                                 |